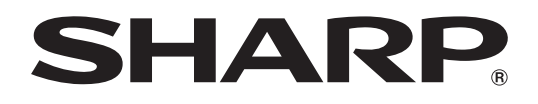

# **PN-655U**

**LCD MONITOR MONITEUR LCD**

**OPERATION MANUAL MODE D'EMPLOI**

> ENGLISH ...... E1 FRANÇAIS .... F1

## **PN-655U LCD MONITOR ENGLISH**

IMPORTANT:

To aid reporting in case of loss or theft, please record the product's model and serial numbers in the space provided. The numbers are located in the rear of the product.

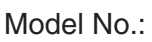

Serial No.:

U.S.A. ONLY

### **IMPORTANT INFORMATION**

#### **WARNING:** TO REDUCE THE RISK OF FIRE OR ELECTRIC SHOCK, DO NOT EXPOSE THIS PRODUCT TO RAIN OR MOISTURE.

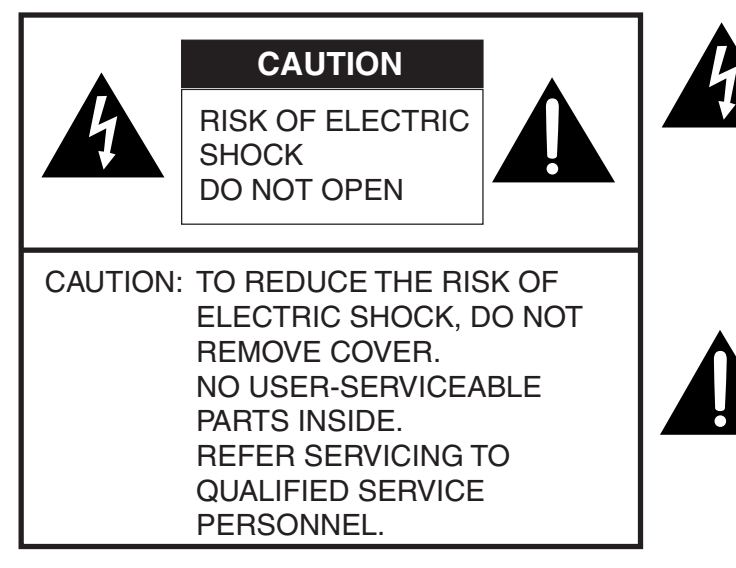

The lightning flash with arrowhead symbol, within an equilateral triangle, is intended to alert the user to the presence of uninsulated "dangerous voltage" within the product's enclosure that may be of sufficient magnitude to constitute a risk of electric shock to persons.

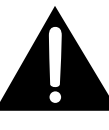

The exclamation point within a triangle is intended to alert the user to the presence of important operating and maintenance (servicing) instructions in the literature accompanying the product.

CAUTION: The AC outlet shall be installed near the equipment and shall be easily accessible.

### **IMPORTANT INFORMATION (Continued)**

**WARNING:** FCC Regulations state that any unauthorized changes or modifications to this equipment not expressly approved by the manufacturer could void the user's authority to operate this equipment.

U.S.A. ONLY

**CAUTION:** Use the supplied power cord as it is.

#### **NOTE:**

This equipment has been tested and found to comply with the limits for Class A digital device, pursuant to Part 15 of the FCC Rules. These limits are designed to provide reasonable protection against harmful interference when the equipment is operated in a commercial environment. This equipment generates, uses, and can radiate radio frequency energy and, if not installed and used in accordance with the instruction manual, may cause harmful interference to radio communications. Operation of this equipment in a residential area is likely to cause harmful interference in which case the user will be required to correct the interference at his own expense.

U.S.A. ONLY

This product utilizes fluorescent tubes containing a small amount of mercury. Disposal of these materials may be regulated due to environmental considerations. For disposal or recycling information, please contact your local authorities or the Electronic Industries Alliance: www.eia.org

### **DEAR SHARP CUSTOMER**

Thank you for your purchase of a SHARP LCD product. To ensure safety and many years of trouble-free operation of your product, please read the Safety Precautions carefully before using this product.

### **SAFETY PRECAUTIONS**

Electricity is used to perform many useful functions, but it can also cause personal injuries and property damage if improperly handled. This product has been engineered and manufactured with the highest priority on safety. However, improper use can result in electric shock and/or fire. In order to prevent potential danger, please observe the following instructions when installing, operating and cleaning the product. To ensure your safety and prolong the service life of your LCD product, please read the following precautions carefully before using the product.

- 1. Read instructions All operating instructions must be read and understood before the product is operated.
- 2. Keep this manual in a safe place These safety and operating instructions must be kept in a safe place for future reference.
- 3. Observe warnings All warnings on the product and in the instructions must be observed closely.
- 4. Follow instructions All operating instructions must be followed.
- 5. Cleaning Unplug the power cord from the AC outlet before cleaning the product. Use a dry cloth to clean the product. Do not use liquid cleaners or aerosol cleaners.
- 6. Attachments Do not use attachments not recommended by the manufacturer. Use of inadequate attachments can result in accidents.
- 7. Water and moisture Do not use the product near water, such as bathtub, washbasin, kitchen sink and laundry tub, swimming pool and in a wet basement.
- 8. Ventilation The vents and other openings in the cabinet are designed for ventilation. Do not cover or block these vents and openings since insufficient ventilation can cause overheating and/or shorten the life of the product. Do not place the product on a bed, sofa, rug or other similar surface, since they can block ventilation openings. Do not place the product in an enclosed place such as a bookcase or rack, unless proper ventilation is provided or the manufacturer's instructions are followed.
- 9. Power cord protection The power cords must be routed properly to prevent people from stepping on them or objects from resting on them.
- 10. The LCD panel used in this product is made of glass. Therefore, it can break when the product is dropped or applied with impact. Be careful not to be injured by broken glass pieces in case the LCD panel breaks.
- 11. Overloading Do not overload AC outlets or extension cords. Overloading can cause fire or electric shock.
- 12. Entering of objects and liquids Never insert an object into the product through vents or openings. High voltage flows in the product, and inserting an object can cause electric shock and/or short internal parts.

For the same reason, do not spill water or liquid on the product.

- 13. Servicing Do not attempt to service the product yourself. Removing covers can expose you to high voltage and other dangerous conditions. Request a qualified service person to perform servicing.
- 14. Repair If any of the following conditions occurs, unplug the power cord from the AC outlet, and request a qualified service person to perform repairs.
	- a. When the power cord or plug is damaged.
	- b. When a liquid was spilled on the product or when objects have fallen into the product.
	- c. When the product has been exposed to rain or water.
	- d. When the product does not operate properly as described in the operating instructions. Do not touch the controls other than those described in the operating instructions. Improper adjustment of controls not described in the instructions can cause damage, which often requires extensive adjustment work by a qualified technician.
	- e. When the product has been dropped or damaged.
	- f. When the product displays an abnormal condition. Any noticeable abnormality in the product indicates that the product needs servicing.

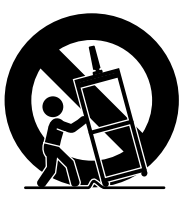

- 15. Replacement parts In case the product needs replacement parts, make sure that the service person uses replacement parts specified by the manufacturer, or those with the same characteristics and performance as the original parts. Use of unauthorized parts can result in fire, electric shock and/or other danger.
- 16. Safety checks Upon completion of service or repair work, request the service technician to perform safety checks to ensure that the product is in proper operating condition.
- 17. Wall mounting When mounting the product on a wall, be sure to install the product according to the method recommended by the manufacturer.
- 18. Heat sources Keep the product away from heat sources such as radiators, heaters, stoves and other heat-generating products (including amplifiers).

#### **WARNING:**

This is a class A product. In a domestic environment this product may cause radio interference in which case the user may be required to take adequate measures.

#### **WARNING:**

To reduce the risk of fire or electric shock, do not expose this product to rain or moisture.

- The TFT color LCD panel used in this monitor is made with the application of high precision technology. However, there may be minute points on the screen where pixels never light or are permanently lit. Also, if the screen is viewed from an acute angle there may be uneven colors or brightness. Please note that these are not malfunctions but common phenomena of LCDs and will not affect the performance of the monitor.
- Do not display a still picture for a long period, as this could cause a residual image.
- If the brightness is adjusted to the minimum setting, it may be difficult to see the screen.
- The quality of the video signal may influence the quality of the display. We recommend using an equipment able to perform high quality video signals.
- Never rub or tap the monitor with hard objects.
- Please understand that Sharp Corporation bears no responsibility for errors made during use by the customer or a third party, nor for any other malfunctions or damage to this product arising during use, except where indemnity liability is recognized under law.
- This monitor and its accessories may be upgraded without advance notice.
- Do not use the monitor where ventilation is poor, where there is a lot of dust, where humidity is high, or where the monitor may come into contact with oil or steam, as this could lead to fire.
- Ensure that the monitor does not come into contact with water or other fluids. Ensure that no objects such as paper clips or pins enter the monitor as this could lead to fire or electric shock.
- Do not place the monitor on top of unstable objects or in unsafe places. Do not allow the monitor to receive strong shocks or to strongly vibrate. Causing the monitor to fall or topple over may damage it.
- Do not use in places where the monitor will be subject to direct sunlight, near heating equipment or anywhere else where there is likelihood of high temperature, as this may lead to generation of excessive heat and outbreak of fire.

#### **The Power Cord**

- Do not damage the power cord nor place heavy objects on it, stretch it or over bend it. Also, do not add extension cords. Damage to the cord may result in fire or electric shock.
- Use only the power cord supplied with the monitor.
- Insert the power plug directly into the AC outlet. Adding an extension cord may lead to fire as a result of overheating.
- Do not remove or insert the power plug with wet hands. Doing so could result in electric shock.
- Unplug the power cord if it is not used for a long time.
- Do not attempt to repair the power cord if it is broken or malfunctioning. Refer the servicing to the service representative.

#### **Manual Scope**

- In this manual, Microsoft Windows XP will be referred to as "Windows XP", and Microsoft Windows 2000 as "Windows 2000". When there is no need to distinguish between programs, the term "Windows" will be used.
- Microsoft and Windows are registered trademarks of Microsoft Corporation.
- All other brand and product names are trademarks or registered trademarks of their respective holders.
- Language of OSD menu used in this manual is English by way of example.
- Illustrations in this manual may not exactly represent the actual product or display.

#### **Fluorescent Tubes**

- The fluorescent tubes in this product have a limited lifetime.
	- \* If the screen gets dark, flashes, or does not turn on, change the fluorescent tubes with new exclusive ones.
	- For more information, please contact your product dealer.
- Because of the property of fluorescent tubes, the screen may flash during the initial period of use. If this happens, please turn off the main power switch on the rear of the monitor and turn on again to confirm operation.

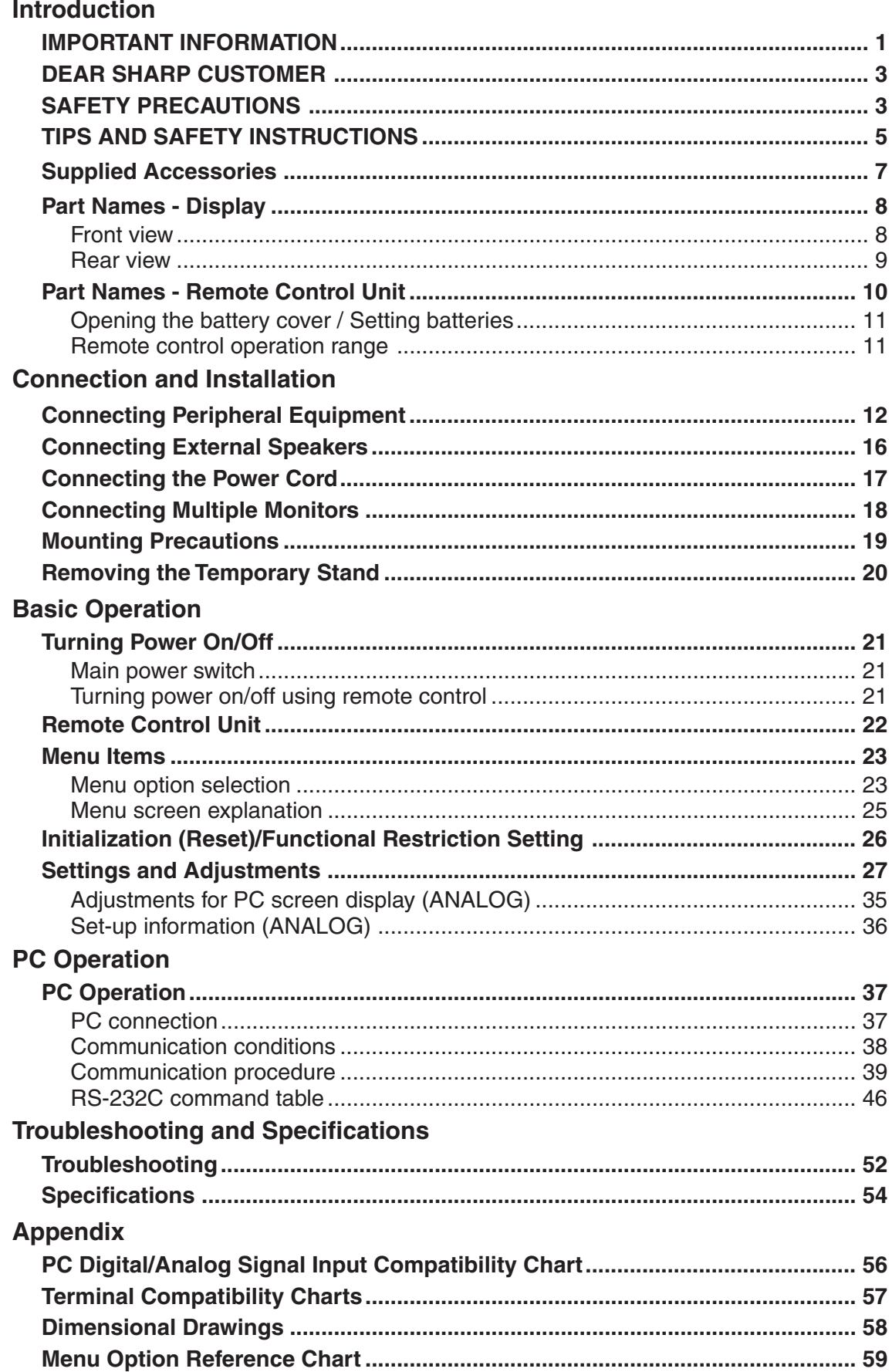

### **Supplied Accessories**

 $\bigoplus$ 

Make sure the following accessories are provided with the product. If any component should be missing, please contact your dealer.

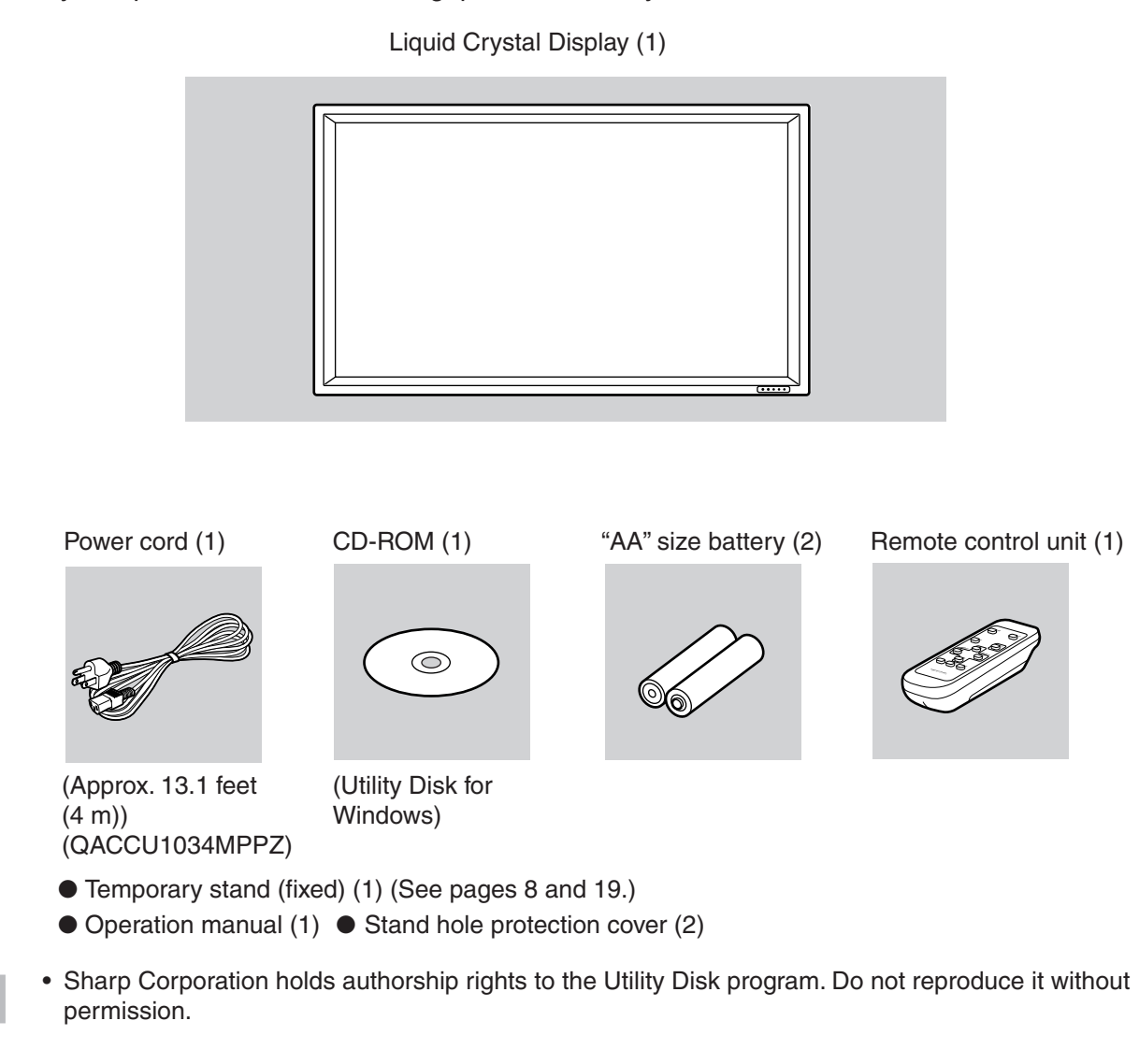

## **Part Names - Display**

### **Front view**

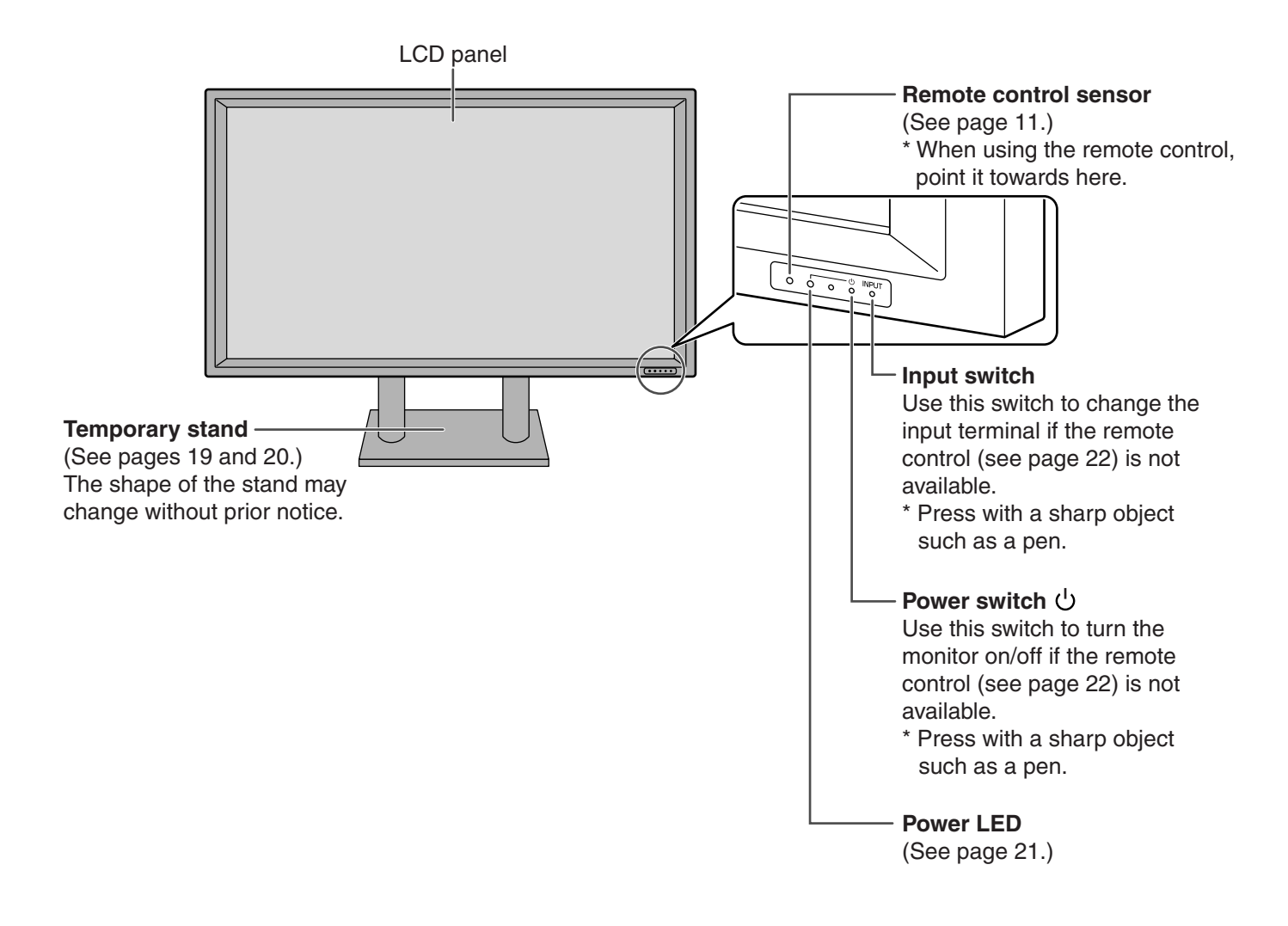

### **Relationship between the input signals and input terminals**

You can use the remote control to change the input terminals used for video and audio signals. (See page 22.)

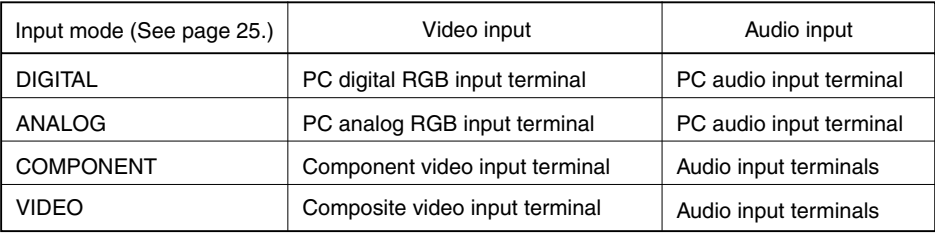

### **Rear view**

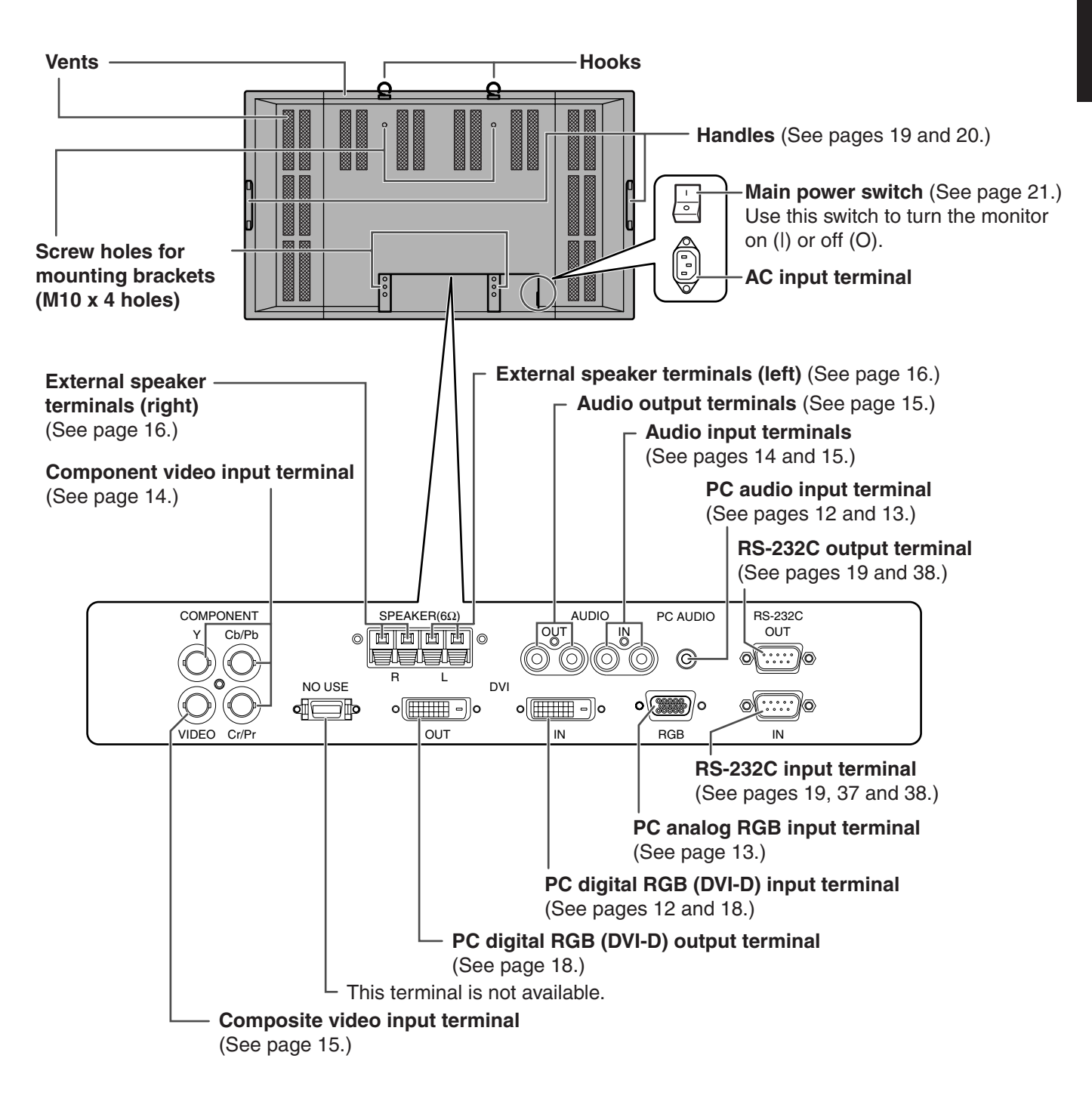

## **Part Names - Remote Control Unit**

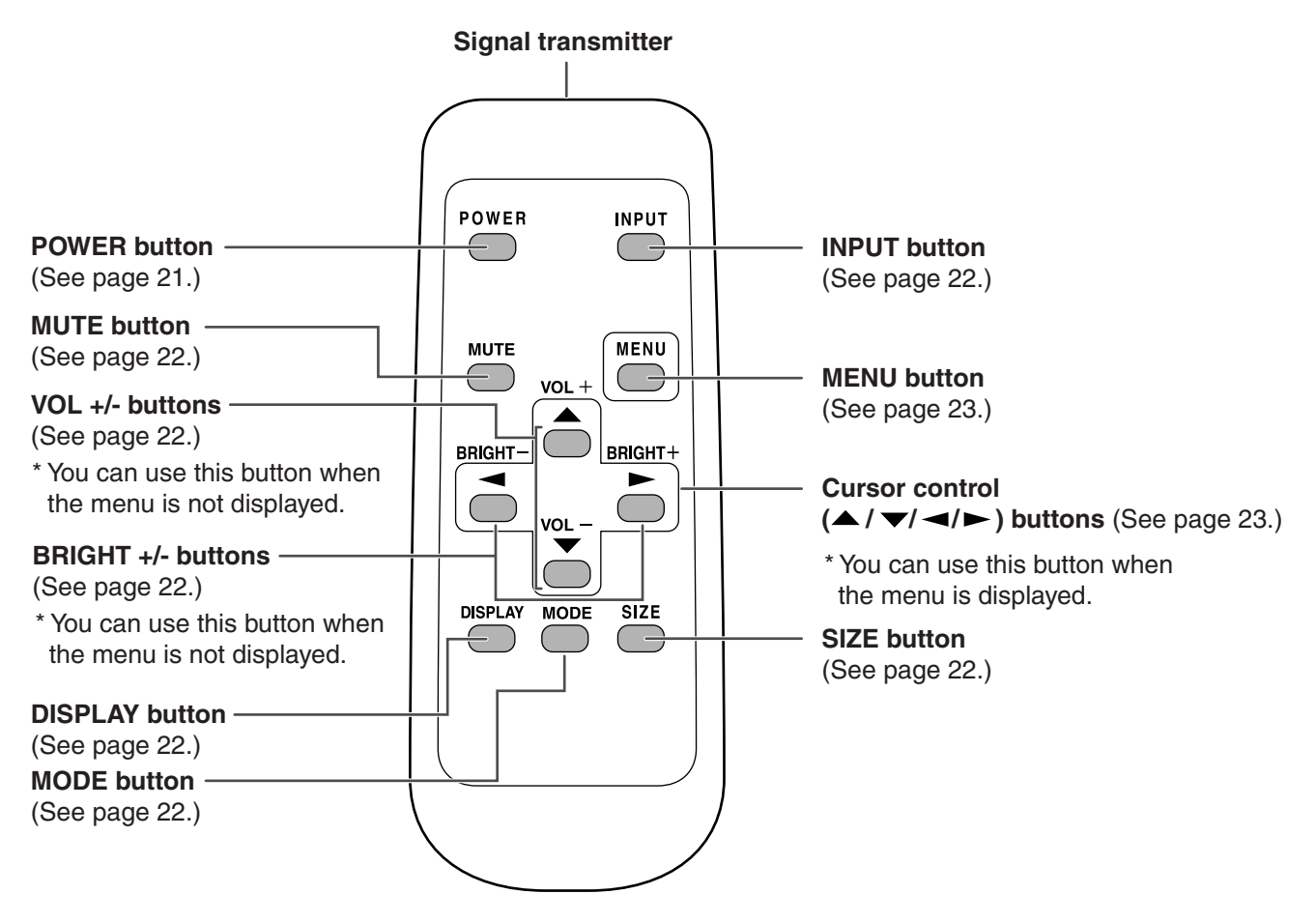

\* The battery cover is located at the rear (underside) of the remote control unit.

### **Opening the battery cover/Setting batteries**

- 1. Press the cover gently and slide it in the direction of the arrow.
- 2. See the instructions in the compartment and put in the supplied batteries (2 "AA" size batteries) with their plus (+) and minus (-) sides oriented correctly.
- 3. Close the cover.

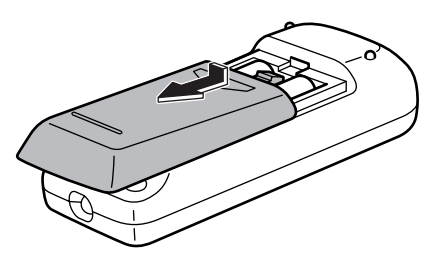

#### **Cautions regarding remote control unit**

- Do not expose the remote control unit to shock by dropping or stepping on it. This could lead to a malfunction.
- Do not expose the remote control unit to liquids, and do not place it in an area with high humidity.

- The supplied batteries (2 "AA" size batteries) may become exhausted faster depending on the storage condition. It is recommended that you replace them with new batteries (commercially available) earlier than specified.
- If you will not use the remote control for a long time, remove the batteries.
- If the remote control does not work, even with new batteries, take the batteries out, check whether they are facing the right way, then replace them.
- Do not use rechargeable (Nickel-metal-hydride) batteries.

### **Remote control operation range**

Operation range of the remote control unit is approx. 16.4 feet  $(5 \text{ m})$  and an angle of approx. 10 $^{\circ}$  from the center to the top/bottom/right/left of the remote control sensor.

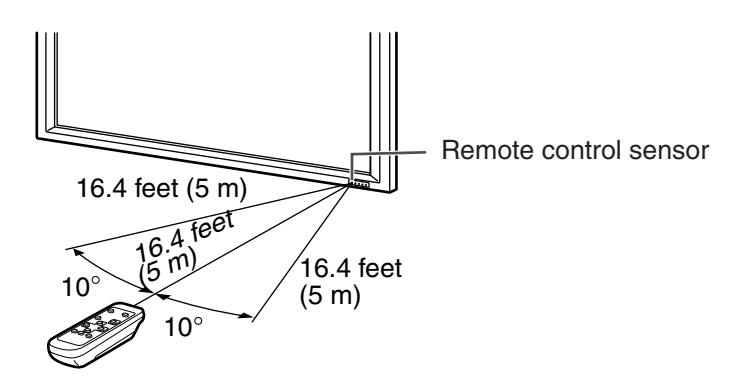

#### **If the remote control unit does not work well:**

- The remote control unit may not work properly if the remote control sensor is under direct sunlight or strong lighting. In such cases, change the angle of the lighting, or operate the remote control unit closer to the remote control sensor.
- Objects between the remote control unit and the remote control sensor may prevent proper operation.
- Replace the batteries when they run low as this may shorten the remote control's operation range.
- If a fluorescent light is illuminated near the remote control unit, it may interfere with proper operation.
- Do not use it with the remote control of other equipment such as air conditioner, stereo components, etc.

## **Connecting Peripheral Equipment**

This section describes the terminals of the monitor.

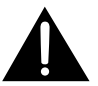

Be sure to set the main power switch to "OFF (O)" (see page 21) and disconnect the plug from the power outlet (see page 17) before connecting or disconnecting the cables.

#### **Digital connection with a PC (Input mode: DIGITAL)**

A PC screen can be displayed with the PC digital RGB (DVI-D) input terminal.

- Connect to the digital RGB output terminal on your PC using a digital signal (DVI) cable (commercially available).
	- \* Connection with computers that have an output terminal (DVI-D 24 pin or DVI-I 29 pin) conforming to DVI is possible. (However, images may not display properly depending on the computer.)
- Connect with an audio output terminal on your computer using a PC audio cable (commercially available).
- Select the input mode "DIGITAL" for this connection. (See page 22.)

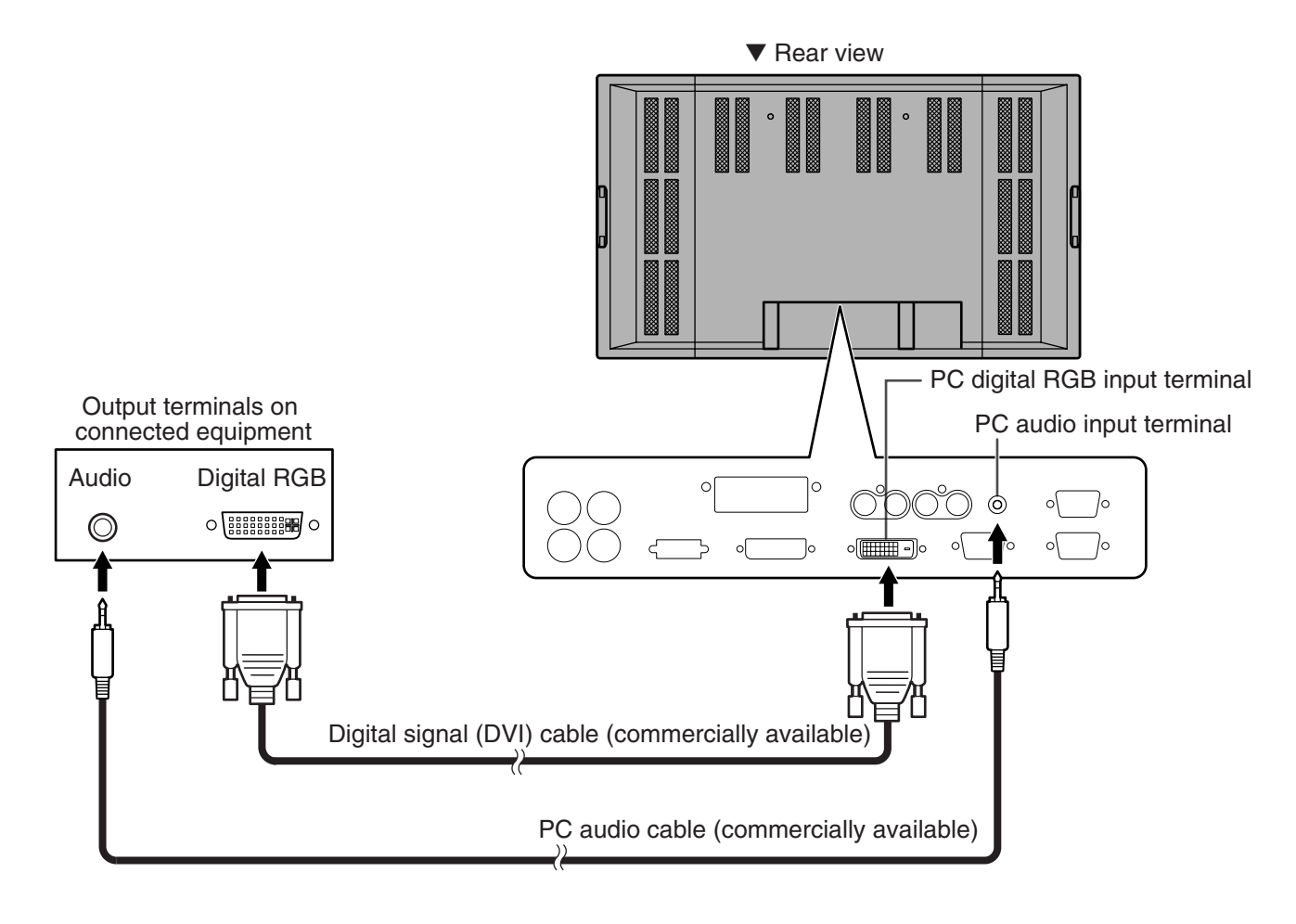

- $\bigoplus$
- See page 56 for compatible signal timing.

#### **Analog connection with a PC (Input mode: ANALOG)**

A PC screen can be displayed with the PC analog RGB input terminal.

- Connect to the display (analog RGB) output terminal on your PC using a PC analog signal (RGB) cable (commercially available).
- Connect with an audio output terminal on your computer using a PC audio cable (commercially available).
- Select the input mode "ANALOG" for this connection. (See page 22.)
- Use the automatic screen adjustment when you use this connection to display a PC screen for the first time or when you change the setting of the PC. (See page 35.)

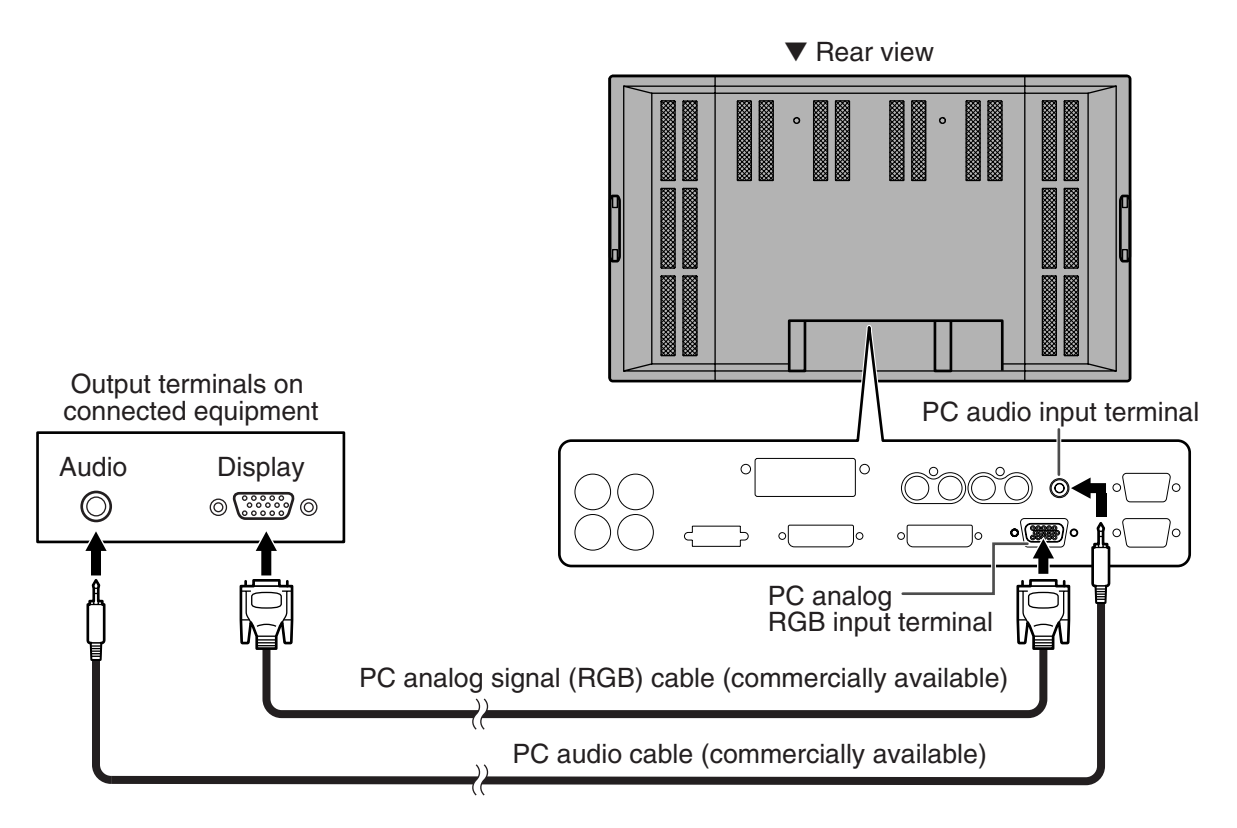

• Auto-detects sync signal type.

 $\mathbb{H}$ 

- Sync signal presence is detected in this order: Composite sync, Horizontal/Vertical separate, and Sync-on-green. If for some reason both Composite sync and Horizontal/Vertical separate are not input, the system will operate assuming that the signal is a Sync-on-green (i.e. that the sync signal is contained in the G signal of RGB). With some types of video signal, this may result in an unstable image.
- See page 56 for compatible signal timing.

## **Connecting Peripheral Equipment (Continued)**

#### **Connection with AV equipment (Input mode: COMPONENT)**

- Connect to equipment that has a component video output terminal using a component (BNC) cable (commercially available).
- Connect with audio output terminals using an audio (RCA) cable (commercially available).
- Select the input mode "COMPONENT" for this connection. (See page 22.)

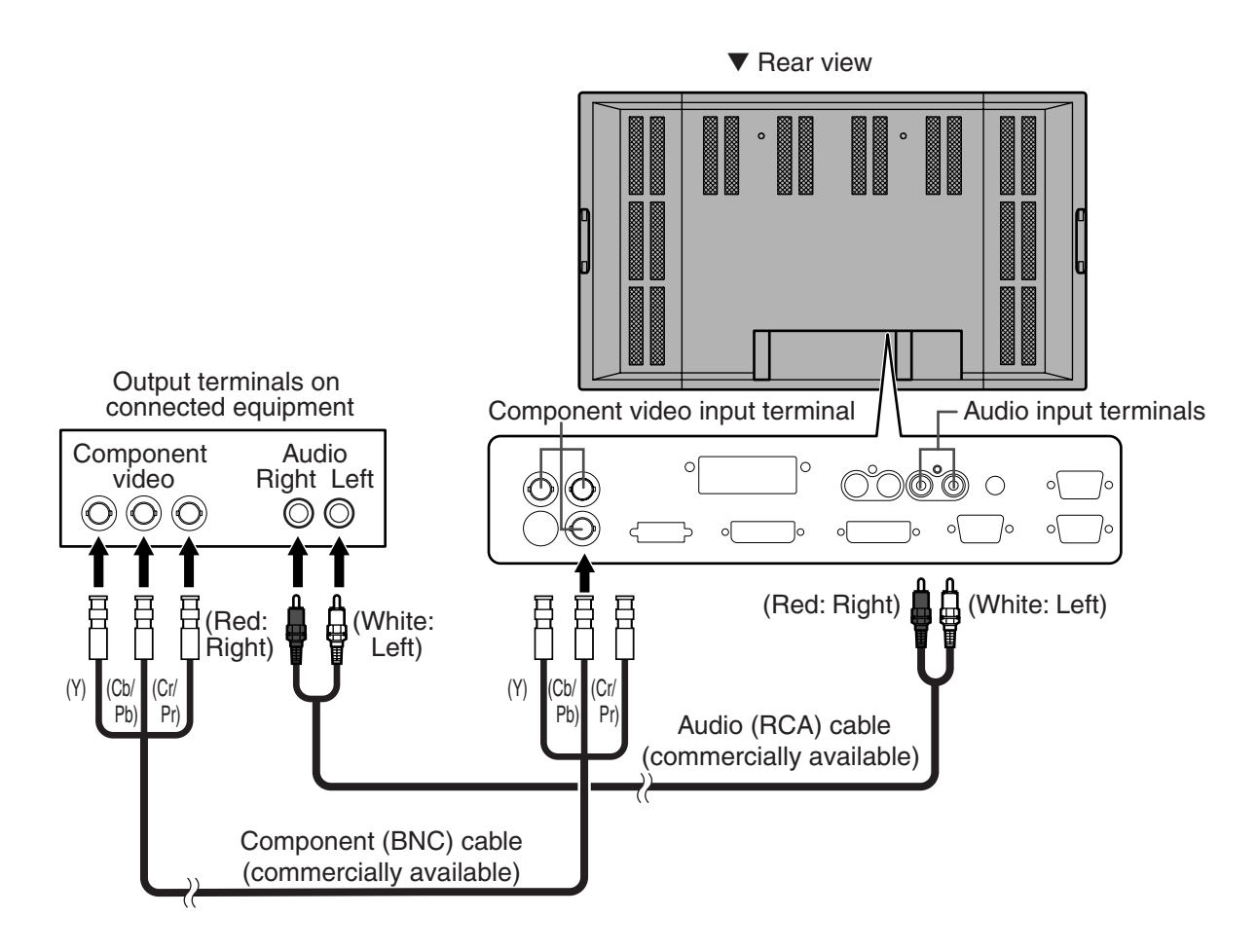

#### **Connection with AV equipment (Input mode: VIDEO)**

- Connect to equipment that has a video output terminal using a video (BNC) cable (commercially available).
- Connect with audio output terminals using an audio (RCA) cable (commercially available).
- Select the input mode "VIDEO" for this connection. (See page 22.)

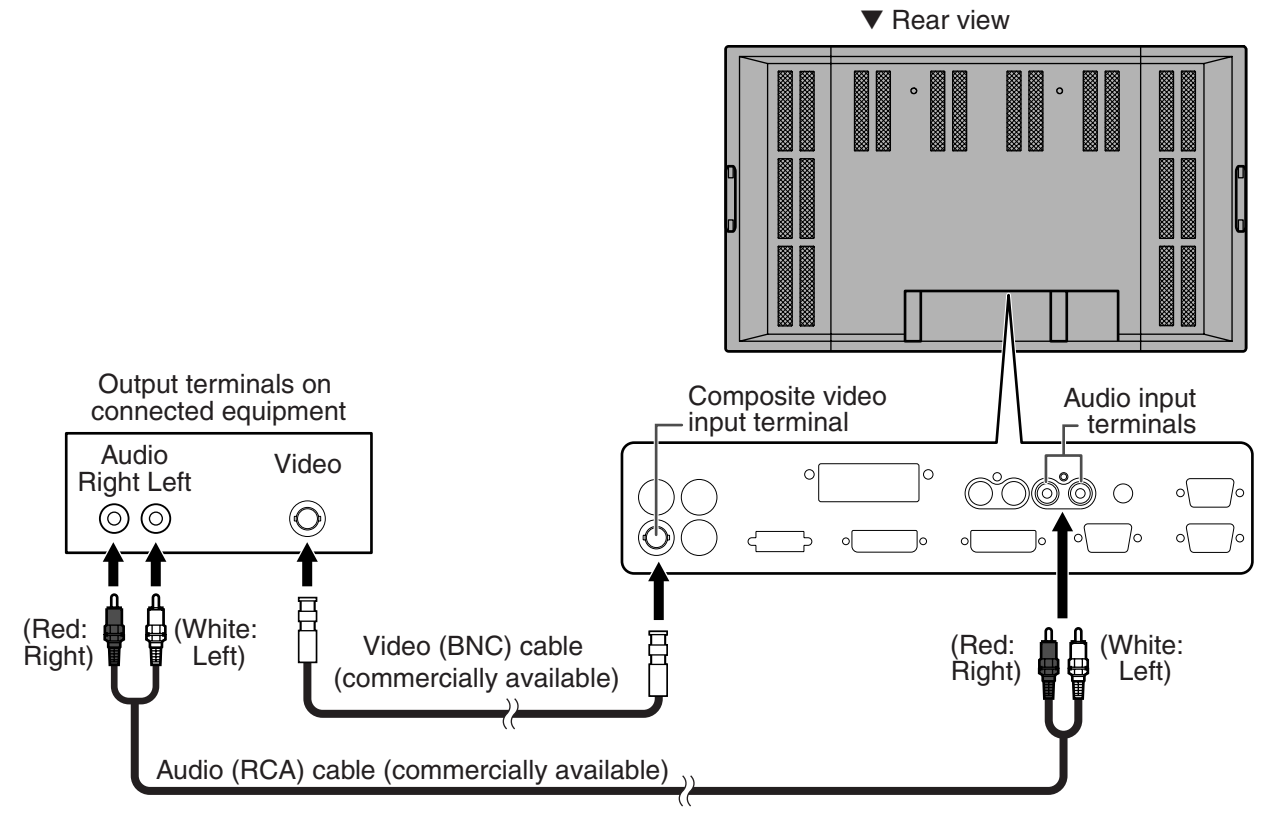

• The video input terminal of the monitor is compatible with the NTSC (3.58 MHz) video input.

#### **Audio output terminals** (See page 9.)

 $\mathbb{H}$ 

- Audio from the equipment connected to the audio input terminals or PC audio input terminal is output. Connect to the audio input terminals of the connected equipment using an audio (RCA) cable (commercially available) or a PC audio cable (commercially available).
- The audio output varies depending on the input mode selection: When the input mode is "DIGITAL" or "ANALOG", the audio from the PC audio input terminal is output.

When the input mode is "COMPONENT" or "VIDEO", the audio from the audio input terminals is output.

• The output volume is set to the value controlled with the volume adjustment. (See page 22.)

#### **PC digital RGB (DVI-D) output terminal** (See page 9.)

The video from the PC digital RGB (DVI-D) input terminal can be output to external equipment. Use this terminal to connect multiple units in a daisy chain using digital signal (DVI) cables (commercially available). Refer to page 18 for a connection example.

#### **RS-232C input/output terminals** (See page 9.)

Use these terminals to connect to a PC using an RS-232C straight cable(s) (commercially available) and to control a monitor (or monitors) externally. For connection examples and more information, refer to pages 19, 37, and 38.

## **Connecting External Speakers**

Be sure to use external speakers with an impedance of 6 ohms and a rated input of at least 10 W.

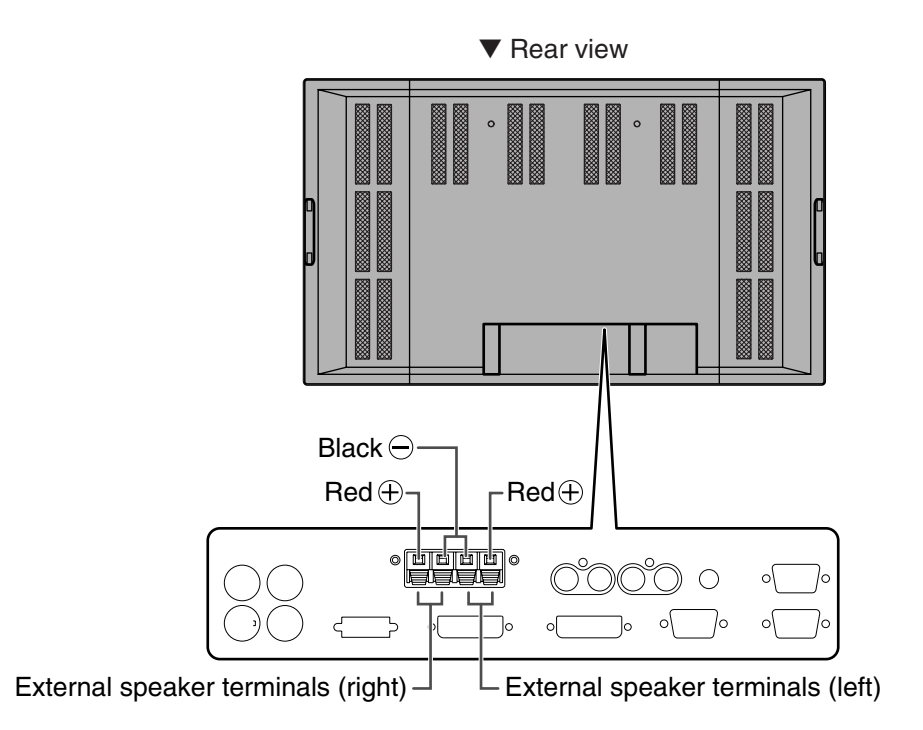

#### **Connecting the speaker cables**

- 1. While pushing the tab, insert the tip of the cable.
- 2. Release the tab.

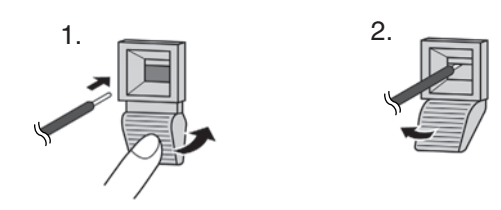

#### **Make sure to connect the speaker terminal and cable polarity**  $(\oplus, \ominus)$  **properly.**

The speaker terminals have plus  $\oplus$  and minus  $\ominus$  polarity. Plus is red and minus is black.

The speaker cables are also divided into plus and minus.

When connecting the left/right speakers, be sure to connect the plus/minus terminals with the correct cables.

## **Connecting the Power Cord**

#### **Connecting the power cord**

• Be sure to set the main power switch to "OFF (O)" (see page 21) before connecting or disconnecting the power cord.

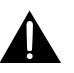

Do not use a power cord other than the one supplied with the monitor.

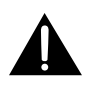

#### **Be sure to use a power outlet of 120 VAC (60 Hz).**

Using power supply other than the one specified may cause fire.

- 1. Confirm that the main power switch is set to "OFF (O)".
- 2. Plug the power cord (supplied) into the AC input terminal.
- 3. Plug the power cord (supplied) into the AC power outlet.

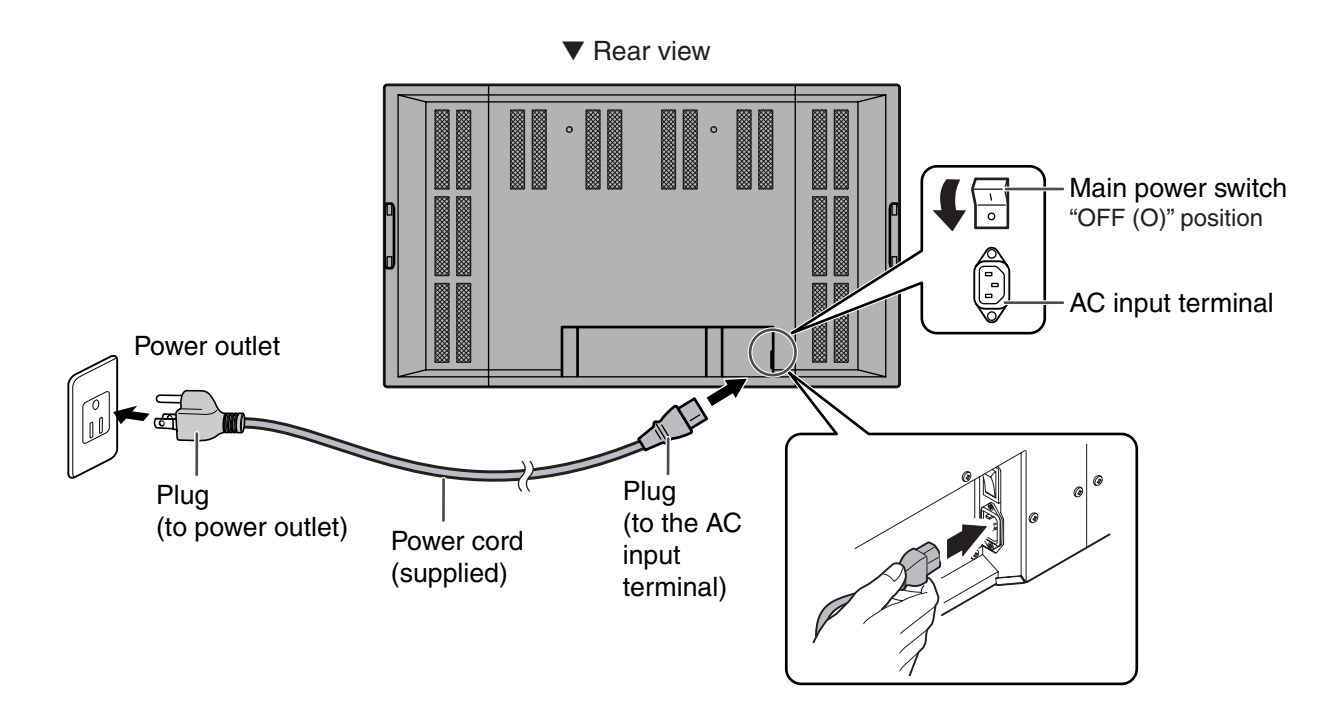

#### **Disconnecting the power cord**

- 1. Confirm that the main power switch is set to "OFF (O)".
- 2. Unplug the power cord from the AC power outlet.

## **Connecting Multiple Monitors**

Multiple monitors (4 units max.) can be connected in a daisy chain using the provided PC digital RGB input terminal and PC digital RGB output terminal.

#### **Connection example**

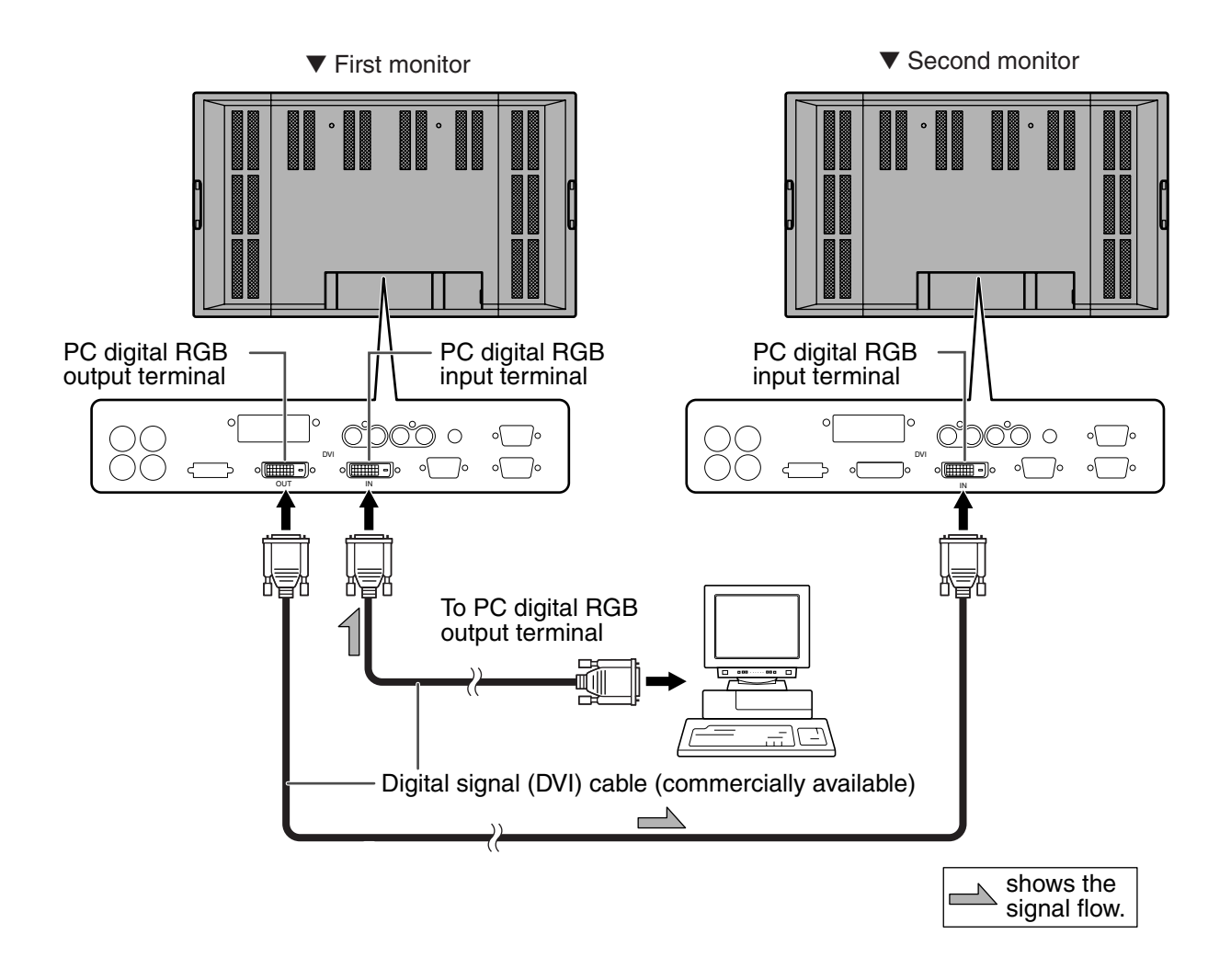

- Multiple monitors cannot be connected in a daisy chain for audio. Connect the external audio amplifier (commercially available) to the audio output terminals.
	- The length of the digital signal (DVI) cables or surrounding environment may affect the image quality.

 $\mathbb{C}$ 

**ENGLISH** ENGLISH

#### **Connection example for RS-232C**

Monitors can be externally controlled using the RS-232C interface (COM port) of a PC, and, in this case too, multiple monitors can be connected in a daisy chain. By assigning each monitor an ID number (see page 40), you can perform input mode selection, adjustment and status monitoring of individual monitors.

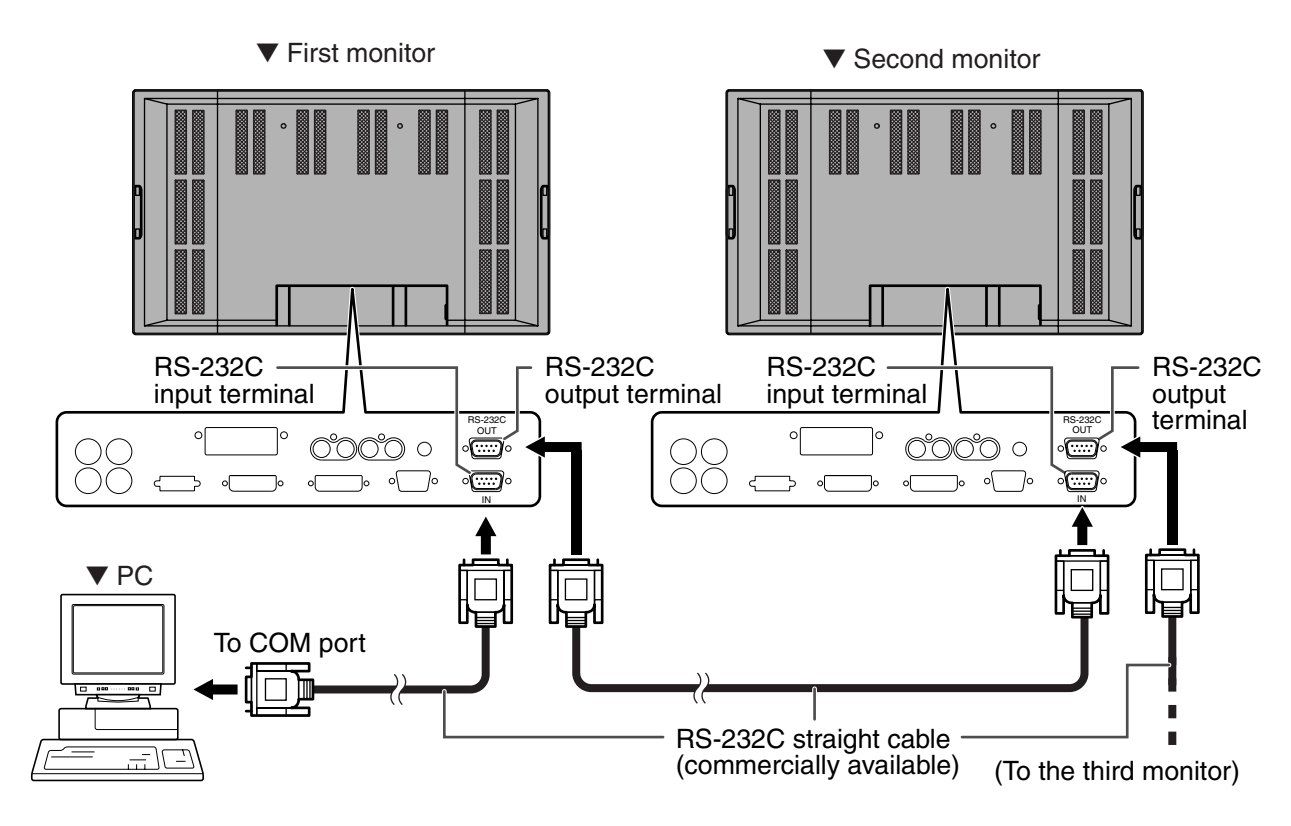

## **Mounting Precautions**

- Since this product is heavy in weight, consult your dealer before installation.
- The monitor must be installed or moved by two or more people.
- When moving the monitor, be sure to hold it with the handles both on the rear and the unit bottom.
- Do not touch the LCD panel when moving the monitor. This may lead to breakage, malfunction or injury. • Mount the monitor vertical to a level surface. Limit the tilting angle between 0˚ and 20˚ downward.
- Special techniques are required to mount this monitor in different ways such as hanging it on a wall, so be sure to rely on an authorized Sharp dealer for installation work. You should never perform any of this work yourself. Our company will bear no responsibility for accidents or injuries caused by improper mounting or handling.
- This monitor is fixed to the temporary stand when shipped from the factory. Please note that this stand is for temporary use only until the monitor is properly mounted.
- Do not lay the monitor display-side down or up as this could lead to a malfunction.
- When mounting the monitor, the following amount of open space is required to clear the ventilation for the monitor; at least 11-13/16 inch (30 cm) above, 1-15/16 inch (5 cm) right/left/below, and 1-3/8 inch (3.5 cm) behind the monitor. Do not block any ventilation openings. If the temperature inside the monitor rises, this could lead to a malfunction.
- After mounting the monitor, it is recommended that you take measures against it possibly falling to the ground. Use commercially-available strong cord and metal fittings (hooks, etc.) to secure the hooks on the top of the monitor to a wall or pillar. (See page 9.)
- The mount bracket must be installed on the wall, which withstands at least 4 times (approx. 573.2 lbs. : 260 kg) weight of the monitor.

## **Removing the Temporary Stand**

Follow the procedure below to remove the temporary stand.

- Before removing the temporary stand, prepare wall-hanging brackets to mount the monitor unit. Read the manual of the brackets or stand for their mounting procedure. (The screw holes for mounting brackets (M10 x 4 holes) are provided on the rear of the monitor. (See page 9.))
	- The monitor must be installed or moved by two or more people.

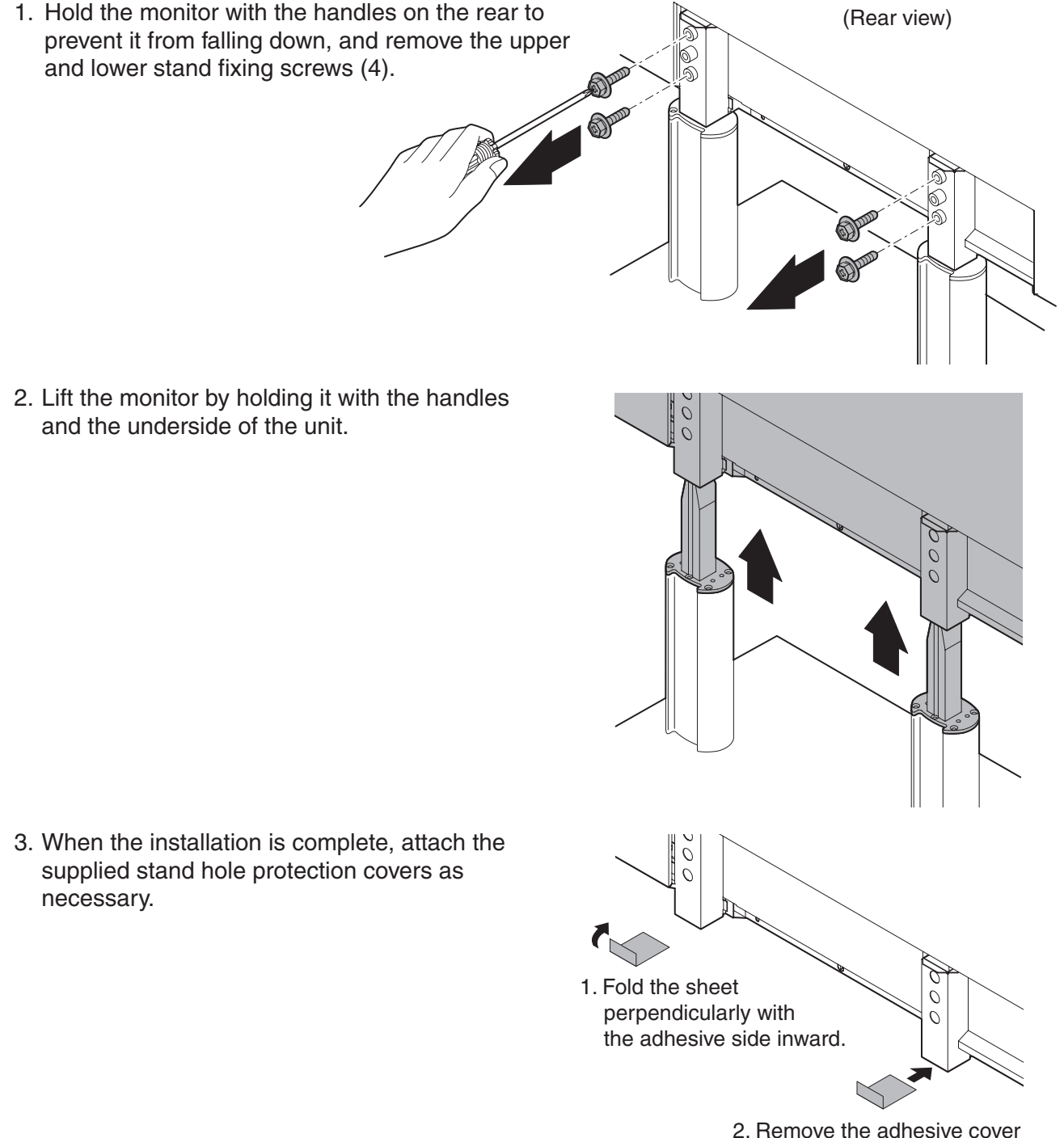

- and attach the sheet to the monitor.
- The temporary stand is specifically designed for this monitor. Do not use the removed stand for other devices.
- Store the removed screws together with the stand. You must use the original screws when you mount the monitor onto the stand again. Using other screws could lead to a malfunction.

## **Turning Power On/Off**

Before turning on power, make sure that peripherals, external speakers, and the power cord are connected properly.

There are two power supply switches: The main power switch on the rear of the monitor, and the POWER button on the remote control unit.

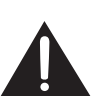

If the monitor is connected to a PC or a playback device, turn on the monitor first before turning on the PC or playback device.

### **Main power switch**

When the main power switch is off, the monitor is not turned on with the POWER button on the remote control unit.

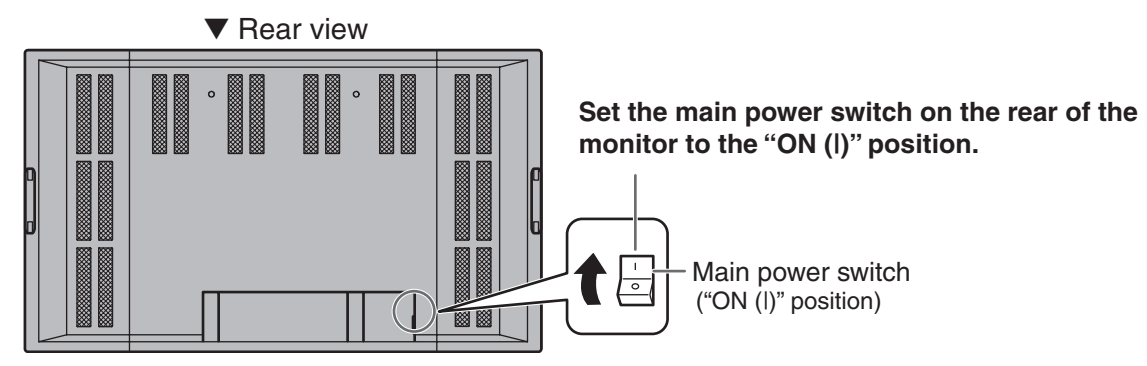

### **Turning power on/off using remote control**

#### ▼ Remote control unit

#### **Press the POWER button to turn the power ON/OFF.** Power "On": Power LED lights up green. Power "Off": Power LED lights up orange. (Standby mode) The OFF TIMER function also activates standby mode. (See page 31.) POWER **INPUT** ▼ Front view MENU **MUTE** - 1 VOL **BRIGHT** BRIGHT+  $\circ$ INPUT Power LED

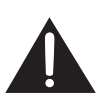

When switching the main power switch or the POWER button off and back on, always wait for at least 5 seconds. Rapid switching may result in a malfunction.

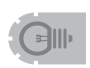

- When the input mode (see page 22) is set to "DIGITAL" or "ANALOG" and there is no video signal input, the backlight of the monitor is turned off and the monitor enters input signal waiting mode. (The power LED flashes green.) If the monitor is in this mode and you press the POWER button on the remote control unit, the monitor enters standby mode.
- If the remote control is not available, you can turn on/off by pressing the power switch  $\bigcup$  beside the power LED with a sharp object (see page 8).

## **Remote Control Unit**

Generally the monitor is operated using the remote control unit.

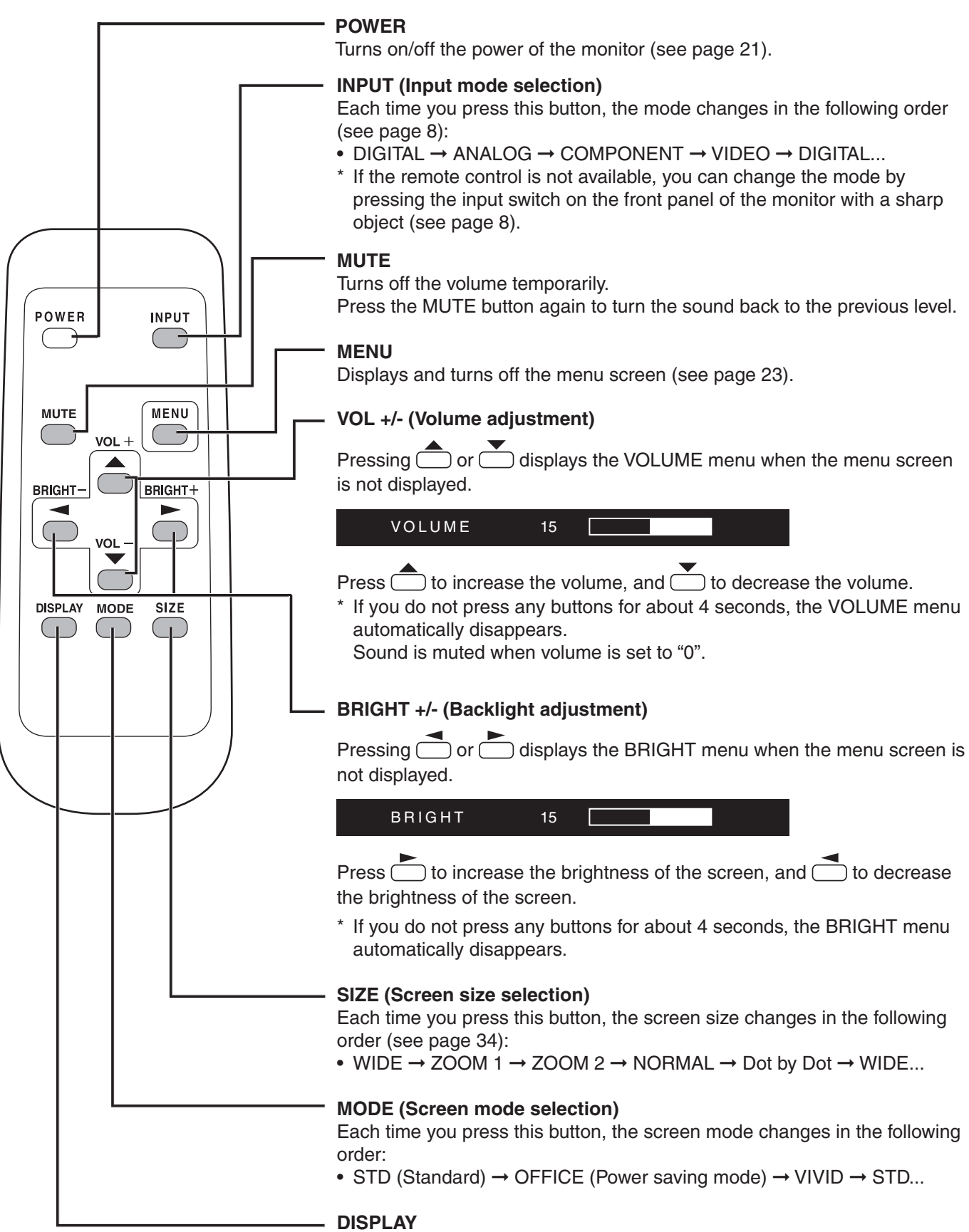

Displays monitor status such as SIZE (screen size), MODE (screen mode), BRIGHT (backlight adjustment), VOLUME, ID No., model name, serial No. and so on. The display disappears when you press this button again, or it disappears automatically after approximately 4 seconds.

## **Menu Items**

Menus can be displayed on the screen to enable video and audio adjustment and the setting of various functions using the remote control unit. For more information, refer to the pages where each topic is explained.

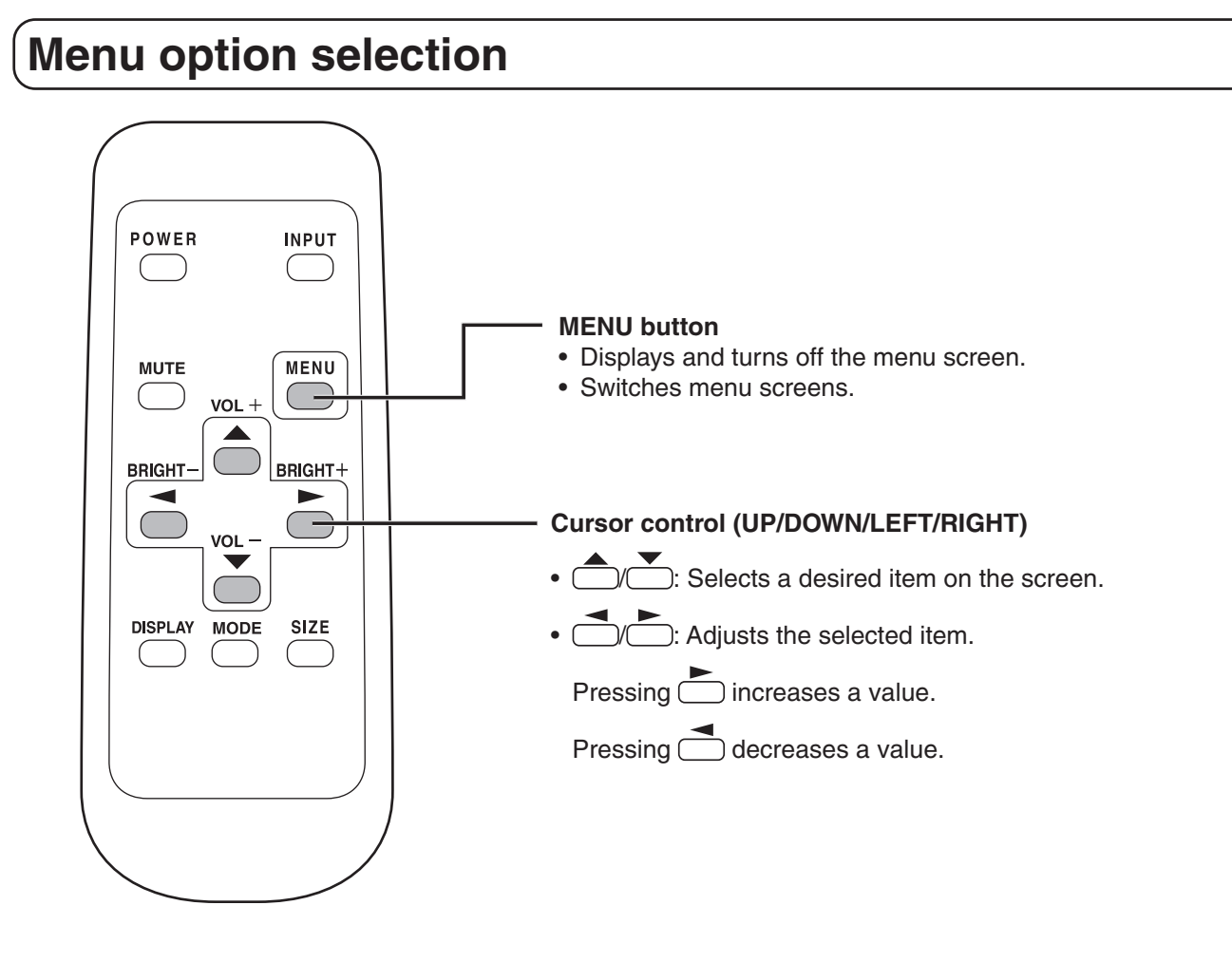

#### **Example of menu operation: Adjusting OSD H-POSITION in the MODE SELECT 2 menu.**

**1.** Press  $\overline{\bigcirc\hspace{-0.1cm}\cdots\hspace{-0.1cm}}$  to display the menu screen. (Example: When the input mode "DIGITAL" is selected)

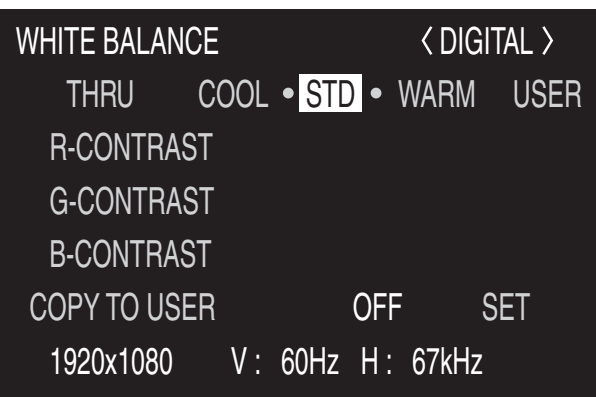

### **Menu Items (Continued)**

**2.** Press  $\overline{\overset{\text{MEM}}{\bigcup}}$  twice to display the MODE SELECT 2 menu.

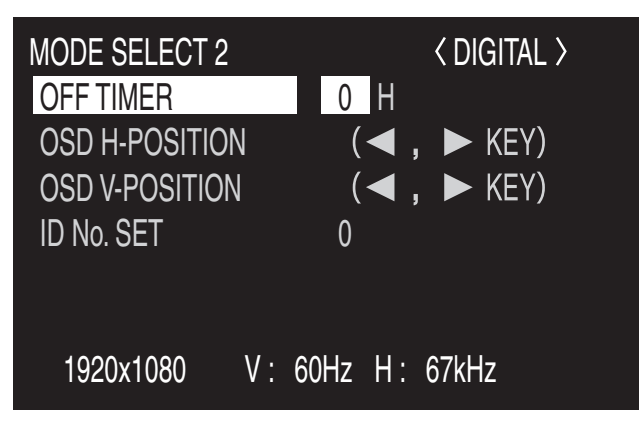

**3.** Press  $\sum$  to select OSD H-POSITION.

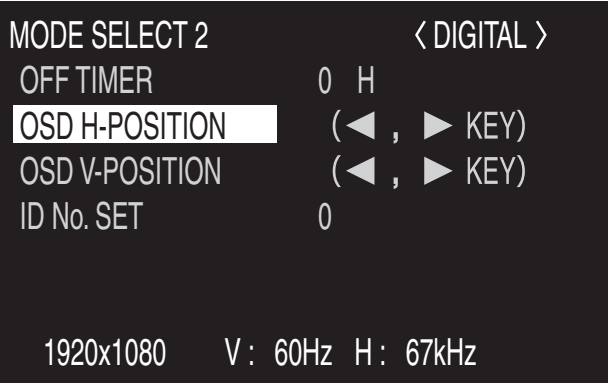

4. Press  $\bigcirc$  (or  $\bigcirc$ ) to adjust the setting.

#### **5.** Press  $\sum_{n=1}^{\text{MENT}}$  twice to close the menu screen.

The menu screen will close automatically if no operation is performed for about 15 seconds.

• The menu displayed when you press  $\overline{(\hspace{-.08in}(1\hspace{-.08in})\hspace{-.08in})}$  will differ depending on the input mode selection. (See pages 59 to 61.)

भ⊯

### **Menu screen explanation**

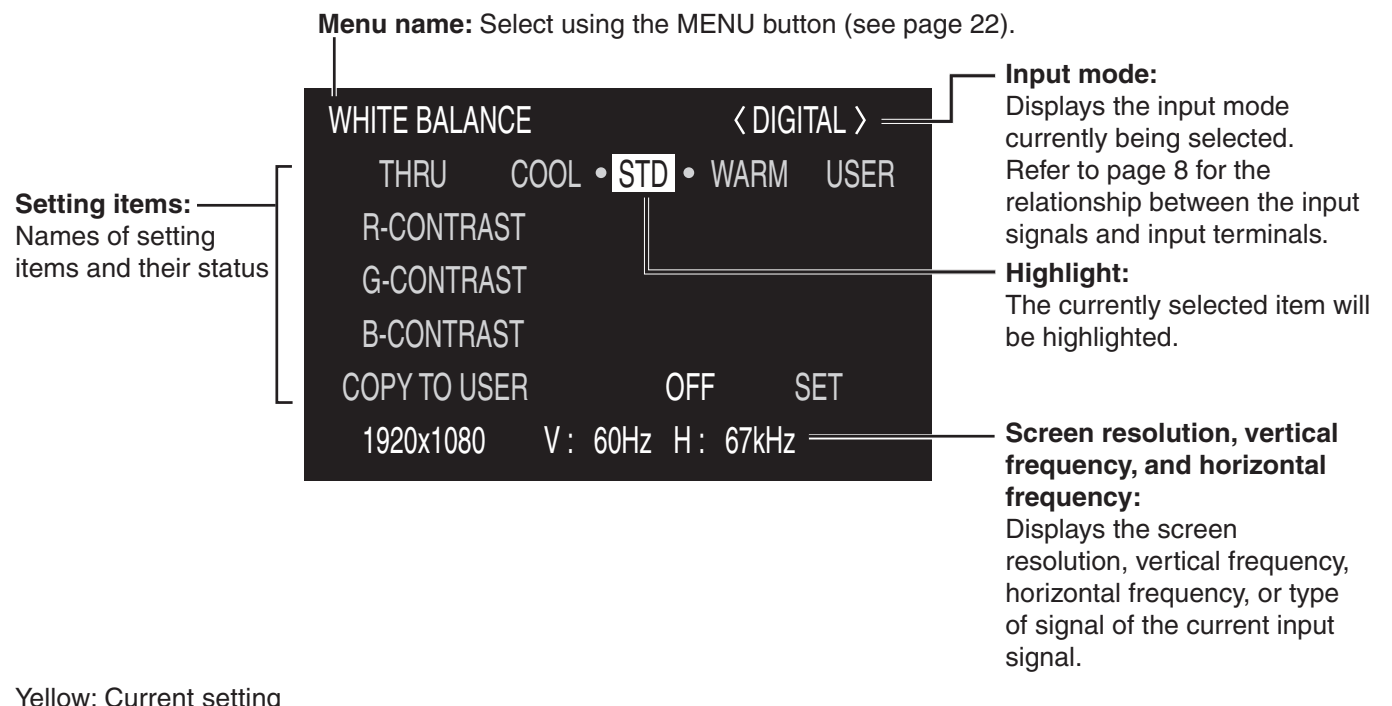

Yellow: Current setting Blue: Selectable items

Gray: Items that cannot be selected

- \* There are various reasons why items cannot be selected, but the main reasons are as follows:
	- There is no signal.
	- The function is not compatible with the current input signal.

#### **Menu screen duration**

The menu screen will revert to the normal screen if there is no operation for about 15 seconds while the menu screen is displayed.

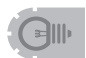

• The menu item illustrations in this operation manual are for explanation purposes only and may vary slightly from what is actually displayed.

You can return contrast, image quality, and other settings to their factory-preset values, specify whether power LEDs lights, and enable control via RS-232C (see page 37) among other functions.

### **1.** After pressing  $\frac{SIZE}{S}$  for about 5 seconds, press  $\bigcirc$ ,  $\bigcirc$ ,  $\bigcirc$ , and  $\bigcirc$  in that order.

The FUNCTION 1 screen will appear.

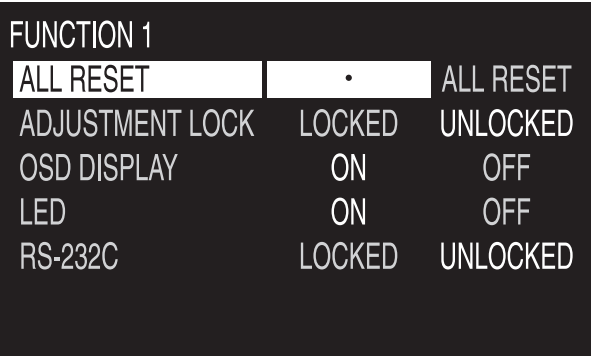

#### **2. Select and set the items you want.**

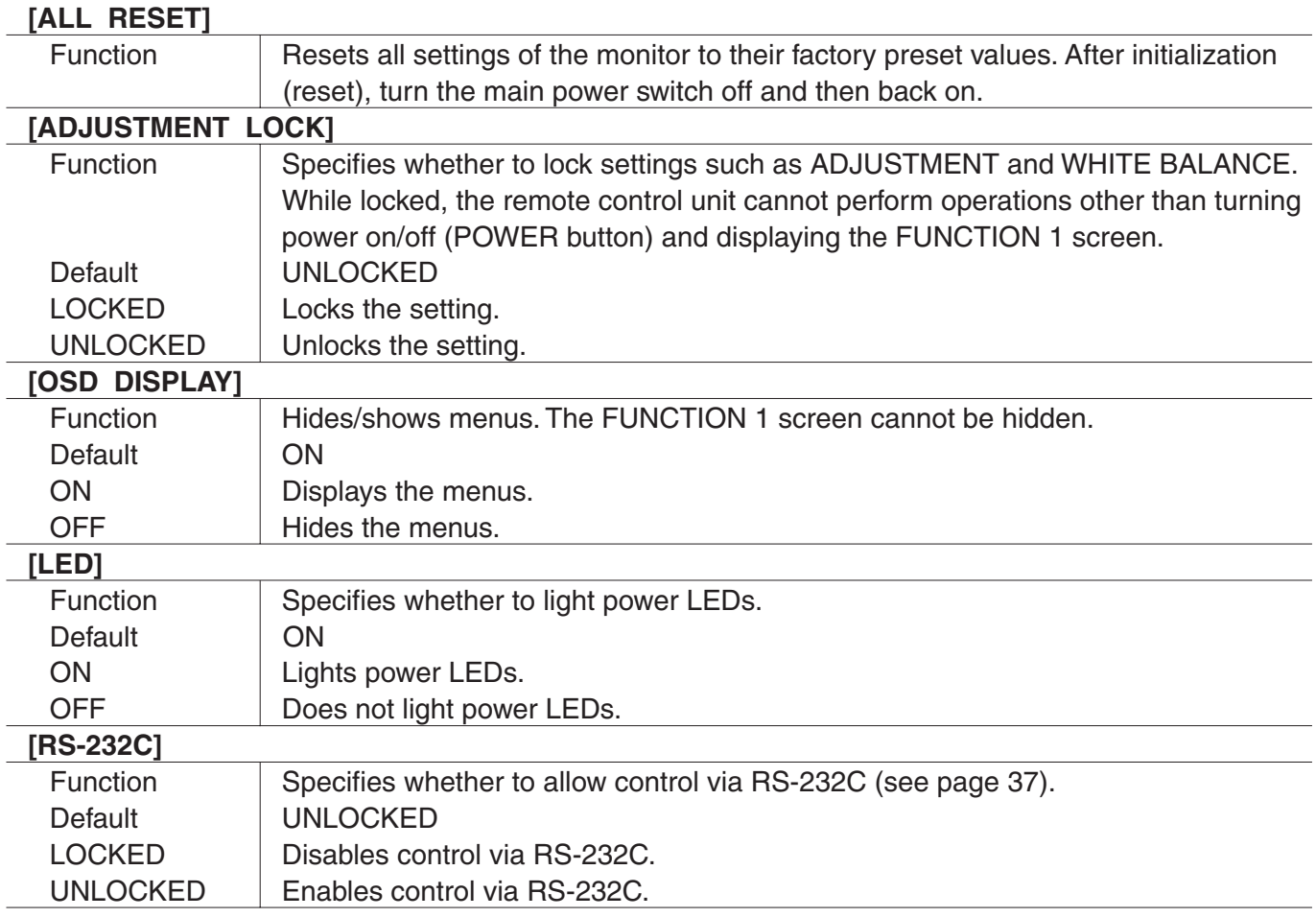

**3.** Press  $\overline{\text{CD}}$  to return to the normal screen.

## **Settings and Adjustments**

The menu will differ depending on the input mode. For the menu items displayed for each input mode, refer to pages 59 to 61.

#### ■ **ADJUSTMENT (ANALOG)**

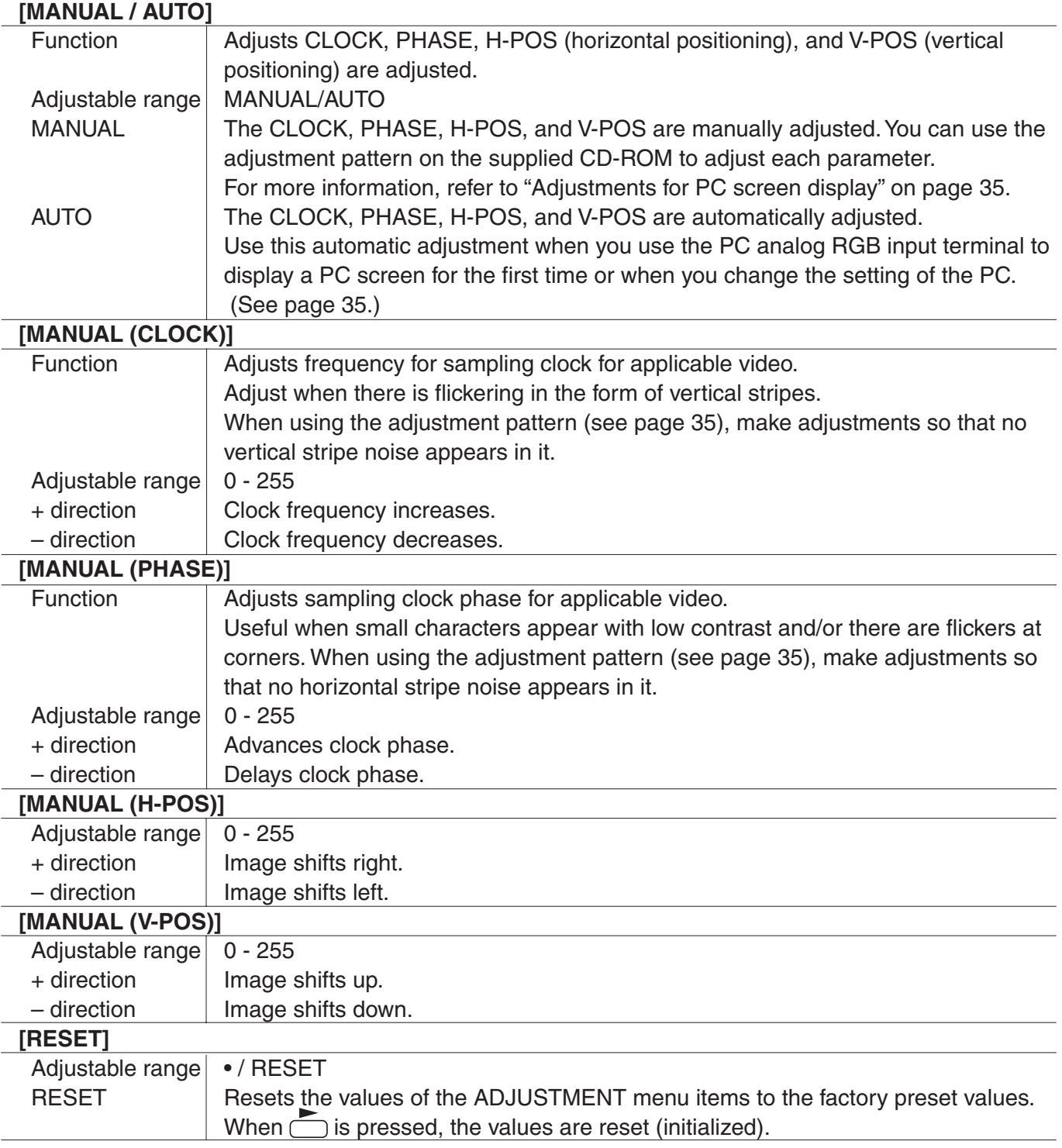

## **Settings and Adjustments (Continued)**

### ■ **GAIN CONTROL (ANALOG)**

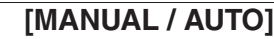

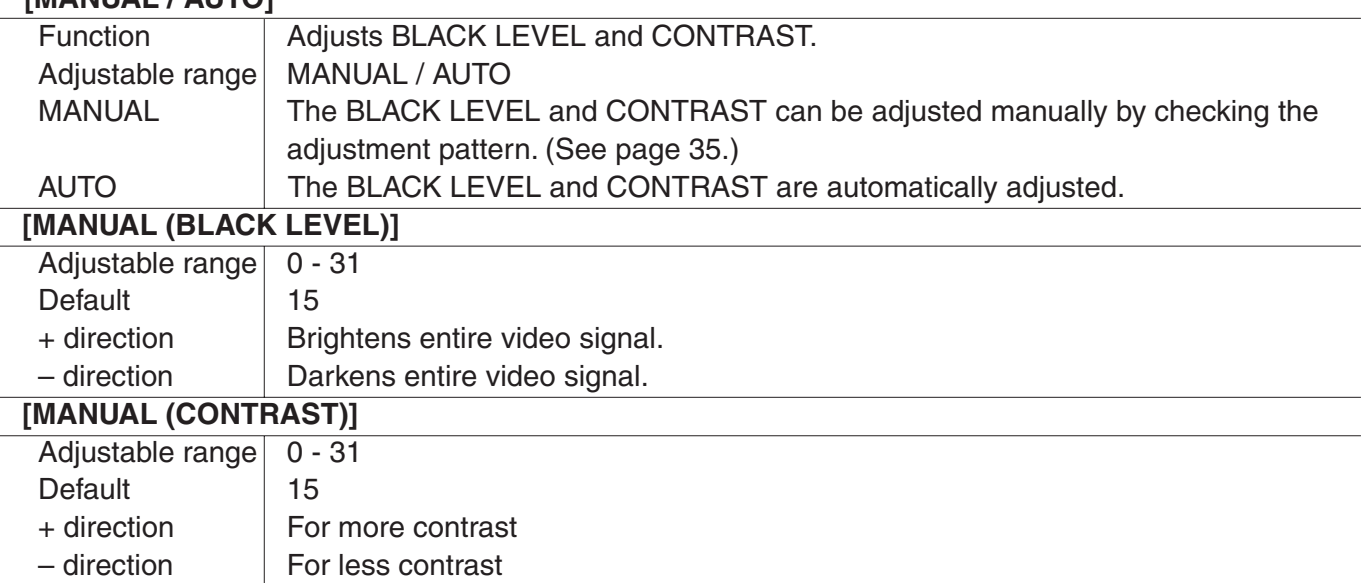

#### ■ **WHITE BALANCE (DIGITAL/ANALOG)**

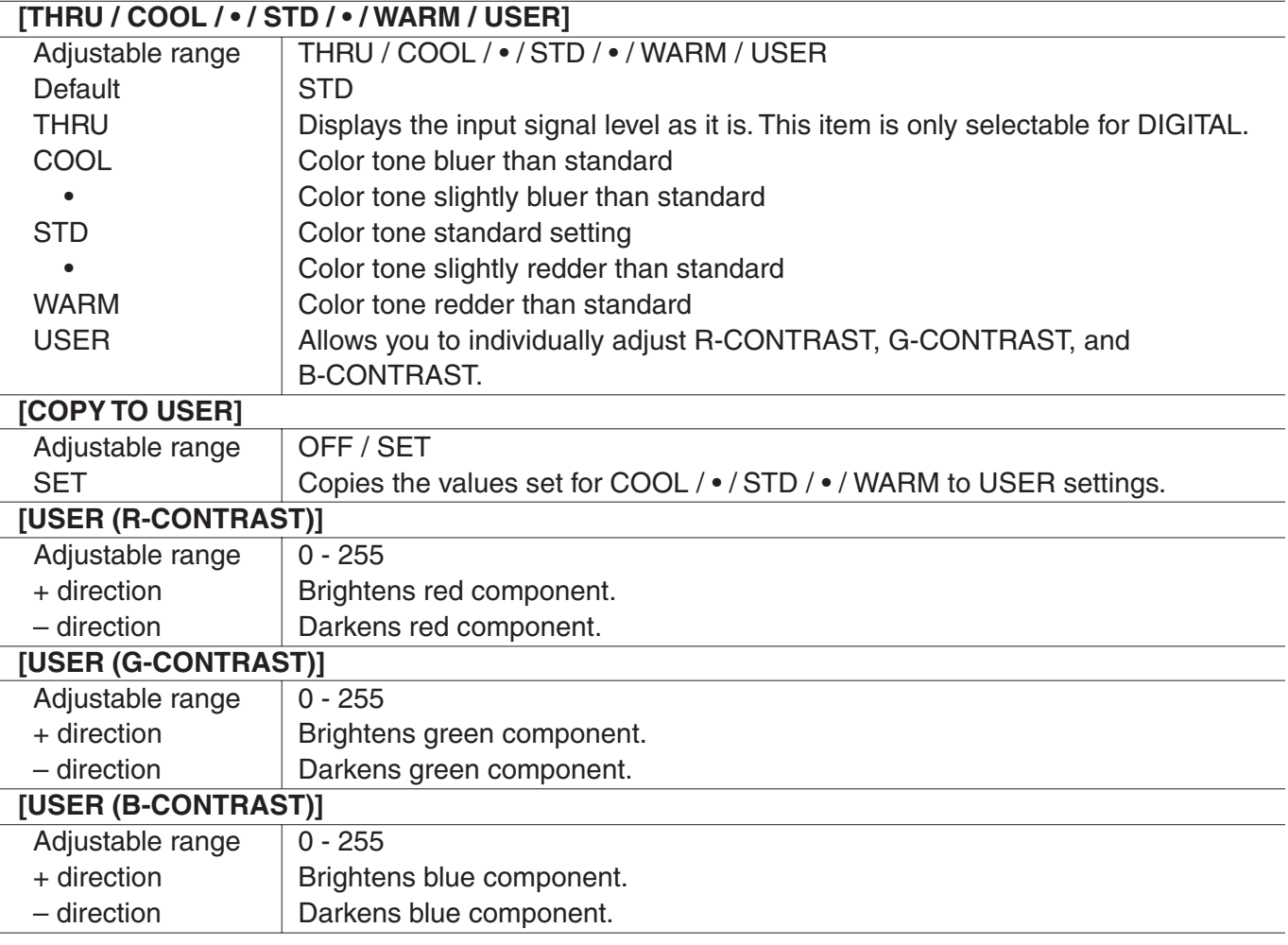

### ■ **VIDEO ADJUSTMENT (COMPONENT/VIDEO)**

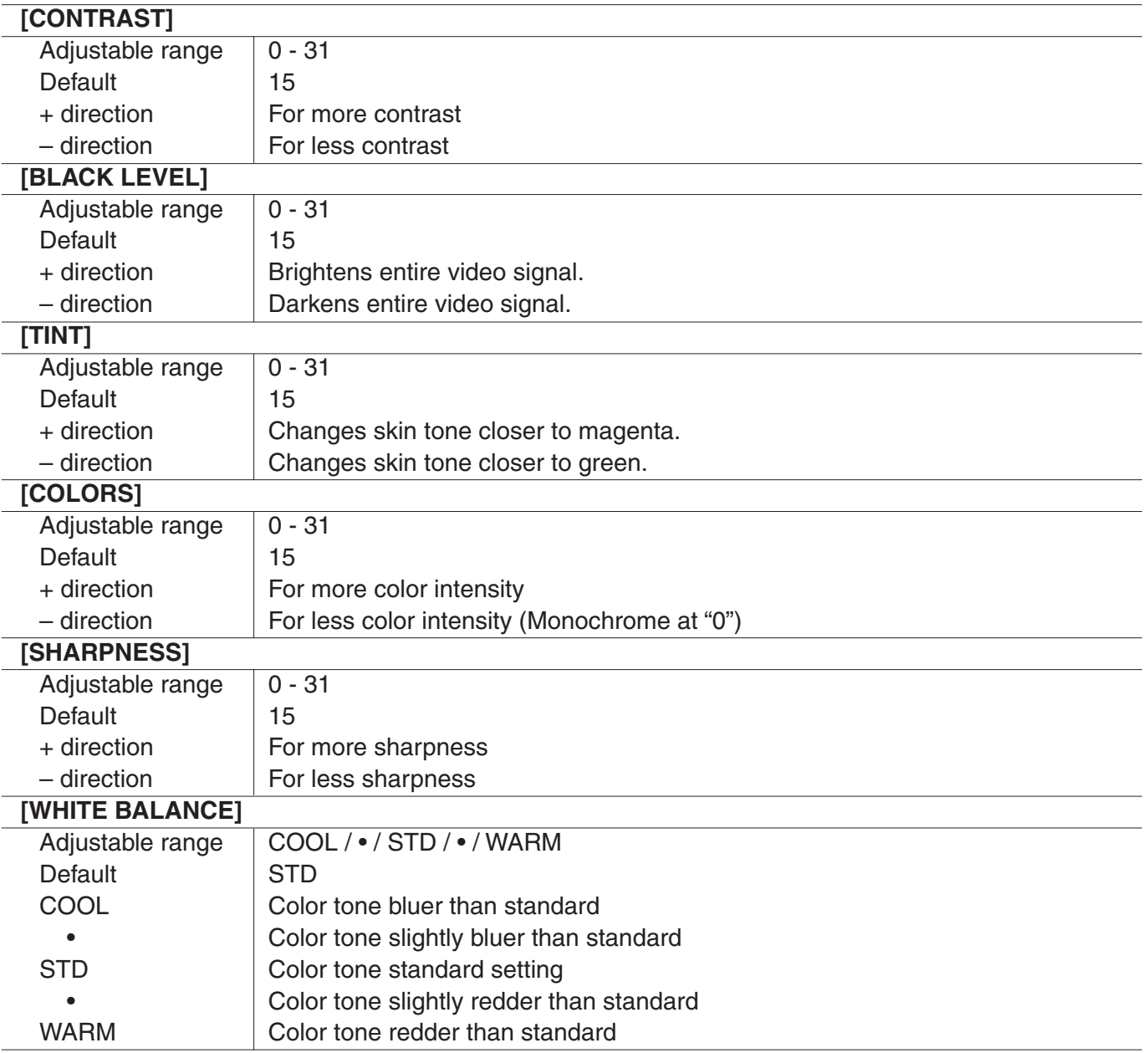

## **Settings and Adjustments (Continued)**

#### ■ **MODE SELECT 1**

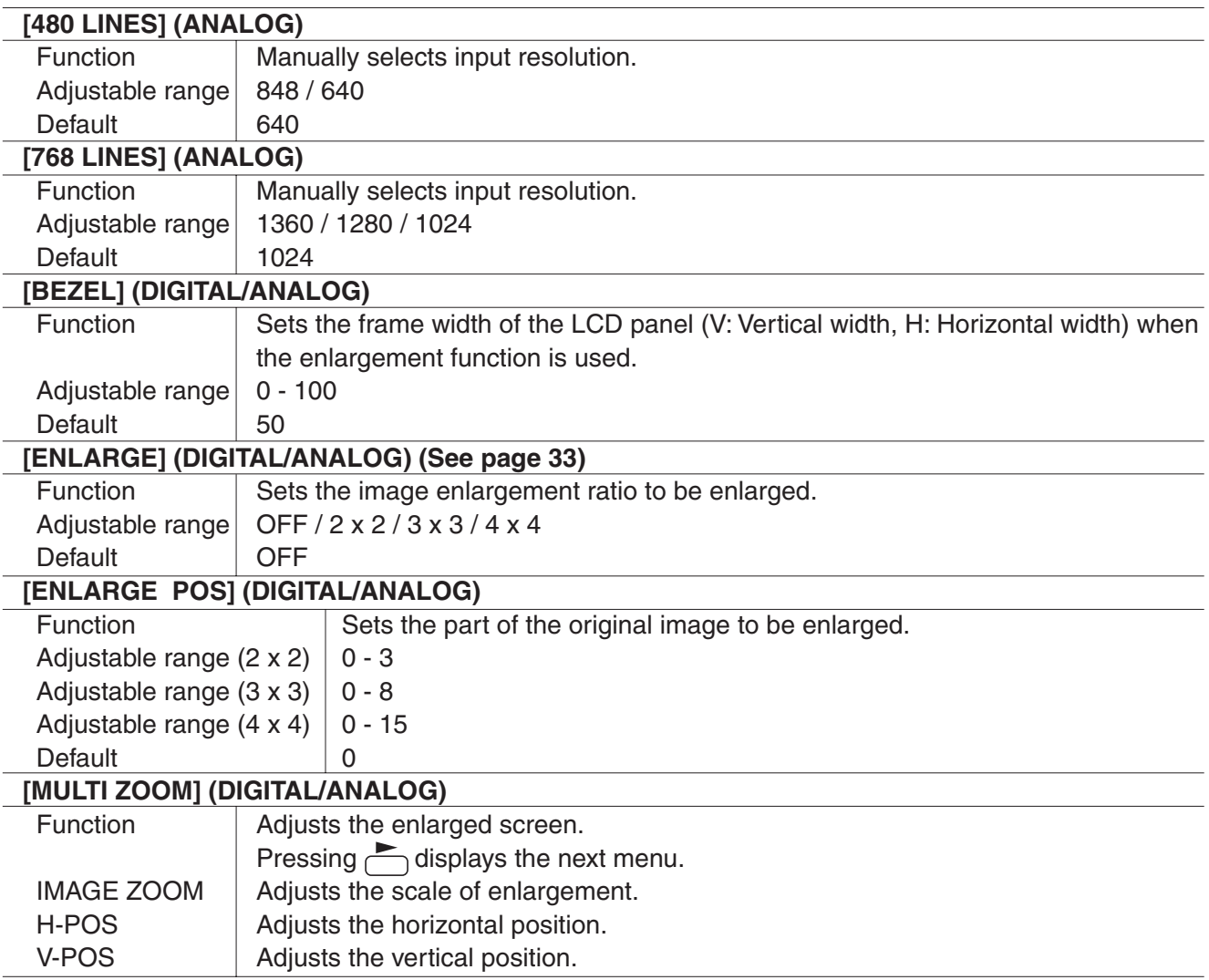

### ■ **MODE SELECT 2**

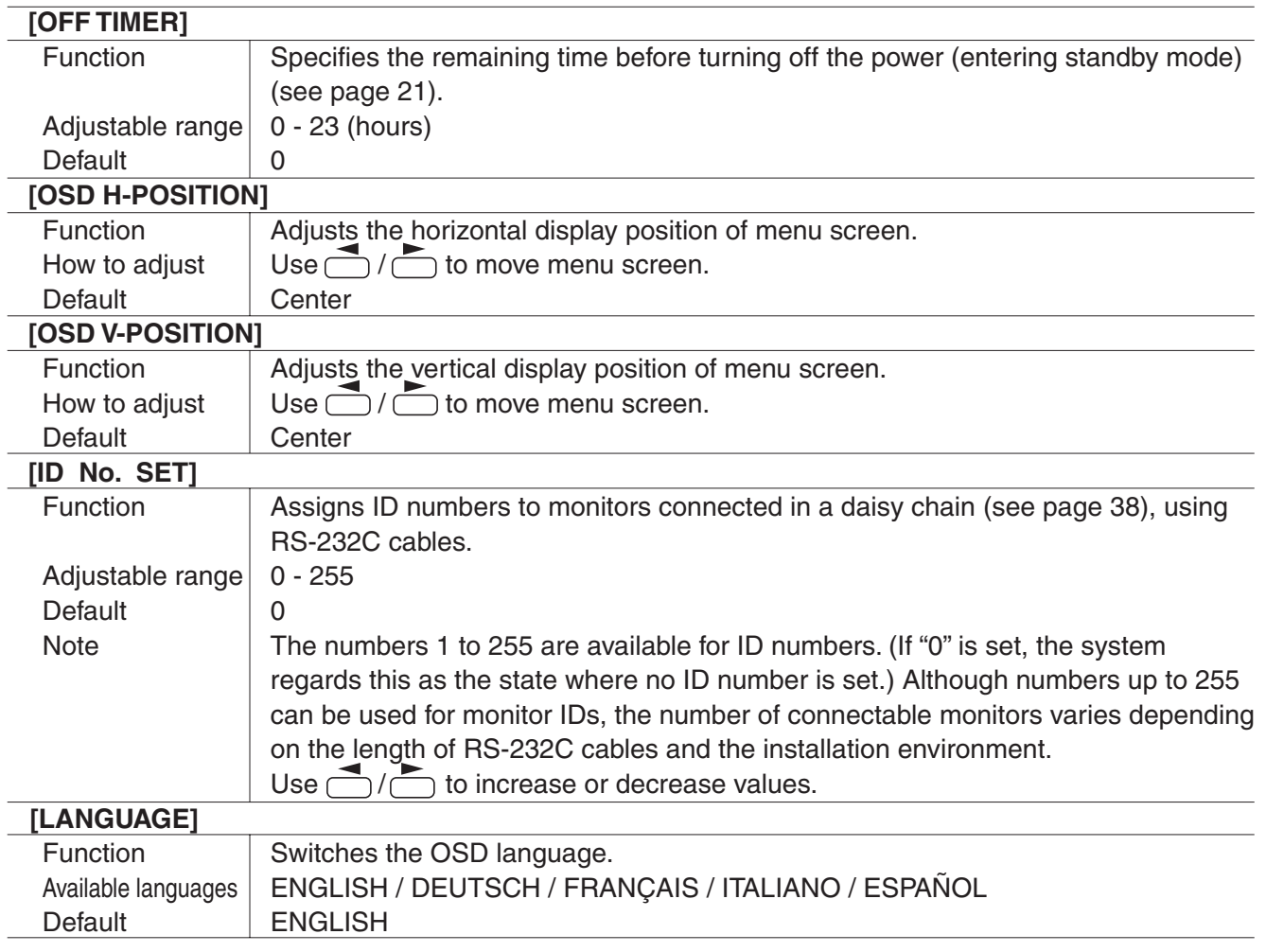

## **Settings and Adjustments (Continued)**

#### ■ **MODE SELECT 3**

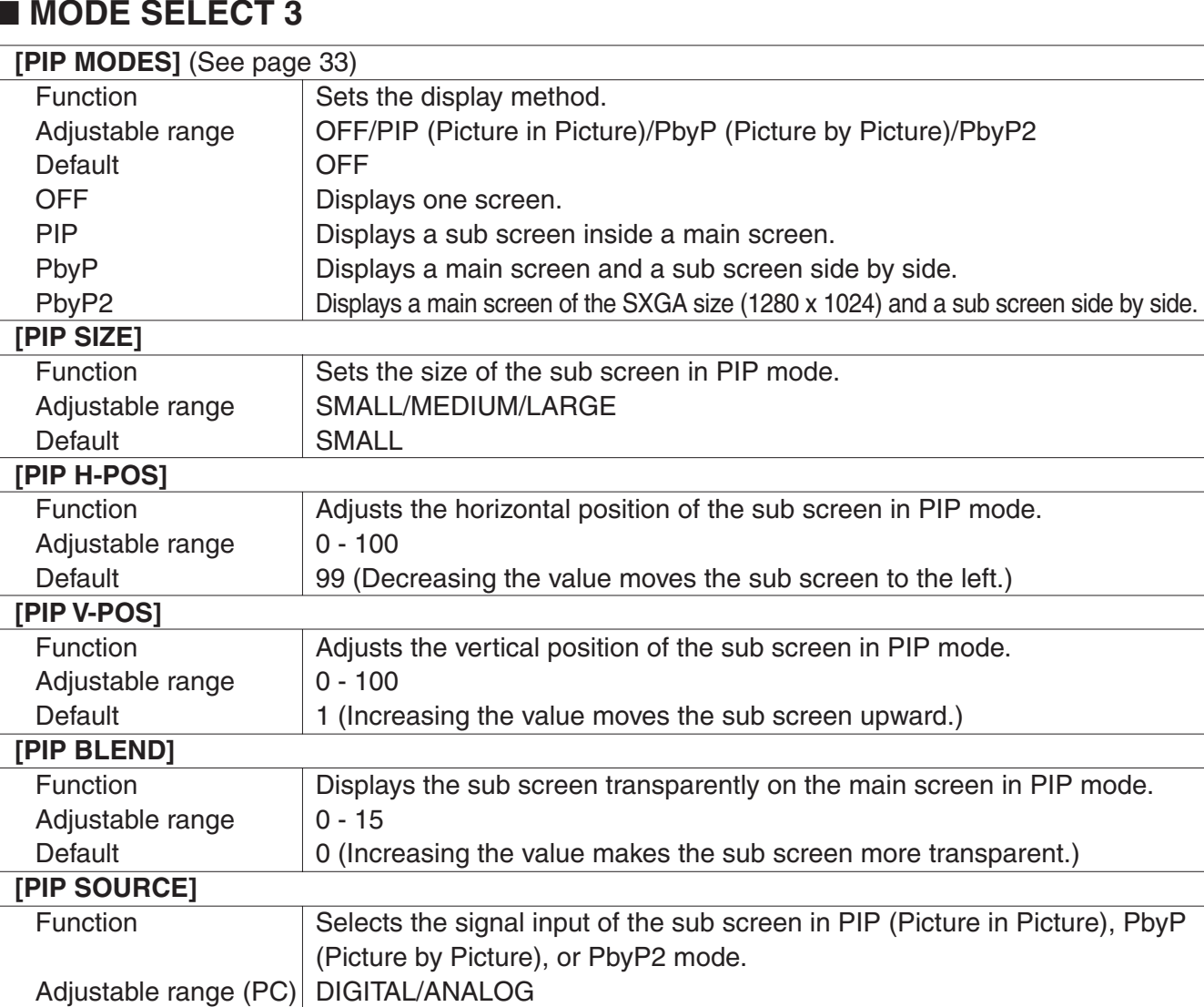

in Picture), PbyP Adjustable range (PC)| DIGITAL/ANALOG Adjustable range (AV) COMPONENT/VIDEO Default | DIGITAL(PC)/VIDEO(AV) **[SOUND CHANGE]**  Function <br>
Outputs the specified sound in PIP, PbyP, or PbyP2 mode. If the main screen is displayed as a full screen by the AUTO OFF function, the sound for the main screen is output even when the sound for the sub screen is specified. Adjustable range PC/AV **[MAIN POS]**  Function Specifies whether to display the main screen on the right or left in PbyP or PbyP2 mode. Adjustable range | LEFT/RIGHT Default LEFT **[PbyP2 POS]**  Function Sets the vertical position of the sub screen in PbyP2 mode. Adjustable range TOP/CENTER/BOTTOM Default CENTER **[AUTO OFF]**  Function Sets whether to display the main screen as a full screen in PIP, PbyP, or PbyP2 mode when there is no signal input for the sub screen. Adjustable range | MANUAL/AUTO Default **AUTO** 

AUTO **Displays the main screen as a full screen when there is no signal input for the sub screen.** MANUAL **Displays the sub screen in black when there is no signal input for the sub screen.** 

#### ■ Dual screen display

You can display the screens of the PC input signal (ANALOG/DIGITAL) and AV input signal (COMPONENT/VIDEO) simultaneously.

Set this function with "PIP MODES" in the MODE SELECT 3 menu. (See page 32.)

- The currently selected input signal is displayed on the main screen.
- You cannot simultaneously display the screens of signals of the same type, such as two types of PC input signals or two types of AV input signals. The screens of one of the PC input signals and one of the AV input signals can be displayed simultaneously.

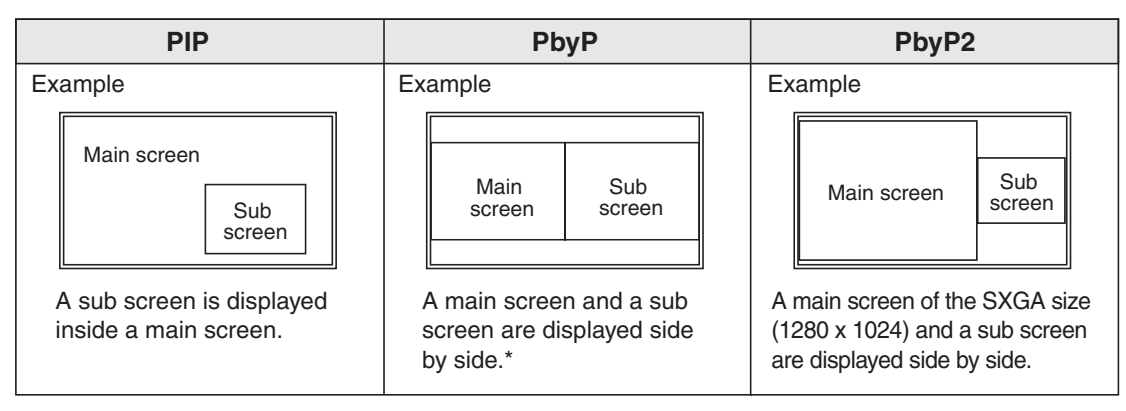

\* If "COMPONENT" is selected for the main screen in PbyP mode and 1080i video signals are input, the image quality cannot be changed by adjusting the value of "SHARPNESS" from the VIDEO ADJUSTMENT menu.

#### ■ **Enlarge**

∍]⊪

You can set up 4, 9, or 16 monitors and integrate them into a single large screen to display video. Each monitor displays an enlargement of 1/4, 1/9, or 1/16 of the original image.

- Using PC digital RGB input/output terminals, up to 4 monitors can be daisy-chained. (See page 18.)
	- To connect 9 or 16 monitors to integrate a screen, a separate video signal splitter (commercially available) is required.

4 screen monitor set-up 9 screen monitor set-up

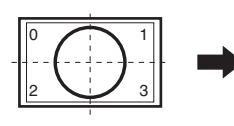

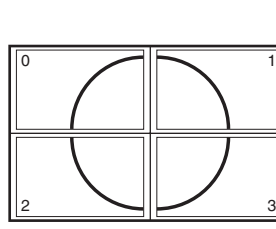

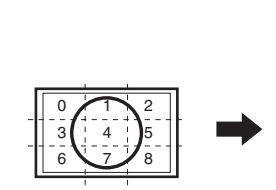

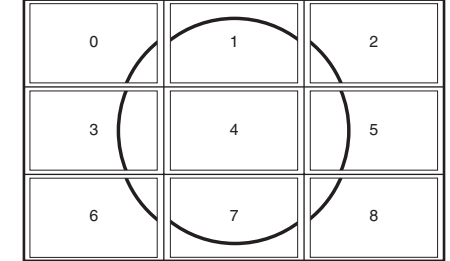

16 screen monitor set-up

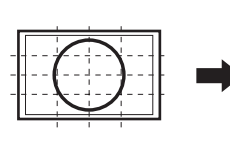

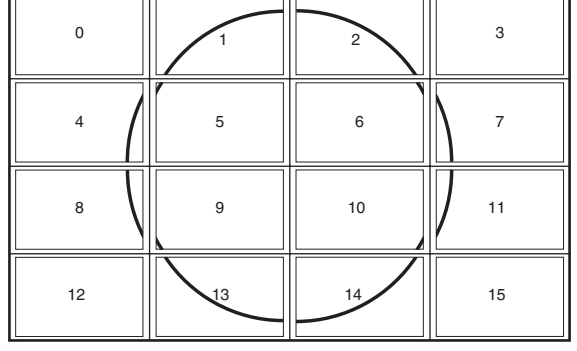

#### ■ Switching the screen size (When the input mode is DIGITAL/ANALOG)

Even when the screen size is changed, the display may remain the same depending on the input signal.

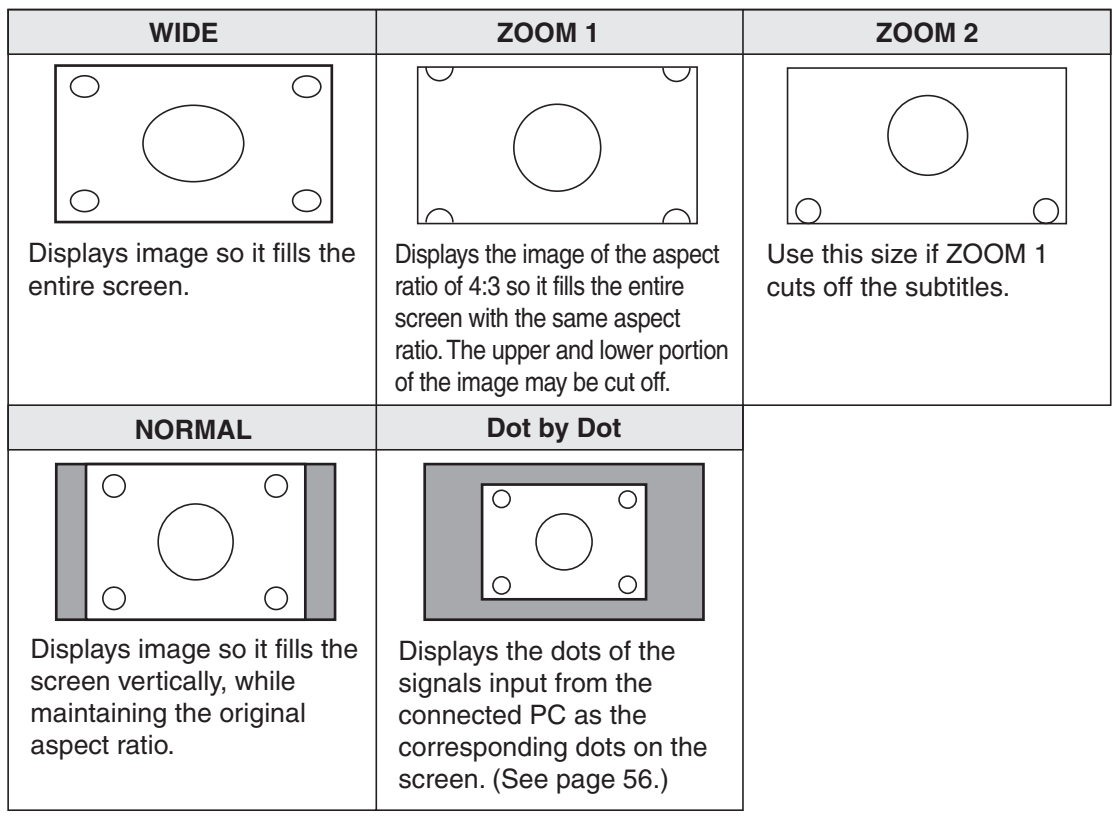

#### ■ Switching the screen size (When the input mode is COMPONENT/VIDEO)

The desired screen size can be selected to suit the input signal.

Even when the screen size is changed, the display may remain the same depending on the input signal.

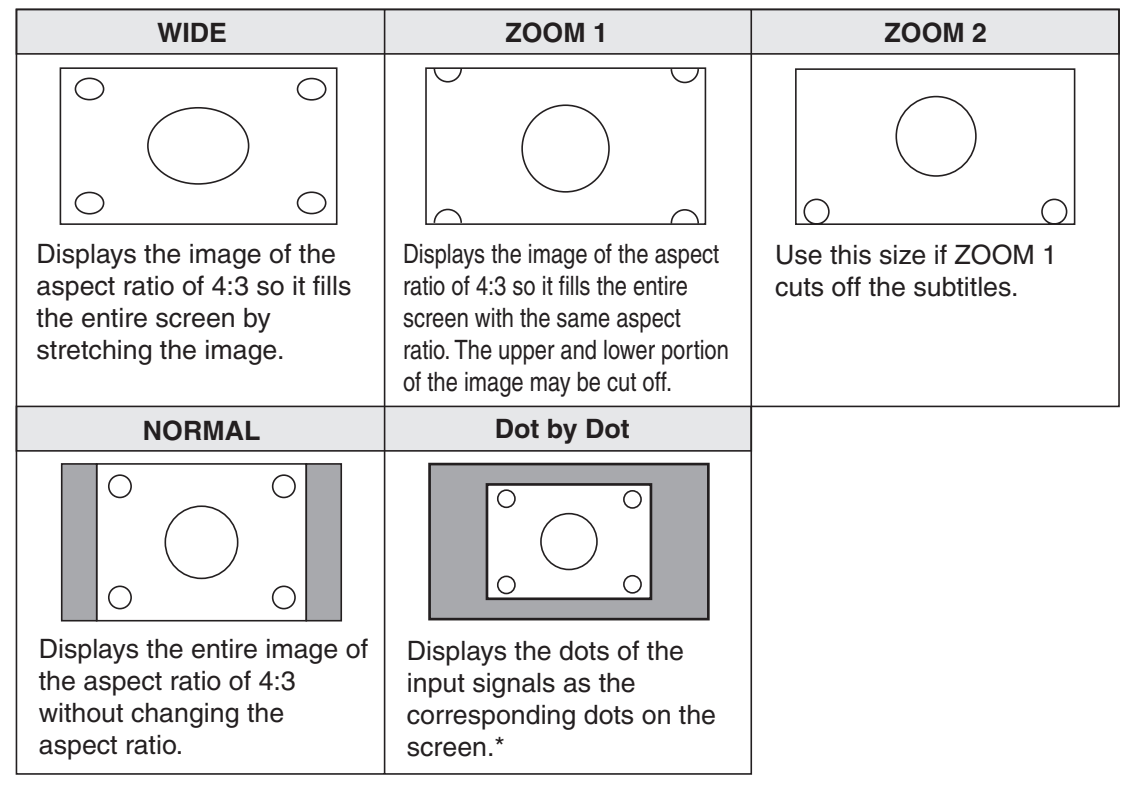

\* If "DotbyDot" is selected when the VIDEO or COMPONENT (480i or 480p) image is displayed, the image quality cannot be changed by adjusting the value of "SHARPNESS" from the VIDEO ADJUSTMENT menu.
- Using this monitor's screen-size switching or dual-screen display functions to compress or expand the screen for commercial or public viewing in establishments like cafes or hotels may infringe on the rights of the creators, as protected by Copyright Law, so please be careful.
	- When using the screen-size switching function of this monitor, the appearance of the original video may change if you select a screen size with a different aspect ratio than the original image (e.g. TV broadcast or video input from external equipment). Please consider this point when selecting the screen size.
	- When an ordinary non-wide image (4:3) is viewed with the whole screen using the screen-size switching function of this monitor, the edge of the image may be lost or appear distorted. If you wish to respect the creator's intentions, set the screen size to "NORMAL".
	- When playing commercial software, parts of the image (like subtitles) may be cropped. In this case select the optimal screen size using the screen-size switching function of this monitor. With some software, there may be noise or distortion at the edges or top of the screen. This is due to the characteristics of the software, and is not a malfunction.
	- Depending on the original image size (e.g. CinemaScope size), black bands may remain at the top and bottom of the screen.

# **Adjustments for PC screen display (ANALOG)**

When you use the PC analog RGB input terminal to display a PC screen for the first time, or when you change the setting of the PC, you need to perform the automatic adjustment from the ADJUSTMENT menu. (See page 27.)

Before making adjustments in the ADJUSTMENT menu or GAIN CONTROL menu, display an image to brighten the entire screen.

If you are using a Windows PC, use the adjustment pattern on the supplied CD-ROM.

# **Retrieving the adjustment pattern**

This explanation assumes you are using Windows 2000/XP.

- 1. Connect the monitor and computer (see page 13).
- 2. Load the supplied CD-ROM into the computer's CD-ROM drive.
- 3. Open the CD-ROM in [My Computer].
- 4. Double-click [Adj\_uty.exe] to start the adjustment program. The adjustment pattern will appear. Adjust the screen automatically or manually.

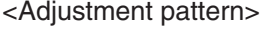

वे⊪

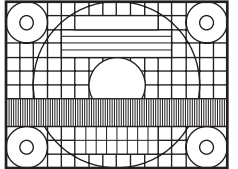

- 5. When adjustment is finished, press the [Esc] on the computer's keyboard to quit the adjustment program.
	- If the display mode on the computer you are using is 65,000 colors, the color levels in the color pattern may appear differently or grayscale may appear to be colored. (This is due to the specifications of the input signal and is not a malfunction.)

# **Automatic adjustment procedure**

- 1. Set the input mode to "ANALOG" and display the adjustment pattern above.
- 2. Press  $M<sub>ENU</sub>$  and display the ADJUSTMENT menu.
- 3. Press  $\sum$  and select "AUTO". The automatic adjustment is complete in several seconds.
- 4. Press  $M \text{ENU}$  six times to close the menu screen.

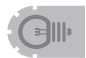

• If the screen cannot be adjusted properly with one automatic adjustment, repeat the automatic adjustment two or three times. Try manual adjustment if necessary. (See page 27.)

# **Set-up information (ANALOG)**

To set up the connection using the PC analog RGB input terminal, you may need to install this monitor's set-up information on your PC, depending on the type of PC or OS. Follow the steps below to install monitor set-up information. (Depending on the type of computer or OS, command names and methods may differ. Please follow the computer's own operation manual while reading this.)

# **Installing set-up information**

## **For Windows 2000**

This explanation is for installing and setting monitor set-up information on a Windows 2000 computer, and it assumes your CD-ROM drive is the "D" drive.

- 1. Connect the monitor and computer (see page 13).
- 2. Load the supplied CD-ROM into the computer's CD-ROM drive.
- 3. Click the [Start] button. From [Settings], choose [Control Panel].
- 4. Double-click [Display].
- 5. Click [Settings], [Advanced], and [Monitor].
- 6. Click [Properties], [Driver], and [Update Driver].
- 7. When the [Upgrade Device Driver Wizard] appears, click [Next].
- 8. Select [Display a list of the known drivers for this device so that I can choose a specific driver] and click [Next].
- 9. When [Models] is displayed, click [Have disk], confirm that [Copy manufacturer's files from:] is [D:], and click [OK].
- 10. Select the monitor from the list displayed and click [Next].
- 11. Click [Next], confirm that the monitor's name appears on the screen, and click [Finish]. If [The Digital Signature Not Found] appears, click [Yes].
- 12. Click [Close] to close [Display Properties].
- 13. Click [OK] to close the window.
- 14. Eject the CD-ROM from the CD-ROM drive.

### **For Windows XP**

This explanation is for installing and setting monitor set-up information on a Windows XP computer, and it assumes your CD-ROM drive is the "D" drive.

- 1. Connect the monitor and computer (see page 13).
- 2. Load the supplied CD-ROM into the computer's CD-ROM drive.
- 3. Click the [Start] button. Choose [Control Panel].
- 4. Click [Appearance and Themes] and [Display]. When using Classic View, double-click [Display].
- 5. Click [Settings], [Advanced], and [Monitor].
- 6. Click [Properties], [Driver], and [Update Driver]. The [Hardware Update Wizard] appears. When you are asked whether to search Windows Update for the device driver, select [No, not this time] and click [Next].
- 7. Select [Install from a list or specific location] and click [Next].
- 8. Select [Don't search. I will choose the driver to install.] and click [Next].
- 9. Click [Have Disk], confirm that [Copy manufacturer's files from:] is [D:], and click [OK].
- 10. Select the monitor from the list displayed and click [Next].
- If [has not passed Windows Logo testing...] appears, click [Continue Anyway].
- 11. Confirm that the monitor's name appears on the screen and click [Finish].
- 12. Click [Close] to close [Screen Properties].
- 13. Click [OK] to close the window.
- 14. Eject the CD-ROM from the CD-ROM drive.

# **PC connection**

# **1. One-to-one connection with a PC...... Basic operation**

Connect with RS-232C straight cable between the PC COM port (RS-232C connector) and the RS-232C input terminal on the rear of monitor.

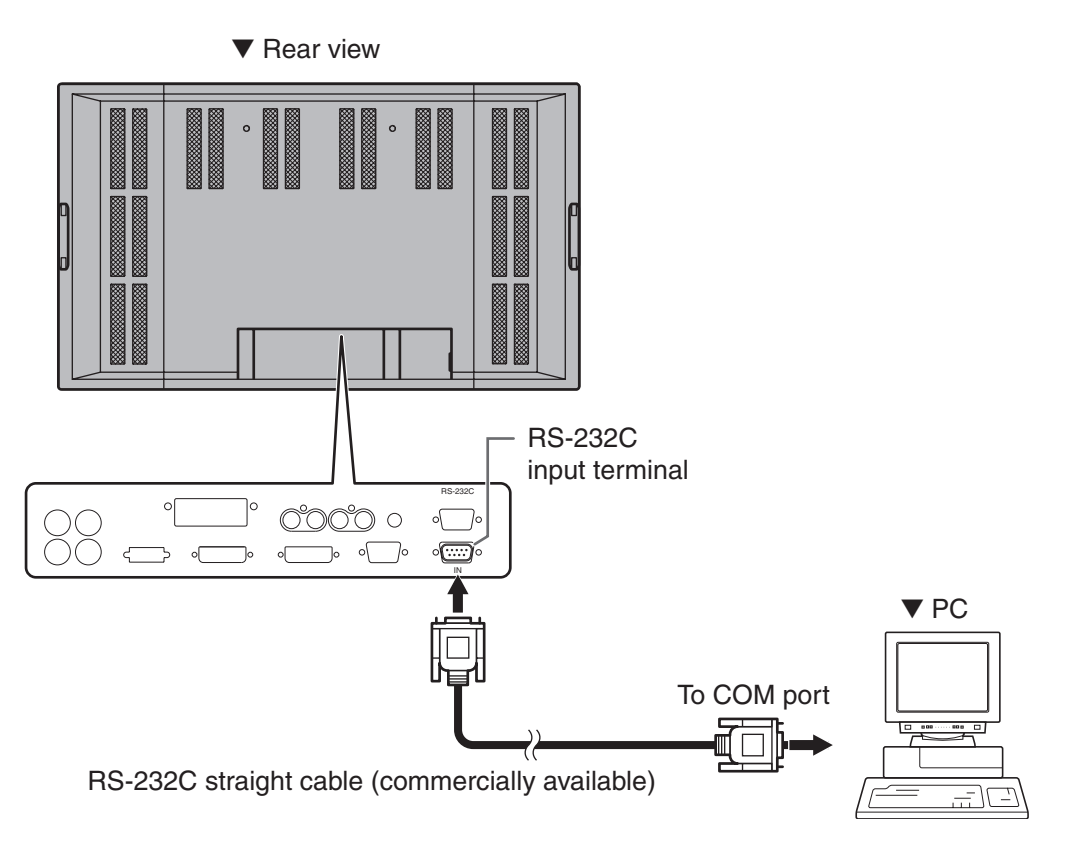

# **2. Daisy chain connection from a single PC...... Advanced operation**

Connect with RS-232C straight cable between the PC COM port (RS-232C connector) and the RS-232C input terminal on the rear of monitor.

Next, connect RS-232C straight cable to the first monitor's RS-232C output terminal and to the second monitor's RS-232C input terminal. Connect in the same way to the third and subsequent monitors. The number of connectable monitors varies depending on the length of the cable used and the surrounding environment.

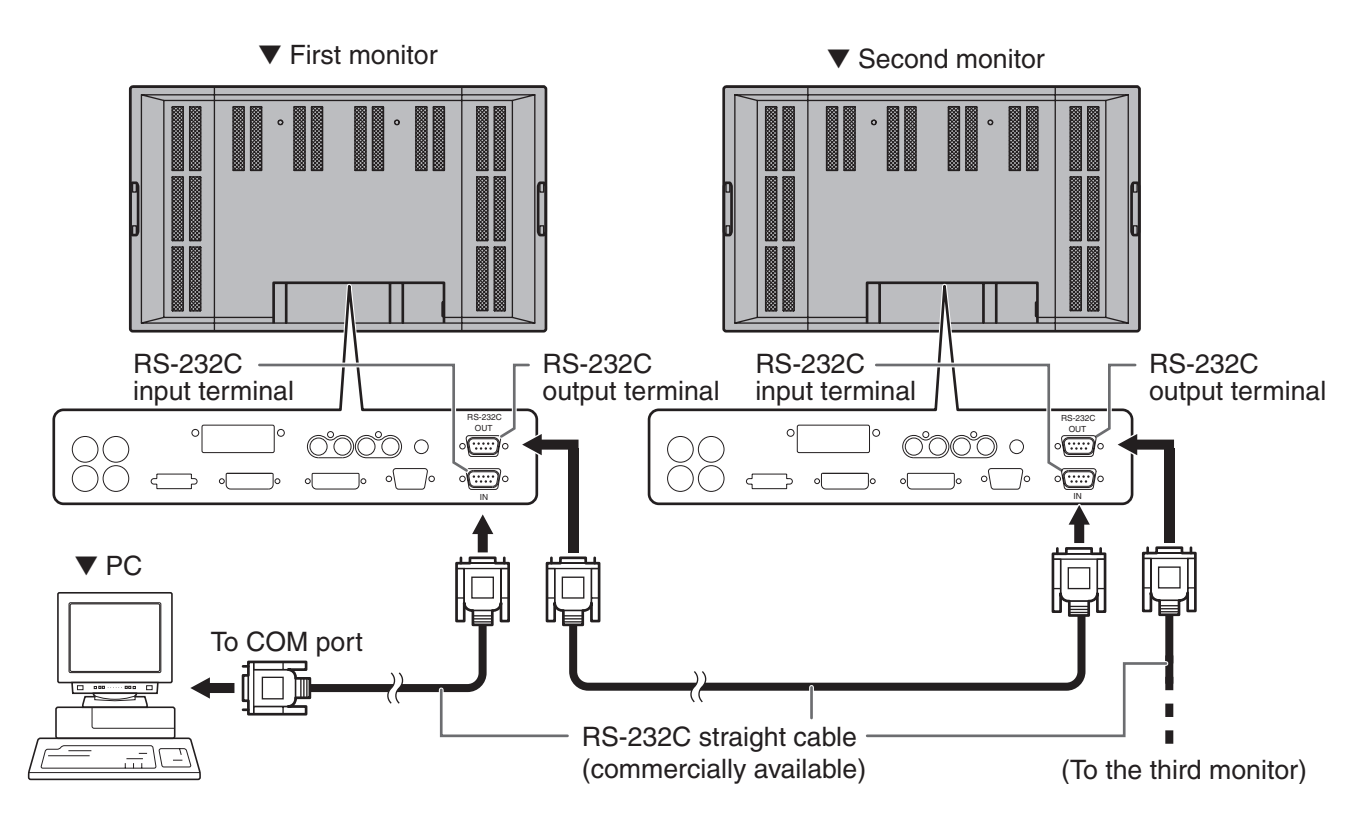

# **Communication conditions**

Set the RS-232C communication settings on the PC to match the monitor's communication settings.

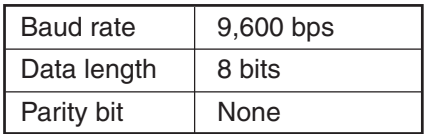

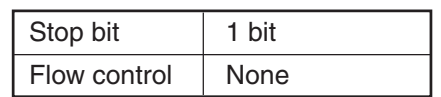

# **Communication procedure**

# **Basic operation**

## **<Command format>**

When a command is sent from the PC to the monitor, the monitor operates according to the received command, and sends a response message to the PC.

Return code

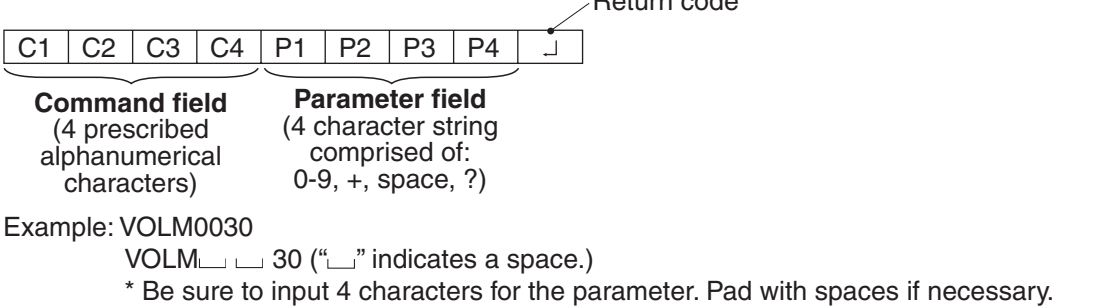

Wrong: VOLM30 Right: VOLM  $\Box$   $\Box$  30  $\Box$  (" $\Box$ " indicates a space. " $\Box$ " is the return code (0DH, 0AH or 0DH).)

If a command has "R" listed for "DIRECTION" in the "RS-232C command table" on page 46, the current value can be returned by using "?" as the parameter.

Example: 1. If an ID number has not been set:

VOLM????  $\leftarrow$  From PC to monitor (How much is current volume setting?)

 $\leftarrow$  From monitor to PC (Current volume setting: 30) 2. If an ID number has been assigned (For example, ID number  $= 1$ ) VOLM  $\Box$   $\Box$   $\Box$   $\rightarrow$  From PC to monitor (" $\Box$ " indicates a space.)<br>30 $\Box$ 001  $\leftarrow$  From monitor to PC (" $\Box$ " indicates a space.)  $\leftarrow$  From monitor to PC (" $\Box$ " indicates a space.)

# **<Response code format>**

#### ■ When a command has been executed correctly

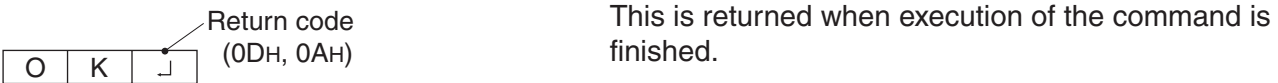

■ When a command has not been executed correctly<sup>\*</sup>

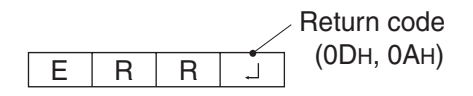

- \* This is returned when there is no such command, or when the command cannot be used in the current state of the monitor (Example: When "ADJUSTMENT" is used (a command which is effective when the input mode is "ANALOG"), while video is displayed (the input mode is "VIDEO")).
- If there is a bad connection between the PC and monitor, or if communication has not been established, nothing is returned (not even ERR).

■ If execution of the command is taking some time

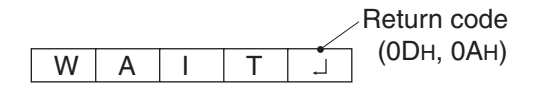

#### ■ If RS-232C is locked

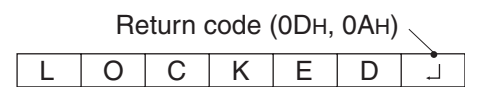

If a command takes some time to execute, WAIT may be returned as the return value. Wait for a moment, and OK or ERR will be returned. New commands cannot be received during this time, even if they are sent.

If RS-232C control has been locked with the operation lock (see page 26), LOCKED is returned as the returned value.

# **Advanced operation**

This section explains commands for daisy chain connection. The basic communication procedure is the same as in the "Basic operation" section.

# **<ID numbers>**

You can assign a unique ID number to each monitor (see page 31). This allows you to control a particular monitor in a daisy chain of monitors.

Up to about 20 monitors can be connected, depending on the length of RS-232C cables and installation environment.

You can assign ID numbers either from the menu screen (using the remote control) or from the PC using RS-232C cable.

### **[Example]**

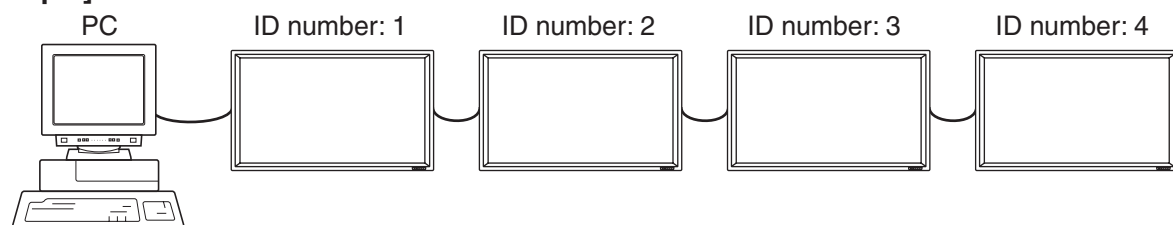

If monitors are connected as shown above, you can execute commands like "Set the volume of the monitor with ID 4 to 20".

When controlling monitors linked in a daisy chain by designating ID numbers, you should basically avoid any duplication of ID numbers.

If the same ID number is assigned to multiple monitors, only the monitor closest to the PC can be controlled with that ID number.

If monitors are connected as shown below, only the monitor (1) can be accessed with ID number 2. Monitor (2) cannot be controlled using that ID number.

#### **[Example]**

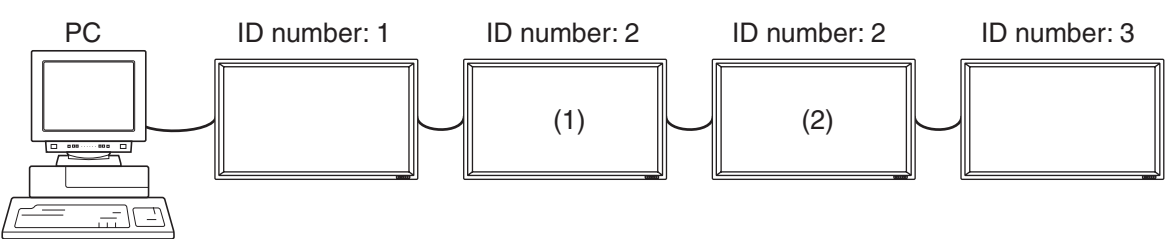

ID numbers do not have to be assigned in ascending order starting from the PC. They can also be connected as shown below.

### **[Example]**

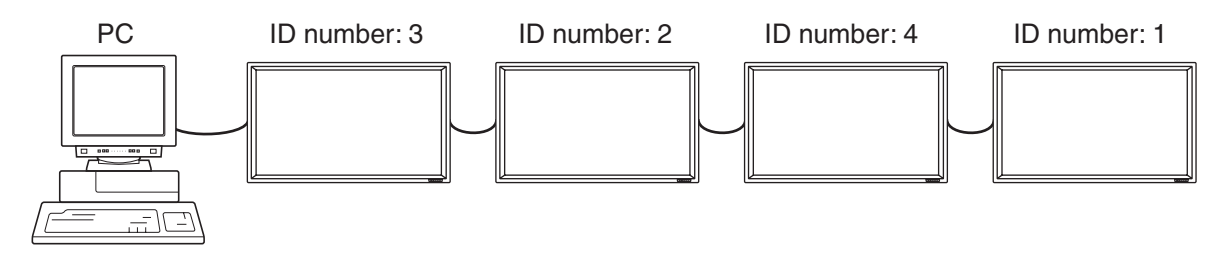

# **<Commands for ID control>**

The command examples shown on this page assume the following connection and ID number set up.

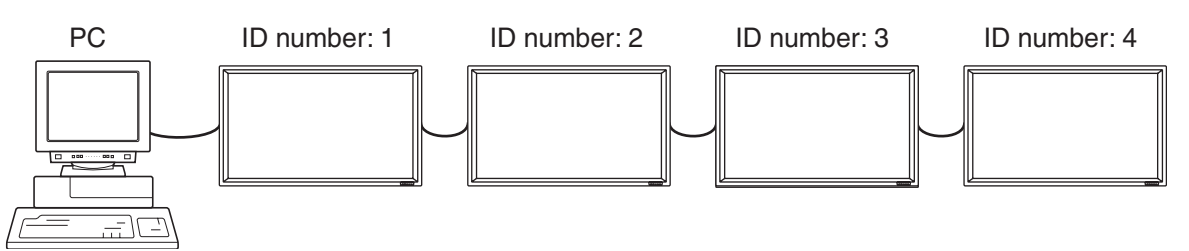

IDST......A monitor receiving this command sets its own ID number in the parameter field. Example: IDST0001

 $OK \_001 \leftarrow$  The ID number of this monitor is set to 1.

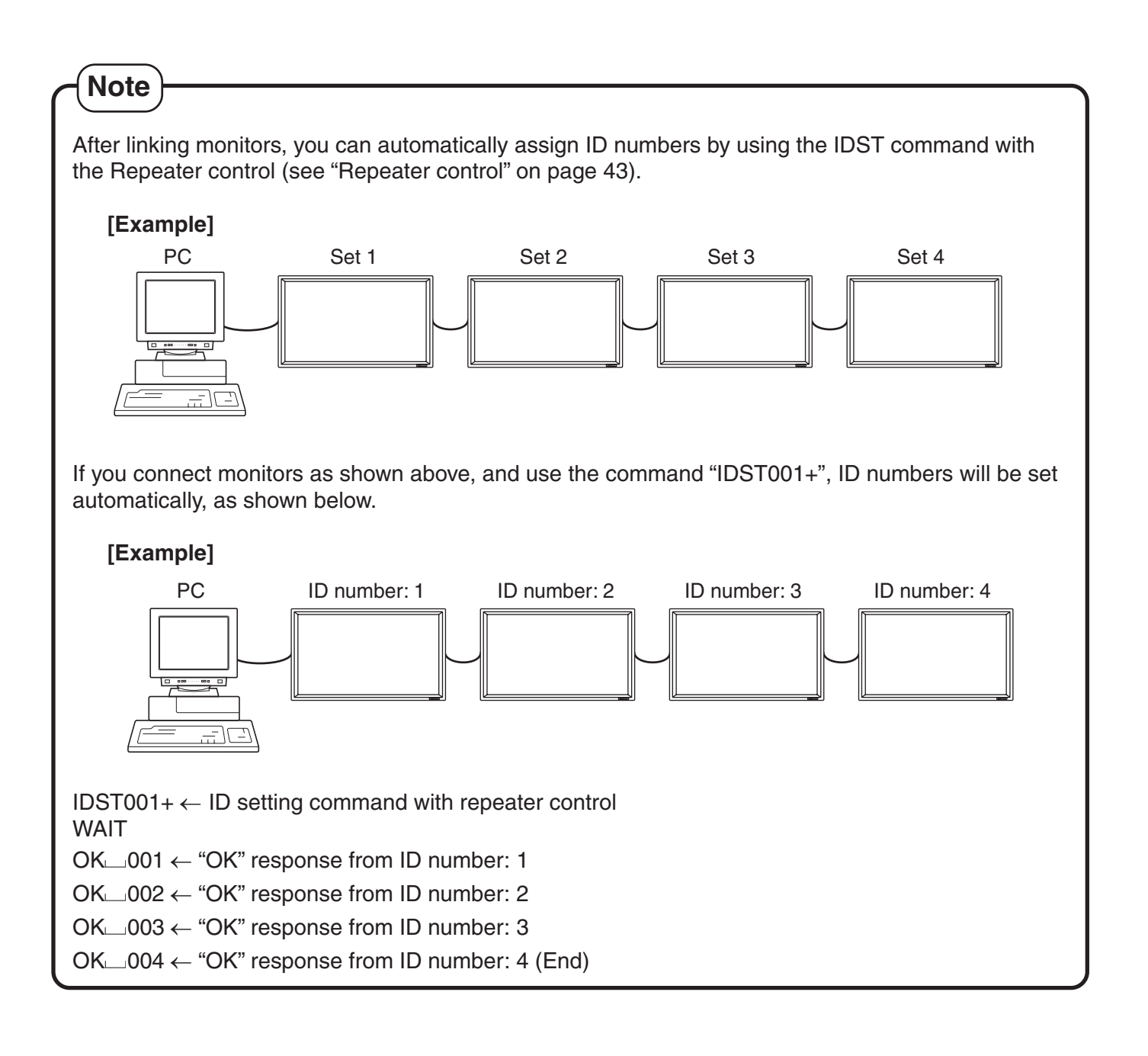

# **PC Operation (Continued)**

IDSL.......The parameter of this command sets the ID number of the monitor.

The monitor is subject to the next command.

### **Example:**

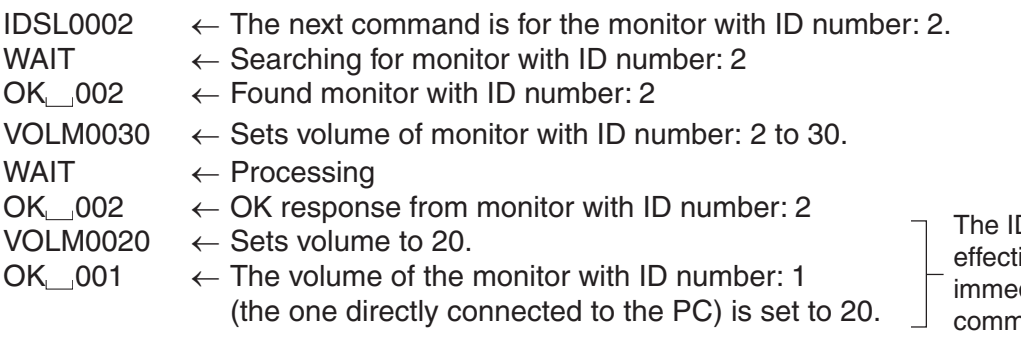

DSL command is ive only once, for the diately succeeding and.

IDLK.......The parameter of this command sets the ID number of the monitor.

The monitor is subject to all subsequent commands.

#### **Example:**

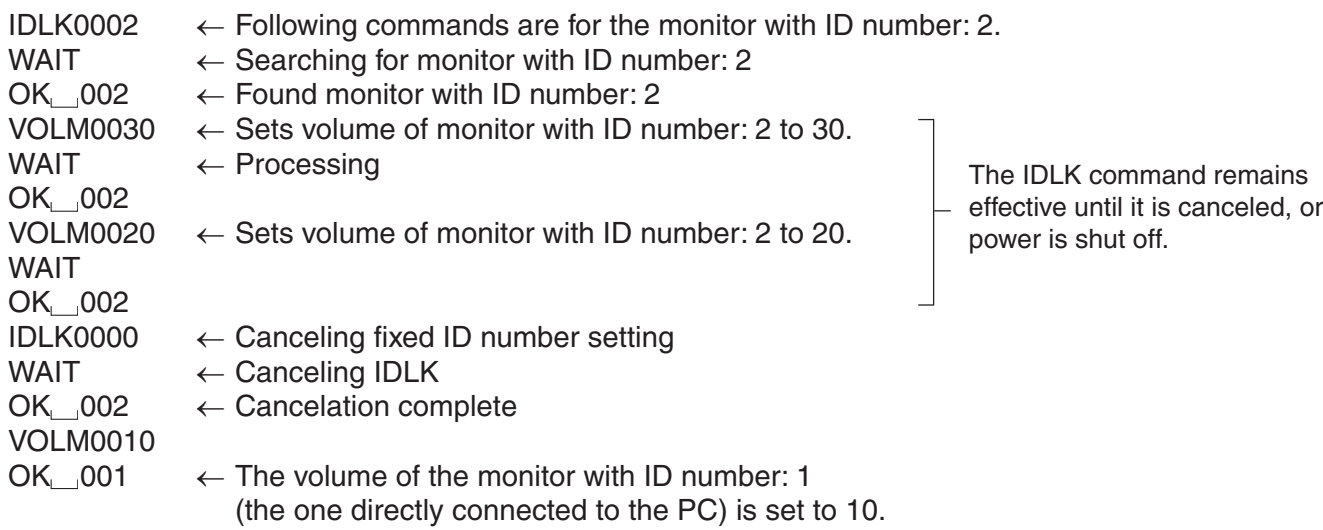

IDCK ...... Provides screen display of the ID number currently assigned to a monitor, and the ID number currently set for IDLK (if any).

### **Example:**

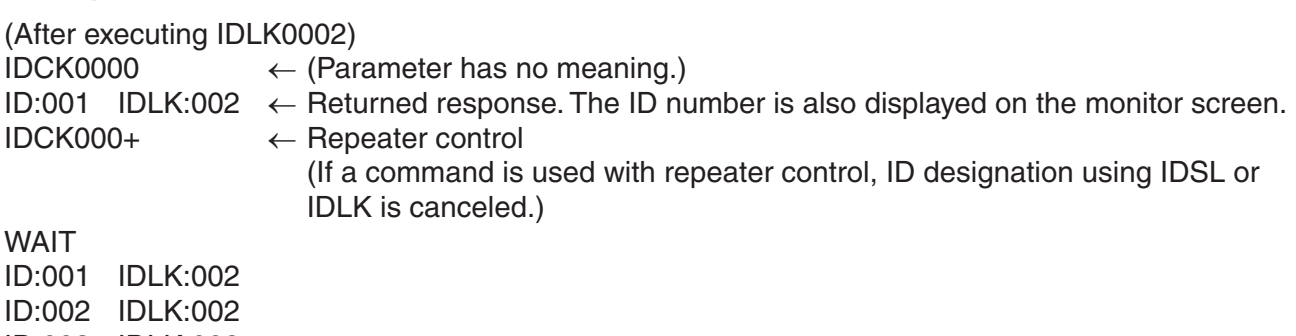

ID:003 IDLK:002 ID:004 IDLK:002

# **<Repeater control>**

This system has a function to allow setting of multiple monitors connected in a daisy chain using a single command. This function is called repeater control.

The number of connectable monitors varies depending on the length of the cable used and the surrounding environment.

You can use Repeater control function without assigning ID numbers.

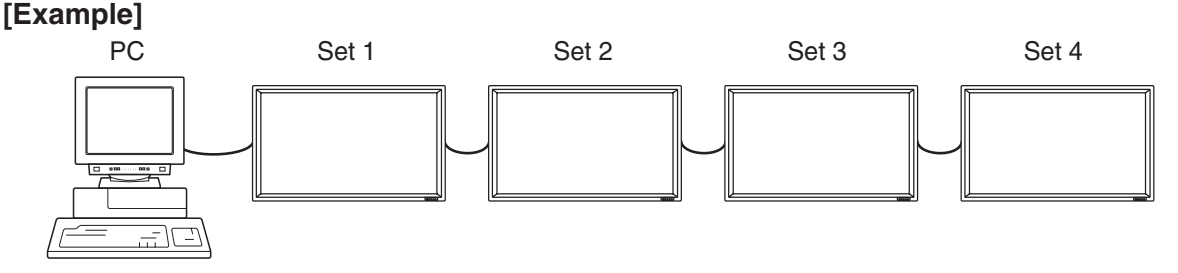

If monitors are connected as shown above, you can execute a command like "Set all monitors' input settings to INPUT1 (DVI: DIGITAL)".

# **<Repeater control command>**

Repeater control is achieved by setting the FOURTH CHARACTER of the parameter to "+".

### **Example:**

VOLM030+  $\leftarrow$  Sets volume of all monitors to 30.

In repeater control, responses are returned by all the connected monitors.\*

If you want to determine that a value has been returned by a specific set, assign ID numbers to each monitor in advance.

If no response is returned, this may be because the monitor has not received (or is still processing) the command, so it is possible that new commands may not be executed even if they are sent.

\* If power is turned "OFF" by Repeater control, only the monitor closest to the PC may return a response.

### **Example:**

(When 4 monitors are connected, and assigned ID numbers: 1 through 4) VOLM030+

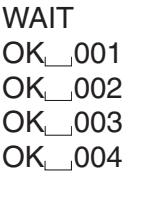

 $\leftarrow$  If 4 monitors are connected in a chain, reliable operation can be ensured by sending a new command only after a reply has been returned by 4th (last) monitor.

Repeater control can also be used for reading settings.

#### **Example:**

VOLM???+ WAIT  $10 \cup 001$  $20 - 002$  Volume settings for all monitors are returned. 30 004

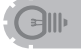

• If repeater control is used during ID designation (IDSL, IDLK), the ID designation is canceled.

# **<Response format in Advanced operation >**

#### ■ When a command has been executed correctly

• Response when no ID number has been set

O K Return code (0DH, 0AH)

A response is returned when execution of the pertinent command is finished.

• Response when an ID number has been set

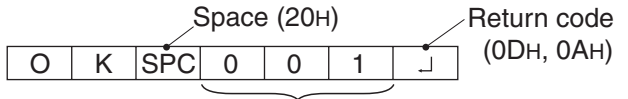

ID number of responding monitor

#### ■ When a command has not been executed correctly<sup>\*</sup>

• Response when no ID number has been set

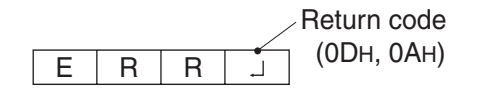

• Response when an ID number has been set

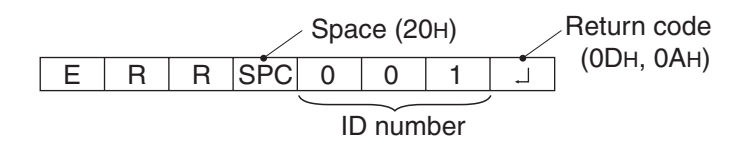

\* This is returned when there is no such command, or when the command cannot be used in the current state of the monitor.

Example: When "ADJUSTMENT" is used (a command which is effective when the input mode is "ANALOG"), while video is displayed (the input mode is "VIDEO").

- \* If communication has not been established for reasons like a bad connection between the PC and the monitor, nothing is returned, not even ERR.
- \* If no monitor has been assigned the designated ID number (e.g. if the command IDSL0002  $\Box$  is used, but no monitor with ID number: 2 is found), no response is returned.

#### ■ If execution of the command is taking some time

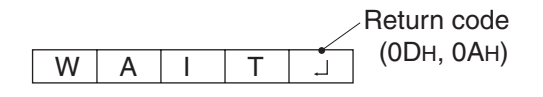

If execution of a command takes some time, WAIT may be returned as the returned value. In this case, a value will be returned if you wait a while. During this time, new commands will not be received, even if they are sent.

No ID number is attached to WAIT response.

- Cases where WAIT is returned:
	- When repeater control is used
	- When an IDSL or IDLK command is used
	- When one of the following commands is used: RSET, INPS, ASNC, WIDE, EMAG, EPOS, PXSL, POWR
- When control via RS-232C is locked (to prevent use) using the operation lock function (see **page 26)**

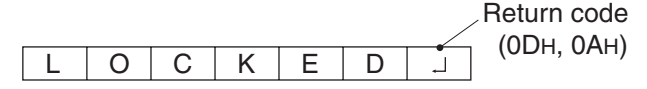

- If the current parameter is read out using "?" for the parameter (for numerical values etc.)
	- Response when no ID number has been set **Example:**

```
VOLM????]
10
```
• Response when an ID number has been set (In the example below: ID number = 1) **Example:**

VOLM???? J  $10$  001

### **<Communication interval>**

- If the next command is sent in the interval before OK or ERR is returned, it will basically be ignored.
- Provide an interval of 100 ms or more between the command response and the transmission of the next command.

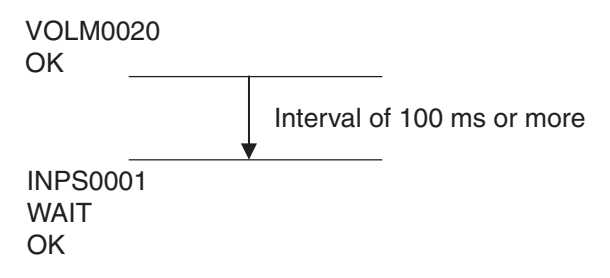

# **RS-232C command table**

# **<How to read the command table>**

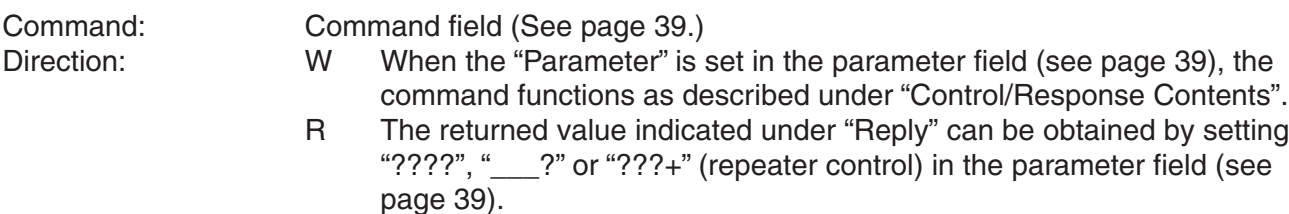

Parameter: Parameter field (See page 39.)<br>
Reply: Response (Returned value) Response (Returned value)

\* "Yes" indicates commands which can be used in power standby mode.

# **Power control/Input mode selection**

\*can be used in standby mode

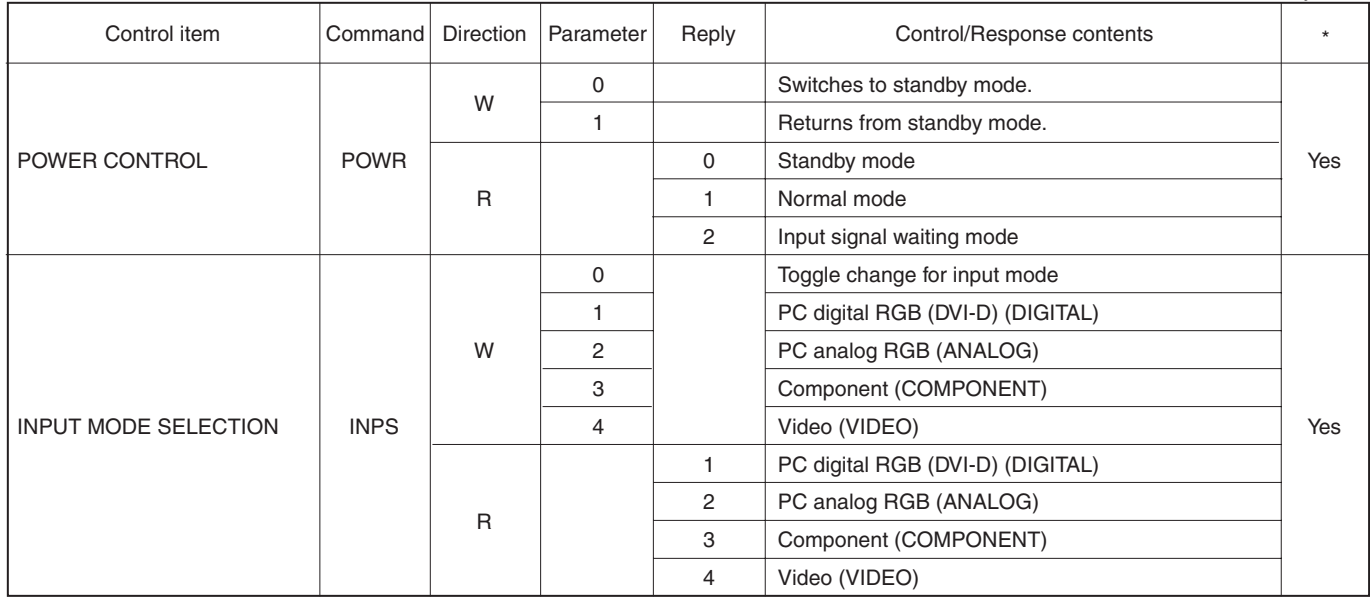

\*can be used in standby mode

# **Picture Adjustment (DIGITAL)**

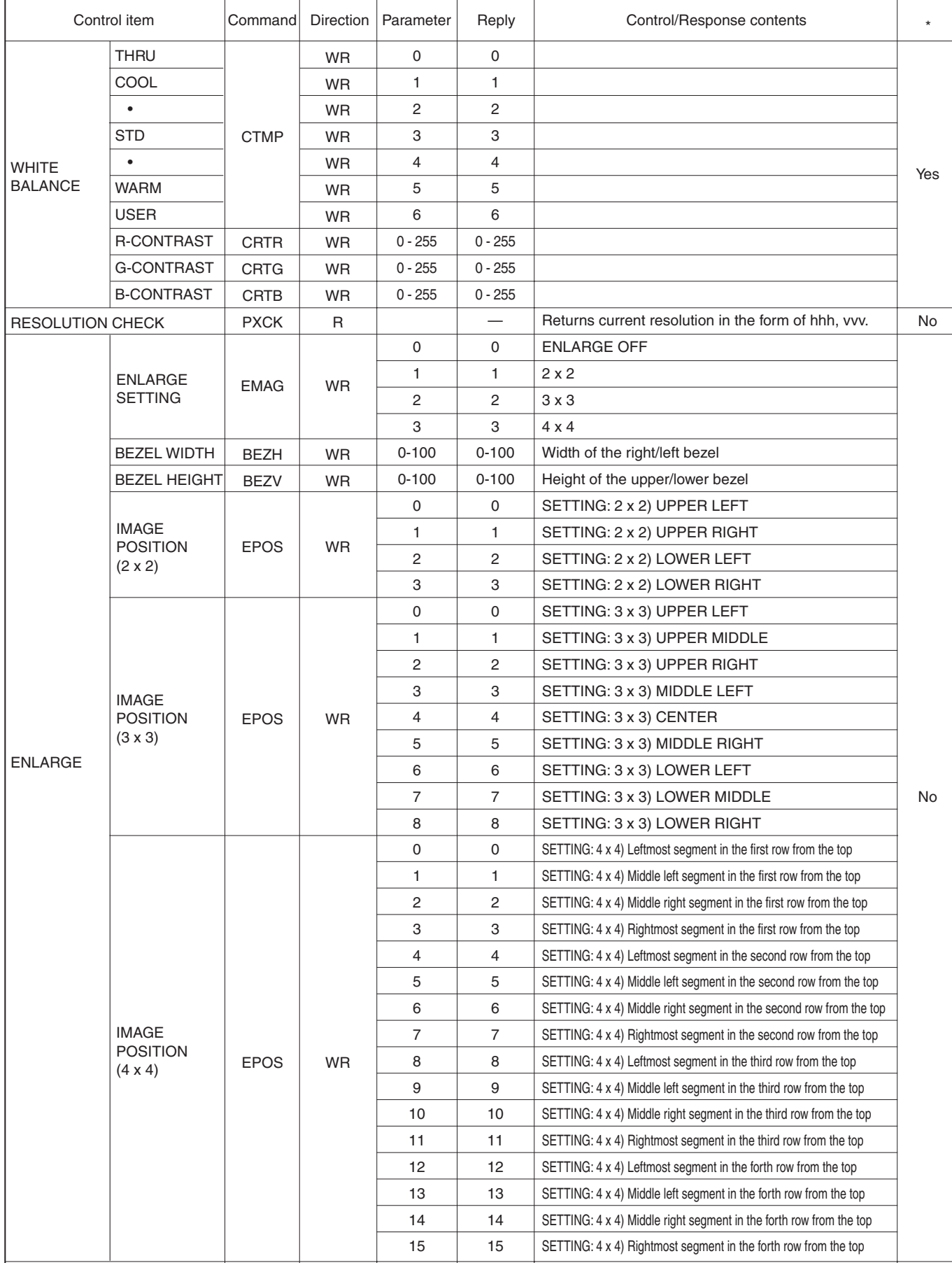

# **PC Operation (Continued)**

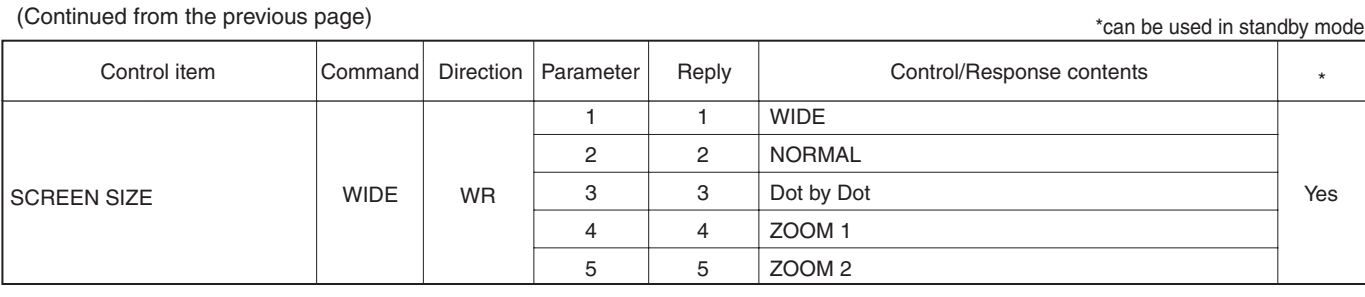

# **Picture Adjustment (ANALOG)**

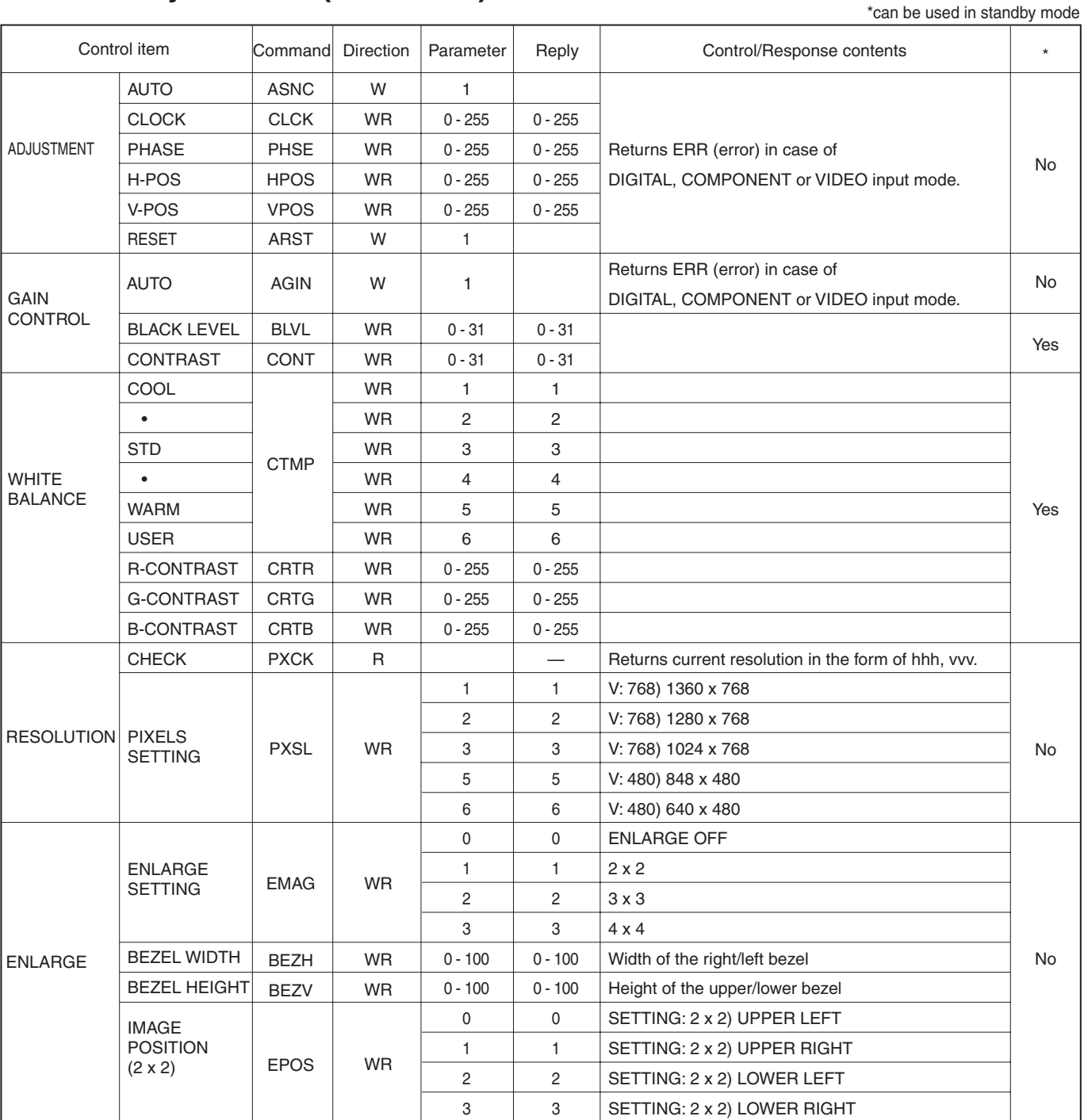

(Continues to the next page)

#### (Continued from the previous page)

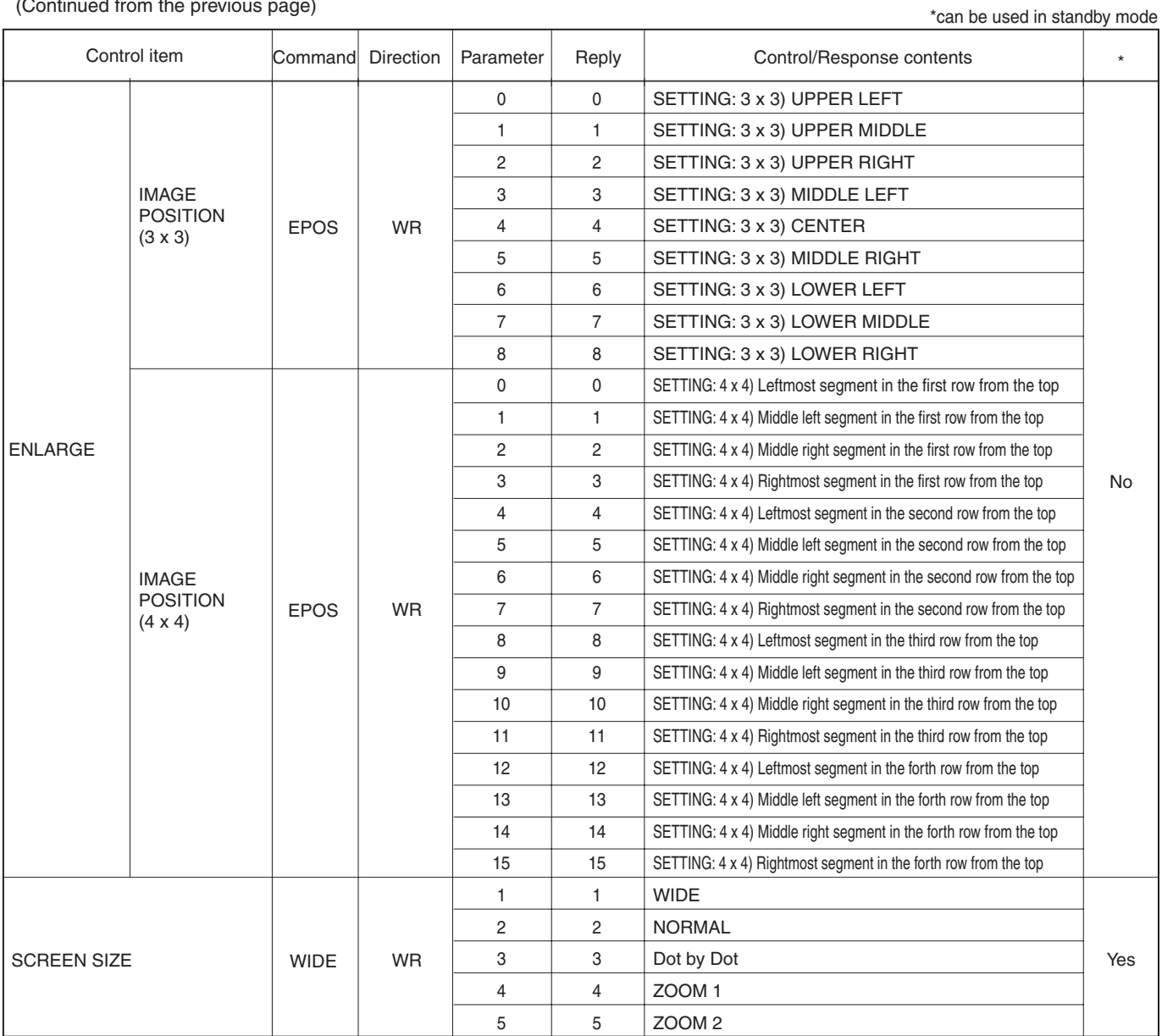

# **Picture Adjustment (COMPONENT/VIDEO)**

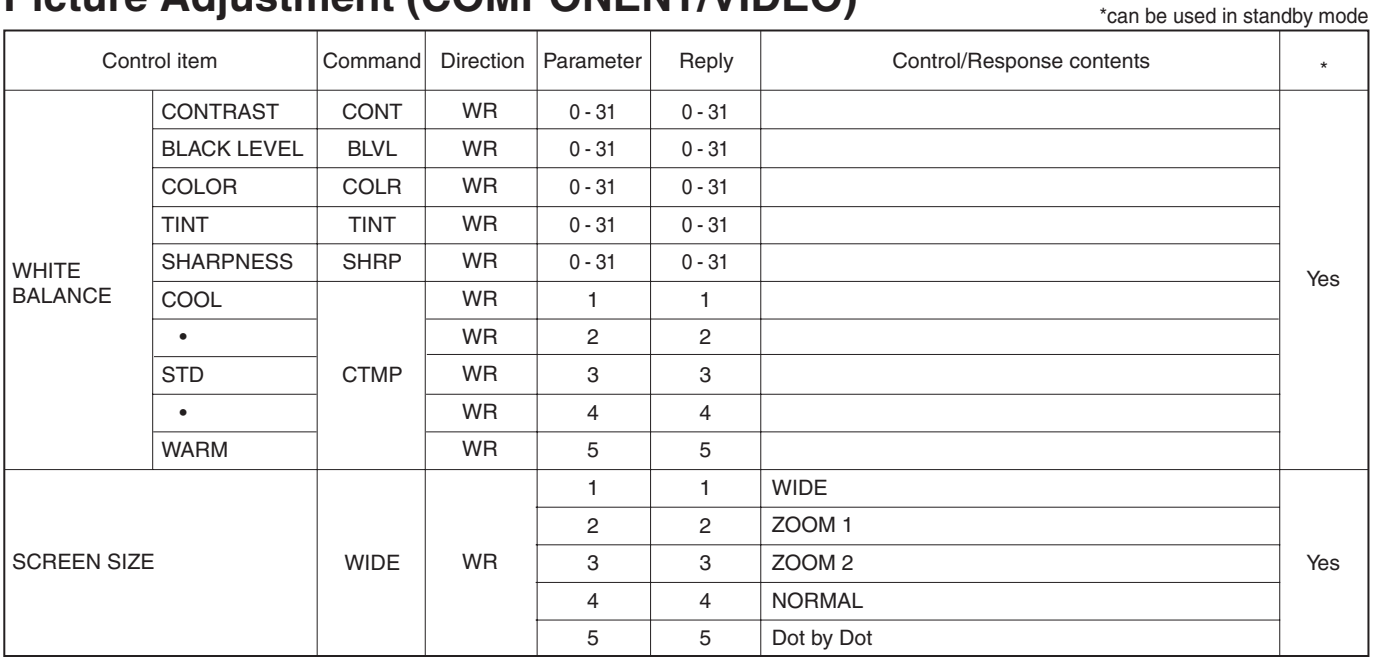

# **PC Operation (Continued)**

# **Common control to all input modes**

\*can be used in standby mode

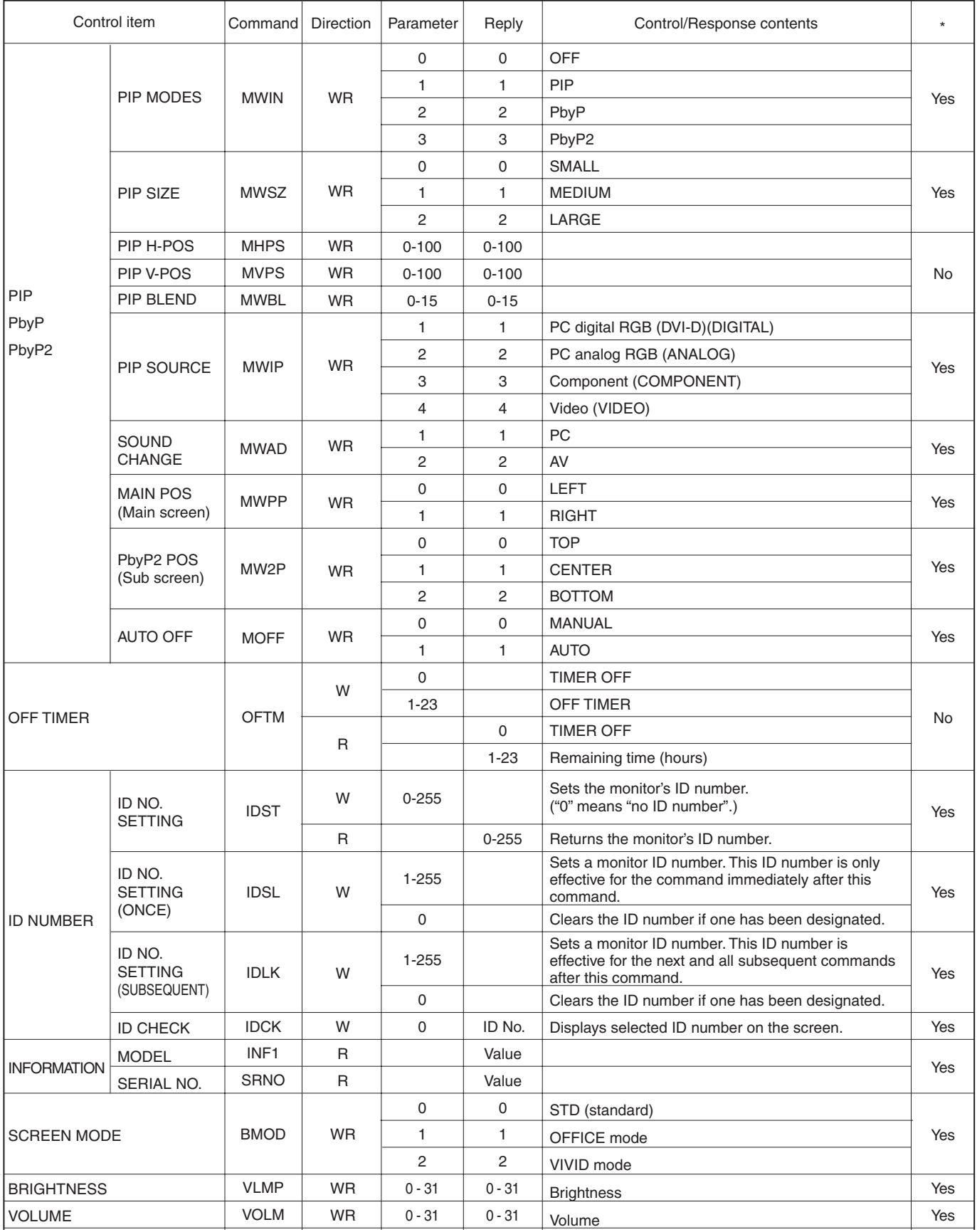

(Continues to the next page)

ENGLISH ENGLISH

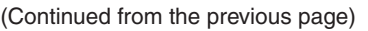

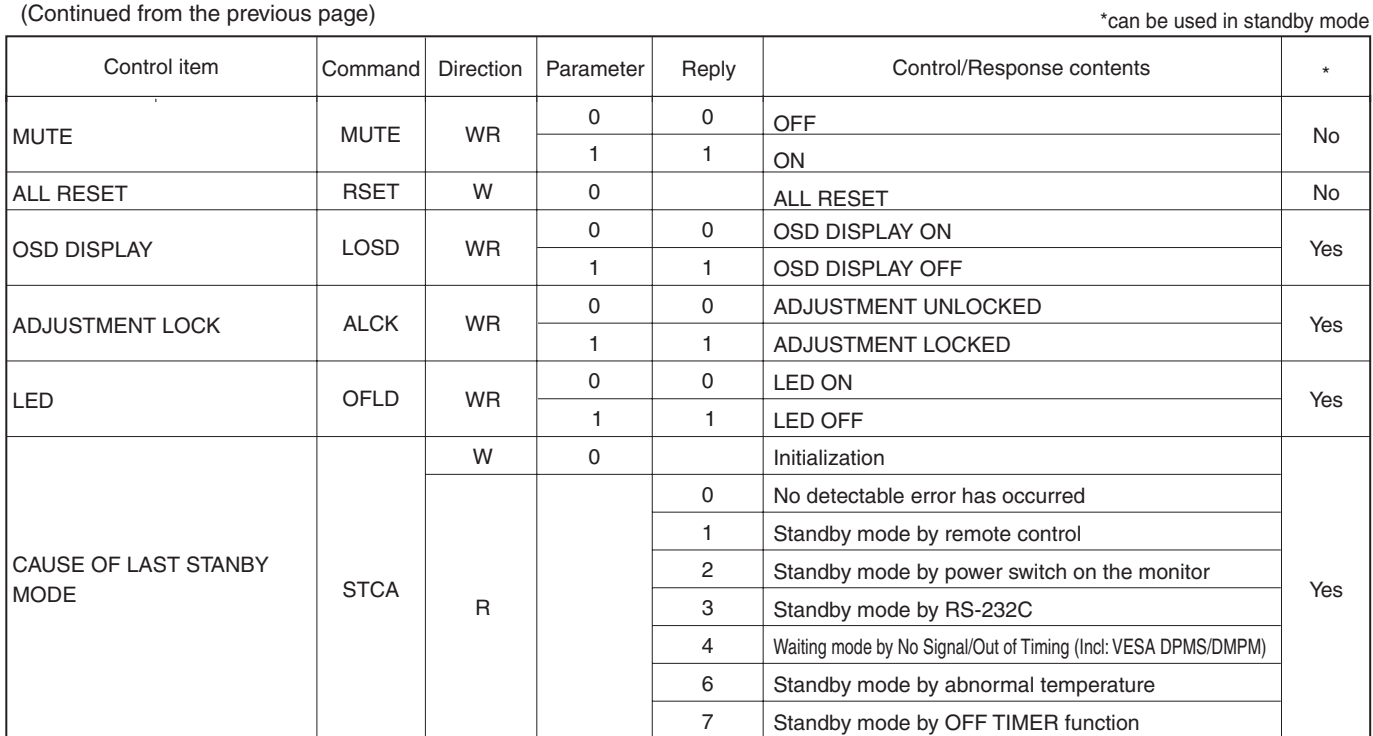

# **Troubleshooting**

Before calling for repair services, make sure following checks for possible remedies to the encountered symptoms.

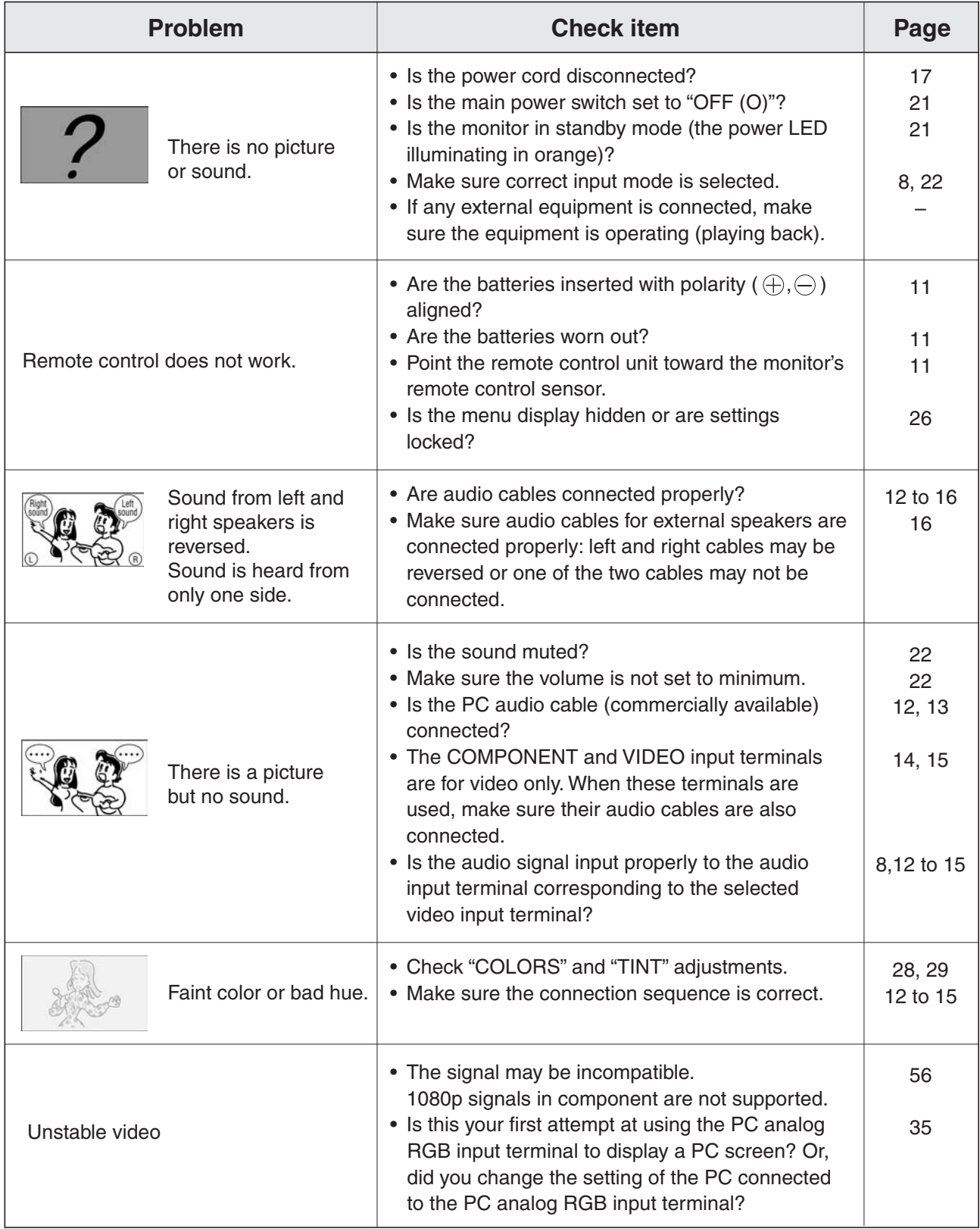

#### ■ Warning when temperature rises

Nature of warning:

• The power LED (see page 21) lights up red and the monitor enters standby mode.

Solution:

- If the monitor enters standby mode due to a rise in temperature, you can reset the monitor to normal operation by turning it on again using the POWER button on the remote control unit or the power switch  $\bigcup$  on the front panel. The monitor, however, will enter standby mode again if the cause of the temperature rise is not eliminated.
- Check whether the monitor is placed at a location where a quick rise in temperature is likely. Internal temperature rises quickly if the vents on the monitor are blocked.
- Internal temperature rises quickly if dust accumulates inside the monitor or around the vents. Remove dust if possible. Ask Sharp dealer about removing internal dust.

# **Cracking sound** The monitor sometimes makes a cracking sound. • You may hear cracking sound from the monitor. This happens when the cabinet slightly expands and contracts according to change in temperature. This does not affect the monitor's performance.

# **Specifications**

#### ■ **Product Specifications**

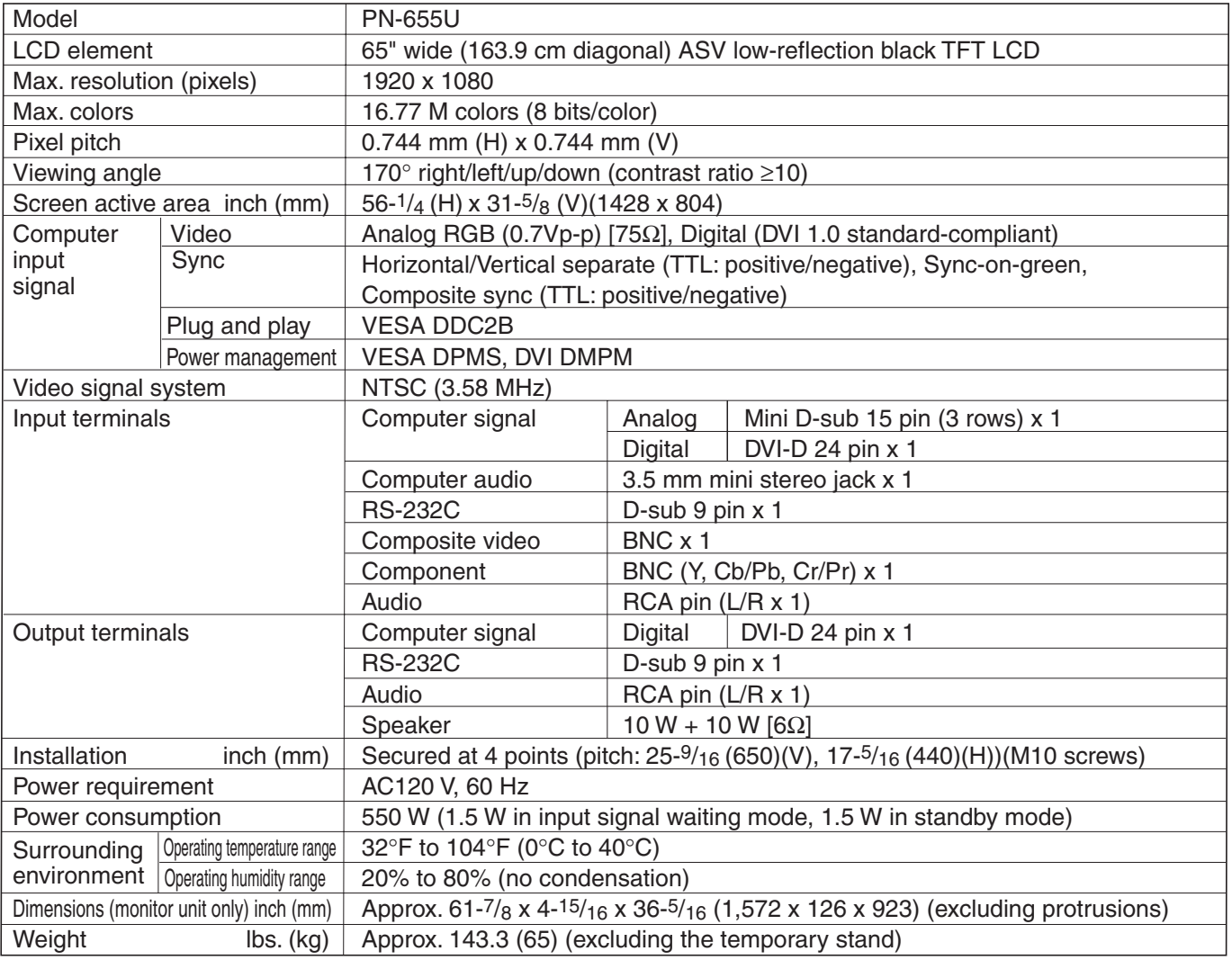

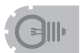

• As a part of our policy of continuous improvement, SHARP reserves the right to make design and specification changes for product improvement without prior notice. The performance specification figures indicates are normal values of production units: There may be some deviation from these values in individual units.

#### ■ Power management

This monitor conforms to VESA DPMS (Display Power Management Signaling) and DVI DMPM (Digital Monitor Power Management). Both your video card and computer must support the same standard in order for the monitor's power management function to work.

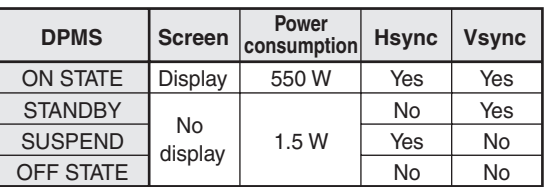

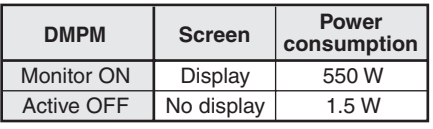

### ■*DDC* (plug and play)

The monitor supports the VESA DDC (Display Data Channel) standard.

DDC is a signal standard for plug and play between monitors and computers. Information about resolution and other parameters is exchanged between the two. This function can be used if the computer supports DDC and it has been configured to detect plug-and-play monitors. There are several types of DDC, depending on the communication method used. This monitor supports DDC2B.

# **PC Digital/Analog Signal Input Compatibility Chart**

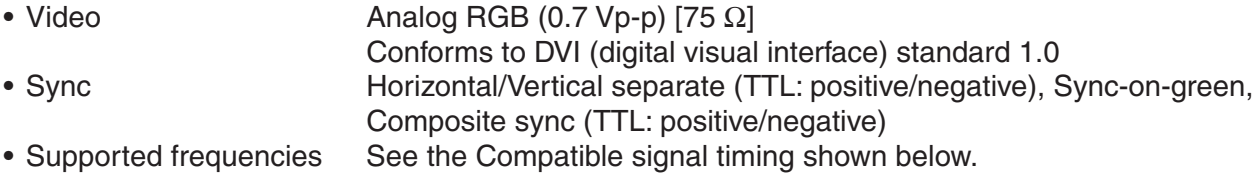

#### ■ Compatible signal timing

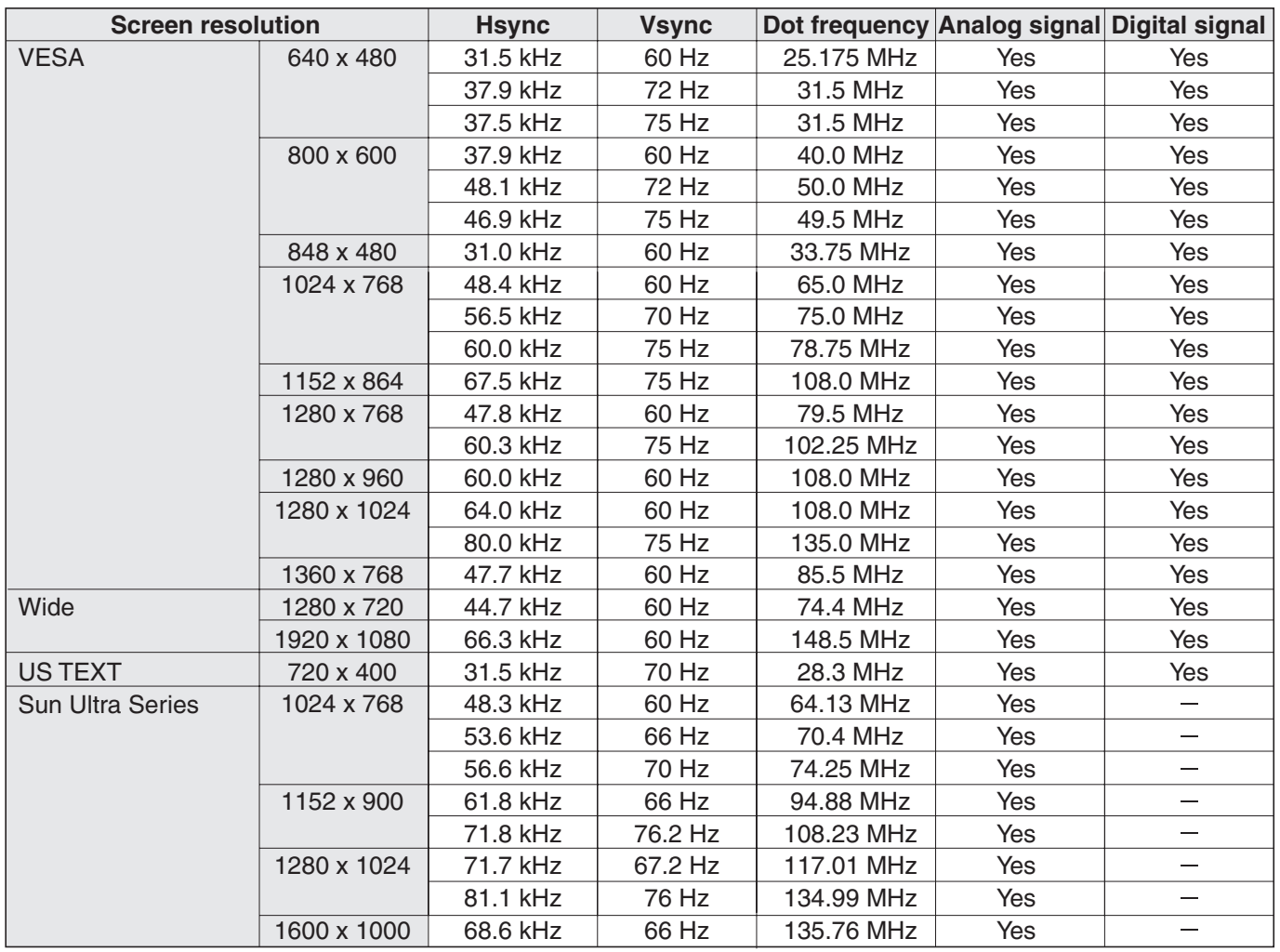

\* All are compliant only with non-interlaced.

\* Depending on the connected PC, images may not be displayed properly even if the compatible signal described above is input.

\* If the monitor is receiving timing signals that are not compatible, [OUT OF TIMING] may appear. In this case, please change the setting so that the timing signals will be compatible with the monitor, according to your PC manual.

\* If the monitor is not receiving any signal (sync signal), [NO SIGNAL] will appear.

\* The frequency values for the Sun Ultra Series are reference values. A separate conversion adapter (commercially available) may be required for connecting the monitor to the Sun Ultra Series.

# **Terminal Compatibility Charts**

#### ■ PC digital RGB input terminal pins

(DVI-D 24 pin)

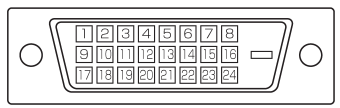

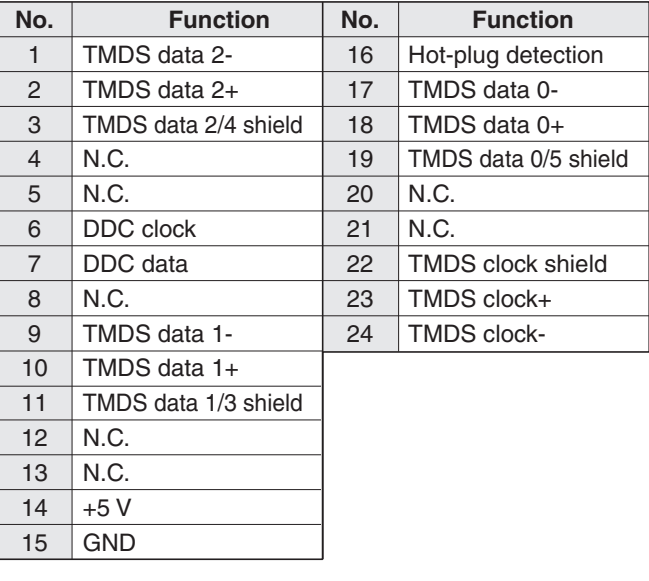

#### ■ PC analog RGB input terminal pins (Mini D-sub 15 pin)

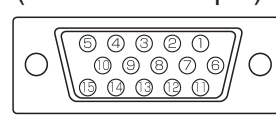

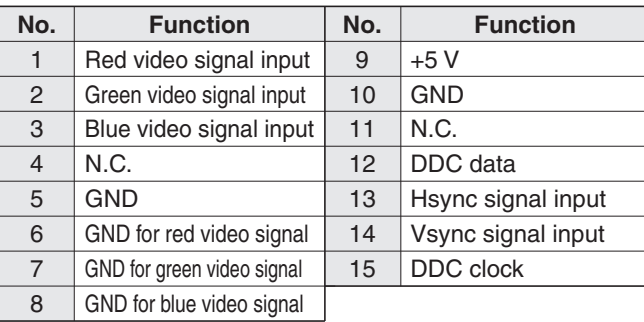

### ■ **RS-232C** input terminal pins

(D-sub 9 pin)

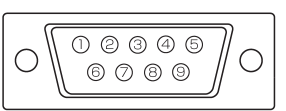

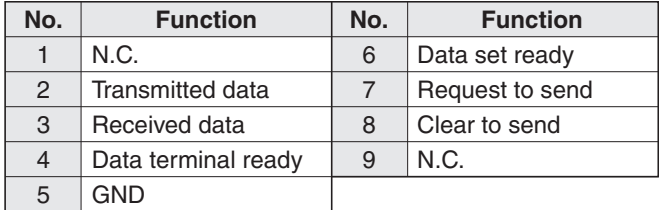

# ■ RS-232C output terminal pins

(D-sub 9 pin)

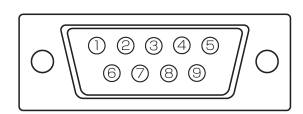

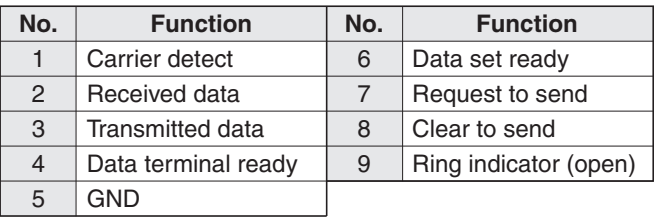

#### ■ PC digital RGB output terminal pins (DVD-D 24 pin)

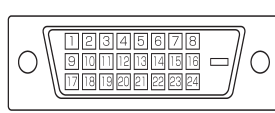

15

GND

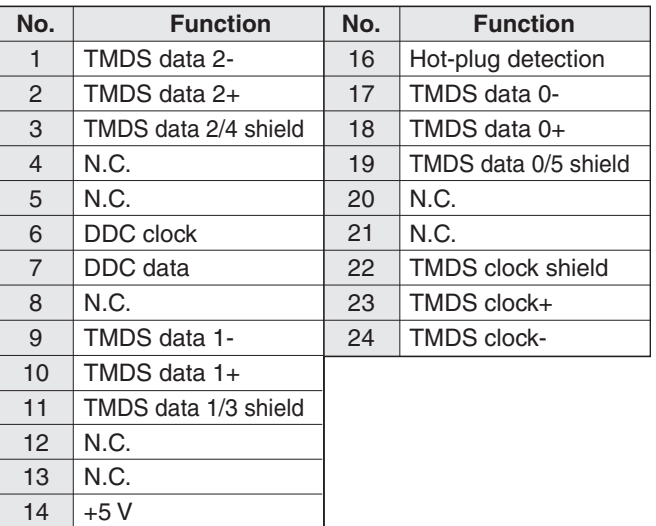

# ENGLISH ENGLISH

# **Dimensional Drawings**

# **Monitor unit only**

Note that the values shown are approximate values.

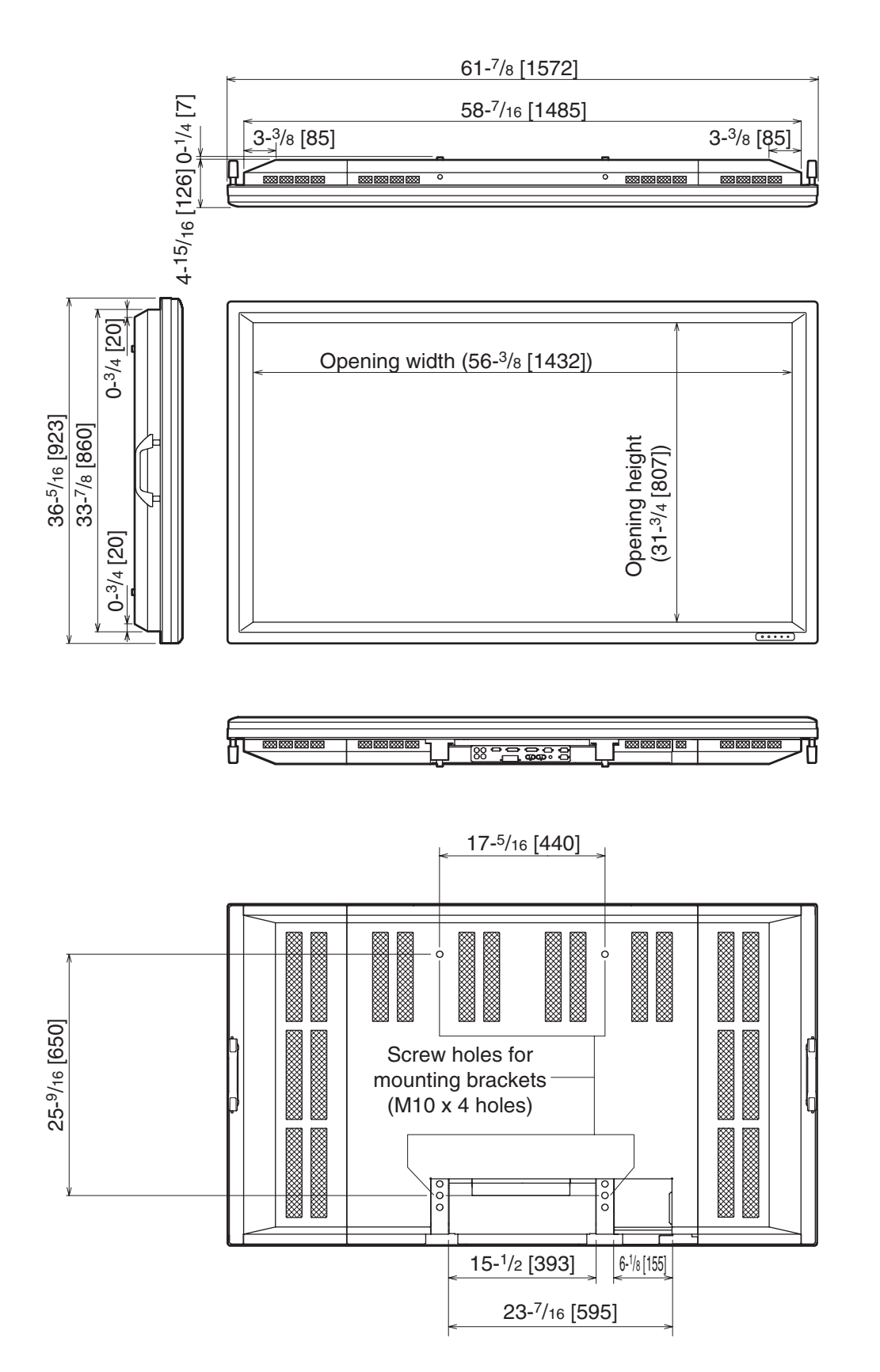

# **Menu Option Reference Chart**

# ■ **DIGITAL**

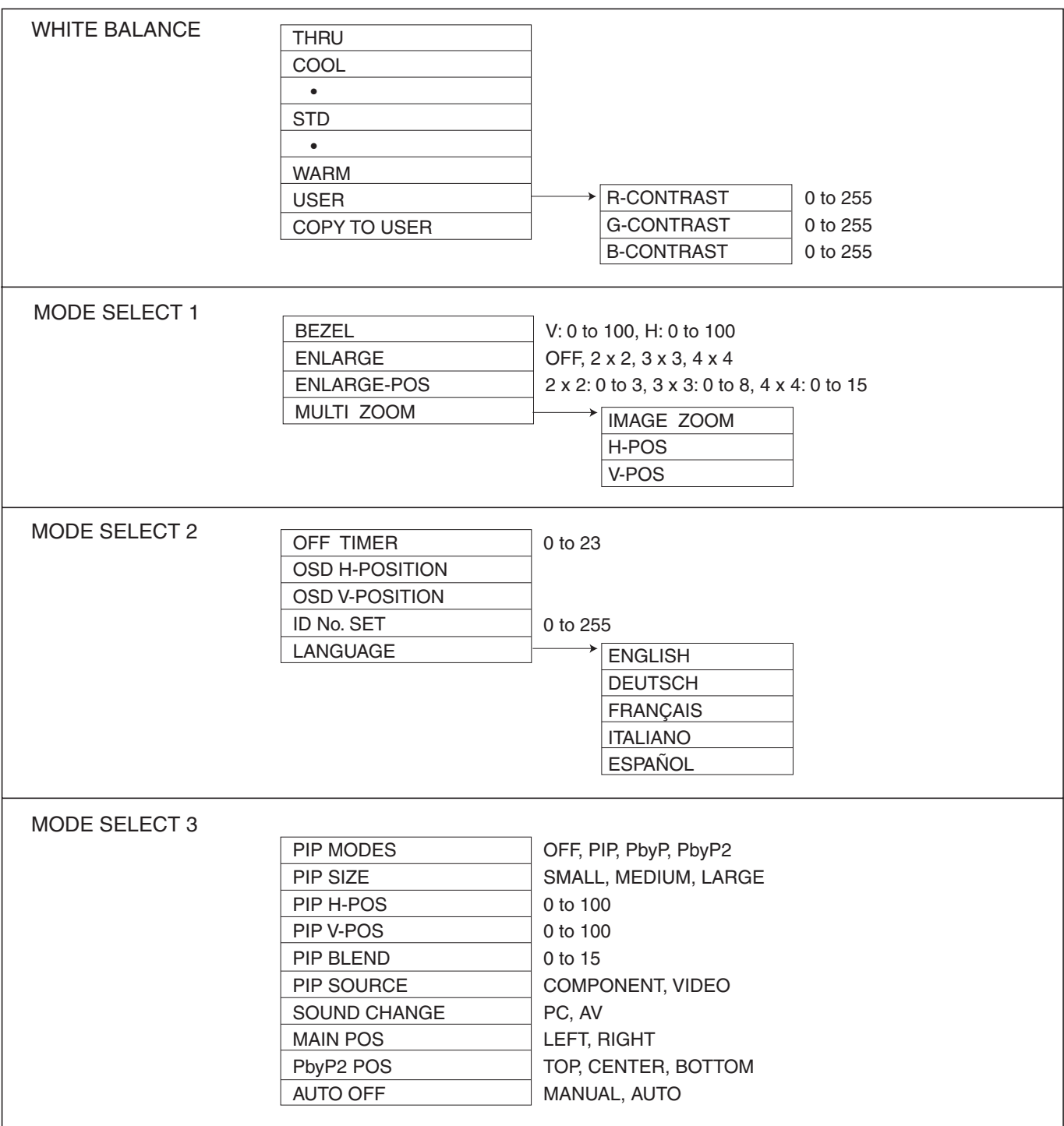

# **Menu Option Reference Chart (Continued)**

# ■ **ANALOG**

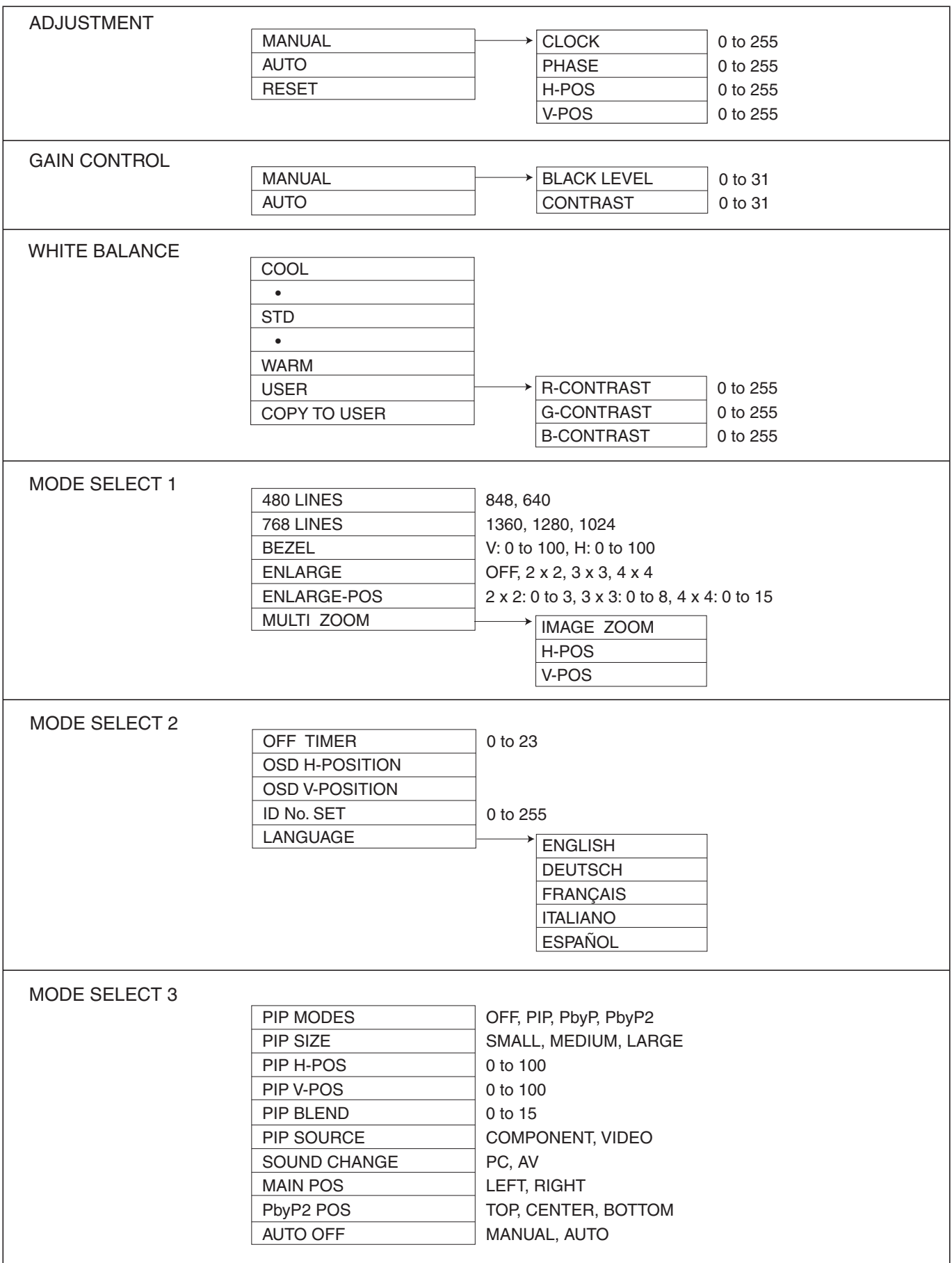

ENGLISH ENGLISH

# ■ **COMPONENT/VIDEO**

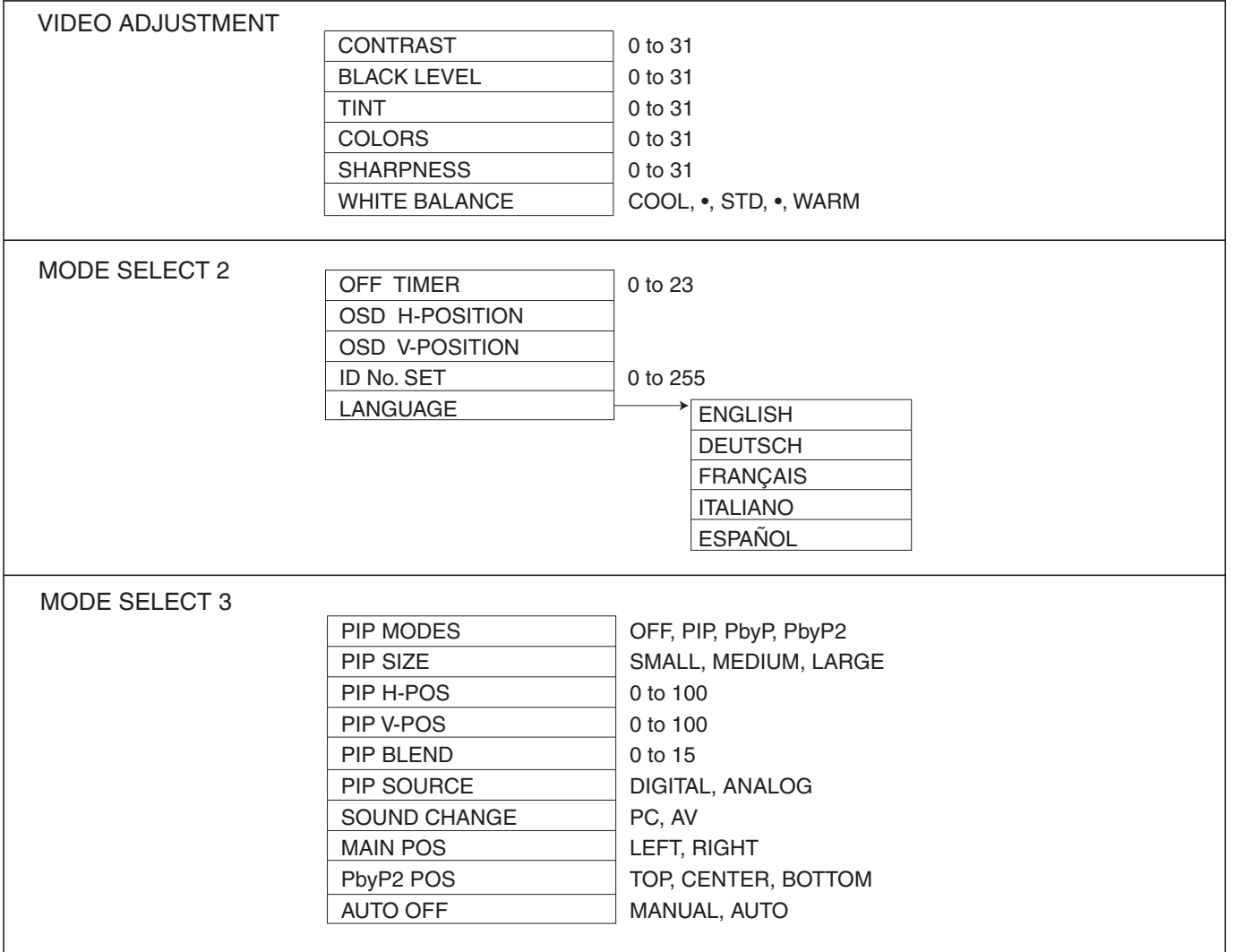

# **PN-655U**

**MONITEUR LCD FRANÇAIS**

IMPORTANT :

Pour faciliter la déclaration de perte ou de vol, veuillez noter les numéros de modèle et de série de l'appareil dans l'espace prévu à cet effet. Vous trouverez ces numéros au dos de l'appareil.

N° de modèle :

N° de série :

ÉTATS-UNIS SEULEMENT

# **INFORMATION IMPORTANTE**

# **AVERTISSEMENT:** POUR RÉDUIRE LE RISQUE D'INCENDIE OU DE DÉCHARGE ÉLECTRIQUE, NE PAS EXPOSER CE PRODUIT À LA PLUIE OU À LA POUSSIÈRE.

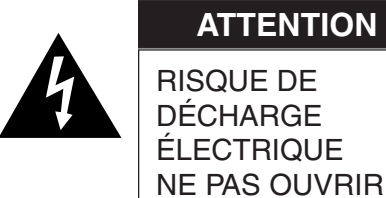

RISQUE DE **ATTENTION**

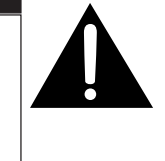

ATTENTION: POUR RÉDUIRE LE RISQUE DE DÉCHARGE ÉLECTRIQUE, NE PAS RETIRER LE COUVERCLE. IL N'Y A AUCUNE PIÈCE RÉPARABLE PAR L'UTILISATEUR À L'INTÉRIEUR. AVERTIR LE PERSONNEL DE SERVICE QUALIFIÉ POUR TOUTE PROCÉDURE D'ENTRETIEN.

Le symbôle représenté par l'éclair à la tête en pointe de flèche à l'intérieur d'un triangle équilatéral, est placé pour alerter l'utilisateur de la présence d'une "tension dangereuse" non isolée à l'intérieur du produit. Cette tension peut avoir une valeur suffisante pour constituer un risque d'électrocution à toute personne.

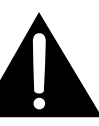

Le point d'exclamation à l'intérieur d'un triangle est placé pour alerter l'utilisateur de la présence d'une procédure particulière ou d'une procédure de maintenance (entretien) importante dans les manuels accompagnant le produit.

**FRANÇAIS** FRANÇAIS

**ATTENTION:** La prise de secteur doit être installée près de l'équipement et être facilement accessible.

**AVERTISSEMENT:** Les lois FCC établissent que tout changement ou modification non-autorisés de cet équipement qui n'ont pas été expressément approuvés par le producteur, contituent un motif d'annulation des droits de l'utilisateur d'utiliser cet appareil. ÉTATS-UNIS SEULEMENT

**ATTENTION:** Utilisez le cordon d'alimentation fourni avec l'appareil tel quel.

# **REMARQUE :**

Cet équipement, après les tests, a été jugé conforme aux limites d'un équipement numérique de Classe A, conformément à la section 15 de la règlementation FCC. Ces limites sont établies pour fournir une protection raisonnable contre les interférences nuisibles lorsque l'équipement est utilisé dans un environnement commercial. Cet équipement produit, utilise et peut rayonner de l'énergie sous forme de radiofréquences et, s'il n'est pas installé et utilisé conformément aux instructions du mode d'emploi, peut provoquer des interférences nuisibles aux communications par radio. Le fonctionnement de cet équipement dans une zone résidentielle peut vraisemblablement provoquer des interférences nuisibles, auquel cas l'utilisateur est prié de corriger ces interférences à ses propres frais.

ÉTATS-UNIS SEULEMENT

Ce produit utilise une lampe fluorescente contenant une petite quantité de mercure. La mise au rebut de ce matériau pourrait être réglementée pour des considérations environnementales. Pour obtenir plus d'information sur les conditions de mise au rebut ou de recyclage, veuillez contacter les autorités locales ou consulter le site Internet de Electronic Industries Alliance : www.eia.org

Nous vous remercions d'avoir acheté cet appareil SHARP à écran LCD. Afin de garantir le bon fonctionnement de ce moniteur, nous vous conseillons de lire attentivement cette brochure et de la conserver pour toute référence ultérieure.

# **PRÉCAUTIONS DE SÉCURITÉ**

L'électricité remplit de nombreuses fonctions utiles, mais elle peut provoquer des blessures et des dégâts matériels si elle n'est pas utilisée correctement. Cet appareil a été conçu et fabriqué en attachant la plus grande importance à la sécurité. Cependant, une utilisation inadéquate peut entraîner une décharge électrique et/ou un incendie. Afin d'éviter tout danger potentiel, veuillez respecter les consignes suivantes lors de l'installation, de l'utilisation et du nettoyage de l'appareil. Afin d'assurer votre propre sécurité et de prolonger la durée de service de votre moniteur LCD, veuillez lire attentivement les précautions ci-dessous avant d'utiliser l'appareil.

- 1. Lisez ces explications Vous devez lire et comprendre toutes les informations relatives au fonctionnement de l'appareil avant de l'utiliser.
- 2. Conservez cette brochure dans un endroit sûr Ces explications concernant la sécurité et le fonctionnement doivent être conservées dans un endroit sûr pour vous y référer en cas de besoin.
- 3. Respectez les avertissements Tous les avertissements figurant sur l'appareil et dans ce mode d'emploi doivent être strictement respectés.
- 4. Suivez les instructions Toutes les explications sur le fonctionnement doivent être respectées.
- 5. Nettoyage Débranchez le cordon d'alimentation au niveau de la prise du secteur avant de nettoyer l'appareil. Servez-vous d'un linge sec, et n'employez pas de détergents liquides ou en atomiseur.
- 6. Accessoires N'utilisez pas d'accessoires non recommandés par le fabricant, car ceci pourrait provoquer des accidents.
- 7. Eau et humidité N'utilisez pas cet appareil près de l'eau, par exemple près d'une baignoire, d'un évier, d'une piscine, dans une buanderie ou un sous-sol humide.
- 8. Ventilation Des ouïes et autres ouvertures sont prévues dans le coffret de l'appareil pour sa ventilation. Ne recouvrez pas et ne bouchez pas ces ouvertures car une ventilation insuffisante peut provoquer une surchauffe et réduire la durée de vie de l'appareil. Ne placez pas l'appareil sur un lit, un sofa, un tapis ou toute autre surface analogue car ceci pourrait obstruer les ouvertures de ventilation. Cet appareil n'est pas conçu pour une installation encastrée; ne le placez donc pas dans un endroit fermé comme une bibliothèque ou une baie à moins qu'une ventilation adéquate ne soit prévue et que les consignes du fabricant ne soient respectées.
- 9. Protection du cordon d'alimentation Faites passer les cordons d'alimentation à un endroit où ils ne seront pas écrasés ou coincés par d'autres objets.
- 10. Le panneau de l'écran à cristaux liquides (LCD) de cet appareil est fabriqué en verre et, par conséquent, il peut se briser si l'appareil tombe ou s'il reçoit un fort impact. Veillez à ne pas vous blesser par les éclats de verre si le panneau LCD devait être brisé.
- 11. Surcharge Ne surchargez pas les prises de courant ou les rallonges car ceci peut entraîner un risque d'incendie ou d'électrocution.
- 12. Insertion de solides ou de liquids N'introduisez jamais des objets par les orifices de cet appareil, car ils pourraient provoquer une électrocution et/ou un court-circuit en touchant des pièces internes sous haute tension.

Pour la même raison, ne renversez jamais de l'eau ou un liquide sur l'appareil.

- 13. Entretien N'essayez pas de réparer vous-même l'appareil. La dépose des couvercles peut vous exposer à une haute tension ou à d'autres dangers. Confiez toute réparation à un personnel qualifié.
- 14. Réparation Dans les cas suivants, débranchez le cordon d'alimentation au niveau de la prise secteur et demandez à un personnel qualifié d'effectuer les réparations.
	- a. Dégât sur le cordon ou la prise de courant.
	- b. Infiltration d'un liquide ou pénétration d'un objet à l'intérieur de l'appareil.
	- c. Exposition de l'appareil à la pluie ou à l'eau.

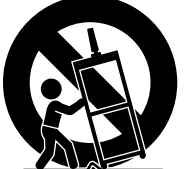

FRANÇAIS

**FRANÇAIS** 

- d. Fonctionnement anormal malgré une conformité aux explications du mode d'emploi. Ne réglez que les commandes dont il est fait mention dans le mode d'emploi. Un réglage incorrect des autres commandes peut provoquer des dégâts qui nécessiteraient des réparations complexes par un technicien spécialisé.
- e. Chute ou dégâts subis par l'appareil.
- f. Tout changement notoire ou situation anormale de l'appareil indique qu'une réparation est nécessaire.
- 15. Pièces de rechange Lorsque des pièces doivent être remplacées, assurez-vous que le technicien a utilisé les pièces spécifiées par le fabricant ou des pièces dont les performances et les caractéristiques sont identiques. Des changements non autorisés de pièces peuvent entraîner un incendie, une électrocution et/ou d'autres dangers.
- 16. Contrôles de sécurité Après une intervention d'entretien ou de réparation, demandez au technicien de procéder à un contrôle pour être sûr que l'appareil peut être utilisé en toute sécurité.
- 17. Installation sur paroi Si l'appareil doit être fixé sur une paroi, installez-le en respectant la méthode recommandée par le fabricant.
- 18. Sources de chaleur Tenez l'appareil à l'écart de sources de chaleur, telles que radiateurs, dispositifs de chauffage, poêles et autres appareils dégageant de la chaleur (y compris les amplificateurs).

# **AVERTISSEMENT:**

Ce produit appartient à la Classe A. Dans un environnement résidentiel, il peut provoquer des interférences radio et, dans ce cas, l'utilisateur peut être obligé de prendre les mesures nécessaires.

# **AVERTISSEMENT:**

Pour réduire les risques d'incendie ou d'électrocution, n'exposez pas cet appareil à la pluie ou à l'humidité.

- Le panneau couleur LCD TFT utilisé dans ce moniteur est fabriqué en application d'une technologie de grande précision. Cependant, il peut avoir sur l'écran des points minuscules où les pixels ne s'allument jamais ou restent allumés en permanence. De même, si on regarde l'écran avec un angle aigu par rapport à la surface de l'écran, les couleurs et la luminosité peuvent paraître inégales. Notez que ce n'est pas un dysfonctionnement mais un phénomène commun des écrans LCD et que cela n'affectera pas les performances du moniteur.
- N'affichez pas une image fixe pendant une longue période, car cela pourrait provoquer l'apparition d'une image rémanente.
- Si la luminosité est réglée au minimum, il est possible qu'on voie difficilement l'écran.
- La qualité du signal vidéo peut avoir une influence sur la qualité de l'affichage. Il est recommandé d'utiliser un équipement qui peut fournir des signaux vidéo de grande qualité.
- Ne frottez pas, ne grattez pas le moniteur avec un objet dur.
- Il faut savoir que la Sharp Corporation décline toute responsabilité en cas d'erreurs commises durant l'utilisation par le client ou par une tierce personne, ainsi qu'en cas de dysfonctionnement ou de dommage survenu à ce produit pendant son utilisation, excepté dans le cas de responsabilité reconnue par la loi.
- Ce moniteur et ses accessoires sont susceptibles d'évoluer sans avis préalable.
- N'utilisez pas le moniteur dans un endroit faiblement ventilé, où il y a beaucoup de poussières, où le degré d'humidité est élevé, ou encore là où il pourrait se trouver en contact avec de l'huile ou de la vapeur, car cela pourrait provoquer un début d'incendie.
- Assurez vous que le moniteur ne se trouve pas en contact avec de l'eau ou d'autres fluides. Assurez vous qu'aucun objet tel que des agrafes et des trombones ne pénètre dans le moniteur, car cela pourrait provoquer un début d'incendie ou un choc électrique.
- N'installez pas le moniteur au dessus des objets instables ou dans des endroits peu sûrs. Faites attention que le moniteur ne reçoive pas de chocs violents ni de fortes vibrations. Provoquer la chute du moniteur ou le culbuter peut l'endommager.
- N'utilisez pas le moniteur dans des endroits où il est susceptible d'être exposé à la lumière directe du soleil, à proximité d'un appareil de chauffage ou partout ailleurs où la température est élevée, car cela pourrait conduire à un dégagement excessif de chaleur et provoquer un début d'incendie.

## **Le cordon d'alimentation**

- N'endommagez pas le cordon d'alimentation, ne déposez pas d'objets lourds sur le cordon d'alimentation, ne tirez pas dessus et ne le pliez pas de manière excessive. De même, n'ajoutez pas de rallonges. Tout endommagement du cordon d'alimentation peut provoquer un début d'incendie ou un choc électrique.
- Utilisez seulement le cordon d'alimentation fourni avec le moniteur.
- Insérez la prise d'alimentation directement dans la prise de secteur. Ajouter une rallonge peut entraîner une surchauffe et provoquer un début d'incendie.
- Ne débranchez pas ni ne branchez la prise d'alimentation avec des mains humides. En ce faisant, vous risquez un choc électrique.
- Débranchez le cordon d'alimentation si l'équipement n'est pas utilisé pendant une longue période.
- Ne tentez pas de réparer le cordon d'alimentation s'il est coupé ou s'il ne fonctionne pas correctement. Veuillez prendre contact avec le service après vente et suivre ses recommandations.

### **Étendue du mode d'emploi**

- Dans ce mode d'emploi, "Windows XP" fera référence à Microsoft Windows XP et "Windows 2000" à Microsoft Windows 2000. Lorsqu'il n'est pas nécessaire de faire la distinction entre les programmes, le terme "Windows" sera utilisé.
- Microsoft et Windows sont des marques déposées de la Microsoft Corporation.
- Toutes les autres marques et les noms de produits sont des marques commerciales ou des marques déposées par les compagnies respectives.
- La langue du menu OSD (affichage à l'écran) utilisée dans ce mode d'emploi comme exemple est l'anglais.
- Les illustrations dans ce mode d'emploi peuvent ne pas représenter exactement le produit ou l'affichage réels.

#### **Lampes fluorescentes**

- Les lampes fluorescentes qui équipent ce produit ont une durée de vie limitée.
	- Si l'écran s'obscurcit, clignote ou ne s'allume pas, remplacez les lampes fluorescentes par des lampes neuves.
	- \* Pour plus de précision, contactez votre revendeur Sharp.
- En raison des caractéristiques propres aux lampes fluorescentes, il est possible que l'écran clignote les premiers temps de son utilisation. Si cela se produit, mettez hors tension l'interrupteur principal situé à l'arrière du moniteur, puis remettez le sous tension pour assurer sa mise en fonction.

# Table des matières

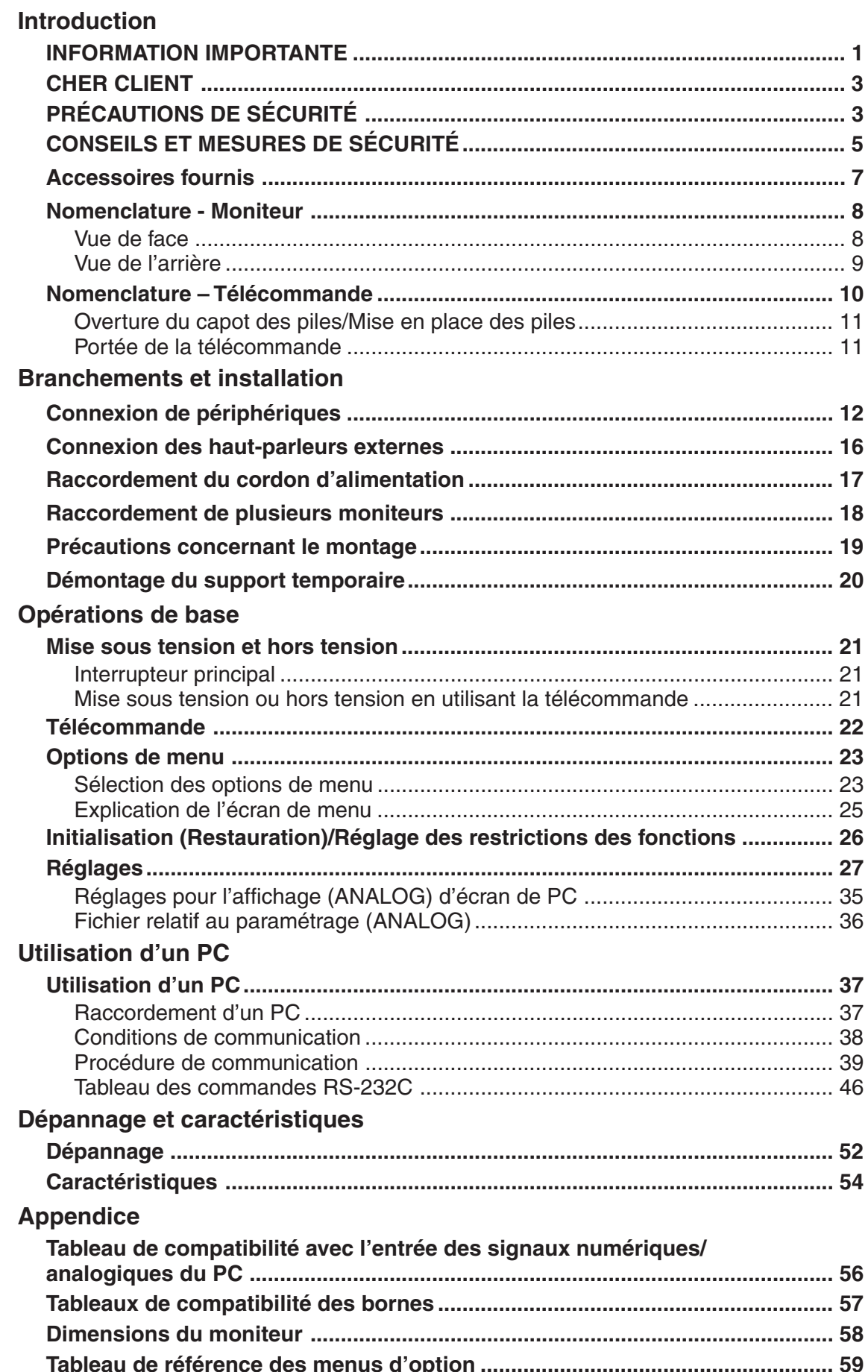

Assurez vous que les accessoires suivants sont fournis avec le produit. Si un composant venait à manquer, veuillez contacter votre revendeur. Panneau d'affichage à cristaux liquides (1) **Cordon** Piles du format "AA" (2) Télécommande (1) d'alimentation (1) CD-ROM (1) POWER INPUT MENU MUTE  $\circledcirc$ BRIGHT + BRIGHT - SIZE MODE  $\sim$ (Environ 4 m) (Utility Disk pour (QACCU1034MPPZ)Windows) ● Support temporaire (fixé) (1) (Voir aux pages 8 et 19.) ● Mode d'emploi (1) ● Couverture de protection des trous du support (2) • Sharp Corporation détient les droits d'auteur du programme de l'Utility Disk. Veuillez ne pas le  $\bigoplus$ reproduire sans autorisation de la société.

# **Nomenclature - Moniteur**

# **Vue de face**

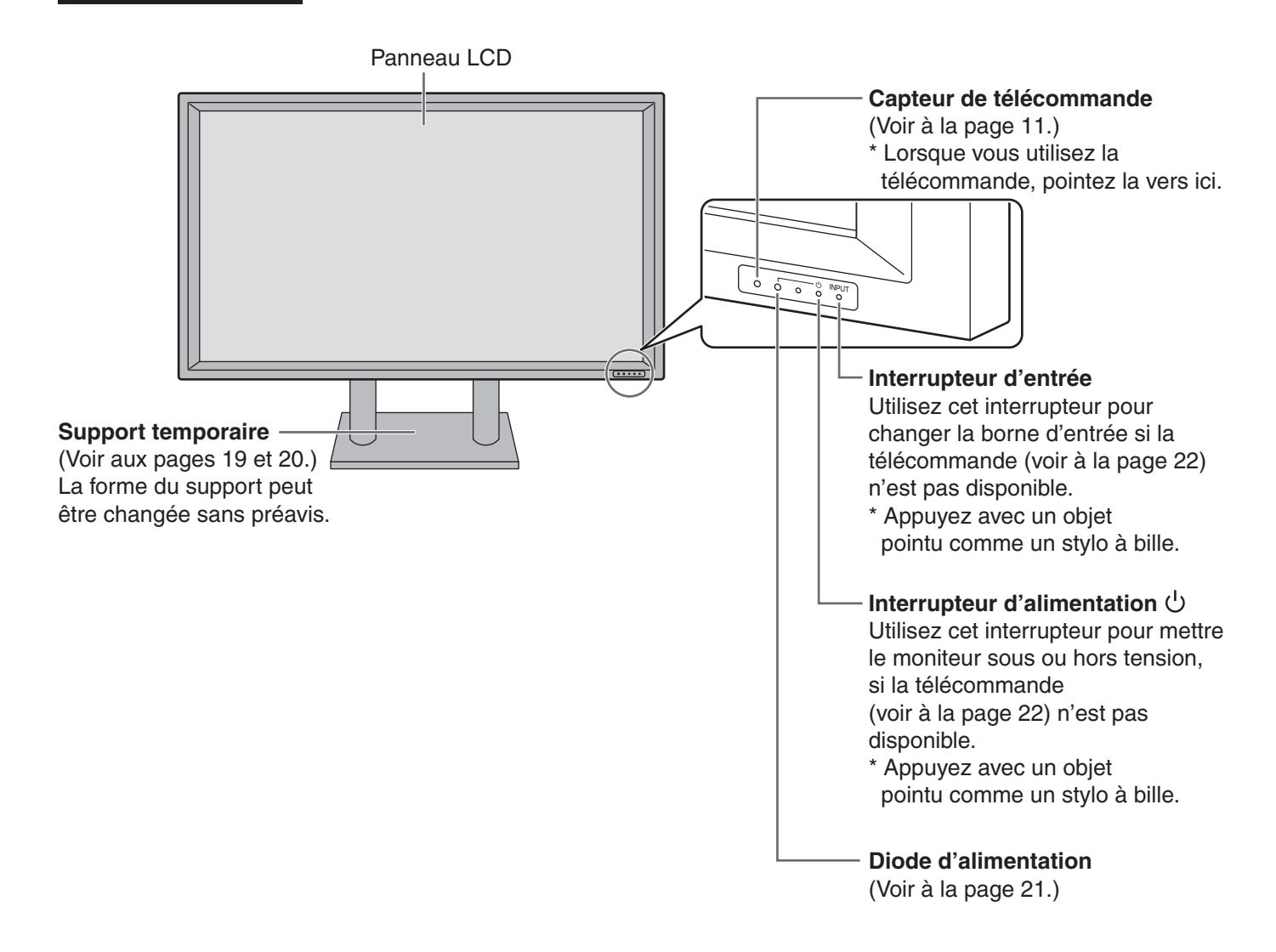

# **Relation entre les signaux d'entrée et les bornes d'entrée**

Vous pouvez utiliser la télécommande pour changer les bornes d'entrée utilisées pour les signaux vidéo et audio (voir à la page 22).

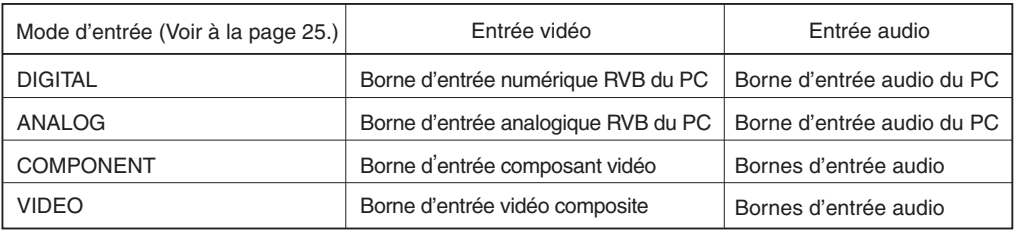
# **Vue de l'arrière**

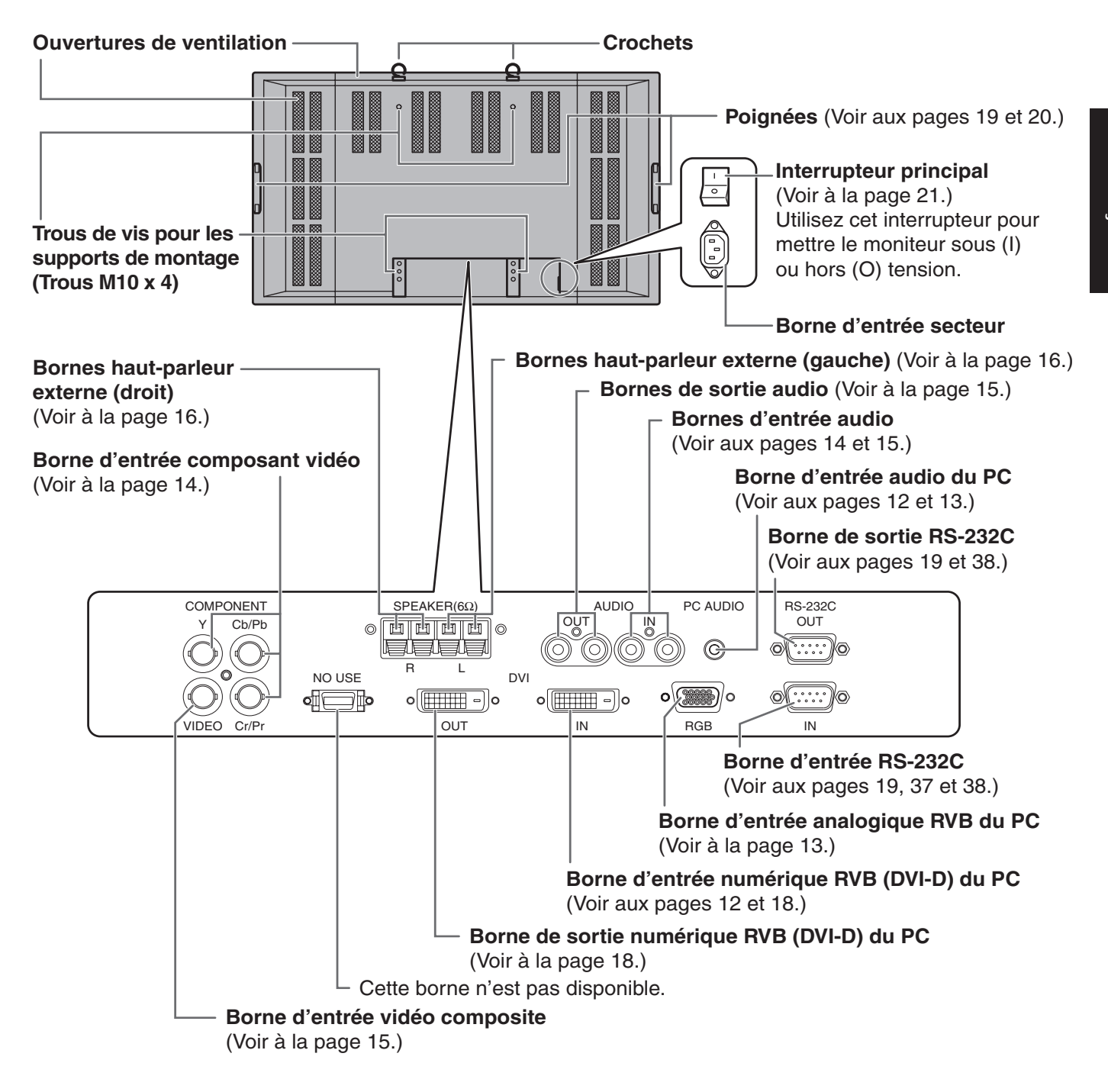

# **Nomenclature – Télécommande**

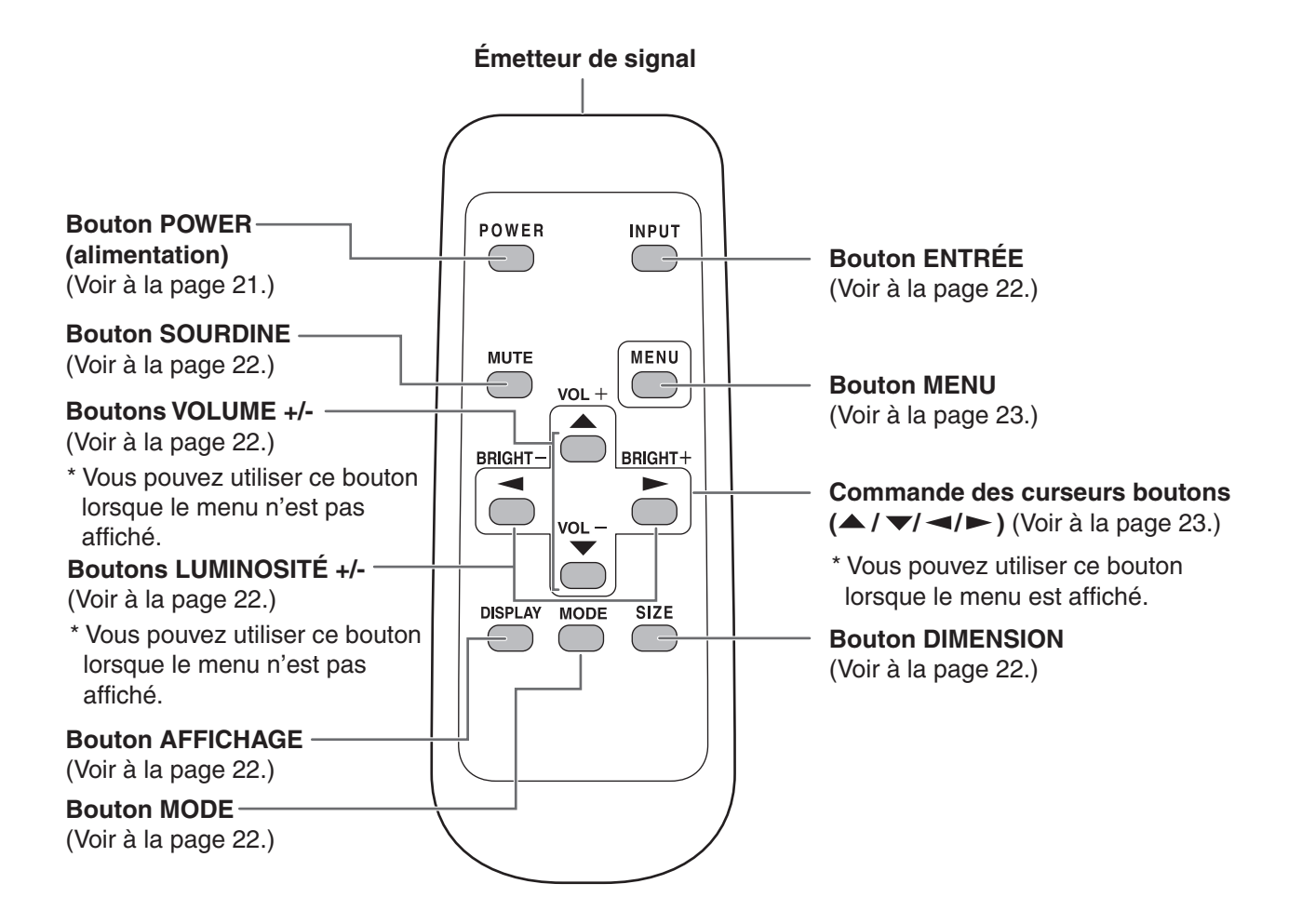

\* Le capot des piles est situé au dos de la télécommande.

## **Ouverture du capot des piles/Mise en place des piles**

- 1. Appuyez doucement sur le capot et faites le glisser dans la direction de la flèche.
- 2. Reportez-vous aux instructions dans le compartiment et insérez les piles fournies (2 piles du format
- "AA") avec leur pole positif (+) et négatif (-) orientés correctement.
- 3. Refermer le capot.

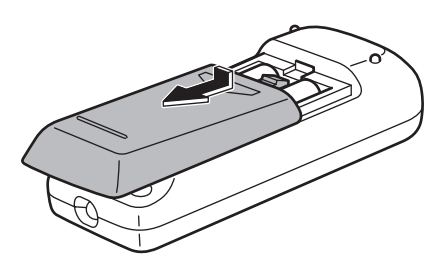

# **FRANÇAIS** FRANÇAIS

#### **Précautions concernant la télécommande**

- N'exposez pas la télécommande au choc en la faisant tomber ou en marchant dessus. Ceci pourrait entraîner un dysfonctionnement.
- N'exposez pas la télécommande aux liquides, et ne la posez pas dans un endroit avec un taux d'humidité élevé.
	- Les piles fournies (2 piles du format "AA") peuvent avoir une durée de vie plus courte que prévue à cause des conditions de stockage. Il est recommandé de les remplacer par des piles neuves (en vente dans le commerce) plus tôt que prévu.
		- Si vous n'avez pas l'intention d'utiliser la télécommande pendant une longue période, retirez les piles.
		- Si la télécommande ne fonctionne pas, même avec des piles neuves, retirez les, vérifiez si elles sont correctement orientées, puis remplacez les si c'est nécessaire.
		- N'utilisez pas des piles rechargeables (Nickel-Hydrure métallique).

# **Portée de la télécommande**

La portée de la télécommande est d'environ 5 m et l'angle de pointage doit être à environ 10° au dessus/ au dessous/à droite/à gauche du centre du capteur de télécommande.

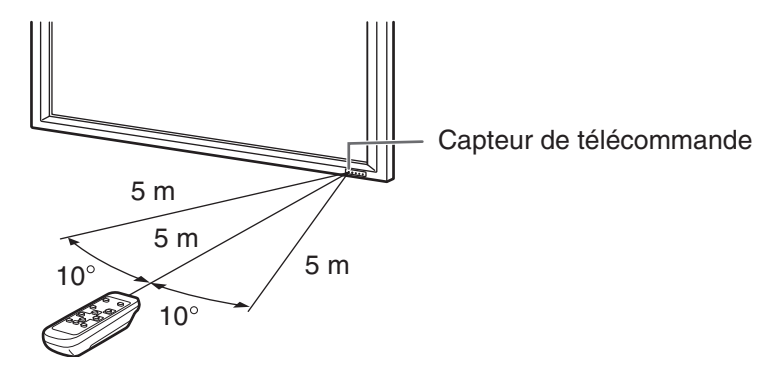

#### **Si la télécommande ne fonctionne pas correctement :**

- La télécommande peut ne pas fonctionner correctement si le capteur de télécommande est exposé à la lumière directe du soleil, ou à un éclairage puissant. Dans de tels cas, modifiez l'angle de l'éclairage, ou faites fonctionner la télécommande plus près du capteur de télécommande.
- Des objets placés entre la télécommande et le capteur de télécommande peuvent l'empêcher de fonctionner correctement.
- Remplacez les piles lorsque leurs charges baissent, car elles peuvent diminuer la portée de la télécommande.
- Si une lampe fluorescente est allumée près de la télécommande, cela peut altérer son fonctionnement.
- Ne vous servez pas de la télécommande d'un autre appareil tel qu'un conditionneur d'air ou un équipement stéréo, etc.

# **Connexion de périphériques**

#### Cette section décrit les bornes du moniteur.

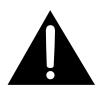

Veillez à bien mettre l'interrupteur principal sur la position "OFF (O)" (voir à la page 21) hors tension, puis débranchez la prise de l'alimentation secteur (voir à la page 17) avant de connecter ou de déconnecter les câbles.

## **Connexion numérique à un PC (Mode d'entrée : DIGITAL)**

Un écran de PC peut être affiché avec la borne d'entrée numérique RVB (DVI-D) du PC.

- Connectez à la borne de sortie numérique RVB sur votre PC en utilisant un câble de signal numérique (DVI) (en vente dans le commerce).
	- \* La connexion aux ordinateurs qui ont une borne de sortie (DVI-D à 24 broches ou DVI-I à 29 broches) conforme au DVI est possible. (Cependant, les images peuvent ne pas s'afficher correctement selon l'ordinateur.)
- Connectez à la borne de sortie audio de l'ordinateur en utilisant un câble PC audio (en vente dans le commerce).
- Sélectionnez le mode d'entrée "DIGITAL", numérique, pour cette connexion. (Voir à la page 22.)

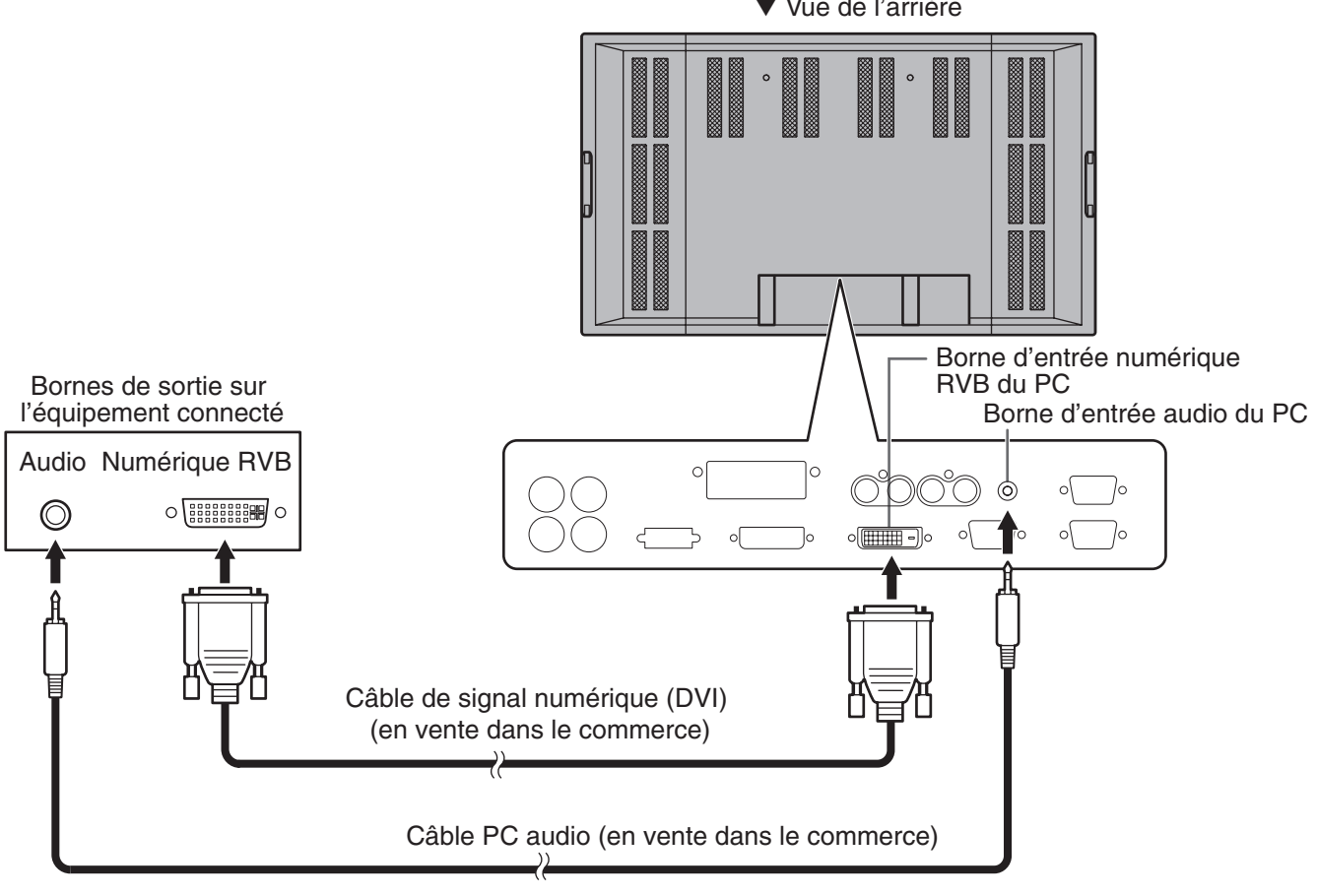

▼ Vue de l'arrière

 $\mathbb{H}$ 

• Voir page 56 le Tableau des fréquences de signaux compatibles.

### **Connexion analogique à un PC (Mode d'entrée : ANALOG)**

Un écran de PC peut être affiché avec la borne d'entrée analogique RVB du PC.

- Connectez à la borne de sortie de l'écran (analogique RVB) sur votre PC en utilisant un câble de signal analogique (RVB) de PC (en vente dans le commerce).
- Connectez à la borne de sortie audio de l'ordinateur en utilisant un câble PC audio (en vente dans le commerce).
- Sélectionnez le mode d'entrée "ANALOG", analogique, pour cette connexion. (Voir à la page 22.)
- Utilisez le réglage automatique de l'écran lorsque vous utilisez cette connexion pour afficher un écran de PC pour la première fois, ou lorsque vous changez le réglage du PC. (Voir à la page 35.)

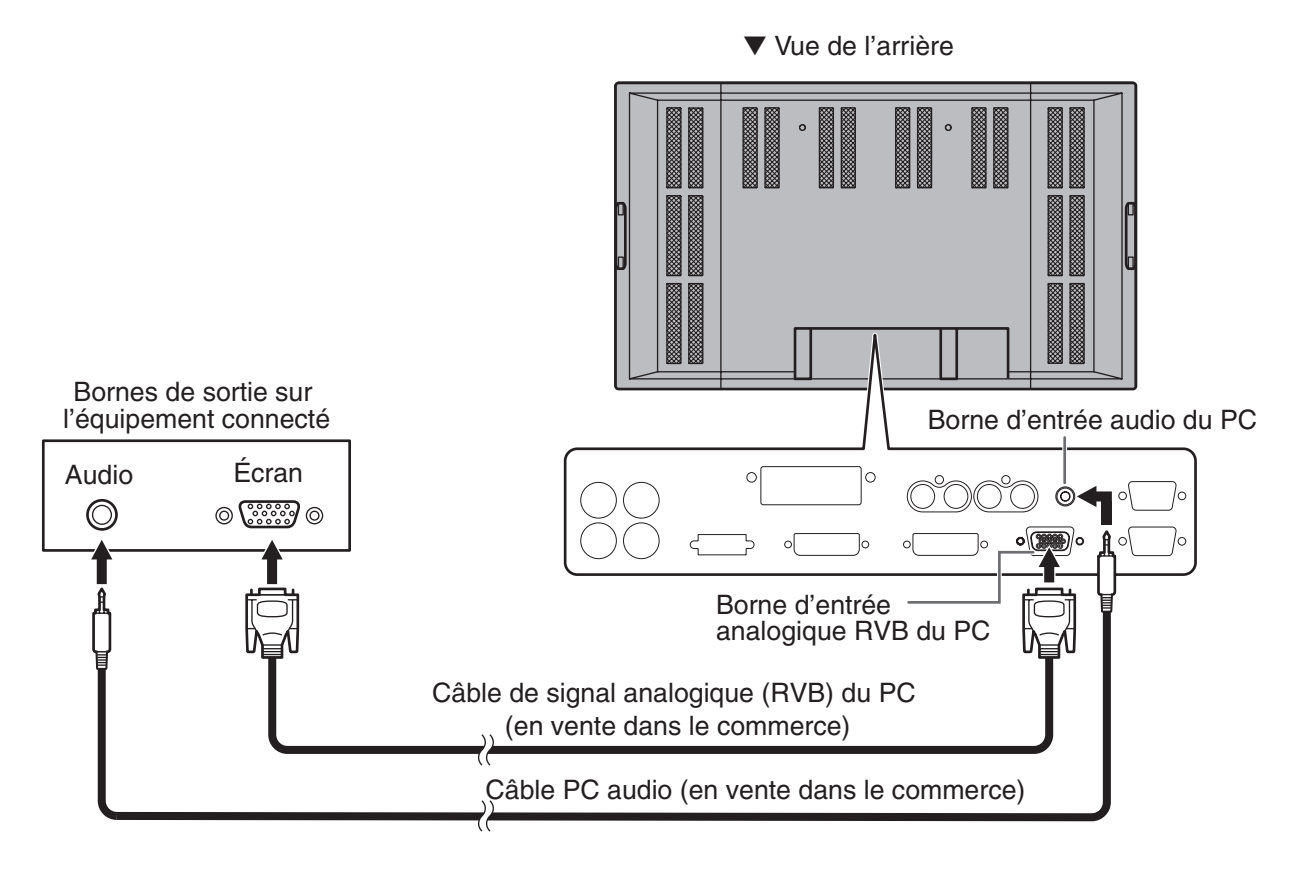

• Détection automatique du type de signal de synchronisation.

 $\mathbb{H}$ 

- La présence du signal de synchronisation est détectée dans cet ordre : Composite sync, Horizontal/ Vertical séparé, et Sync on green. Si pour une raison quelconque, Composite sync et Horizontal/Vertical séparé ne sont pas en entrée, le système va fonctionner en supposant que le signal est une Sync on green (c'est à dire que le signal de synchro est contenu dans le signal V de RVB). Avec certains types de signaux vidéo, ceci peut être la cause d'une image instable.
- Voir page 56 le Tableau des fréquences de signaux compatibles.

# **Connexion de périphériques (Suite)**

## **Connexion à un équipement AV (Mode d'entrée : COMPONENT)**

- Connectez à l'équipement qui a une borne de sortie composant vidéo en utilisant un câble de composant (BNC) (en vente dans le commerce).
- Connectez aux bornes de sortie audio en utilisant un câble audio (RCA) (en vente dans le commerce).
- Sélectionnez le mode d'entrée "COMPONENT", composant, pour cette connexion. (Voir à la page 22.)

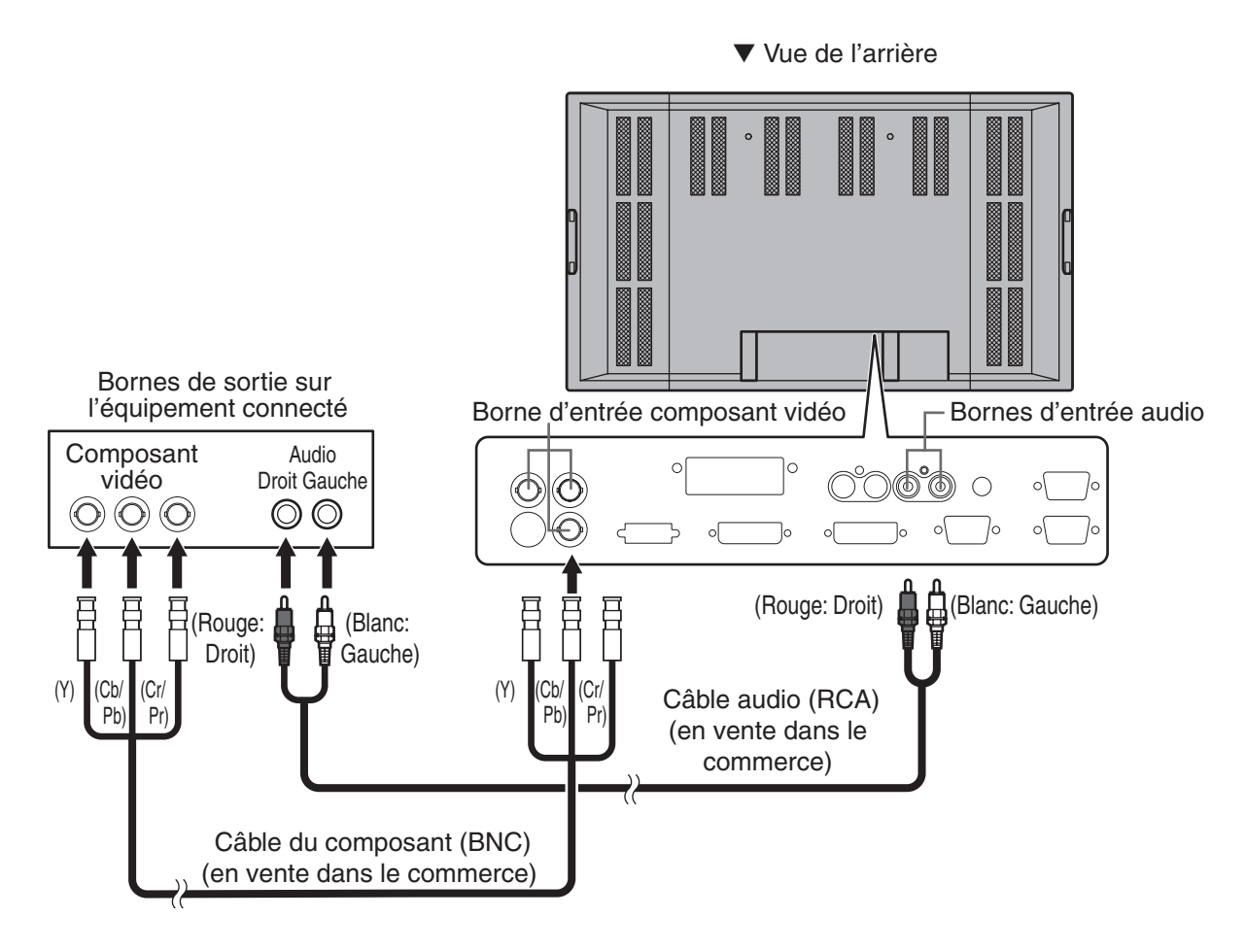

FRANÇAIS

**FRANÇAIS** 

## **Connexion à un équipement AV (Mode d'entrée : VIDEO)**

- Connectez à l'équipement qui a une borne de sortie vidéo en utilisant un câble vidéo (BNC) (en vente dans le commerce).
- Connectez aux bornes de sortie audio en utilisant un câble audio (RCA) (en vente dans le commerce).
- ▼ Vue de l'arrière • Sélectionnez le mode d'entrée "VIDEO", pour cette connexion. (Voir à la page 22.)

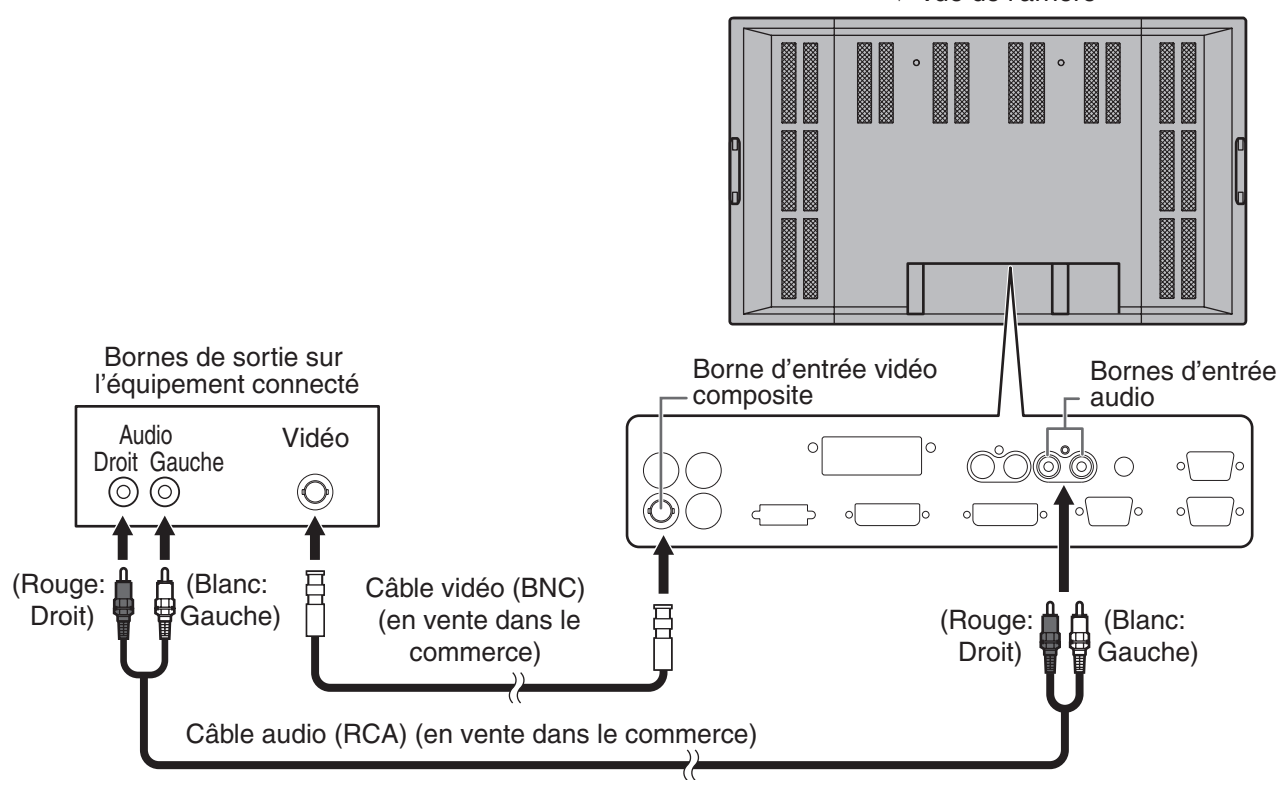

व⊪

• La borne d'entrée vidéo du moniteur est compatible avec l'entrée vidéo NTSC (3,58 MHz).

### **Bornes de sortie audio** (Voir à la page 9.)

- Le signal audio provenant de l'équipement connecté aux bornes d'entrée audio ou à la borne d'entrée audio du PC est envoyé en sortie. Connectez aux bornes d'entrée audio de l'équipement connecté en utilisant un câble audio (RCA)
- (en vente dans le commerce) ou un câble PC audio (en vente dans le commerce). • La sortie audio varie selon la sélection du mode d'entrée : Lorsque le mode d'entrée est "DIGITAL" ou "ANALOG", le signal audio provenant de la borne d'entrée audio du PC est envoyé en sortie. Lorsque le mode d'entrée est "COMPONENT" ou "VIDEO", le signal audio provenant des bornes d'entrée audio est envoyé en sortie.
- Le volume de sortie est réglé à la valeur commandée par le réglage de volume. (Voir à la page 22.)

## **Borne de sortie numérique RVB (DVI-D) du PC** (Voir à la page 9.)

La vidéo provenant de la borne d'entrée numérique RVB (DVI-D) du PC peut être envoyée en sortie vers un équipement externe. Utilisez cette borne pour raccorder plusieurs unités en série en utilisant les câbles de signal numérique (DVI) (en vente dans le commerce). Référez-vous à la page 18 pour voir un exemple de raccordement.

## **Bornes d'entrée/sortie RS-232C** (Voir à la page 9.)

Utilisez ces bornes pour raccorder à un PC en utilisant un câble direct RS-232C (en vente dans le commerce) et contrôler un moniteur (ou des moniteurs) par commande externe. Pour des exemples de raccordement et plus d'information, référez-vous aux pages 19, 37, et 38.

# **Connexion des haut-parleurs externes**

Assurez vous que vous utilisez des haut-parleurs externes avec une impédance de 6 ohms et une puissance nominale d'au moins 10 W.

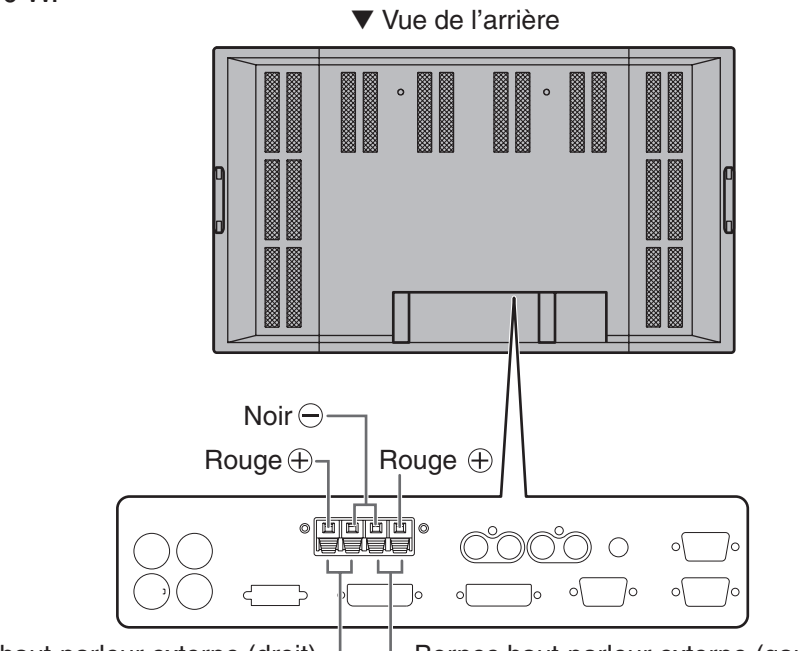

Bornes haut-parleur externe (droit)  $\mathsf{\mathsf{L}}$  Bornes haut-parleur externe (gauche)

#### **Connexion des câbles des haut-parleurs**

- 1. Tout en soulevant le couvercle, insérez l'extrémité du câble.
- 2. Relâchez le couvercle.

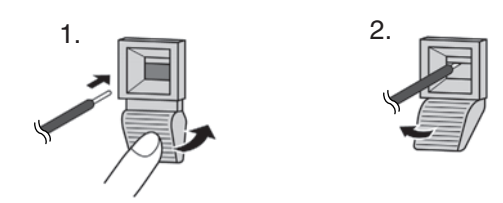

#### **Assurez vous de connecter la borne et le câble du haut-parleur en respectant**  $\textsf{les polarit\'es} (\oplus, \ominus).$

Les bornes des haut-parleurs ont une polarité positive  $\oplus$  et négative  $\ominus$ . La borne positive est en rouge et la borne négative est en noir.

Les câbles des haut-parleurs sont également divisés en câble positif et câble négatif.

Lorsque vous connectez les haut-parleurs de gauche/droite, assurez vous de connecter les bornes positive/négative au bons câbles.

## **Branchement du cordon d'alimentation**

• Assurez-vous d'avoir mis l'interrupteur principal sur la position "OFF (O)" (voir à la page 21) hors tension, avant de brancher ou débrancher le cordon d'alimentation.

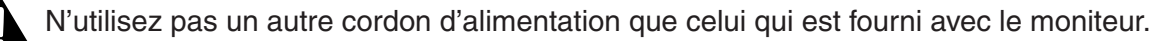

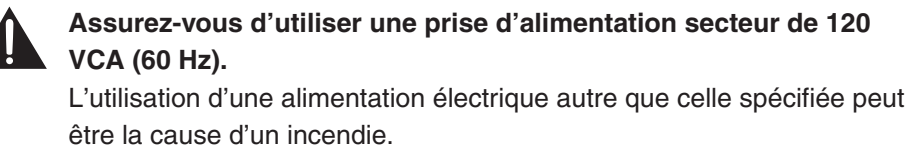

- 1. Ayez la confirmation que l'interrupteur principal est sur la position "OFF (O)".
- 2. Raccordez le cordon d'alimentation (fourni) à la borne d'entrée secteur.
- 3. Raccordez le cordon d'alimentation (fourni) à la prise d'alimentation secteur.

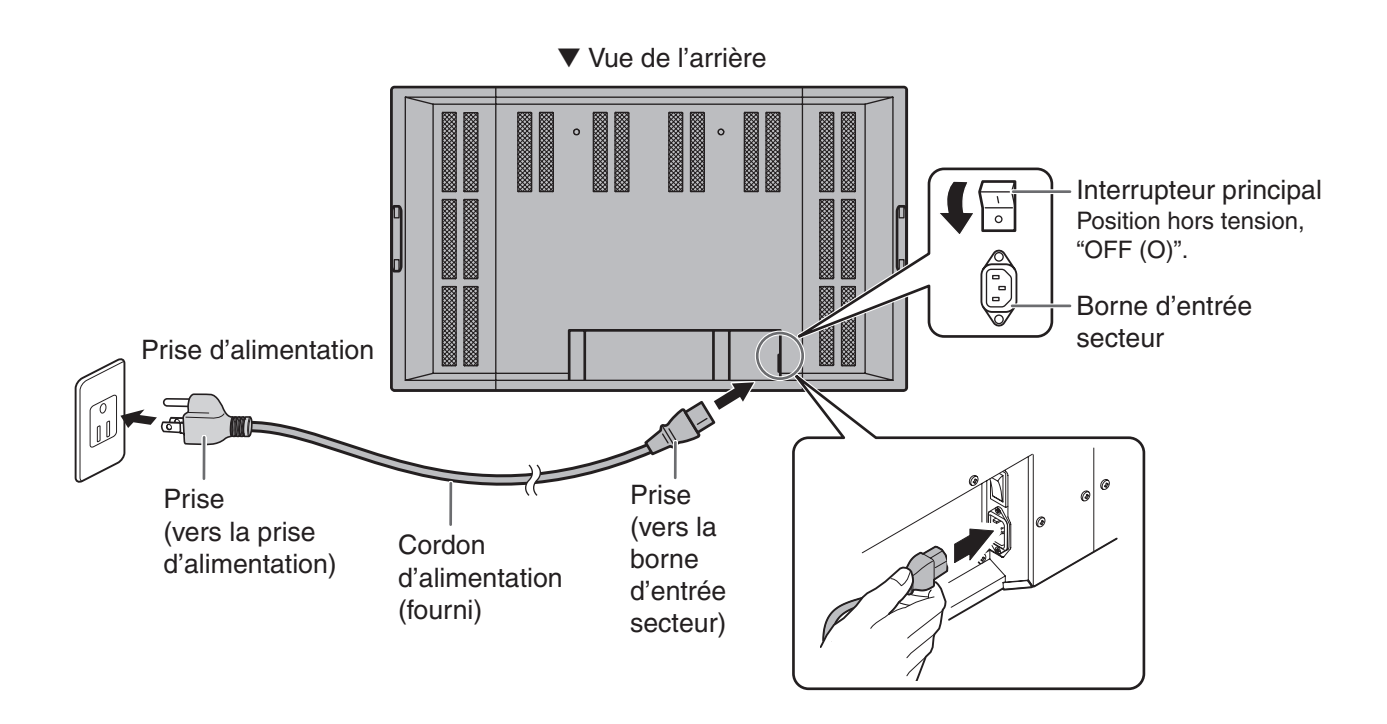

### **Débranchement du cordon d'alimentation**

- 1. Ayez la confirmation que l'interrupteur principal est sur la position "OFF (O)".
- 2. Débranchez le cordon d'alimentation de la prise d'alimentation secteur.

# **Raccordement de plusieurs moniteurs**

Plusieurs moniteurs (4 au maximum) peuvent être raccordés en série en utilisant la borne d'entrée numérique RVB du PC et la borne de sortie numérique RVB du PC pourvues.

#### **Exemple de raccordement**

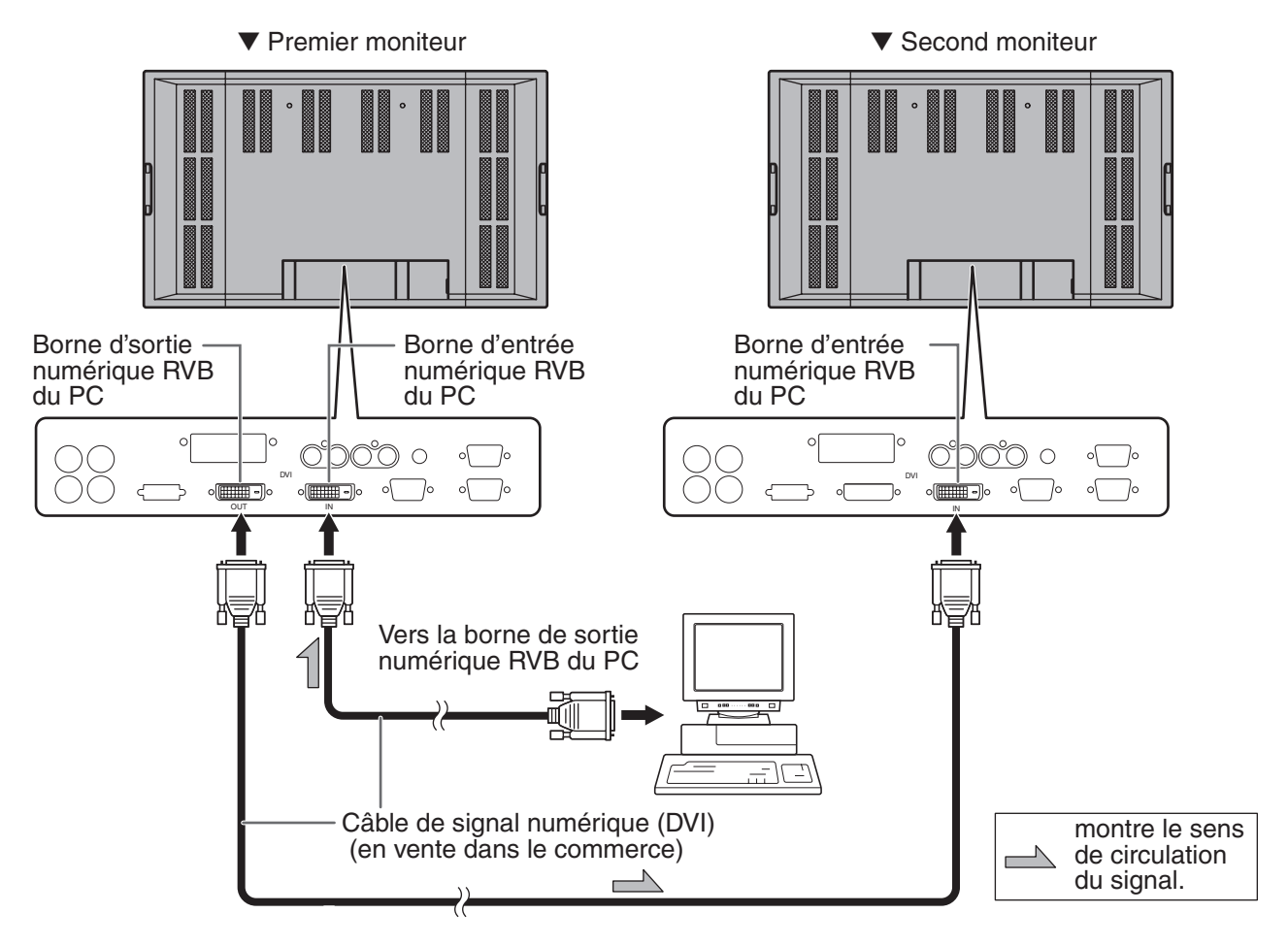

- $\mathbb{H}$
- Plusieurs moniteurs ne peuvent pas être raccordés en série pour les signaux audio. Connectez l'amplificateur externe audio (en vente dans le commerce) aux bornes de sortie audio.
- La longueur des câbles de signal numérique (DVI) ou la situation environnante peuvent affecter la qualité de l'image.

### **Exemple de raccordement pour l'interface RS-232C**

Les moniteurs peuvent être contrôlés par commande externe en utilisant l'interface RS-232C (port COM) d'un PC, et dans ce cas également, plusieurs moniteurs peuvent être raccordés en série. En attribuant à chaque moniteur un numéro d'identification (voir à la page 40), vous pouvez réaliser la sélection du mode d'entrée, le réglage et le contrôle de l'état des moniteurs individuellement.

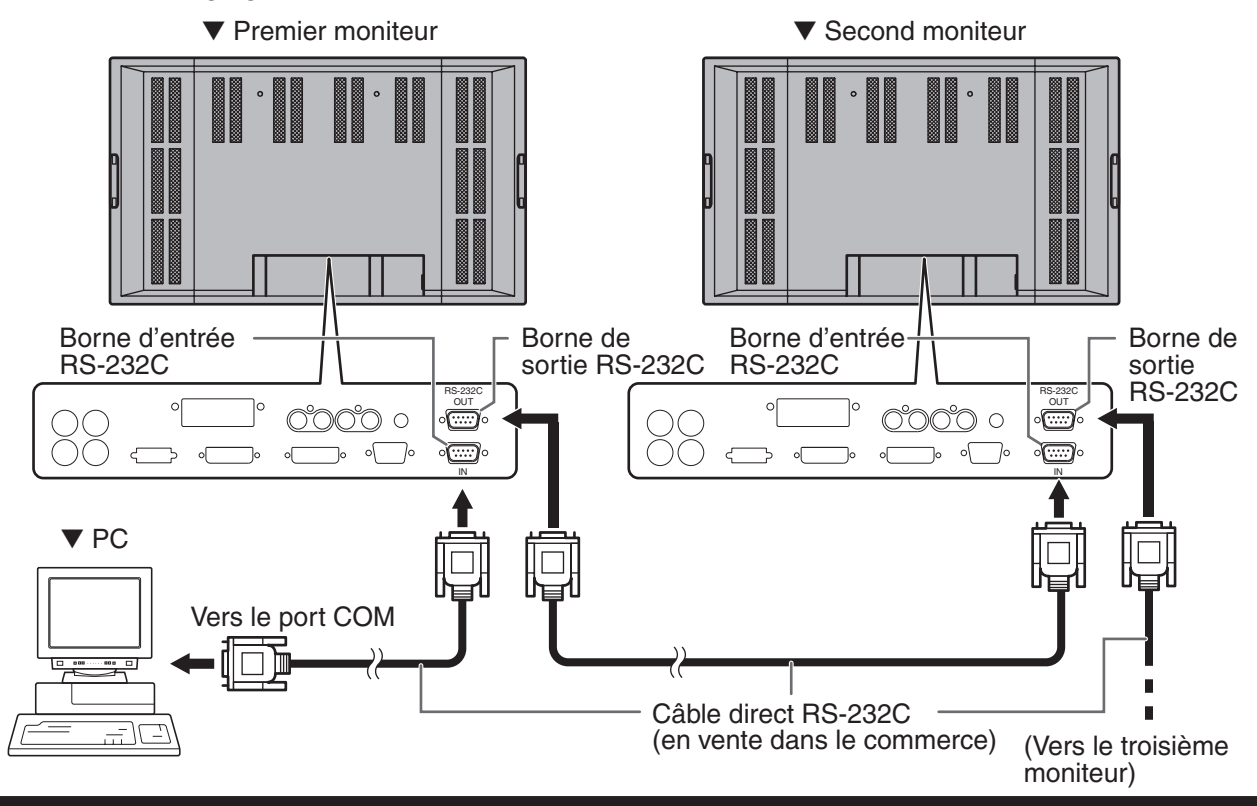

# **Précautions concernant le montage**

- Comme ce produit pèse lourd, consultez votre revendeur avant l'installation.
- Le moniteur doit être installé ou déplacé par deux ou plus de deux personnes.
- Lorsque vous déplacez le moniteur, assurez-vous de le saisir par les deux poignées situées à l'arrière et sur le bas de l'unité.
- Lorsque vous déplacez le moniteur, ne touchez pas au panneau LCD. Ceci pourrait causer une panne, un dysfonctionnement ou une blessure.
- Montez le moniteur perpendiculairement à la surface horizontale. Limitez l'angle d'inclinaison entre 0° et 20° vers le bas.
- Des compétences techniques spéciales sont requises pour monter ce moniteur de différentes manières comme le suspendre sur un mur, c'est pourquoi ne manquez pas de faire confiance à un revendeur agréé par Sharp pour effectuer ce travail d'installation. Vous ne devez en aucun cas effectuer ce travail vous même. La société Sharp déclinera toute responsabilité en cas d'accident ou de blessure consécutifs à une erreur de montage ou de manipulation.
- A la sortie de l'usine, le moniteur est fixé au support temporaire. Notez bien que ce support est à usage temporaire uniquement, en attendant que le moniteur soit correctement installé.
- Ne posez pas le moniteur la surface de l'écran vers le bas ou vers le haut car cela pourrait entraîner un dysfonctionnement.
- Lorsque vous montez le moniteur, il est nécessaire de dégager l'espace autour du moniteur du volume suivant pour permettre une bonne ventilation : au moins 30 cm au dessus ; 5 cm à droite/à gauche/au dessous ; et 3,5 cm derrière le moniteur. Ne bloquez pas les ouvertures de ventilation. Si la température à l'intérieur du moniteur s'élève, ceci pourrait entraîner un dysfonctionnement.
- Après le montage du moniteur, il est recommandé de prendre des mesures contre une chute possible. Utilisez un câble résistant et des pièces de fixation métalliques (crochets, etc.) en vente dans le commerce pour fixer les crochets situés sur le dessus du moniteur à un mur ou un pilier. (Voir à la page 9.)
- Le support de montage doit être installé sur le mur, et doit pouvoir supporter au moins 4 fois (environ 260 kg) le poids du moniteur.

# **Démontage du support temporaire**

Appliquez la procédure suivante pour démonter le support temporaire.

- - Avant de démonter le support temporaire, préparez des supports de suspension au mur pour monter le moniteur. Lisez le mode d'emploi des supports au mur ou du support sur table pour leur procédure de montage. (Les trous de vis pour les supports de montage (trous M10 x 4) sont pourvus à l'arrière du moniteur. (Voir à la page 9.))
	- Le moniteur doit être installé ou déplacé par deux ou plus de deux personnes.

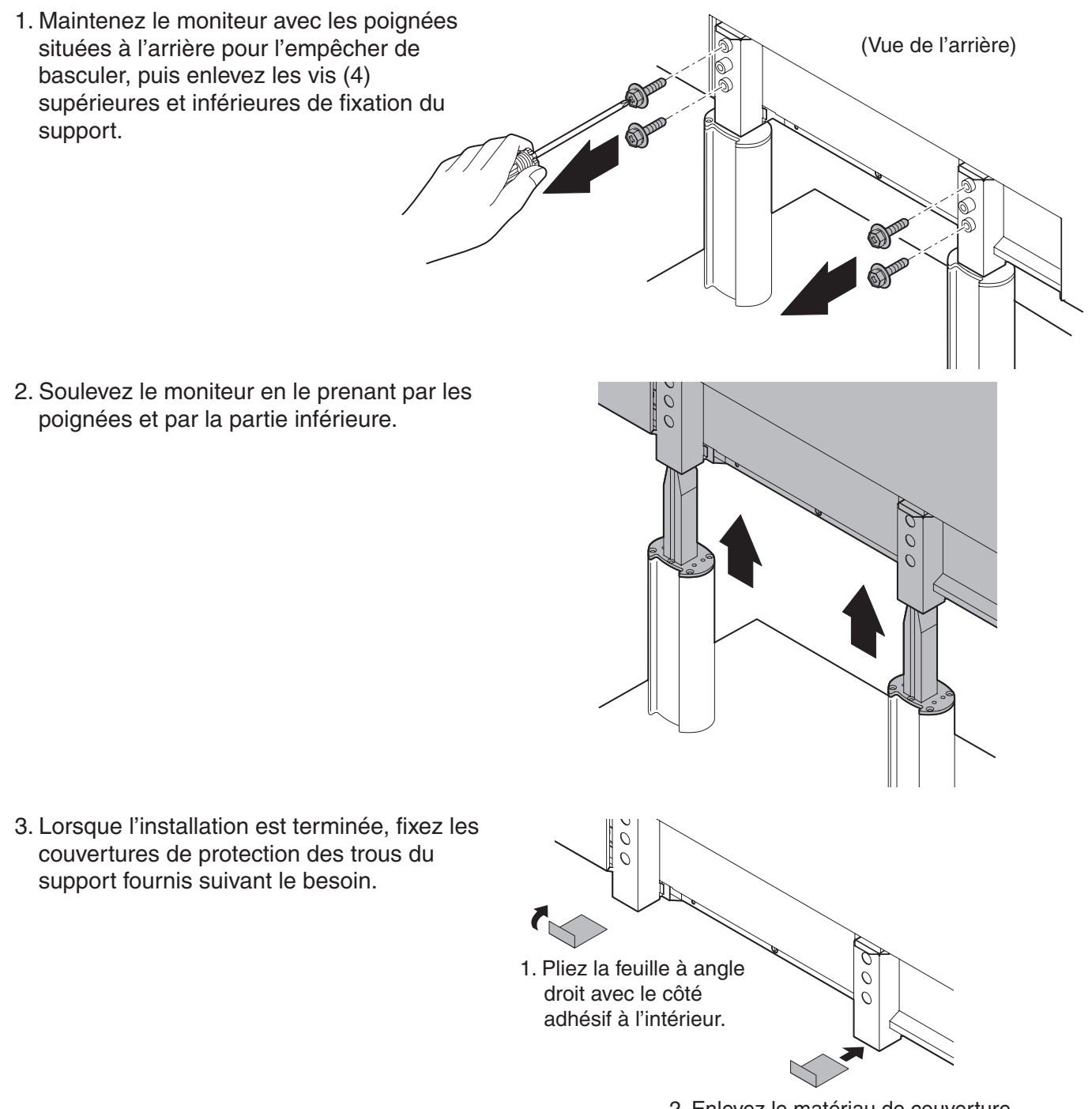

- 2. Enlevez le matériau de couverture de l'adhésif et fixez la feuille au moniteur.
- Le support temporaire a été spécialement conçu pour ce moniteur. Ne l'utilisez pas pour d'autres équipements.
- Rangez les vis ensemble avec le support. Vous devez utiliser les vis d'origine quand vous allez monter à nouveau le moniteur sur le support. L'utilisation d'autres vis pourrait causer des dysfonctionnements.

# **Mise sous tension et hors tension**

Avant de mettre sous tension, assurez vous que les périphériques, les haut-parleurs externes et le cordon d'alimentation sont correctement connectés.

Il y a deux interrupteurs d'alimentation : l'interrupteur principal sur l'arrière du moniteur et le bouton d'alimentation, POWER, sur la télécommande.

Si le moniteur est connecté à un PC ou à un équipement de lecture, mettez sous tension le moniteur d'abord avant de mettre sous tension le PC ou l'équipement de lecture.

# **Interrupteur principal**

Lorsque l'interrupteur principal est mis hors tension, le moniteur ne peut pas être mis sous tension par la télécommande.

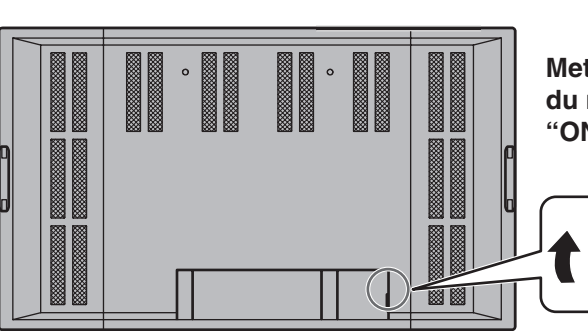

▼ Vue de l'arrière

**Mettez l'interrupteur principal sur l'arrière du moniteur sur la position sous tension, "ON (I)".**

> Interrupteur principal (Position sous tension, "ON (I)")

# **Mise sous tension ou hors tension en utilisant la télécommande**

 $\overline{\phantom{0}}$ 

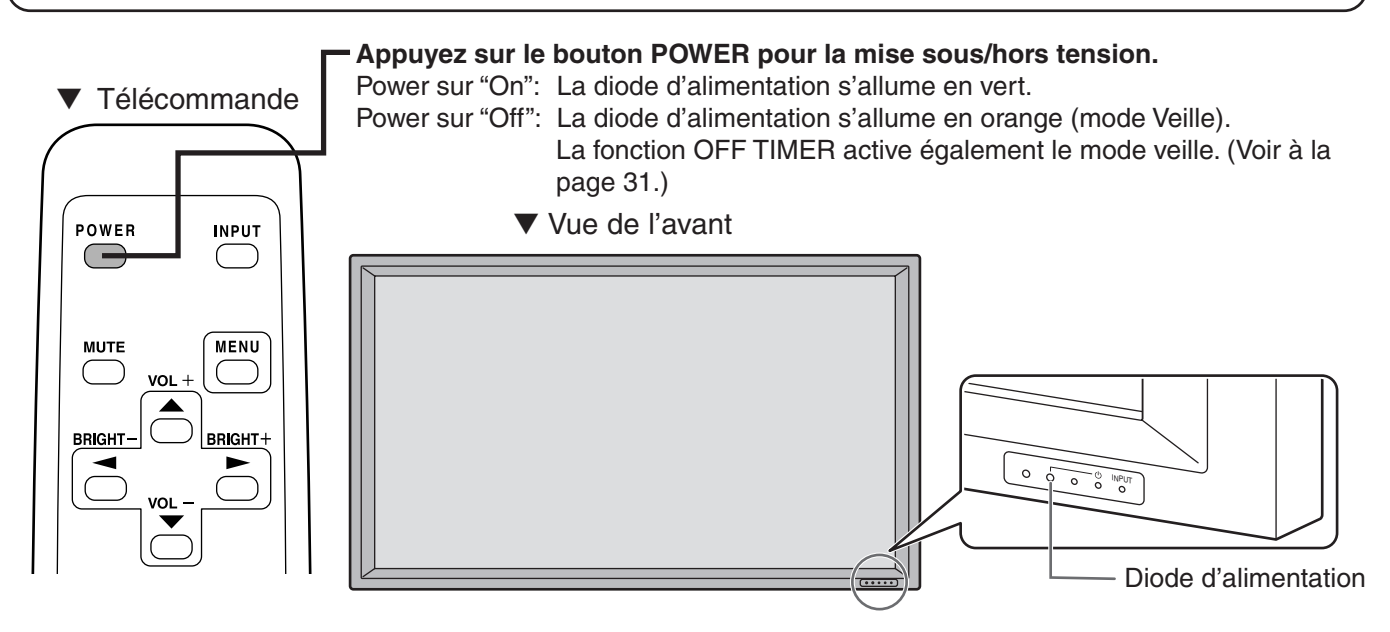

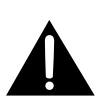

 $\exists$ ll $\vdash$ 

Lors de la mise hors tension et de la remise sous tension, ou lorsque vous appuyez sur l'interrupteur principal ou le bouton POWER, attendez toujours au moins 5 secondes. Une manipulation rapide de l'interrupteur peut entraîner un dysfonctionnement.

- Quand le mode d'entrée (voir à la page 22) est réglé sur "DIGITAL" ou "ANALOG"et qu'il n'y a pas d'entrée de signal vidéo, le rétroéclairage du moniteur est mis hors tension et le moniteur entre en mode en instance de signal d'entrée. (La diode d'alimentation clignote en vert.) Si le moniteur est dans ce mode et que vous appuyez sur le bouton POWER de la télécommande, le moniteur entre en mode veille.
	- Si la télécommande n'est pas disponible, vous pouvez mettre sous/hors tension en appuyant sur l'interrupteur d'alimentation  $\bigcup$  à côté de la diode d'alimentation avec un objet pointu (voir à la page 8).

# **Télécommande**

Généralement, le moniteur est mis en fonction en utilisant la télécommande.

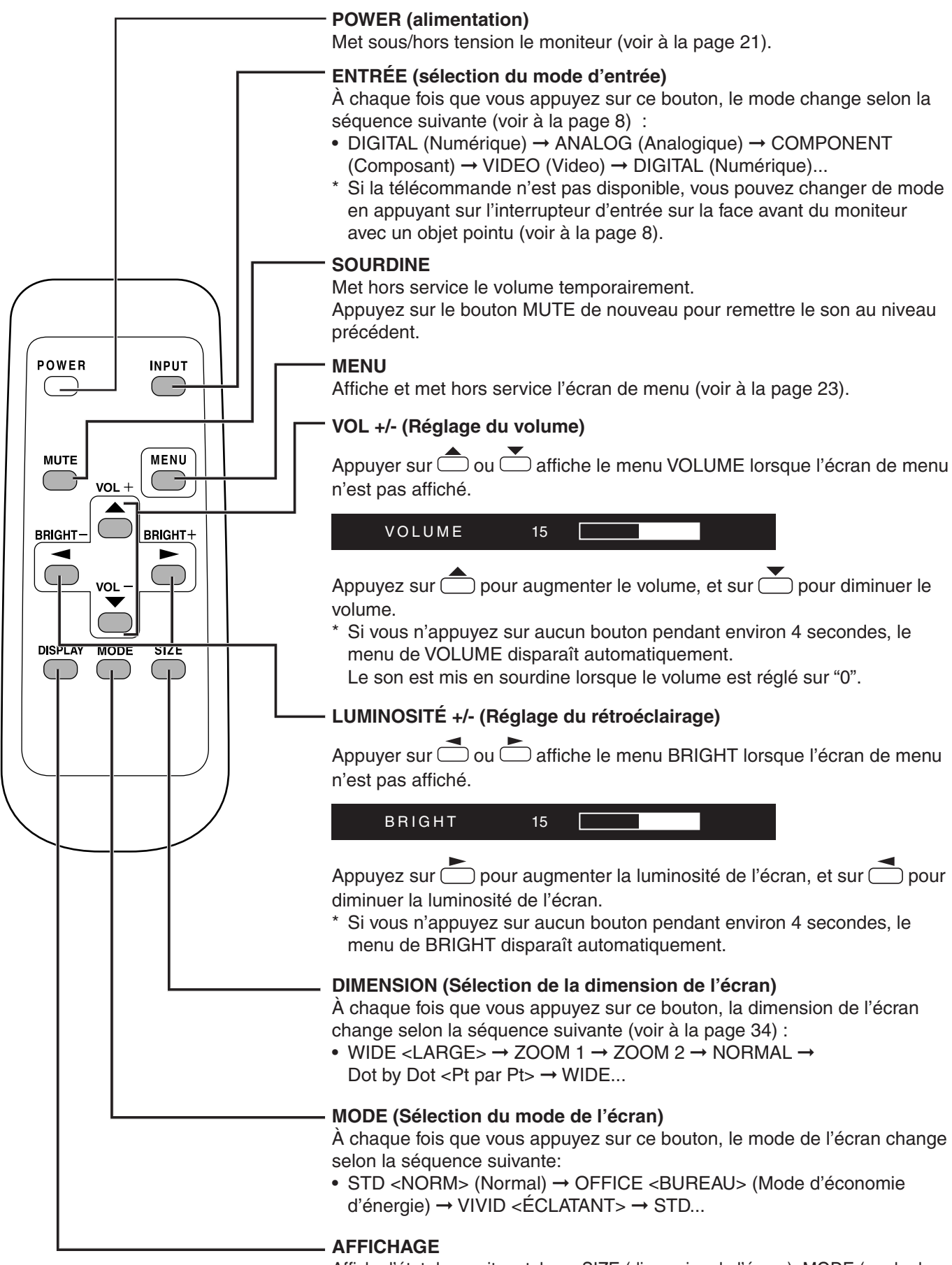

Affiche l'état du moniteur tel que SIZE (dimension de l'écran), MODE (mode de l'écran), BRIGHT (réglage du rétroéclairage), VOLUME, ID No., le nom du modèle, le numéro de série, etc. L'affichage disparaît si vous appuyez à nouveau sur ce bouton, ou il disparaît automatiquement après environ 4 secondes.

# **Options de menu**

Les menus peuvent être affichés sur l'écran pour permettre le réglage de la vidéo et du son et le réglage des différentes fonctions en utilisant la télécommande. Pour en savoir plus, référez vous aux pages où chaque thème est expliqué.

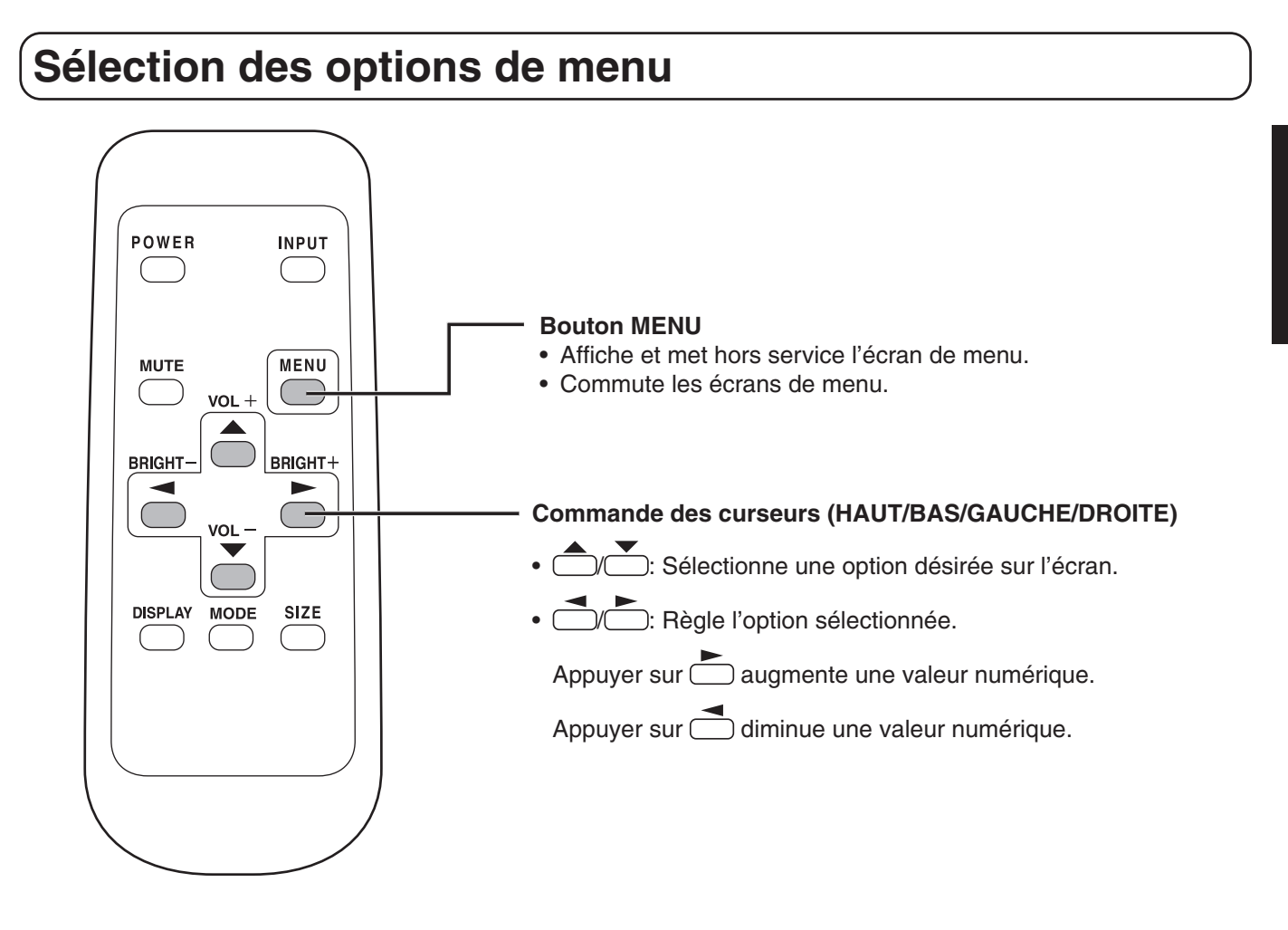

#### **Exemple d'utilisation de menu: Réglage de OSD H-POSITION dans le menu MODE SELECT 2.**

**1. Appuyez sur pour afficher l'écran de menu.**

(Exemple : Quand le mode d'entrée "DIGITAL" est sélectionné)

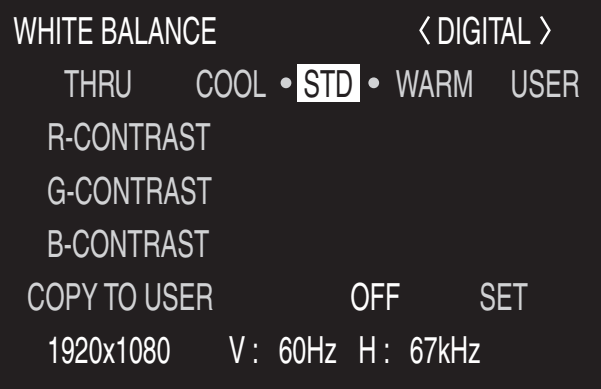

## **Options de menu (Suite) 2.** Appuyez sur  $\overline{\mathbb{C}}$  deux fois pour afficher le menu MODE SELECT 2. MODE SELECT 2 DIGITAL OFF TIMER **DETERMINANT OF H** OSD H-POSITION  $($   $\blacktriangleleft$  ,  $\blacktriangleright$  KEY) OSD V-POSITION  $($   $\blacktriangleleft$  ,  $\blacktriangleright$  KEY) ID No. SET 0 1920x1080 V: 60Hz H: 67kHz **3. Appuyez sur pour sélectionner le OSD H-POSITION.** MODE SELECT 2 DIGITALOFF TIMER 0 H OSD H-POSITION  $($ ,  $\blacktriangleright$  KEY) OSD V-POSITION  $($ ,  $\blacktriangleright$  KEY) ID No. SET 0 1920x1080 V: 60Hz H: 67kHz

4. Appuyez sur  $\bigcirc$  (ou sur  $\bigcirc$ ) pour ajuster le réglage.

**5.** Appuyez sur  $\sum_{m=1}^{\text{MEM}}$  deux fois pour fermer l'écran de menu. L'écran de menu va se fermer automatiquement si aucune opération n'est réalisée pendant environ 15 secondes.

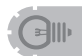

• Le menu affiché quand vous appuyez sur (va différer selon la sélection du mode d'entrée. (Voir aux pages 59 à 61.)

## **Explication de l'écran de menu**

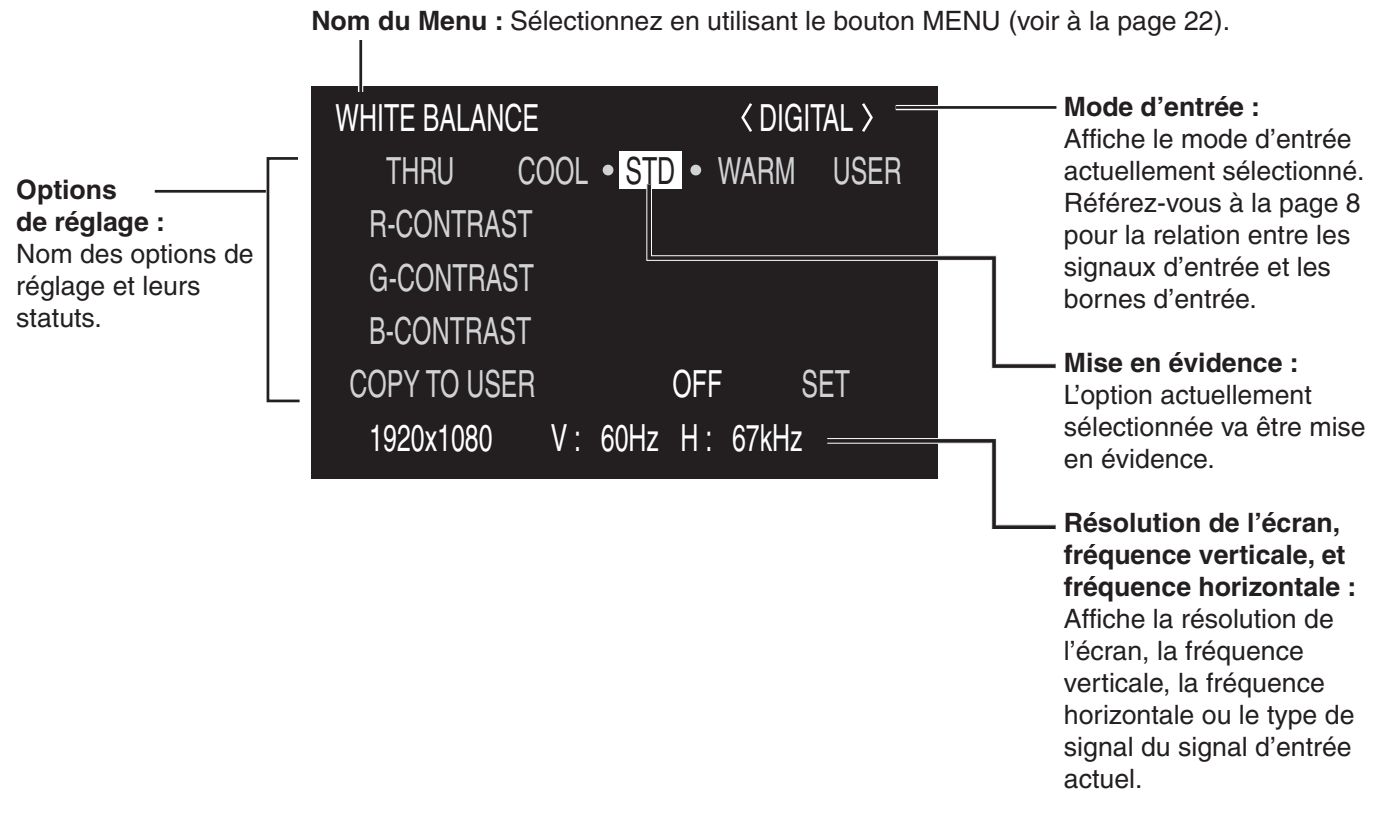

Jaune : Réglage du courant

Bleu : Options pouvant être sélectionnées

Gris : Options ne pouvant pas être sélectionnées

\* Il y a différentes raisons pour lesquelles les options ne peuvent pas être sélectionnées, mais les raisons principales sont les suivantes :

- Il n'y a pas de signal.
- La fonction n'est pas compatible avec le signal d'entrée actuel.

#### **Durée de l'affichage de l'écran de menu**

L'écran de menu va revenir à l'écran normal si, pendant environ 15 secondes, il n'y a pas d'opération sur l'écran de menu affiché.

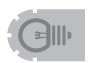

• Les illustrations de l'option de menu dans ce mode d'emploi sont présentées seulement dans un but d'explication et peuvent varier légèrement de ce qui est réellement affiché.

Vous pouvez restaurer le contraste, la qualité de l'image et d'autres réglages en leurs valeurs préréglées à la sortie d'usine, spécifier si les diodes d'alimentation s'allument, et permettre la commande via RS-232C (voir à la page 37) parmi d'autres fonctions.

#### **1.** Après avoir appuyé sur  $\frac{SIZE}{S}$  pendant environ 5 secondes, appuyez sur  $\leftarrow$ ,  $\leftarrow$ ,  $\leftarrow$ , et sur  $\leftarrow$ **dans cet ordre.**

L'écran FUNCTION 1 va apparaître.

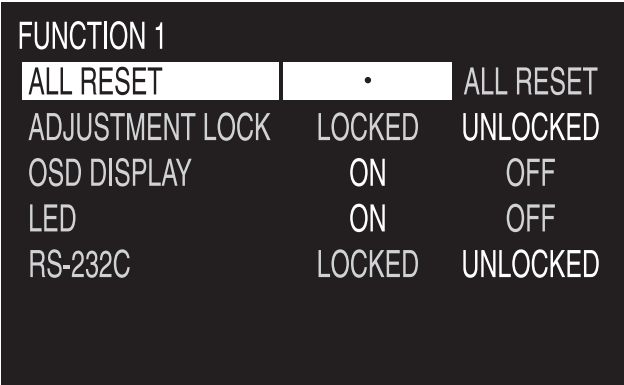

#### **2. Sélectionnez et réglez les options que vous voulez.**

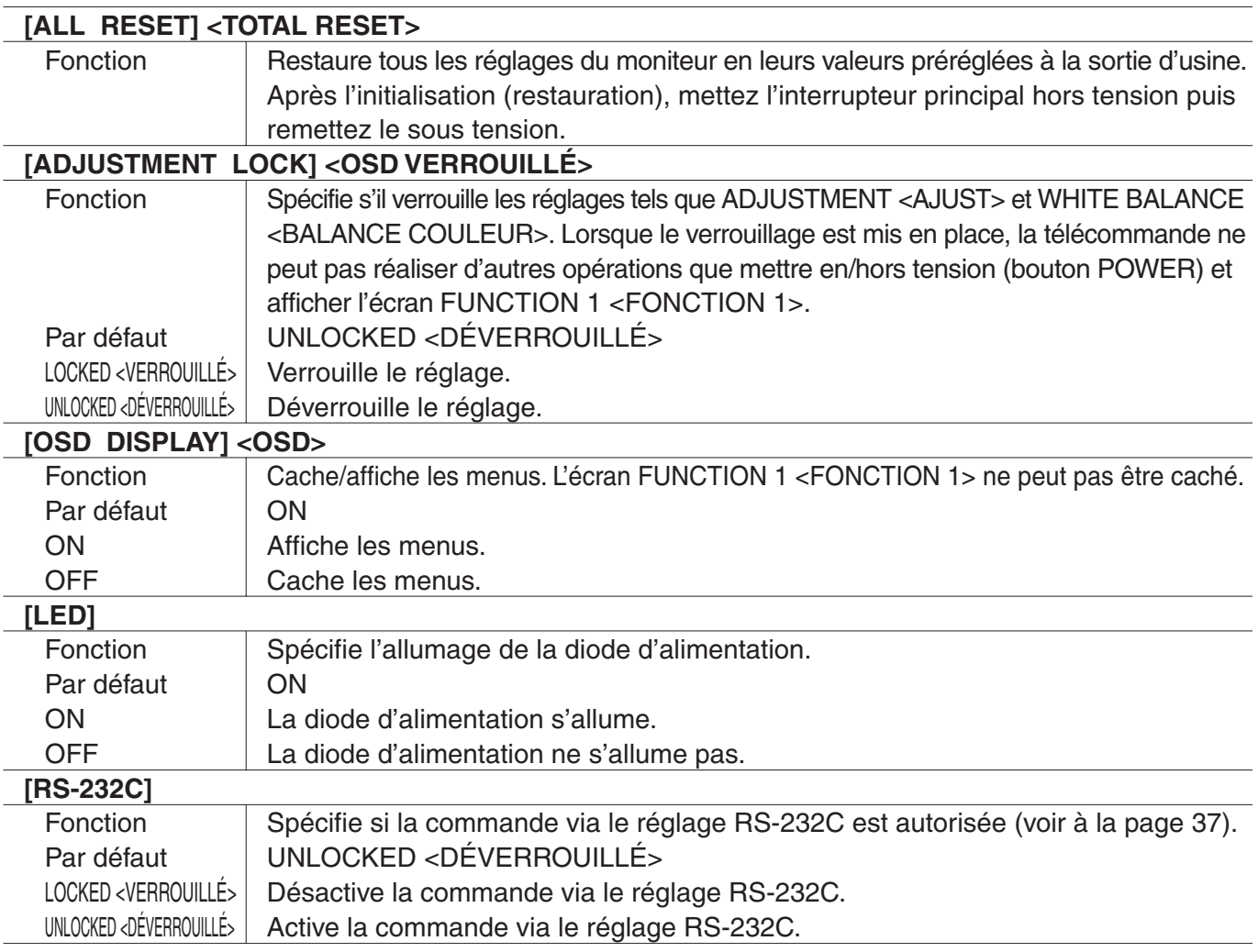

## **3.** Appuyez sur  $\sum_{n=1}^{\text{MENU}}$  pour retourner à l'écran normal.

Le menu va différer en fonction du mode d'entrée. Pour les options de menu affichées pour chaque mode d'entrée, référez-vous aux pages 59 à 61.

## ■ **ADJUSTMENT <AJUST> (ANALOG)**

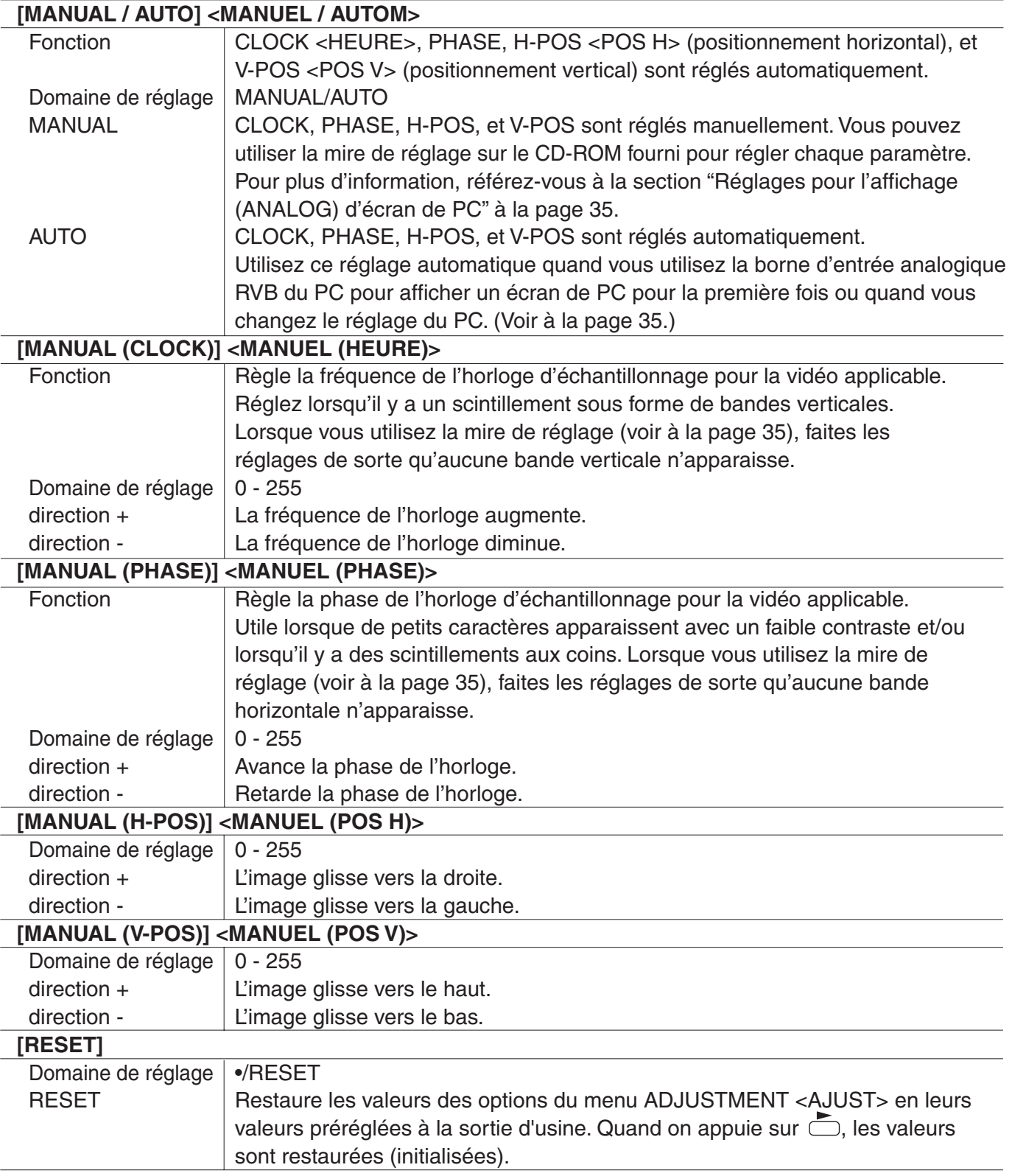

## ■ **GAIN CONTROL <CTRL. LUMINOSIT> (ANALOG)**

#### **[MANUAL / AUTO] <MANUEL / AUTOM>**

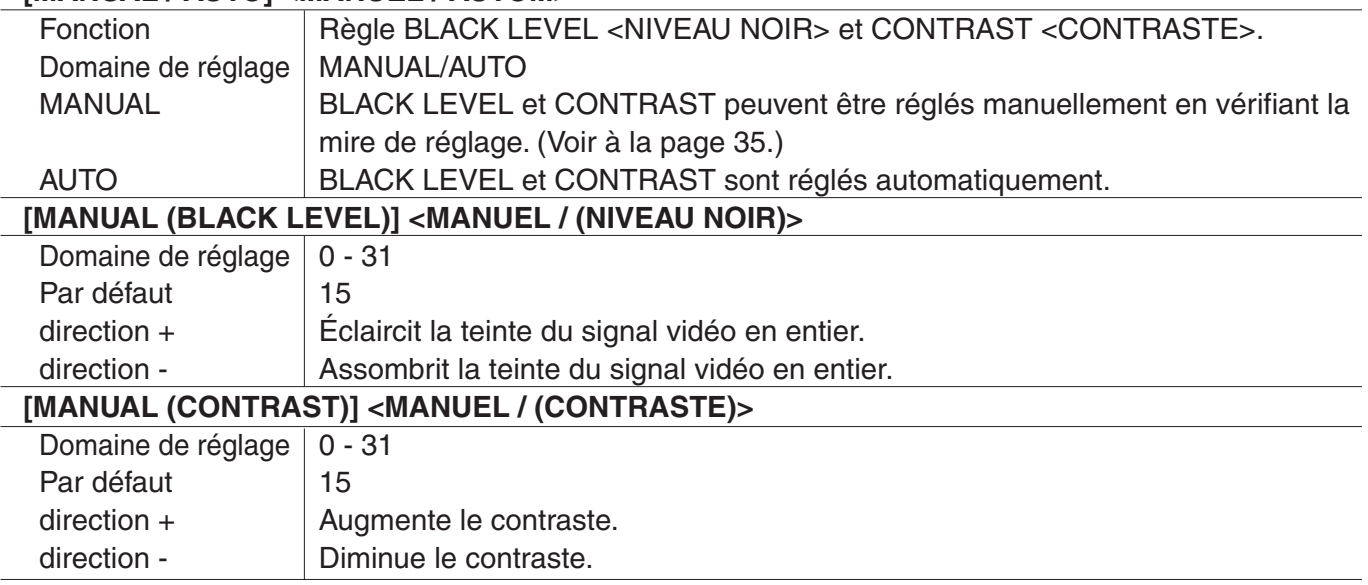

## ■ **WHITE BALANCE <BALANCE COULEUR> (DIGITAL/ANALOG)**

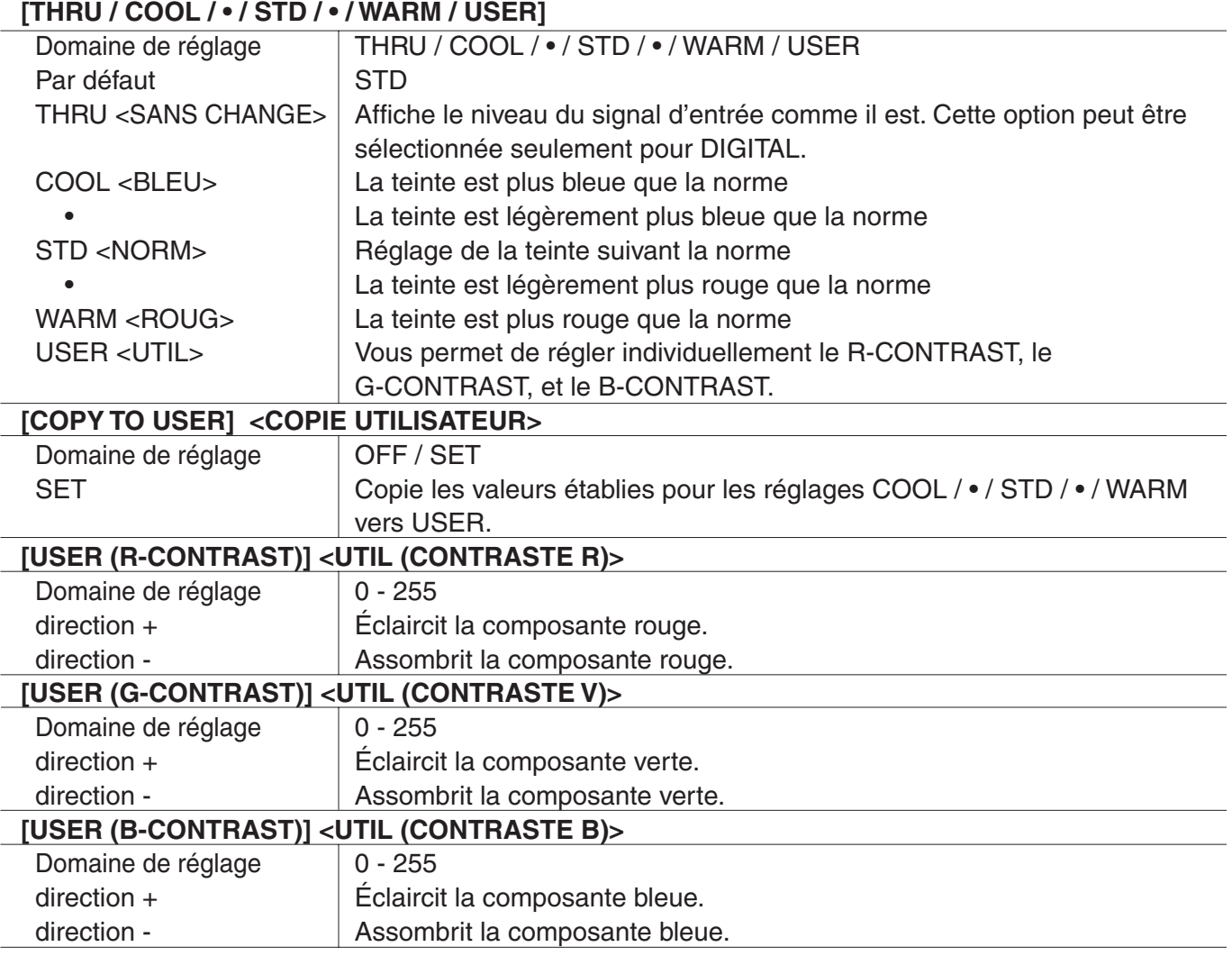

# ■ **VIDEO ADJUSTMENT <VIDEO AJUST> (COMPONENT/VIDEO)**

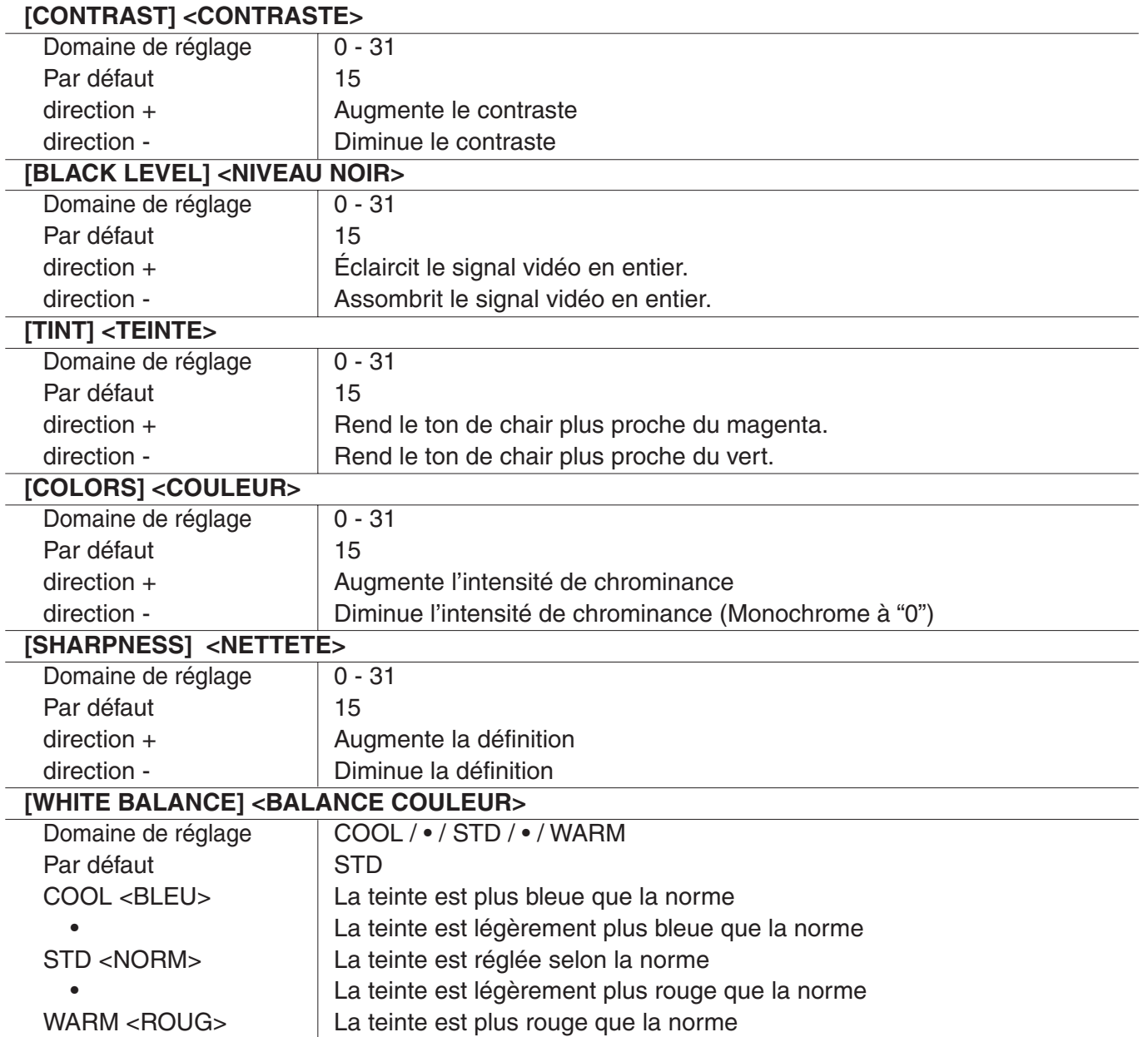

## ■ **MODE SELECT 1 <MODE SÉLECTION 1>**

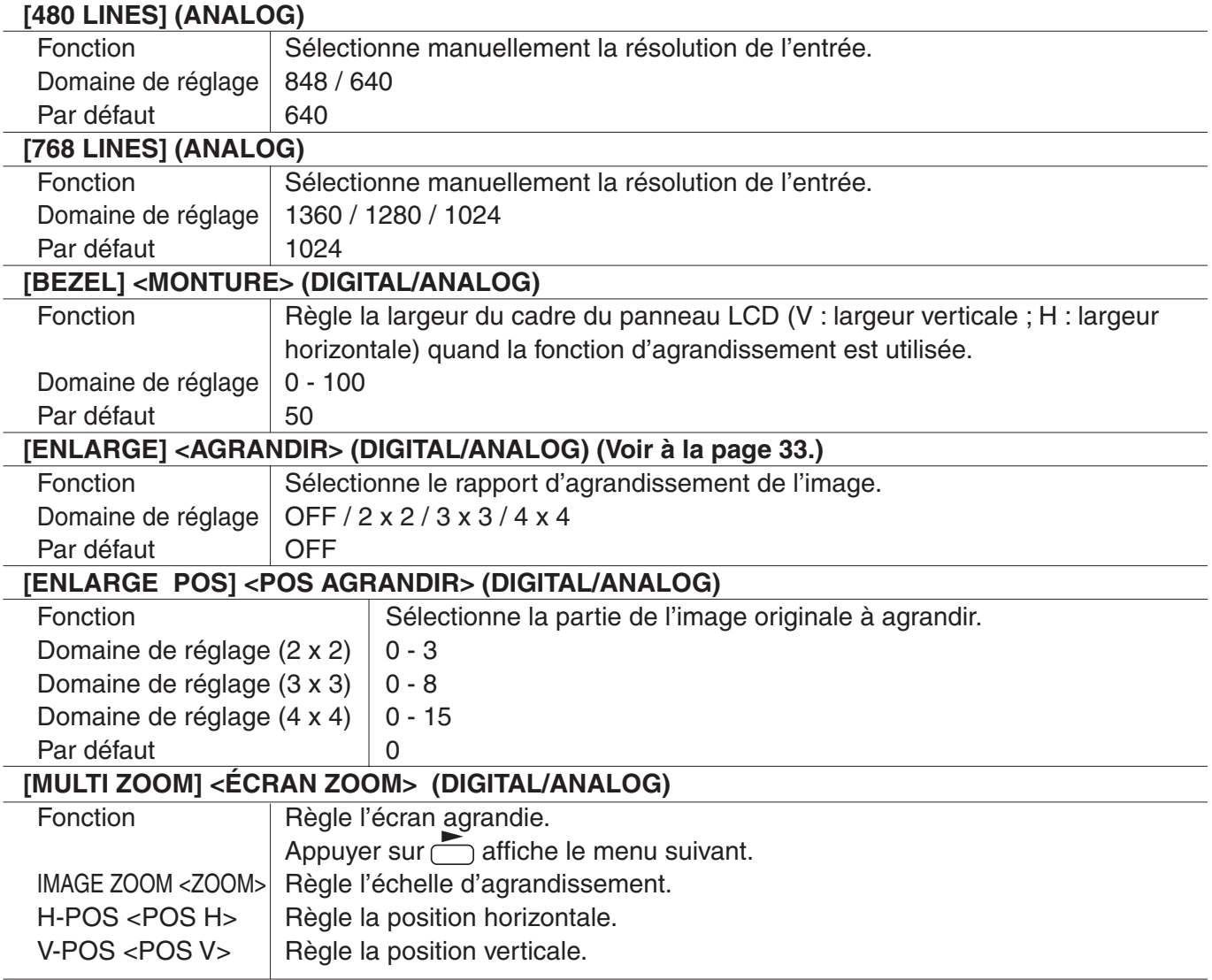

## ■ **MODE SELECT 2 <MODE SÉLECTION 2>**

#### **[OFF TIMER] <MINUTERIE (DE MISE HORS SERVICE)>**

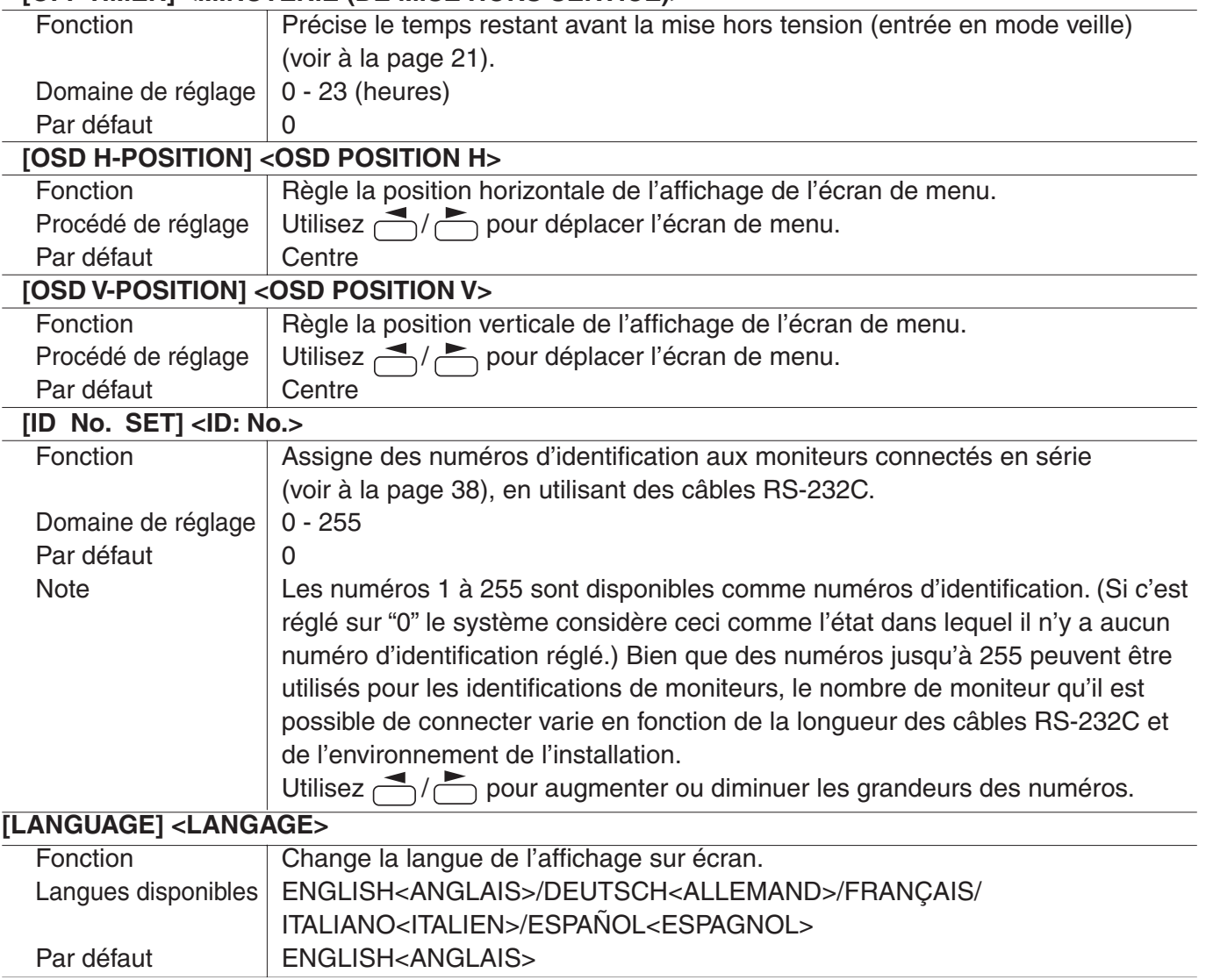

## ■ MODE SELECT **3 <MODE SÉLECTION 3>**

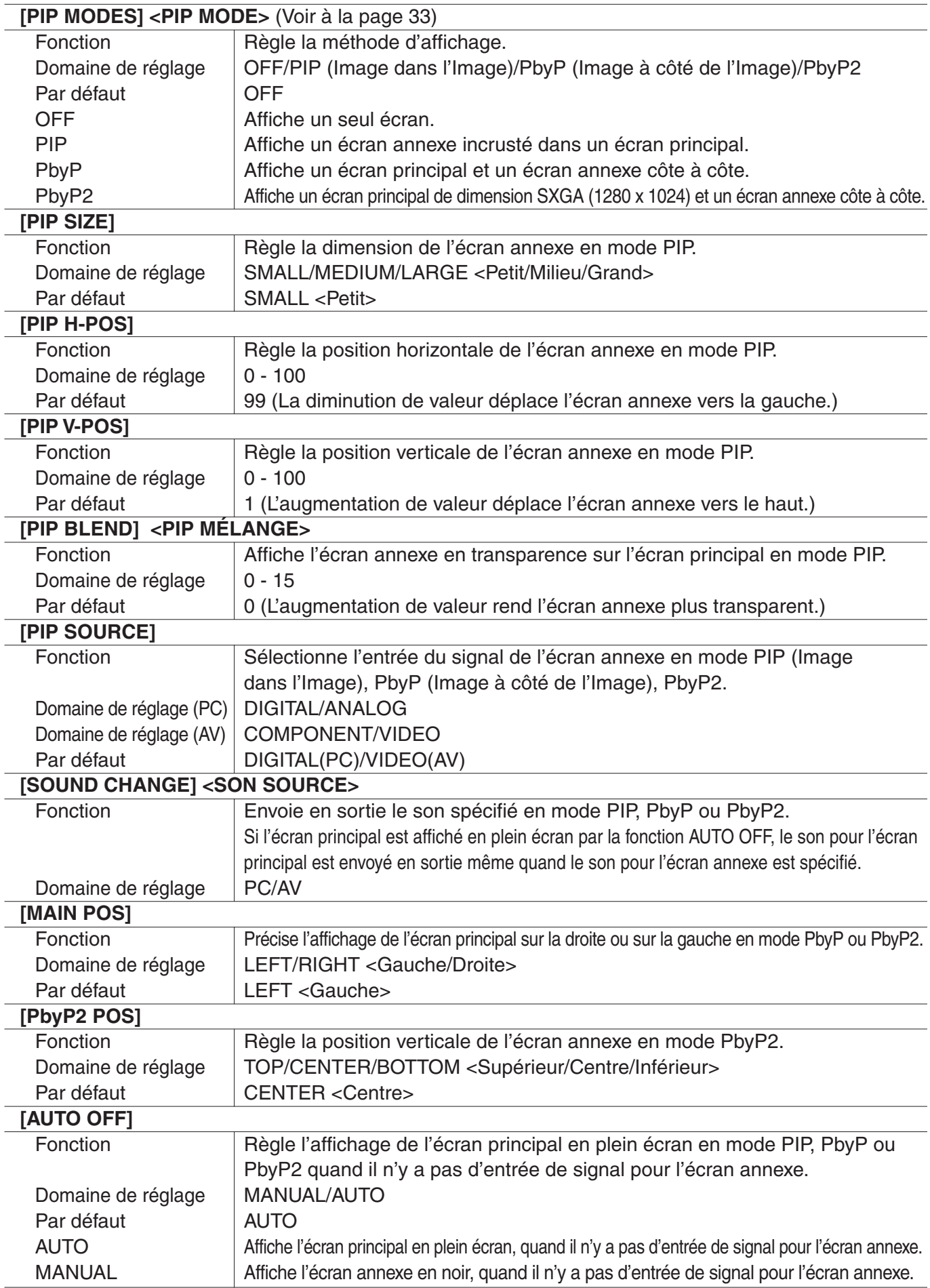

#### ■ Affichage sur deux écrans

Vous pouvez afficher les écrans du signal d'entrée du PC (ANALOG/DIGITAL) et du signal d'entrée AV (COMPONENT/VIDEO) simultanément.

Réglez cette fonction avec "PIP MODES" dans le menu MODE SELECT 3. (Voir à la page 32.)

- Le signal d'entrée sélectionné actuellement est affiché sur l'écran principal.
- Vous ne pouvez pas afficher simultanément les écrans des signaux du même type, tels que deux types de signaux d'entrée de PC ou deux types de signaux d'entrée AV. Les écrans d'un des signaux d'entrée de PC et d'un des signaux d'entrée AV peuvent être affichés simultanément.

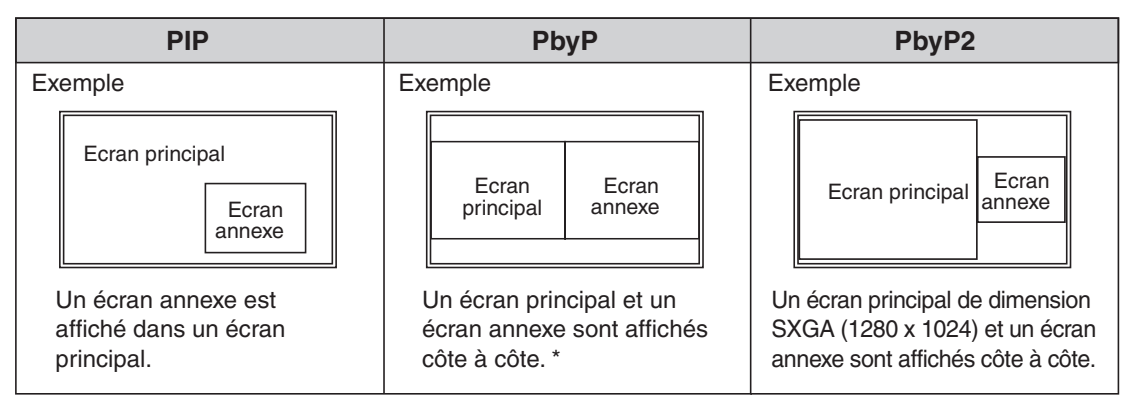

\* Si "COMPONENT" est sélectionné pour l'écran principal dans le mode PbyP et que les signaux vidéo de 1080i sont en entrée, la qualité de l'image ne peut pas être changée en réglant la valeur de "SHARPNESS" à partir du menu "VIDEO ADJUSTMENT".

### ■ Agrandissement

Vous pouvez regrouper 4, 9, ou 16 moniteurs et les intégrer en un seul grand écran pour afficher la vidéo. Chaque moniteur affiche un agrandissement de 1/4, 1/9, ou 1/16 de l'image originale.

- En utilisant les bornes d'entrée/de sortie numériques RVB du PC, il est possible de raccorder  $\mathbb{H}$ jusqu'à 4 moniteurs en série. (Voir à la page 18.)
	- Pour connecter 9 ou 16 moniteurs et les intégrer en un seul écran, il faut un séparateur de signaux vidéo séparé (en vente dans le commerce).
- Configuration à 4 moniteurs **Configuration à 9 moniteurs**

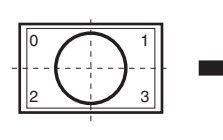

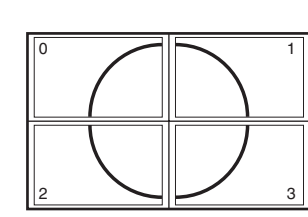

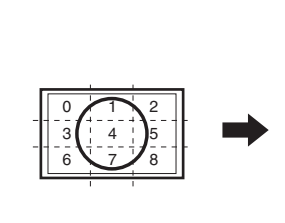

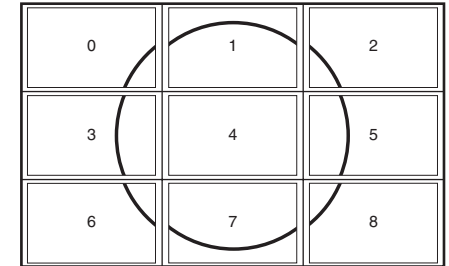

Configuration à 16 moniteurs

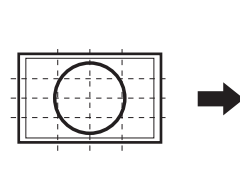

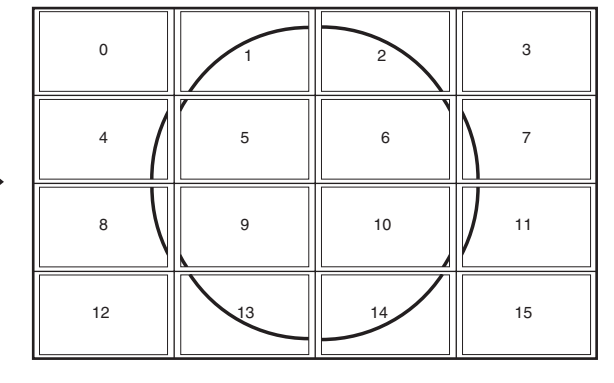

### ■ Changement de format de l'image (Quand le mode d'entrée est DIGITAL/ **ANALOG)**

Même quand la dimension de l'écran a changé, l'affichage peut rester le même selon le signal d'entrée.

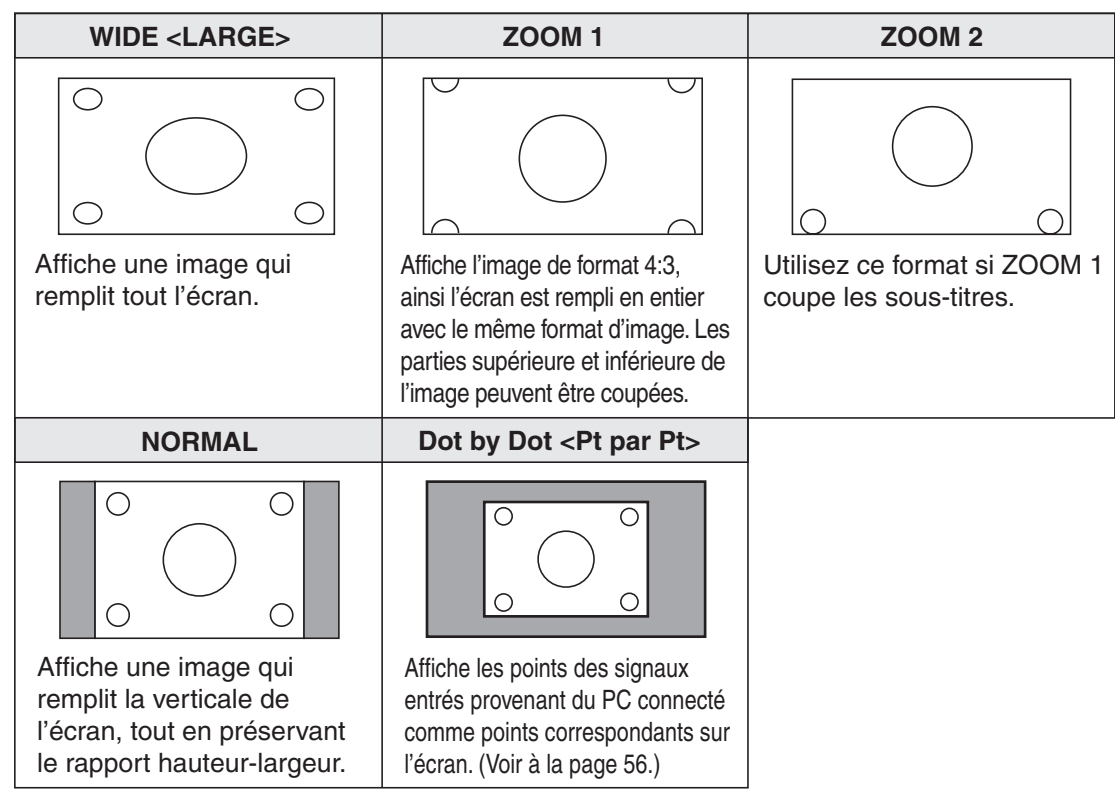

#### ■ Changement de format de l'image (Quand le mode d'entrée est **COMPONENT/VIDEO)**

Le format de l'image désiré peut être sélectionné correspondant au signal d'entrée. Même quand la dimension de l'écran a changé, l'affichage peut rester le même selon le signal d'entrée.

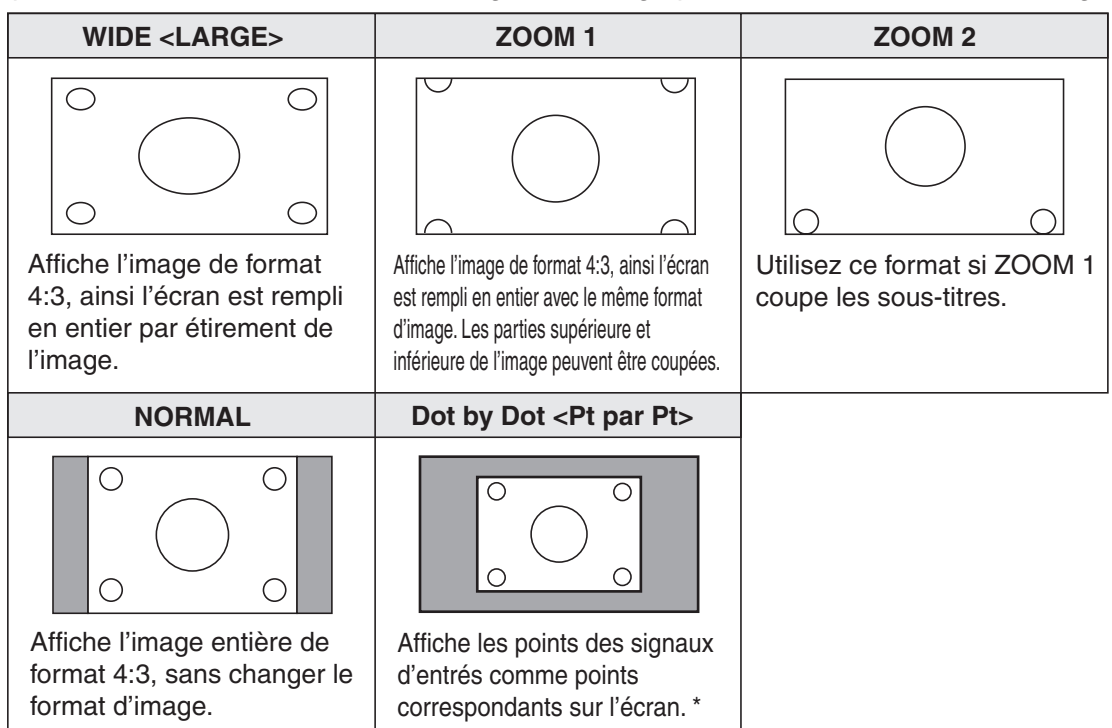

\* Si "DotbyDot" est sélectionné quand l'image VIDEO ou COMPONENT (480i ou 480p) est affichée, la qualité de l'image ne peut pas être changée en réglant la valeur de "SHARPNESS" à partir du menu "VIDEO ADJUSTMENT".

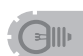

- L'utilisation de cette fonction de changement de format de l'image ou de celle qui affiche deux écrans, pour compresser ou étendre l'écran pour un affichage commercial ou public dans des établissements tels que des cafés ou des hôtels peut constituer une violation des droits des créateurs, protégés par la loi sur les droits d'auteur ; veuillez en tenir compte.
- Lorsque vous utilisez la fonction changement de format de l'image de ce moniteur, l'aspect de l'image vidéo originale peut changer si vous sélectionnez une image avec un rapport hauteur-largeur différent de celui de l'image originale (c'est à dire de l'entrée de la télédiffusion ou de la vidéo provenant d'un équipement externe). Tenez compte de ce facteur lorsque vous sélectionnez un format d'image.
- Lorsqu'une image de format standard (4:3) est affichée sur tout l'écran en utilisant la fonction changement de format de l'image de ce moniteur, les bords de l'image peuvent être coupés ou déformés. Si vous voulez respecter l'intention du créateur réglez le format d'image sur "NORMAL".
- Lorsque reproduisez un contenu du commerce, certaines parties de l'image (telles que les sous-titres) peuvent être coupées. Dans ce cas, sélectionnez la dimension d'écran optimale en utilisant la fonction changement de format de l'image de ce moniteur. Avec certains contenus, il est possible qu'il y ait des parasites ou de la distorsion sur les bords ou le haut de l'image. Ceci est dû aux caractéristiques du contenu, et ne constituent pas un dysfonctionnement.
- Selon le format de l'image originale (par exemple le format Cinémascope), des bandes noires peuvent rester en haut et en bas de l'écran.

# **Réglages pour l'affichage (ANALOG) d'écran de PC**

Quand vous utilisez la borne d'entrée analogique RVB du PC pour afficher un écran de PC pour la première fois, ou quand vous changez le réglage du PC, vous devez réaliser le réglage automatique à partir du menu ADJUSTMENT. (Voir à la page 27.)

Avant de faire des réglages dans le menu ADJUSTMENT ou le menu GAIN CONTROL, affichez une image pour éclaircir tout l'écran.

Si vous utilisez un PC sous Windows, utilisez la mire de réglage sur le CD-ROM fourni. Dans ce mode d'emploi, tous les termes de Windows sont en Anglais.

### **Récupération de la mire de réglage**

Cette explication suppose que vous utilisez Windows 2000/XP.

- 1. Connectez le moniteur et l'ordinateur (voir à la page 13).
- 2. Chargez le CD-ROM fourni dans le lecteur de CD-ROM de l'ordinateur.
- 3. Ouvrez le CD-ROM dans [My Computer].
- 4. Double-cliquez sur [Adj\_uty.exe] pour démarrer le programme de réglage.
- La mire de réglage va apparaître. Réglez l'écran automatiquement ou manuellement. <Mire de Réglage>

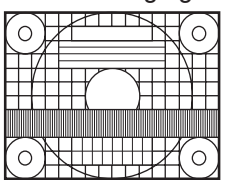

5. Lorsque le réglage est terminé, appuyez sur la touche [Esc] sur le clavier de l'ordinateur pour quitter le programme de réglage.

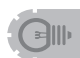

• Si le mode d'affichage de l'ordinateur que vous utilisez est réglé sur 65 000 couleurs, les niveaux de couleurs dans la mire de couleurs peuvent apparaître différemment ou l'échelle de gris peut paraître colorée. (Ceci est dû aux caractéristiques du signal d'entrée, et il ne s'agit pas d'un dysfonctionnement.)

## **Procédure de réglage automatique**

- 1. Réglez le mode d'entrée sur "ANALOG" et affichez la mire de réglage ci-dessus.
- 2. Appuyez sur  $\bigcirc$  et affichez le menu ADJUSTMENT.
- 3. Appuyez sur  $\bigcirc$  et sélectionnez "AUTO". Le réglage automatique est terminé en quelques secondes.
- 4. Appuyez sur  $\sum_{n=1}^{\infty}$  six fois pour fermer l'écran de menu.

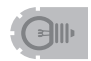

• Si l'écran ne peut pas être réglé correctement avec une opération de réglage automatique, répétez le réglage automatique deux ou trois fois. Essayez le réglage manuel si c'est nécessaire. (Voir à la page 27.)

# **Fichier relatif au paramétrage (ANALOG)**

Pour installer la connexion en utilisant la borne d'entrée analogique RVB du PC, vous pouvez avoir besoin d'installer le fichier relatif au paramétrage de ce moniteur sur votre PC, selon le type de PC ou de système d'exploitation. Appliquez les étapes suivantes pour installer le fichier relatif au paramétrage du moniteur. (Selon le type d'ordinateur ou du système d'exploitation, le nom des commandes et les méthodes peuvent différer. Veillez à suivre le propre mode d'emploi de l'ordinateur tout en lisant ce qui suit.)

### **Installation du fichier relatif au paramétrage**

#### **Pour Windows 2000**

Cette explication est conçue pour l'installation et le réglage du fichier relatif au paramétrage du moniteur sur un ordinateur sous Windows 2000, et il est supposé que votre lecteur de CD-ROM est le lecteur "D".

- 1. Connectez le moniteur et l'ordinateur (voir à la page 13).
- 2. Chargez le CD-ROM fourni dans le lecteur de CD-ROM de l'ordinateur.
- 3. Cliquez sur le bouton [Start]. Dans le menu [Settings], choisissez l'option [Control Panel].
- 4. Double –cliquez sur [Display].
- 5. Cliquez sur [Settings], sur [Avanced] et sur [Monitor].
- 6. Cliquez sur [Properties], sur [Driver] et sur [Update Driver].
- 7. Lorsque [Upgrade Device Driver Wizard] apparaît, cliquez sur [Next].
- 8. Sélectionnez [Display a list of the known drivers for this device so that I can choose a specific driver] puis cliquez sur [Next].
- 9. Lorsque [Models] est affiché, cliquez sur [Have disk], assurez vous que [Copy manufacturer's files from:] est [D:], puis cliquez sur [OK].
- 10. Sélectionnez le moniteur dans la liste affichée puis cliquez sur [Next].
- 11. Cliquez sur [Next], assurez vous que le nom du moniteur apparaisse sur l'écran, puis cliquez sur [Finish]. Si [The Digital Signature Not Found] apparaît, cliquez sur [Yes].
- 12. Cliquez sur [Close] pour fermer [Display Properties].
- 13. Cliquez sur [OK] pour fermer la fenêtre.
- 14. Éjectez le CD-ROM du lecteur de CD-ROM.

#### **Pour Windows XP**

Cette explication est conçue pour l'installation et le réglage du fichier relatif au paramétrage du moniteur sur un ordinateur sous WindowsXP, et il est supposé que votre lecteur de CD-ROM est le lecteur "D".

- 1. Connectez le moniteur et l'ordinateur (voir à la page 13).
- 2. Chargez le CD-ROM fourni dans le lecteur de CD-ROM de l'ordinateur.
- 3. Cliquez sur le bouton [Start]. Choisissez l'option [Control Panel].
- 4. Cliquez sur [Appearance and Themes] puis sur [Display]. Lorsque vous utilisez Classic View, double-cliquez sur [Display].
- 5. Cliquez sur [Settings], sur [Avanced] et sur [Monitor].
- 6. Cliquez sur [Properties], sur [Driver] et sur [Update Driver]. [Hardware Update Wizard] apparaît. Lorsqu'on vous demande si vous recherchez Windows Update for the device driver, sélectionnez [No, not this time] puis cliquez sur [Next].
- 7. Sélectionnez [Install from a list or specific location] puis cliquez sur [Next].
- 8. Sélectionnez [Don't search. I will choose the driver to install.] puis cliquez sur [Next].
- 9. Cliquez sur [Have Disk], assurez vous que [Copy manufacturer's files from:] est [D:], puis cliquez sur [OK].
- 10. Sélectionnez le moniteur dans la liste affichée puis cliquez sur [Next]. Si [has not passed Windows Logo testing...] apparaît, cliquez sur [Continue Anyway].
- 11. Assurez vous que le nom du moniteur apparaisse sur l'écran, puis cliquez sur [Finish].
- 12. Cliquez sur [Close] pour fermer [Screen Properties].
- 13. Cliquez sur [OK] pour fermer la fenêtre.
- 14. Éjectez le CD-ROM du lecteur de CD-ROM.

# **Raccordement d'un PC**

#### **1. Raccordement d'un moniteur à un PC...... Fonction de base**

Connectez le câble direct RS-232C entre le port COM du PC (connecteur RS-232C) et la borne d'entrée RS-232C à l'arrière du moniteur.

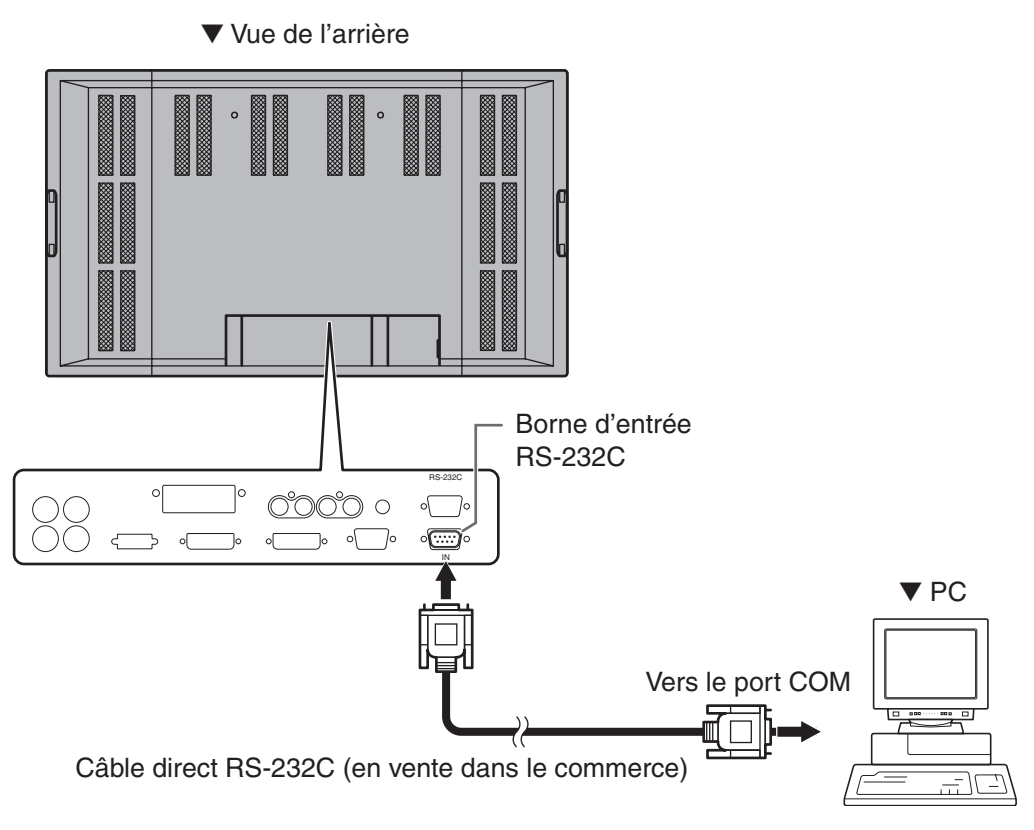

#### **2. Raccordement d'une série de moniteurs à un seul PC...... Fonctions avancées**

Connectez le câble direct RS-232C entre le port COM du PC (connecteur RS-232C) et la borne d'entrée RS-232C à l'arrière du moniteur.

Puis connectez le câble direct RS-232C à la borne de sortie RS-232C du premier moniteur et à la borne d'entrée RS-232C du second moniteur. Connectez de la même manière le troisième et les moniteurs suivants. Le nombre de moniteurs pouvant être connectés varie en fonction de la longueur du câble utilisé et des conditions environnantes.

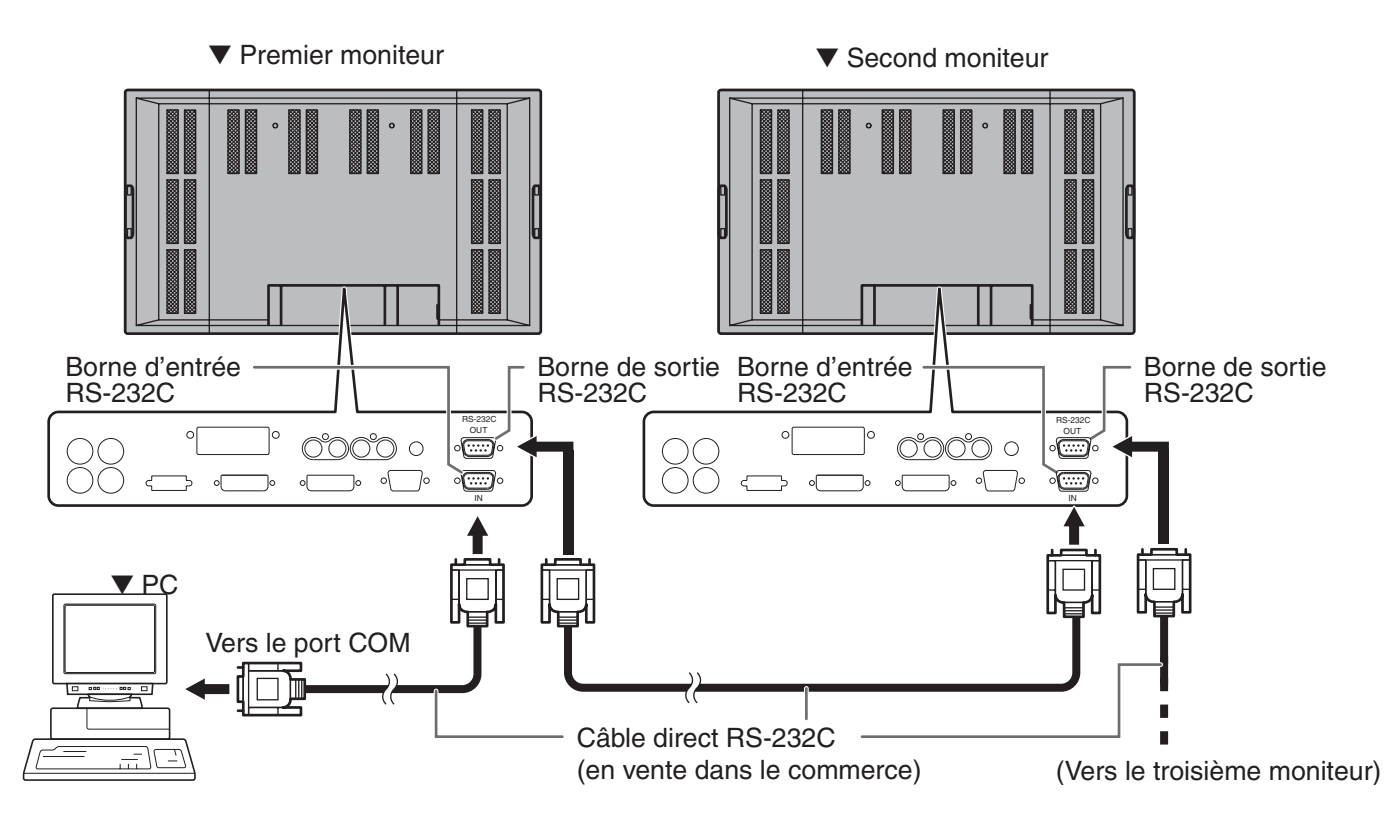

# **Conditions de communication**

Établissez les réglages de communication RS-232C du PC pour qu'ils correspondent aux réglages de communication du moniteur.

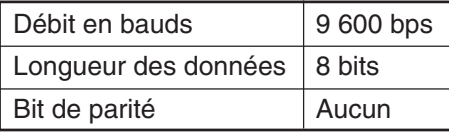

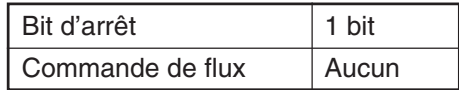

## **Procédure de communication**

#### **Fonctions de base**

#### **<Format des commandes>**

Lorsqu'une commande est envoyée de l'ordinateur au moniteur, le moniteur exécute la commande, et envoie un message de réponse au PC.

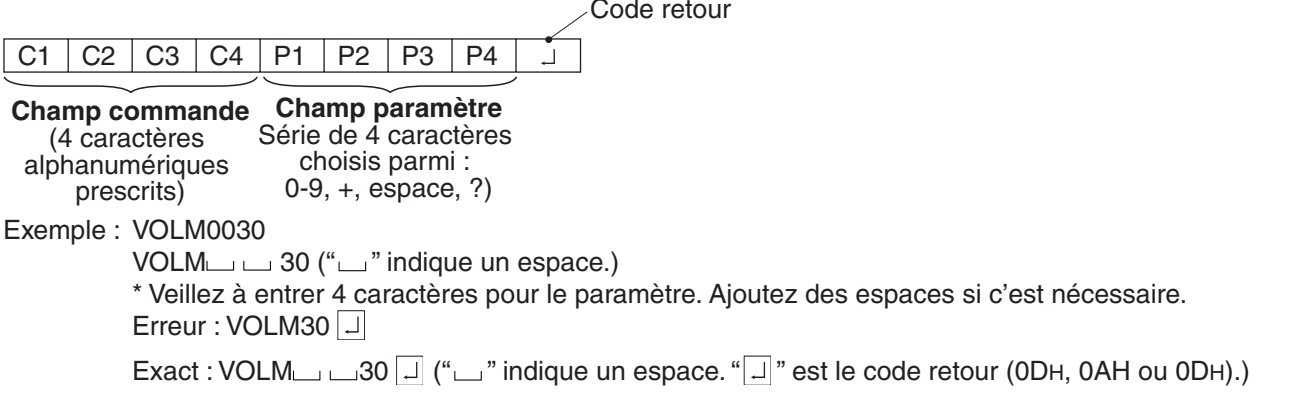

Si dans une commande "R" apparaît dans la colonne "DIRECTION" du "Tableau des commandes RS-232C" de la page 46, la valeur actuelle peut être renvoyée en utilisant un "?" comme paramètre.

Exemple : 1. Si un numéro d'identification n'a pas été affecté :

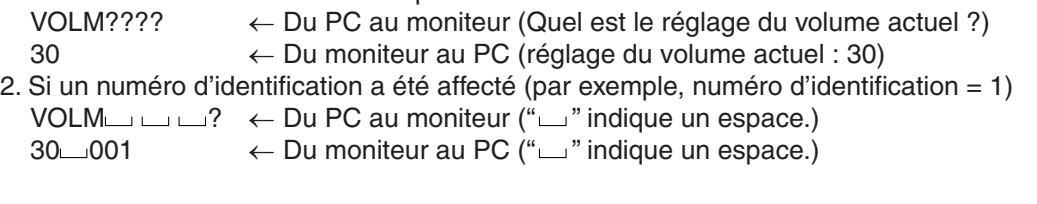

#### **<Format des codes de réponse>**

#### ■ Lorsqu'une commande a été exécutée correctement

 $\overline{O}$  K Code retour (0DH, 0AH)

Ce message est renvoyé lorsque l'exécution de la commande est terminée.

#### ■ Lorsqu'une commande n'a pas été exécutée correctement<sup>\*</sup>

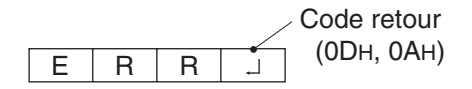

\* Ce message est renvoyé lorsqu'une telle commande n'existe pas ou lorsque la commande ne peut pas être utilisée dans l'état actuel du moniteur (Par exemple : Quand "ADJUSTMENT" est utilisé (commande qui fonctionne quand le mode d'entrée est sur "ANALOG"), alors qu'une vidéo est affichée (le mode d'entrée est sur "VIDEO")).

Si la liaison entre le PC et le moniteur est mauvaise, ou si la communication n'a pas été établie, rien n'est renvoyé (pas même le message ERR).

■ Si l'exécution de la commande prend du temps

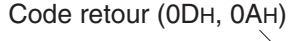

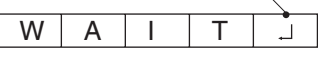

■ Si la liaison RS-232C est verrouillée

Code retour (0DH, 0AH)

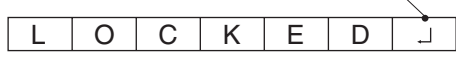

Si l'exécution d'une commande prend un certain temps, le message WAIT (Patientez) peut être renvoyé en réponse. Patientez un moment, et le message OK ou ERR va être renvoyé. De nouvelles commandes ne peuvent pas être reçues durant ce temps même si elles ont été envoyées.

Si la commande par liaison RS232C a été verrouillée par la fonction verrouillage des commandes (voir à la page 26), le message LOCKED est renvoyé.

## **Fonctions avancées**

Cette section explique comment commander des moniteurs raccordés en série. La procédure de communication de base est la même que celle décrite dans la section "Fonctions de base".

### **<Numéros d'identification>**

Vous pouvez affecter un numéro d'identification unique à chaque moniteur (voir à la page 31). Ceci vous permettra d'envoyer des commandes à un moniteur particulier d'un ensemble de moniteurs raccordés en série.

Il est possible de raccorder jusqu'à 20 moniteurs, selon la longueur des câbles RS-232C et de l'environnement de l'installation.

Vous pouvez affecter des numéros d'identification à partir des écrans de menu (en utilisant la télécommande) ou à partir du PC en utilisant le câble RS-232C.

#### **[Exemple]**

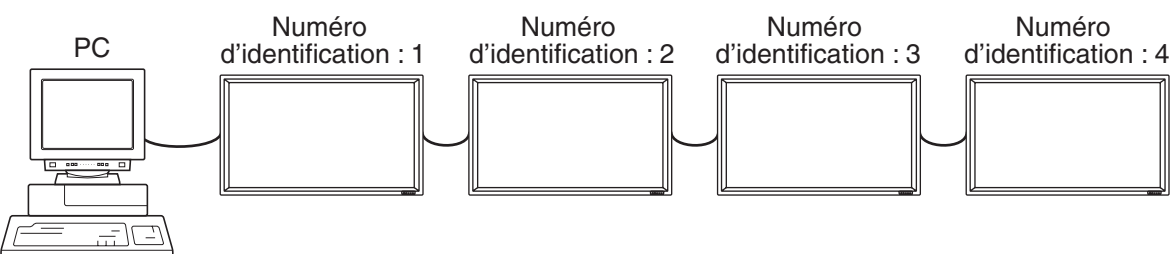

Si les moniteurs sont raccordés comme on le voit ci-dessus, vous pouvez faire exécuter des commandes comme "Réglez le volume sonore du moniteur numéro 4 à 20".

Lorsque vous commandez aux moniteurs raccordés en série en les désignant par leur numéro d'identification, vous devez éviter toute duplication de numéro d'identification.

Si le même numéro d'identification est affecté à plusieurs moniteurs, seul le moniteur le plus proche du PC peut être commandé par ce numéro d'identification.

Si les moniteurs sont raccordés comme on le voit ci-dessous, seul le moniteur (1) peut être commandé avec le numéro d'identification 2.

Le moniteur (2) ne peut pas être commandé en utilisant ce numéro d'identification.

#### **[Exemple]**

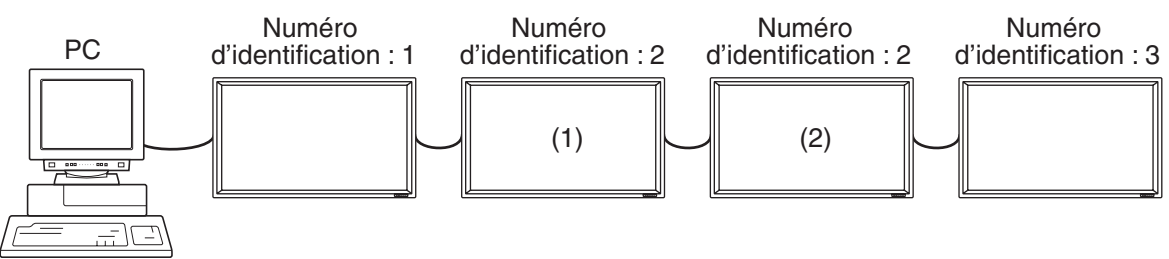

Les numéros d'identification n'ont pas besoin d'être affectés dans un ordre ascendant à partir du PC. Les moniteurs peuvent également être raccordés comme on le voit ci-dessous.

#### **[Exemple]**

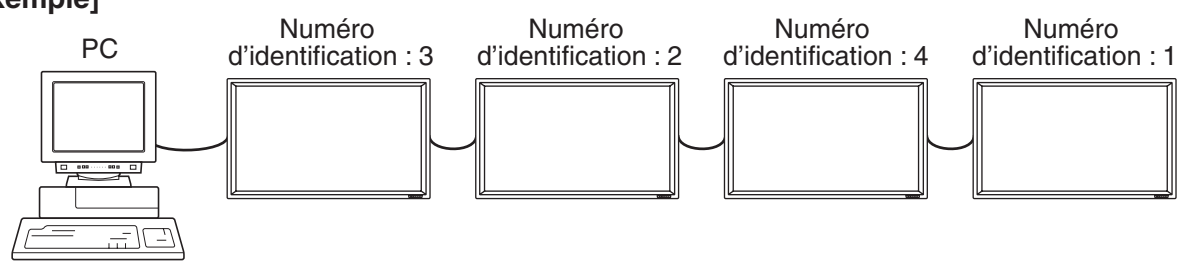

#### **<Commandes liées aux numéros d'identification>**

Les exemples de commandes montrés sur cette page supposent la configuration de raccordement et les numéros d'identification suivants.

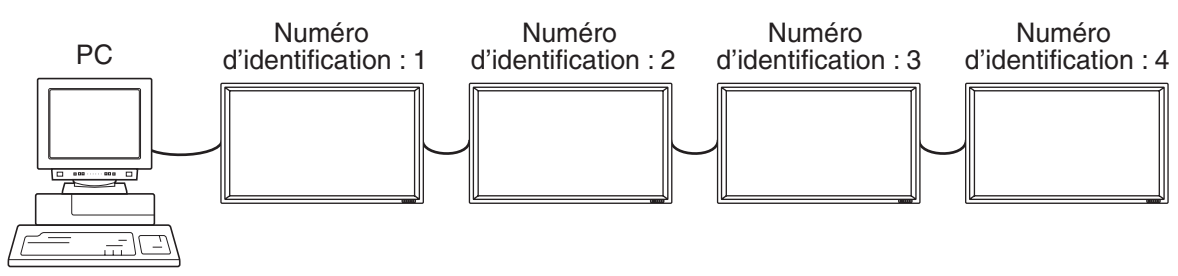

IDST......Un moniteur recevant cette commande s'attribue son numéro d'identification dans le champ paramètre.

Exemple : IDST0001

OK $\Box$ 001 ← Le numéro d'identification du moniteur est réglé à 1.

#### **Remarque**

Après avoir raccordé plusieurs moniteurs, vous pouvez leur affecter automatiquement des numéros d'identification en utilisant la commande IDST avec la fonction de Répétition (voir la "fonction de répétition" à la page 43).

**[Exemple]**

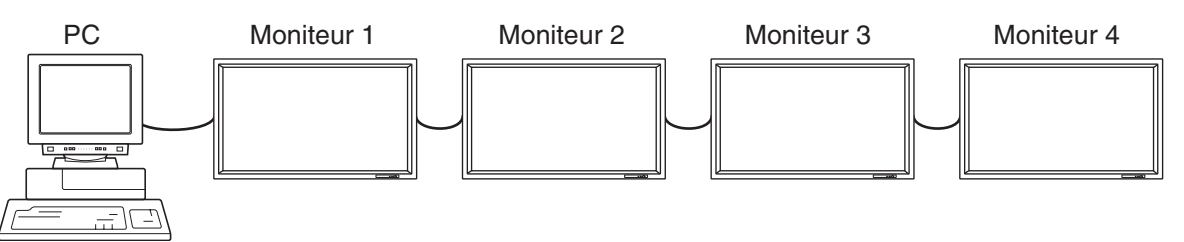

Si vous raccordez les moniteurs comme on le voit ci-dessus, et que vous utilisiez la commande "IDST001+", les numéros d'identification vont être automatiquement affectés comme on le voit ci-dessous.

### **[Exemple]**

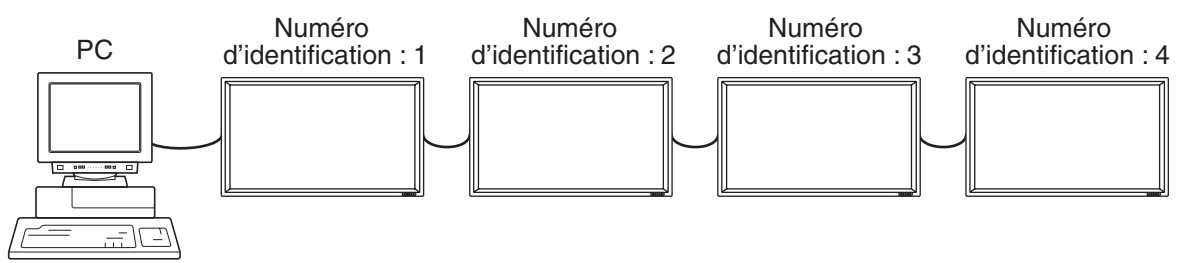

IDST001+ ← Commande d'affectation de numéro d'identification avec la fonction de répétition WAIT

 $OK \_{001} \leftarrow$  réponse "OK" du numéro d'identification : 1

OK 002 ← réponse "OK" du numéro d'identification : 2

OK 003 ← réponse "OK" du numéro d'identification : 3

 $OK \cup 004 \leftarrow$  réponse "OK" du numéro d'identification : 4 (Fin)

# **Utilisation d'un PC (Suite)**

IDSL.......Le paramètre de cette commande désigne le numéro d'identification du moniteur. Ce moniteur sera sujet à la prochaine commande.

#### **Exemple:**

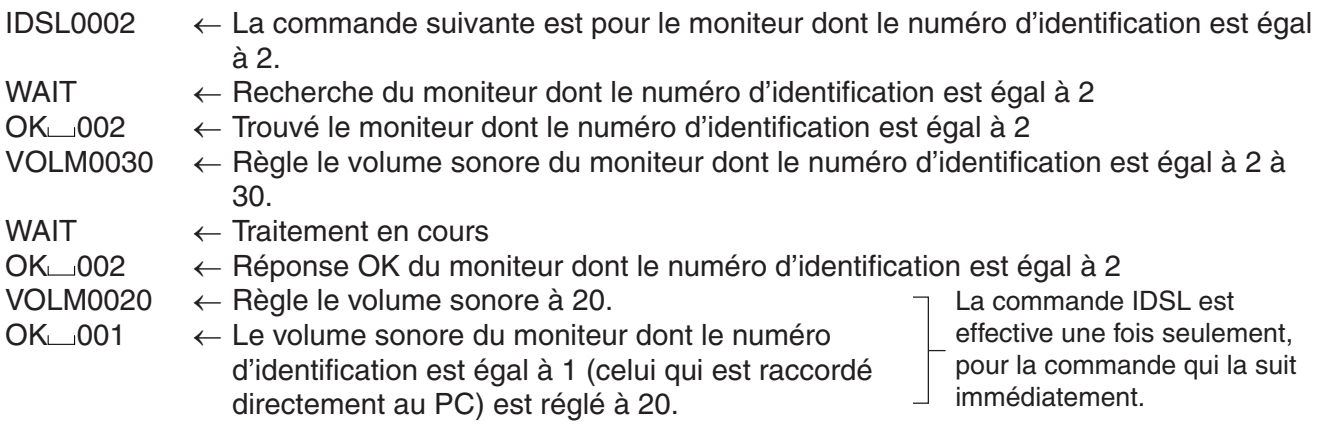

IDLK.......Le paramètre de cette commande désigne le numéro d'identification du moniteur. Ce moniteur sera sujet à toutes les commandes qui suivront.

#### **Exemple:**

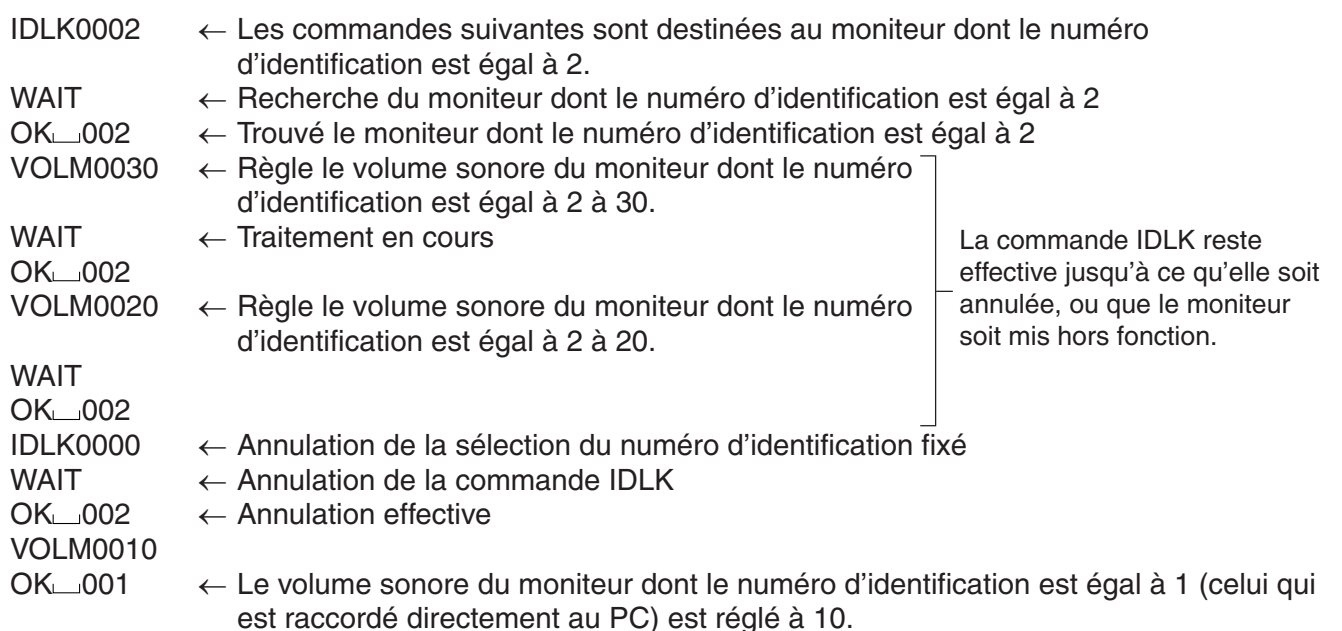

IDCK ......Affiche le numéro d'identification actuellement affecté à un moniteur, et fournit le numéro d'identification actuellement sélectionné pour une commande IDLK (Si elle a été utilisée).

#### **Exemple:**

(Après l'exécution de la commande IDLK0002)

IDCK0000  $\leftarrow$  (Le paramètre n'a aucune signification.) ID:001 IDLK:002 ← Réponse renvoyée. Le numéro d'identification est également affiché sur l'écran du moniteur.

IDCK000+ ← Fonction de répétition (Si une commande est envoyée en utilisant la fonction de répétition, la sélection de numéro d'identification en utilisant les commandes IDSL ou IDLK est annulée.)

WAIT ID:001 IDLK:002 ID:002 IDLK:002 ID:003 IDLK:002 ID:004 IDLK:002

### **<Fonction de répétition>**

Ce système dispose d'une fonction pour permettre le réglage de plusieurs moniteurs raccordés en série en utilisant une seule commande. Cette fonction est appelée fonction de répétition.

Le nombre de moniteurs pouvant être raccordés varie en fonction de la longueur du câble utilisé et de la situation environnante.

Il est possible d'utiliser la fonction de répétition sans l'affectation de numéros d'identification.

#### **[Exemple]**

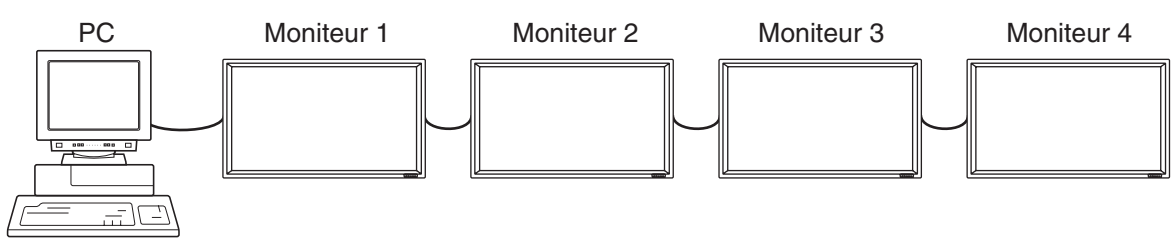

Si les moniteurs sont raccordés comme on le voit ci-dessus vous pouvez faire exécuter une commande comme "Réglez les entrées de tous les moniteurs sur le mode INPUT1 (DVI : DIGITAL)".

#### **<Commande de fonction de répétition>**

La fonction de répétition est réalisée en réglant le QUATRIÈME CARACTÈRE du paramètre sur "+".

#### **Exemple :**

VOLM030+ ← Règle le volume sonore de tous les moniteurs à 30.

Dans la fonction de répétition, tous les moniteurs raccordés renvoient une réponse.\* Si vous voulez déterminer qu'une réponse a été renvoyée par tel moniteur, affectez à l'avance des numéros d'identification à chaque moniteur.

Si une réponse n'a pas été renvoyée, ce peut être parce que le moniteur n'a pas reçu (ou est encore en train de traiter) la commande, ainsi il est possible que de nouvelles commandes ne soient pas exécutées même si elles ont été envoyées.

\* Si l'alimentation est mise sur "OFF" en utilisant la commande de Répétition, seul le moniteur le plus proche du PC peut renvoyer une réponse.

#### **Exemple :**

(Lorsque 4 moniteurs sont raccordés, et que les numéros d'identification : 1 à 4 leur ont été affectés.) VOLM030+

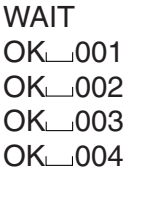

← Si 4 moniteurs sont raccordés en série, un fonctionnement fiable peut être assuré en envoyant une nouvelle commande seulement après que le quatrième (et dernier) moniteur a renvoyé une réponse.

La fonction de répétition peut également être utilisée pour avoir des réponses des réglages des moniteurs.

#### **Exemple :**

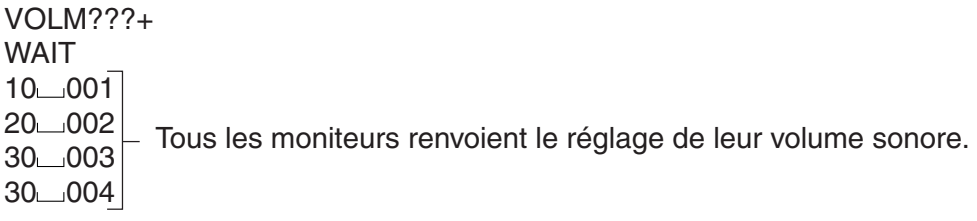

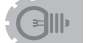

• Si la fonction de répétition est utilisée durant une désignation de numéros d'identification (commande IDSL, IDLK), la désignation des numéros d'identification est annulée.

#### **<Format des réponses dans les fonctions avancées >**

#### ■ Lorsqu'une commande a été exécutée correctement

• Réponse quand aucun numéro d'identification n'a été affecté

\n
$$
\text{Code return} \quad \text{Code return} \quad \text{[ODH, OAH]} \quad \text{(ODH, OAH)}
$$
\n

Une réponse est renvoyée lorsque l'exécution de la commande pertinente est terminée.

• Réponse quand un numéro d'identification a été affecté

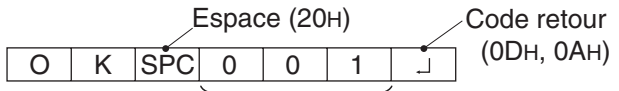

Numéro d'identification du moniteur qui répond

- Lorsqu'une commande n'a pas été exécutée correctement<sup>\*</sup>
	- Réponse quand aucun numéro d'identification n'a été affecté

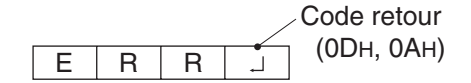

• Réponse quand un numéro d'identification a été affecté

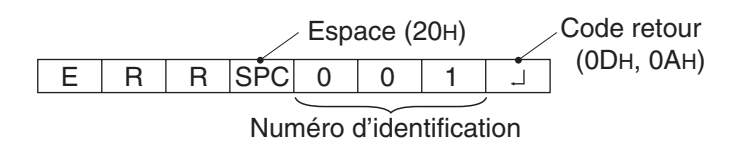

\* Ce message est renvoyé quant une telle commande n'existe pas, ou quand la commande ne peut pas être utilisée dans l'état actuel du moniteur.

Par exemple : Quand "ADJUSTMENT" est utilisé (commande qui fonctionne quand le mode d'entrée est sur "ANALOG"), alors qu'une vidéo est affichée (le mode d'entrée est sur "VIDEO").

- \* Si la communication n'a pas été établie pour des raisons telles qu'une mauvaise connexion entre le PC et le moniteur, aucune réponse n'est renvoyée, pas même le message ERR.
- Si le numéro d'identification désigné n'a été affecté à aucun moniteur (par exemple, si la commande IDSL0002 $\Box$ a été utilisée, mais qu'aucun moniteur avec l'identité égale à 2 n'a été trouvé), aucune réponse n'est renvoyée.
#### ■ Si l'exécution de la commande prend du temps

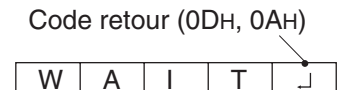

Si l'exécution d'une commande prend un certain temps, le message WAIT (Patientez) peut être renvoyé en réponse. Dans ce cas, une valeur va être renvoyée si vous attendez un instant. Durant ce temps, de nouvelles commandes ne peuvent pas être reçues même si elles ont été envoyées.

Aucun numéro d'identification n'est indiqué dans la réponse WAIT.

- Cas dans lesquels WAIT est renvoyé :
	- Quand la fonction de répétition est utilisée
	- Quand une commande IDSL ou IDLK est utilisée
	- Quand l'une des commandes suivantes est utilisée : RSET, INPS, ASNC, WIDE, EMAG, EPOS, PXSL, POWR
- Quand la commande par liaison RS232C a été verrouillée (pour empêcher son emploi) en **utilisant la fonction verrouillage des commandes (voir à la page 26)**

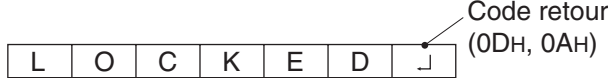

- Si on interroge la valeur du paramètre actuel en utilisant "?" (pour les valeurs numériques, **etc.)**
	- Réponse quand aucun numéro d'identification n'a été affecté **Exemple:**

VOLM????J  $10\overline{1}$ 

• Réponse quand un numéro d'identification a été affecté (Dans l'exemple ci-dessous : numéro d'identification=1)

**Exemple:**

 $VOLM????7$  $10 \ 001$ 

#### **<Intervalle de communication>**

- Si la commande suivante est envoyée dans l'intervalle avant que le message OK ou ERR soit renvoyé, elle est en général ignorée.
- Fournit un intervalle de 100 ms ou plus entre la réponse à une commande et la transmission de la commande suivante.

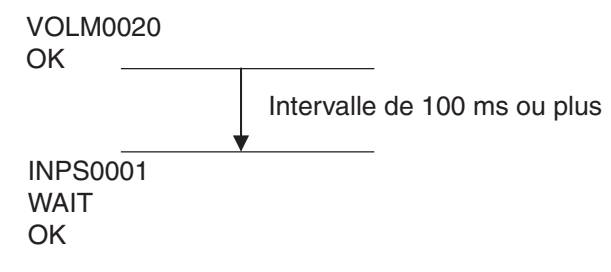

### **Tableau des commandes RS-232C**

#### **<Comment lire le tableau des commandes>**

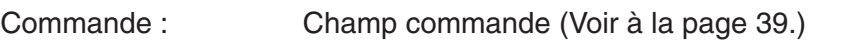

- Direction : W Quand le "Paramètre" est réglé dans le champ paramètre (voir à la page 39), la commande fonctionne de la manière décrite dans la colonne "Contenu de la commande/de la réponse".
	- R La valeur renvoyée indiquée dans la colonne "Réponse", peut être obtenue en réglant "????", "\_\_\_?" ou "???+" (fonction de répétition) dans le champ paramètre (voir à la page 39).

Paramètre : Champ paramètre (Voir à la page 39.)

Réponse : Réponse (Valeur renvoyée)

\* "Oui" indique les commandes qui peuvent être utilisées quand les moniteurs sont en mode veille.

### **Commande d'alimentation/Sélection du mode d'entrée**

\*peut être utilisé en mode veille

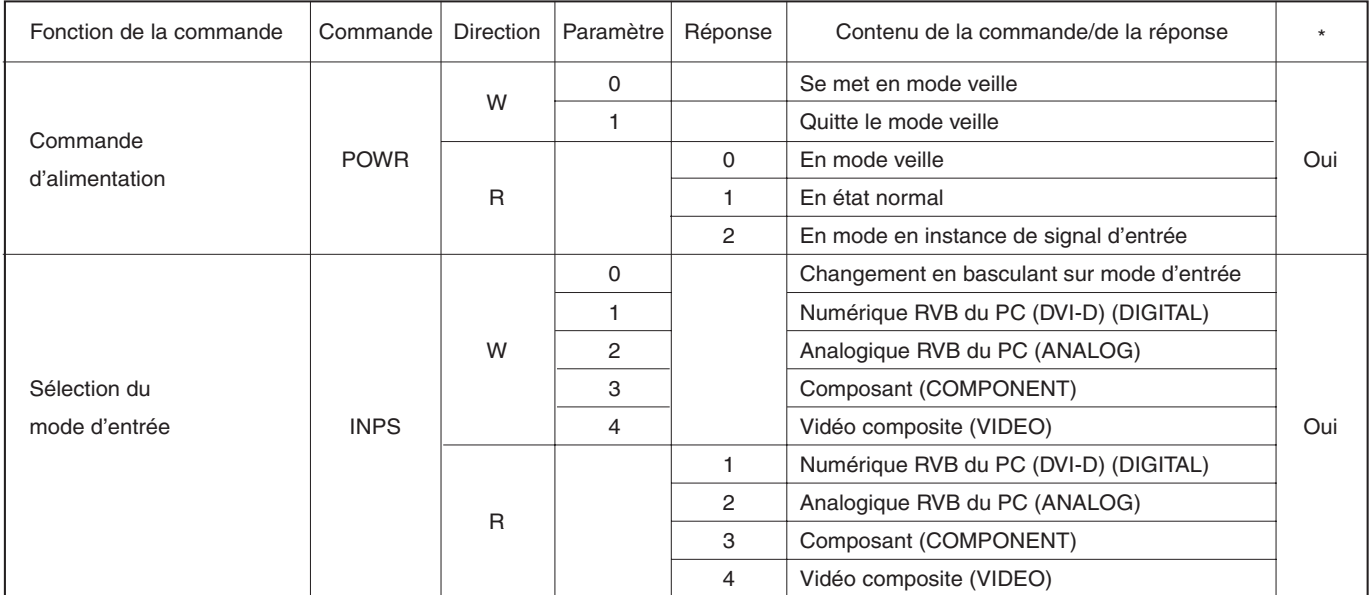

## **Réglage de l'image (DIGITAL)**

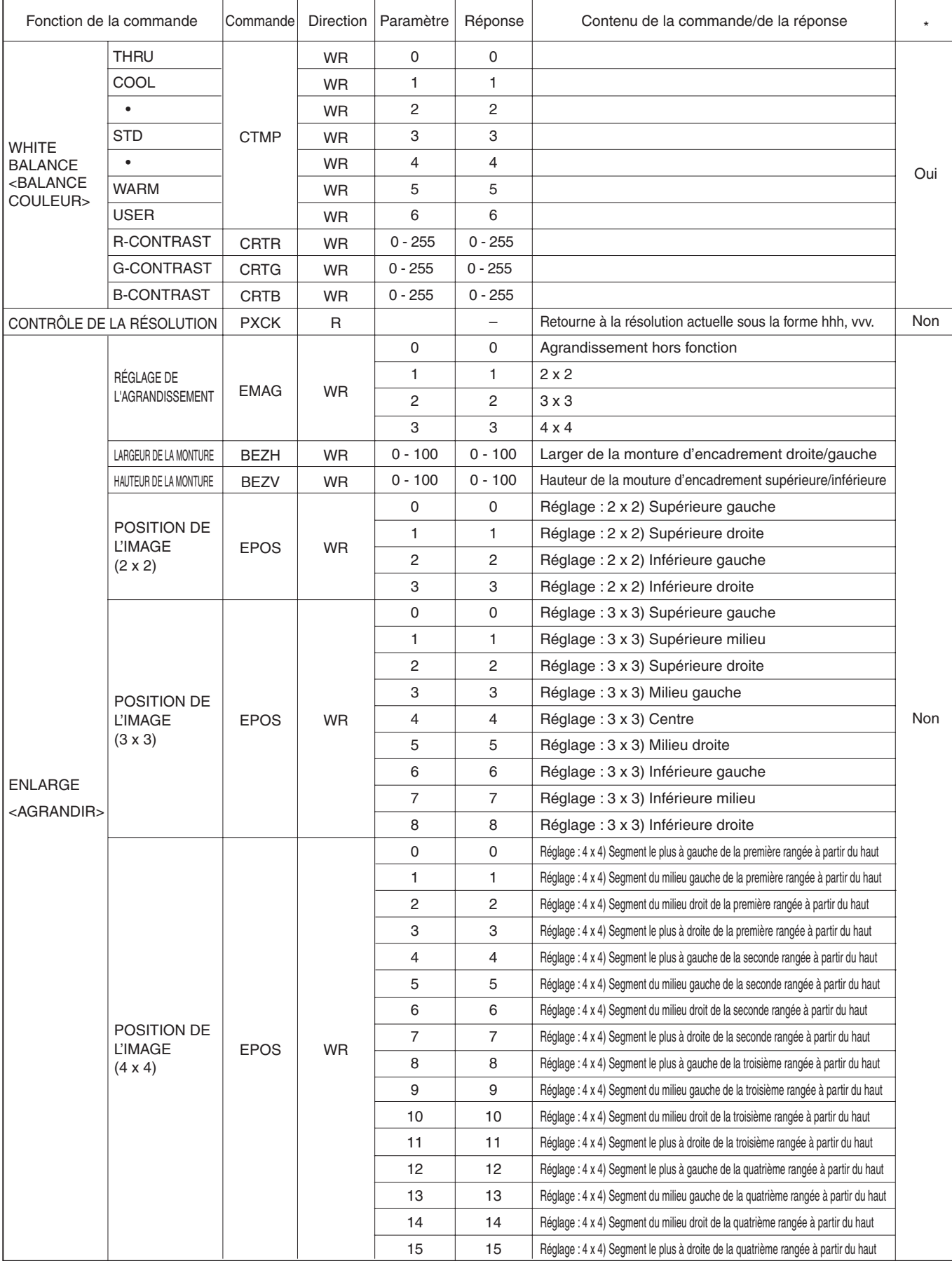

\* peut être utilisé en mode veille

# **Utilisation d'un PC (Suite)**

(Suite de la page précédente)

\* peut être utilisé en mode veille

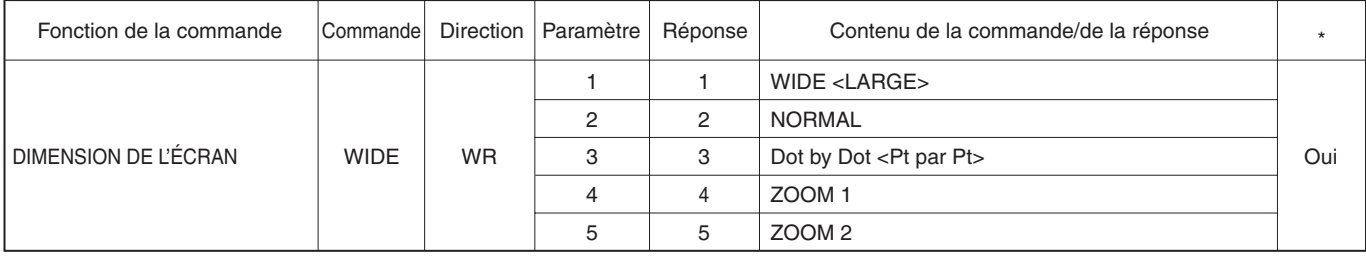

### **Réglage de l'image (ANALOG)**

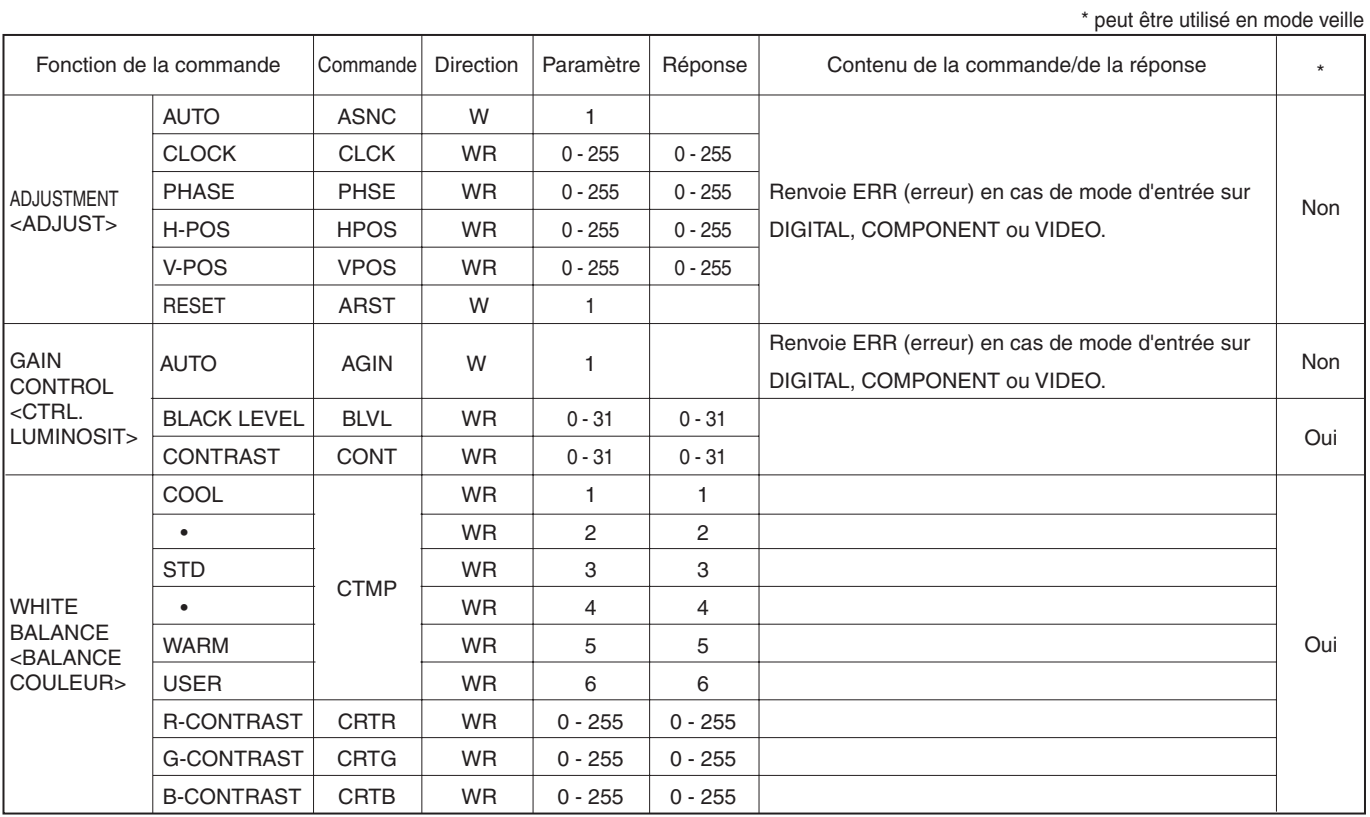

(Suite à la page suivante)

(Suite de la page précédente)

\* peut être utilisé en mode veille

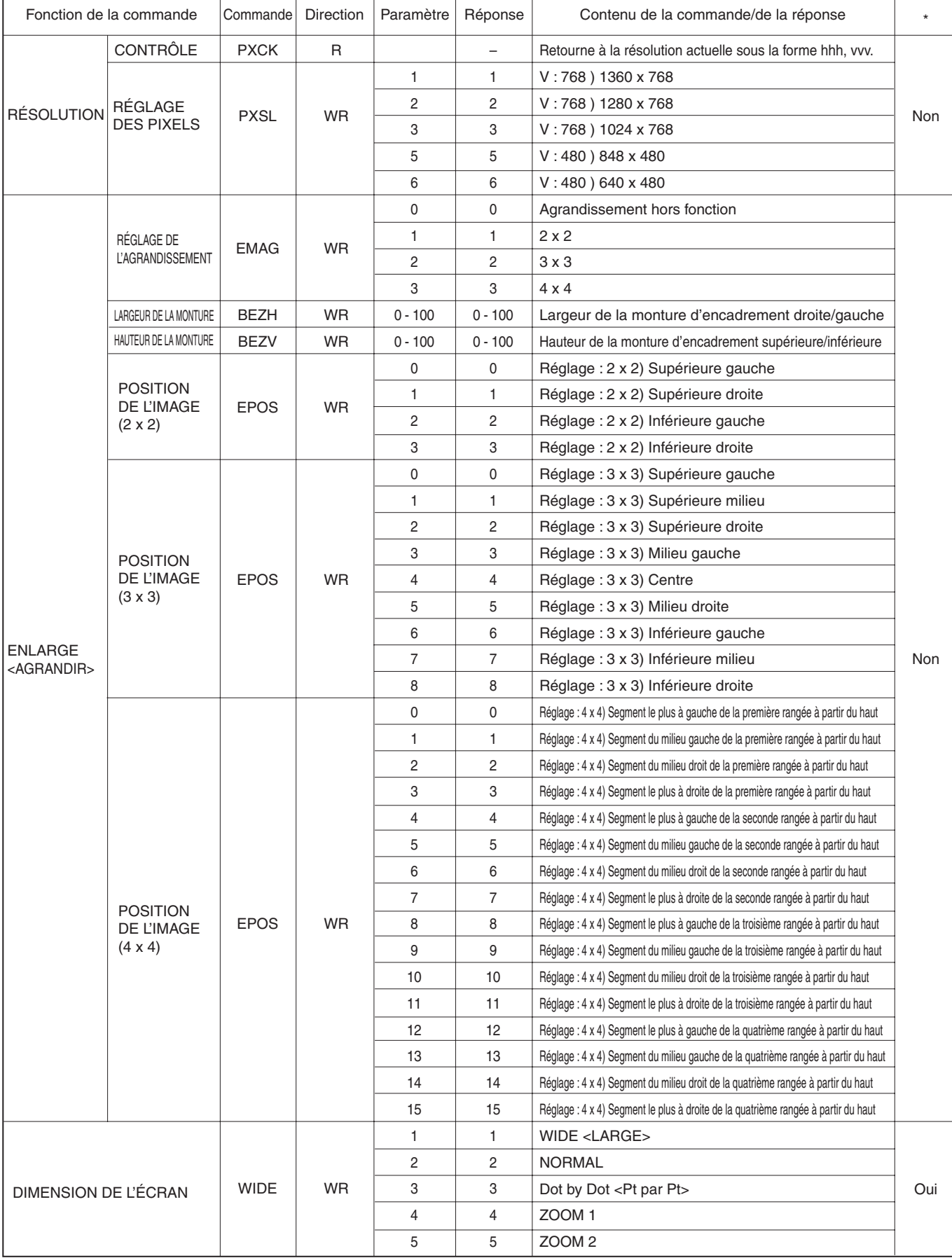

## **Utilisation d'un PC (Suite)**

### **Réglage de l'image (COMPONENT/VIDEO)**

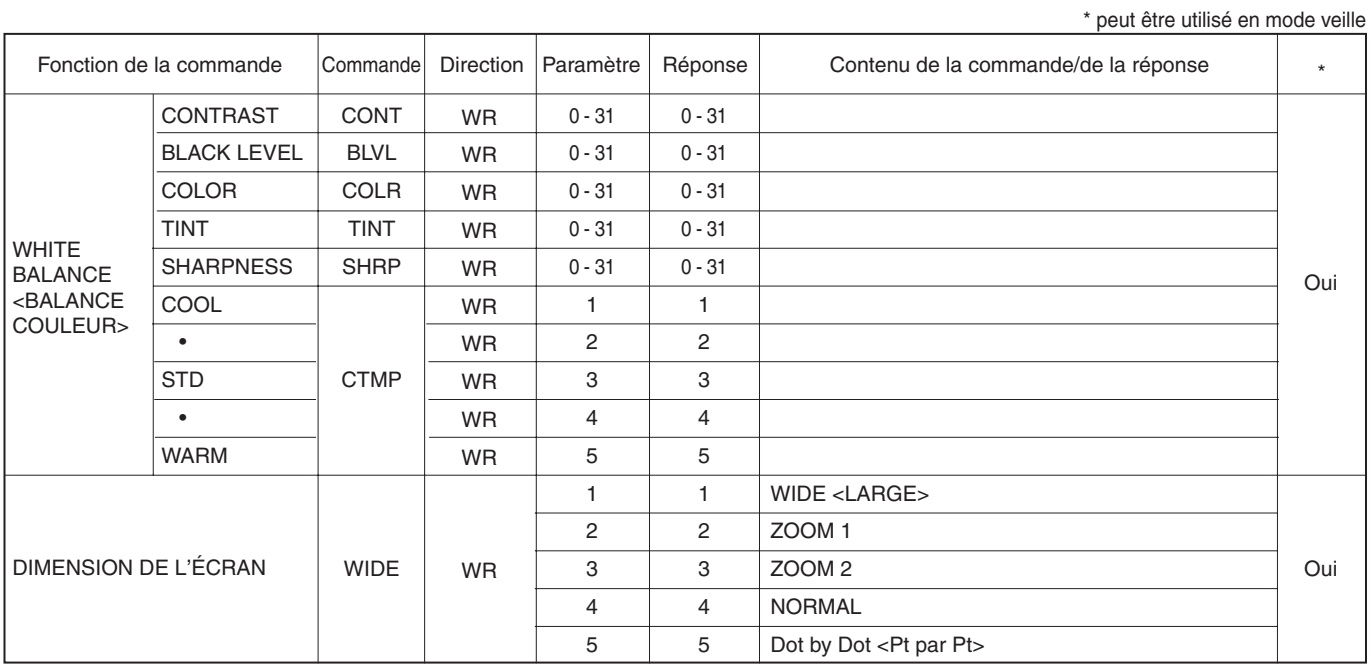

### **Contrôle commun à tous les modes d'entrée**

\* peut être utilisé en mode veille

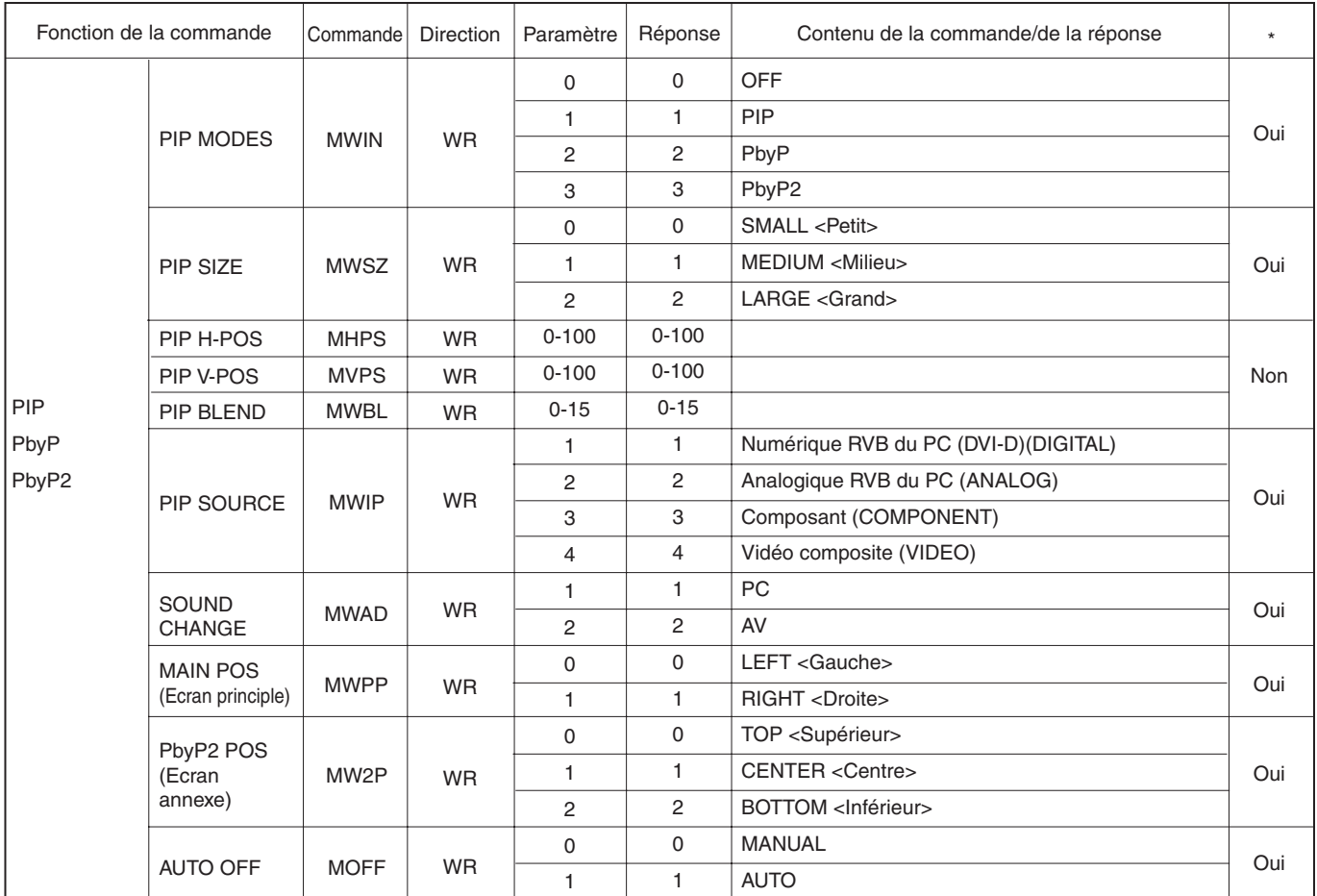

(Suite à la page suivante)

(Suite de la page précédente)

\* peut être utilisé en mode veille

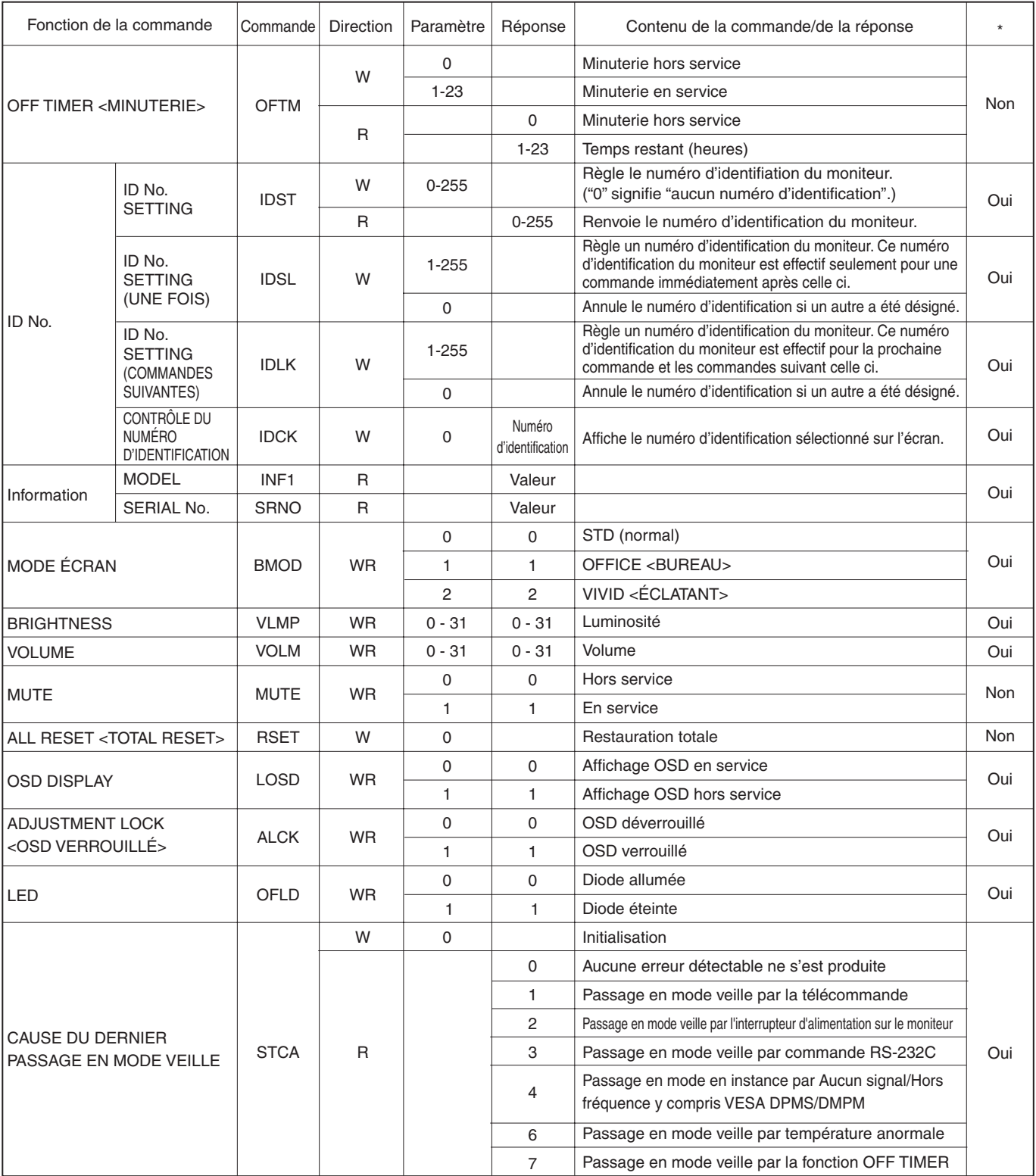

# **Dépannage**

Avant d'appeler le service après vente, veillez à faire les vérifications suivantes pour essayer de remédier vous même au problème constaté.

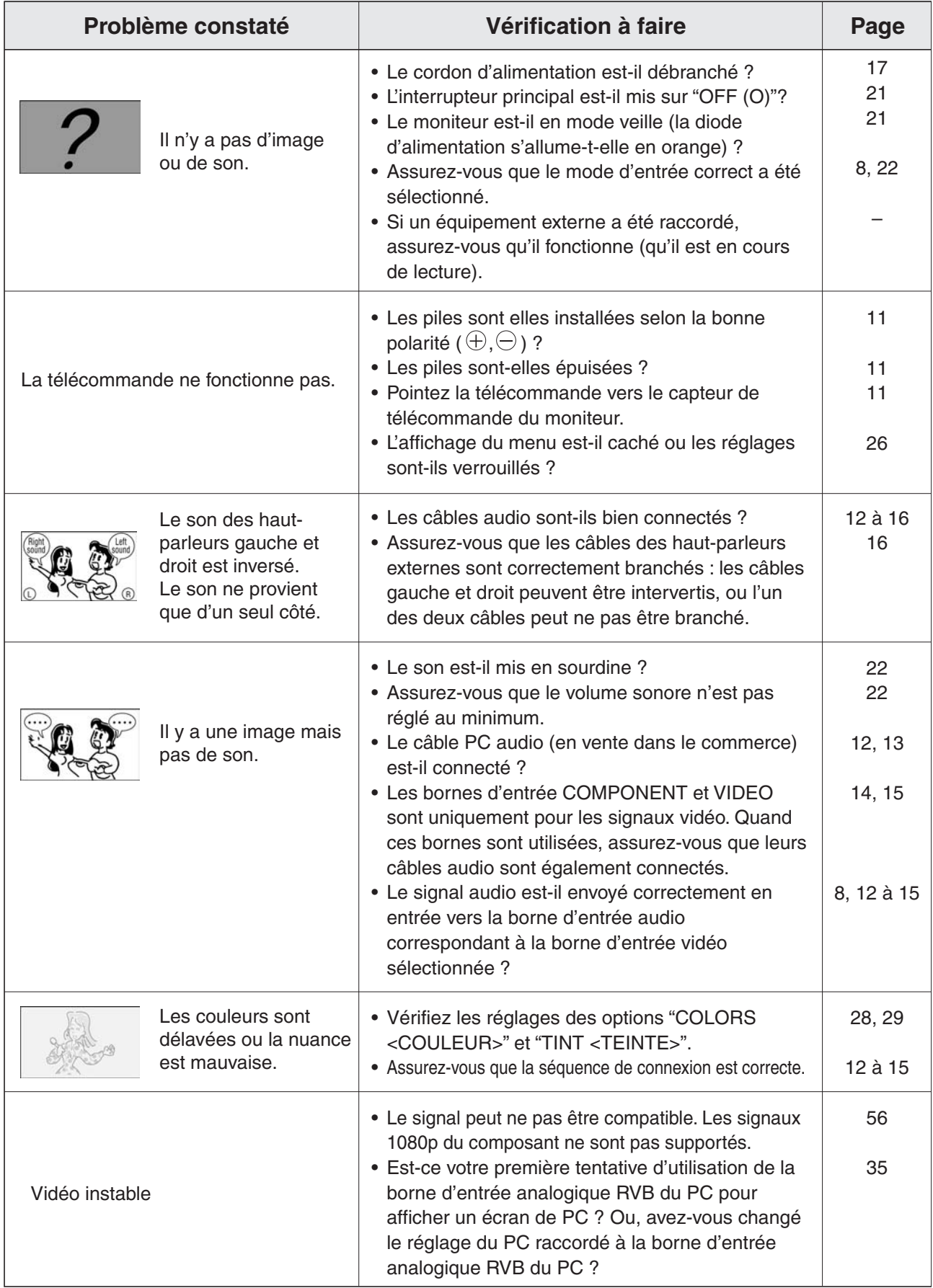

#### ■ Avertissement d'élévation de température

Nature de l'avertissement :

• La diode d'alimentation (voir à la page 21) s'allume en rouge et le moniteur passe en mode veille.

#### Solution :

- Si le moniteur passe en mode veille à cause d'une élévation de température, vous pouvez remettre le moniteur en fonctionnement normal en le mettant à nouveau sous tension en utilisant le bouton POWER de la télécommande ou l'interrupteur d'alimentation  $\mathcal O$  sur la face avant. Cependant, le moniteur va passer à nouveau en mode veille si la cause de l'élévation de température n'est pas éliminée.
- Vérifiez si le moniteur n'est pas placé à un endroit où une élévation de température est susceptible de se produire. La température interne s'élève rapidement si les ouvertures de ventilation sur le moniteur sont bouchées.
- La température interne s'élève rapidement si la poussière s'accumule à l'intérieur du moniteur ou autour des ouvertures de ventilation. Dépoussiérez le moniteur autant que possible. Demandez à un revendeur Sharp de quelle manière la poussière intérieure peut être éliminée.

#### **Bruit de craquement**

Le moniteur émet parfois un bruit de craquement.

• Vous pouvez parfois entendre un bruit de craquement provenant du moniteur. Ceci se produit lorsque le coffrage de l'appareil se dilate légèrement puis se contracte sous l'effet des changements de température. Ceci n'affecte pas les performances du moniteur.

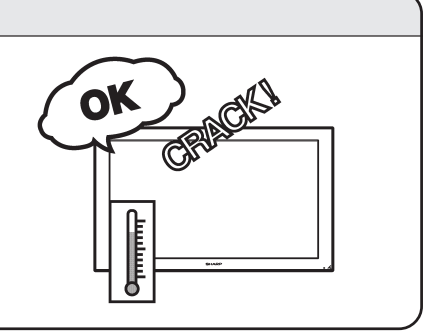

## **Caractéristiques**

#### ■ Caractéristiques du produit

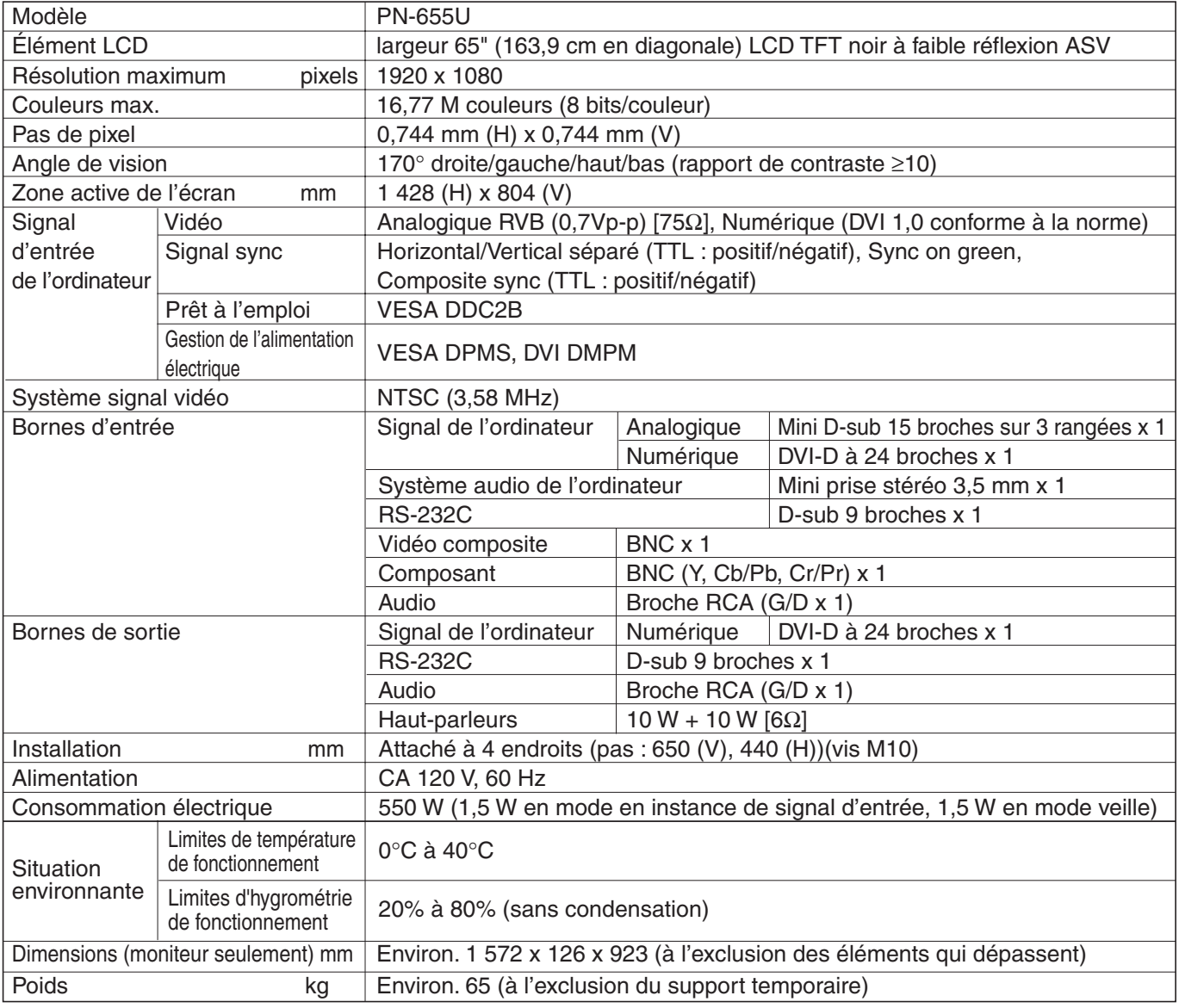

• Conformément à sa politique d'amélioration continue des équipements, Sharp se réserve le droit de procéder à des modifications de conception et des caractéristiques sans préavis. Les performances indiquées dans les caractéristiques sont des valeurs nominales des unités de production. Les appareils individuels peuvent présenter des déviations par rapport à ces valeurs.

#### ■ Gestion de l'alimentation

Ce moniteur est conforme aux systèmes VESA DPMS (Signalisation de la gestion de l'alimentation de l'affichage) et DVI DMPM (Gestion numérique de l'alimentation du moniteur). La carte vidéo et l'ordinateur doivent être conformes à la même norme afin que la fonction de gestion de l'alimentation du moniteur soit active.

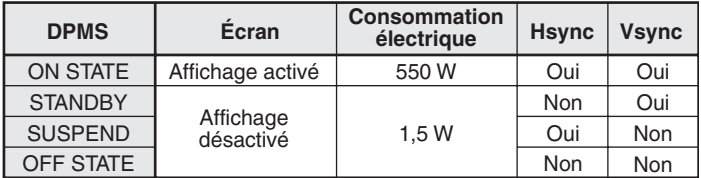

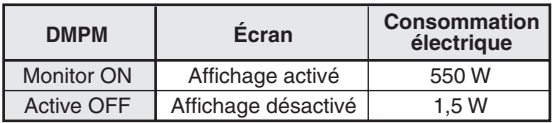

#### ■ **DDC** (plug and play)

Le moniteur supporte la norme VESA DDC (Display Data Channel).

DDC est une norme de signal pour le système prêt à l'emploi (plug and play) entre des moniteurs et des ordinateurs. Des informations telles que la résolution ou d'autres paramètres sont échangées entre le moniteur et l'ordinateur. Cette fonction peut être utilisée si l'ordinateur supporte la norme DDC et s'il est configuré pour détecter des moniteurs plug and play.

Plusieurs types de norme DDC existent, en fonction de la méthode de communication utilisée. Ce moniteur est conforme à la norme DDC2B.

## **Tableau de compatibilité avec l'entrée des signaux numériques/analogiques du PC**

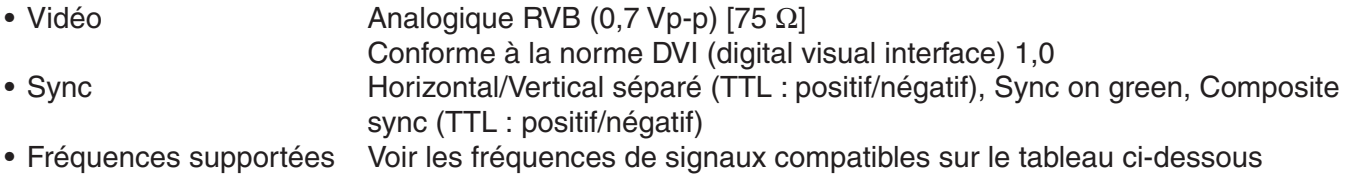

#### ■ **Tableau des fréquences de signaux compatibles**

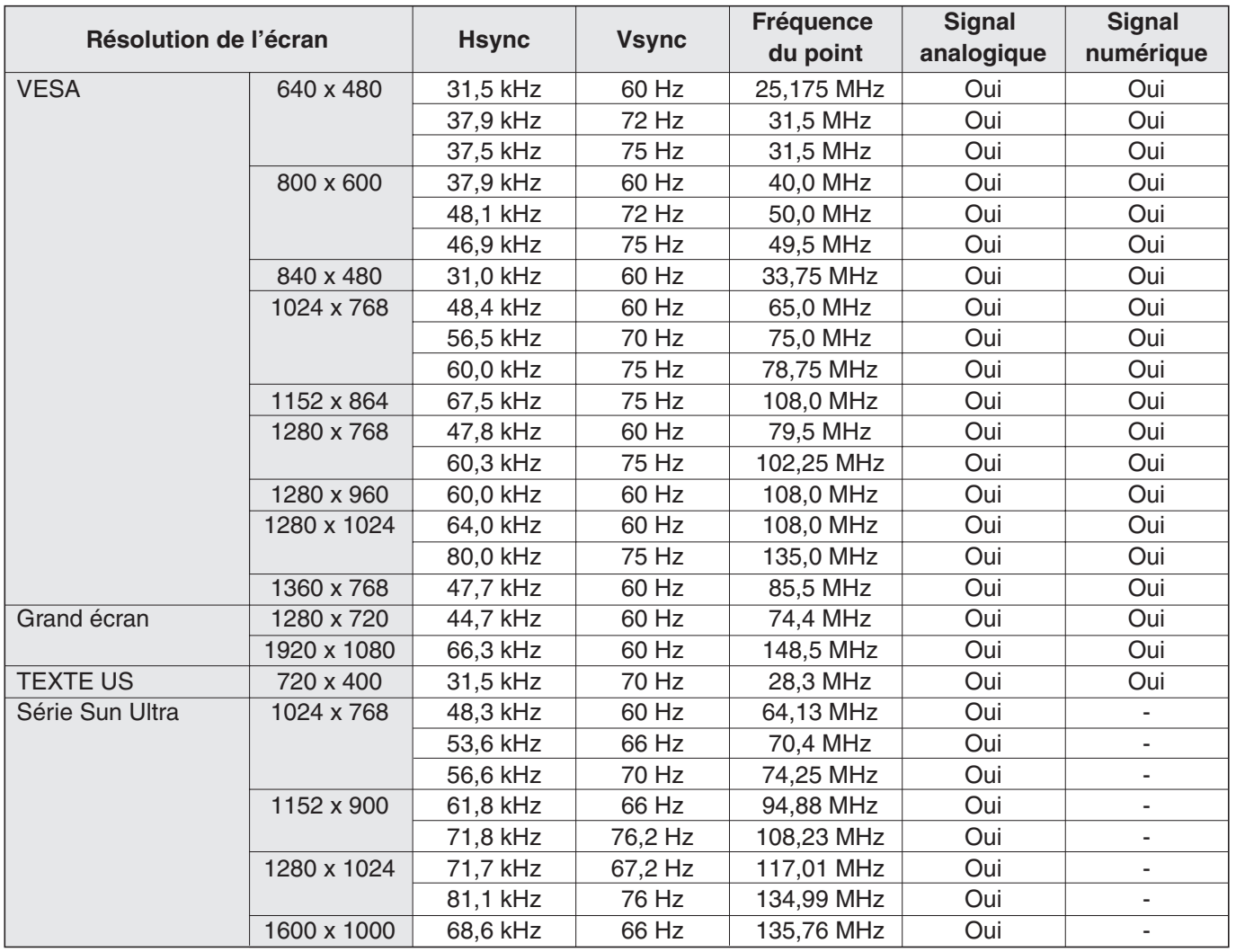

\* Tous sont conformes seulement aux signaux non entrelacés.

\* Selon le PC connecté, des images peuvent ne pas être correctement affichées même si un signal compatible décrit ci-dessus est envoyé en entrée.

\* Si le moniteur reçoit des signaux de fréquences qui ne sont pas compatibles, [OUT OF TIMING] <HORS FRÉQUENCE> risque d'apparaître. Dans ce cas, modifiez le réglage pour que les signaux de découpage du temps soient compatibles avec le moniteur, en vous référant au mode d'emploi de votre PC.

\* Si le moniteur ne reçoit aucun signal (sync signal), [NO SIGNAL] <PAS DE SIGNAL> va apparaître.

\* Les valeurs des fréquences pour la série Sun Ultra sont des valeurs de référence. Un adaptateur de conversion séparé (en vente dans le commerce) peut être nécessaire pour connecter le moniteur à la série Sun Ultra.

# **Tableaux de compatibilité des bornes**

■ **Broches de la borne d'entrée numérique RVB du PC**

(DVI-D à 24 broches)

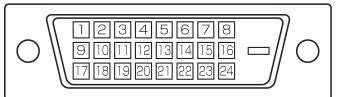

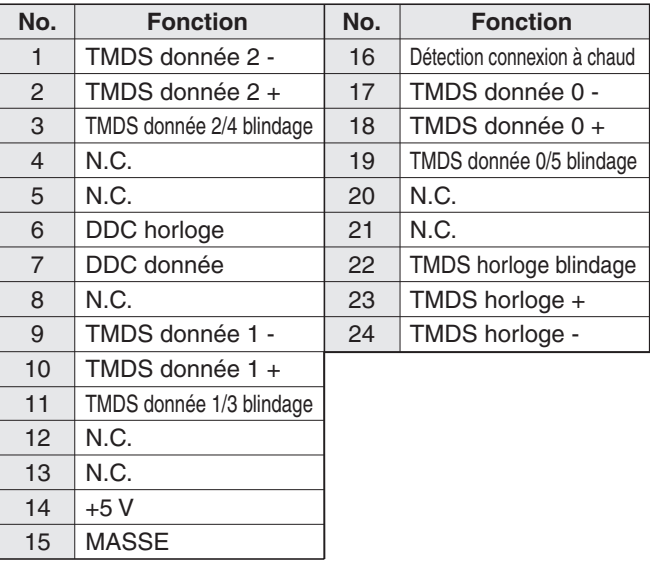

#### ■ **Broches de la borne d'entrée RS-232C** (D-sub à 9 broches)

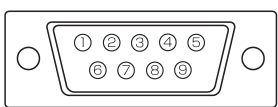

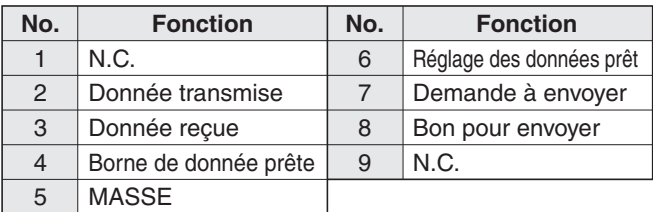

#### ■ **Broches de la borne de sortie RS-232C** (D-sub à 9 broches)

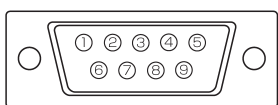

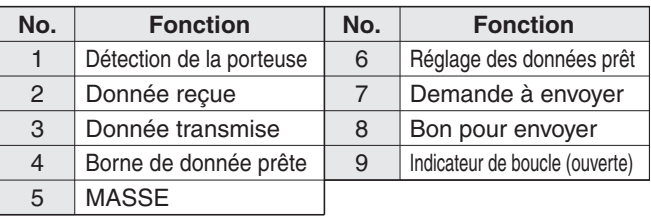

### ■ **Broches de la borne d'entrée analogique RVB du PC**

(Mini D-sub à 15 broches)

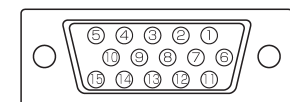

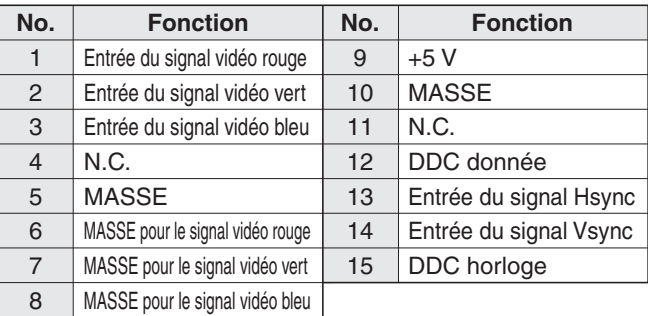

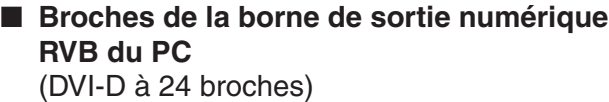

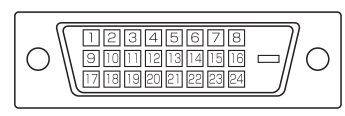

14 15

+5 V MASSE

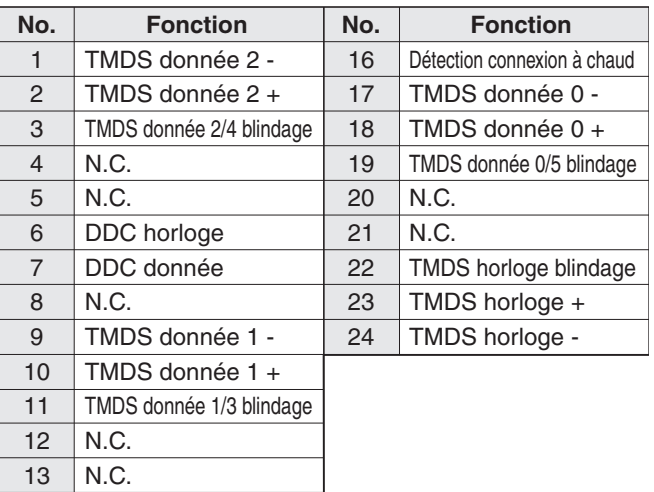

## **Dimensions du moniteur**

### **Moniteur seulement**

Notez que les valeurs montrées sont des valeurs approximatives.

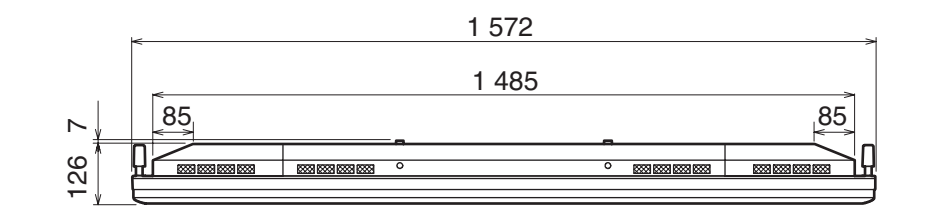

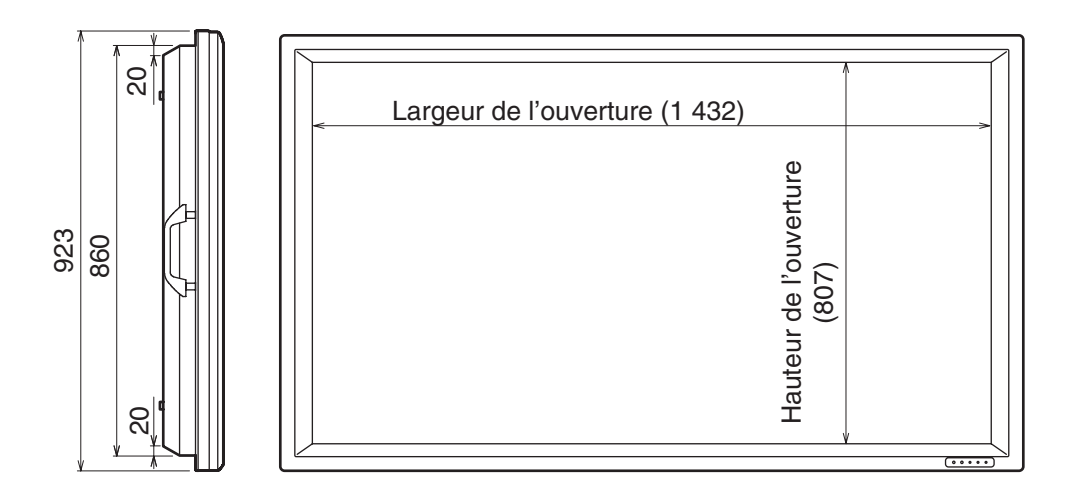

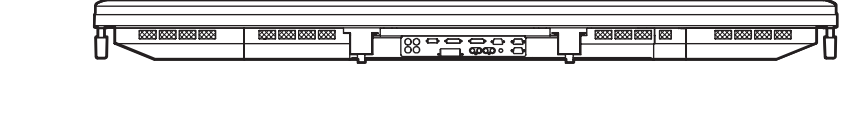

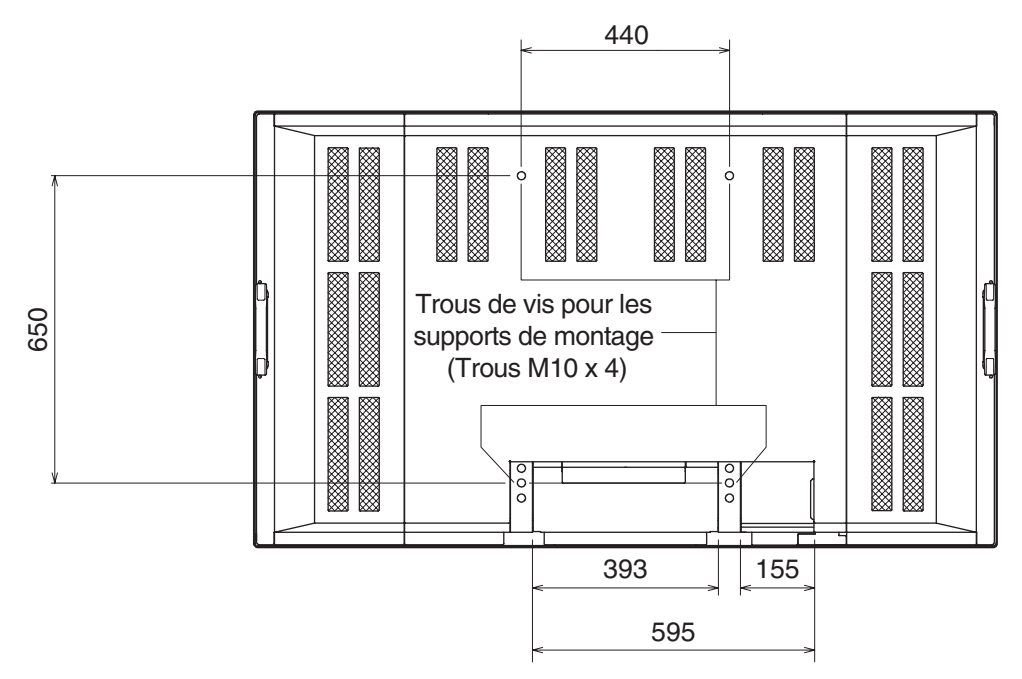

Unité: mm

## **Tableau de référence des menus d'option**

#### ■ **DIGITAL**

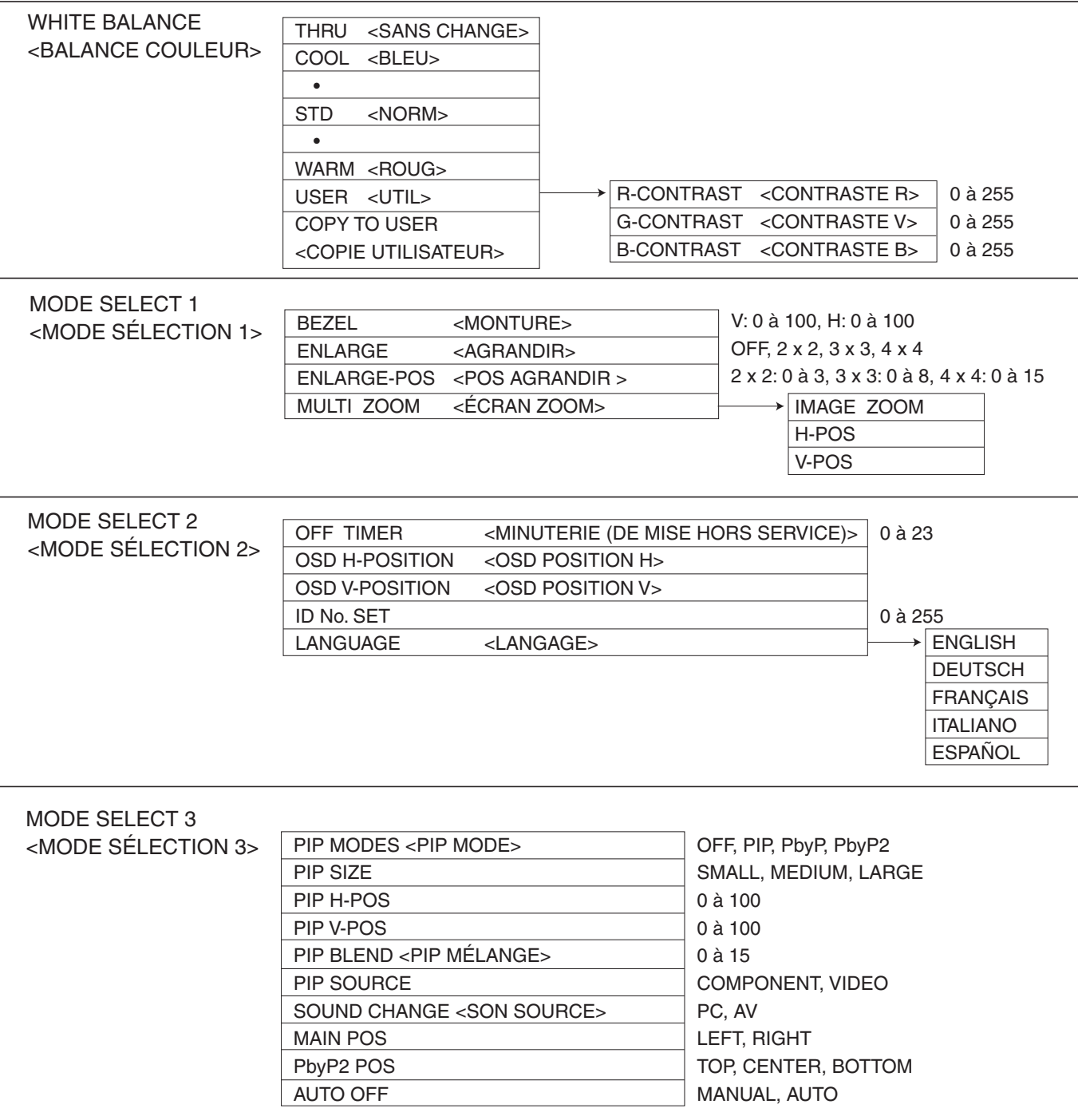

# **Tableau de référence des menus d'option (Suite)**

#### ■ **ANALOG**

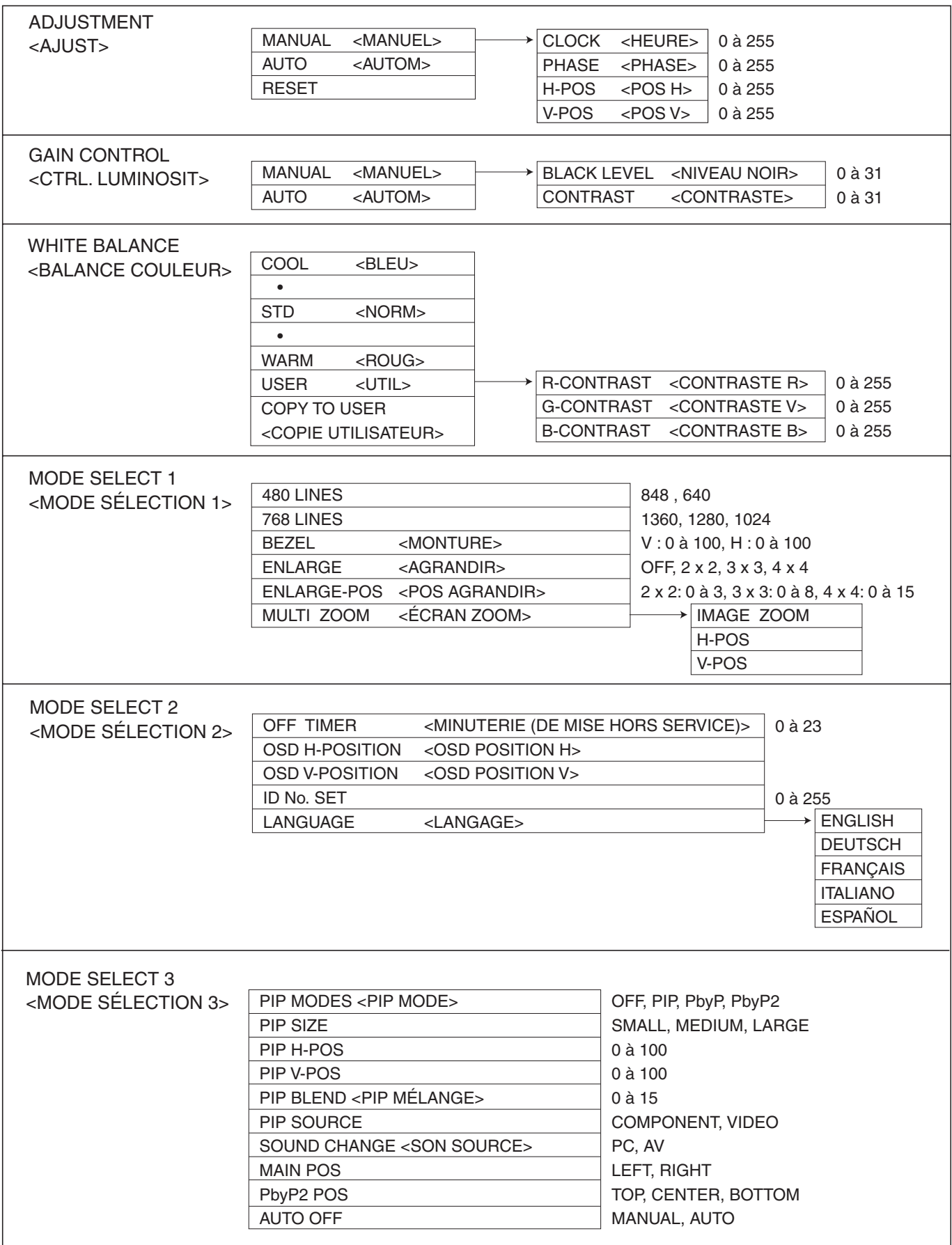

### ■ **COMPONENT/VIDEO**

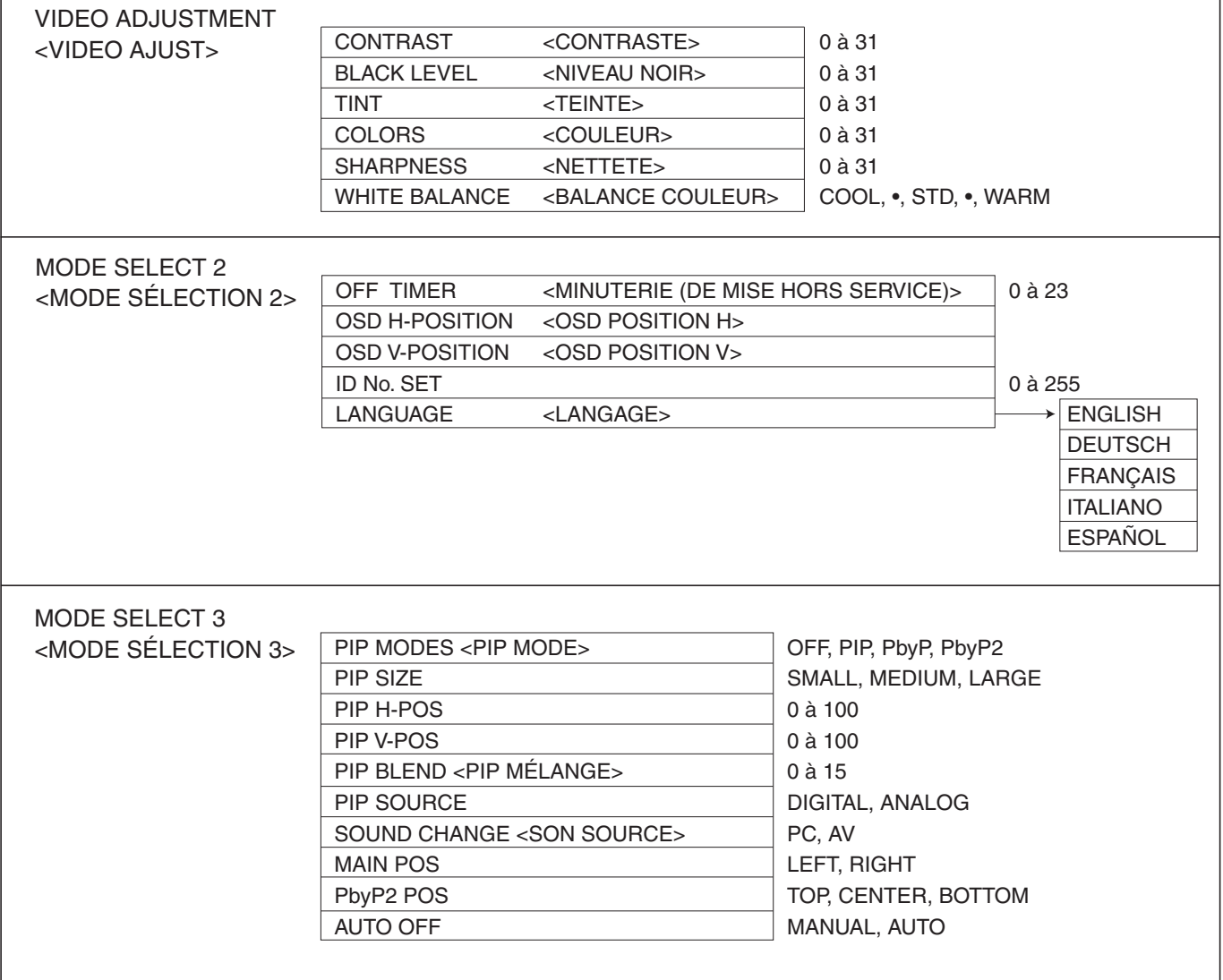

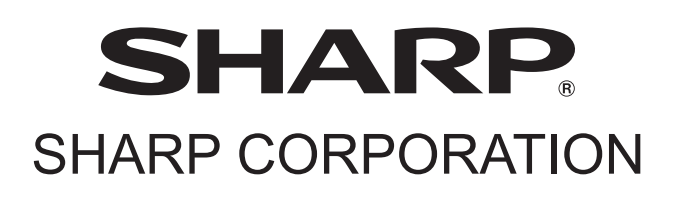

Printed on 100% post-consumer recycled paper. Imprimé sur 100% de papier recyclé.

Printed in Japan Imprimé au Japon TINSE1082MPZZ (1) 06E DSC1